## **Oracle Utilities Smart Grid Gateway**

Installation Guide Release 2.1.0 Service Pack 2 **E41188-05**

April 2014 Updated November 2014

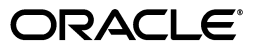

Oracle Utilities Smart Grid Gateway Installation Guide

E41188-05

Copyright © 2011, 2014, Oracle and/or its affiliates. All rights reserved.

This software and related documentation are provided under a license agreement containing restrictions on use and disclosure and are protected by intellectual property laws. Except as expressly permitted in your license agreement or allowed by law, you may not use, copy, reproduce, translate, broadcast, modify, license, transmit, distribute, exhibit, perform, publish, or display any part, in any form, or by any means. Reverse engineering, disassembly, or decompilation of this software, unless required by law for interoperability, is prohibited.

The information contained herein is subject to change without notice and is not warranted to be error-free. If you find any errors, please report them to us in writing.

If this is software or related documentation that is delivered to the U.S. Government or anyone licensing it on behalf of the U.S. Government, the following notice is applicable:

U.S. GOVERNMENT END USERS: Oracle programs, including any operating system, integrated software, any programs installed on the hardware, and/or documentation, delivered to U.S. Government end users are "commercial computer software" pursuant to the applicable Federal Acquisition Regulation and agencyspecific supplemental regulations. As such, use, duplication, disclosure, modification, and adaptation of the programs, including any operating system, integrated software, any programs installed on the hardware, and/or documentation, shall be subject to license terms and license restrictions applicable to the programs. No other rights are granted to the U.S. Government.

This software or hardware is developed for general use in a variety of information management applications. It is not developed or intended for use in any inherently dangerous applications, including applications that may create a risk of personal injury. If you use this software or hardware in dangerous applications, then you shall be responsible to take all appropriate fail-safe, backup, redundancy, and other measures to ensure its safe use. Oracle Corporation and its affiliates disclaim any liability for any damages caused by use of this software or hardware in dangerous applications.

Oracle and Java are registered trademarks of Oracle and/or its affiliates. Other names may be trademarks of their respective owners.

Intel and Intel Xeon are trademarks or registered trademarks of Intel Corporation. All SPARC trademarks are used under license and are trademarks or registered trademarks of SPARC International, Inc. AMD, Opteron, the AMD logo, and the AMD Opteron logo are trademarks or registered trademarks of Advanced Micro Devices. UNIX is a registered trademark of The Open Group.

This software or hardware and documentation may provide access to or information on content, products, and services from third parties. Oracle Corporation and its affiliates are not responsible for and expressly disclaim all warranties of any kind with respect to third-party content, products, and services. Oracle Corporation and its affiliates will not be responsible for any loss, costs, or damages incurred due to your access to or use of third-party content, products, or services.

## **Contents**

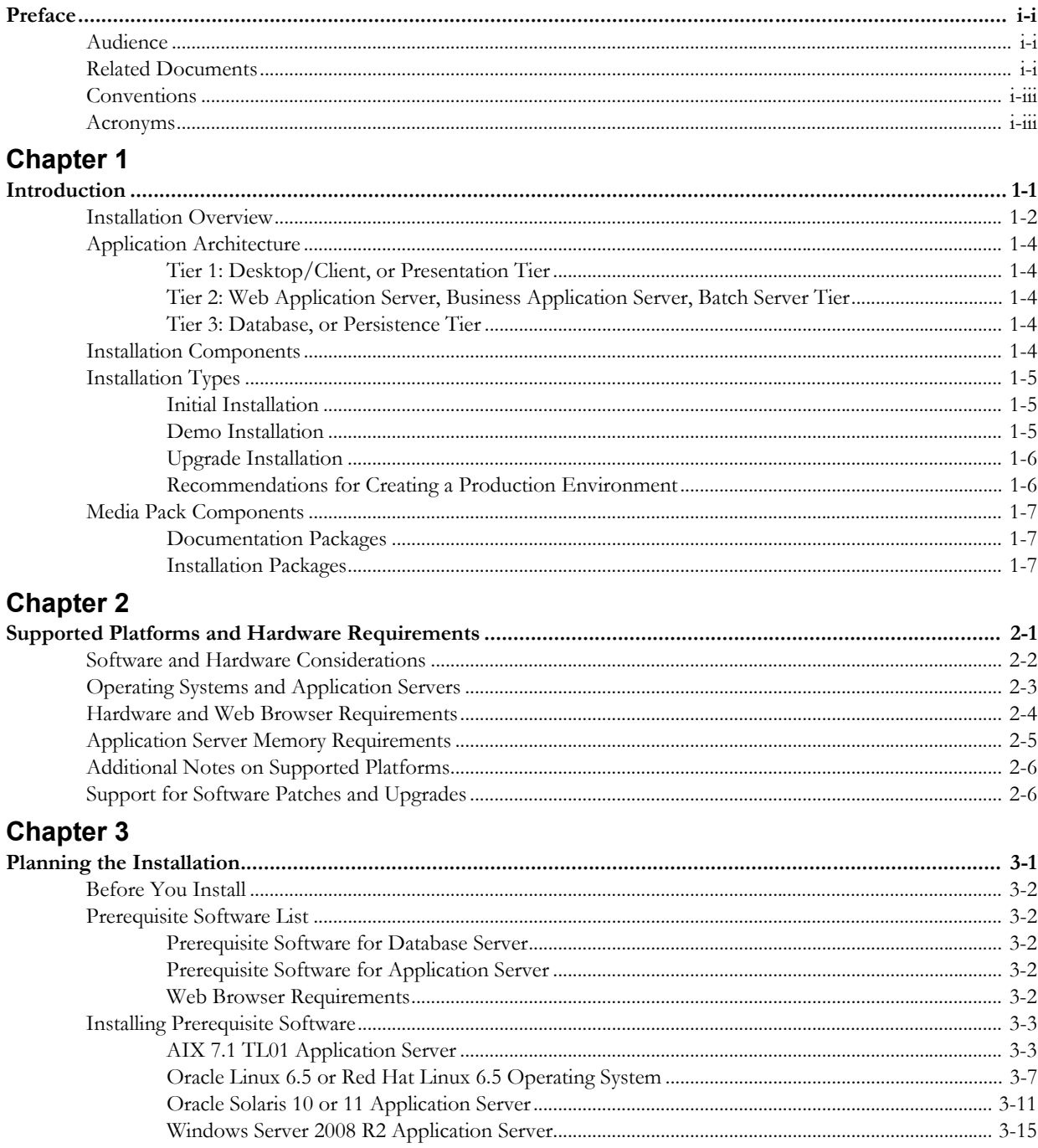

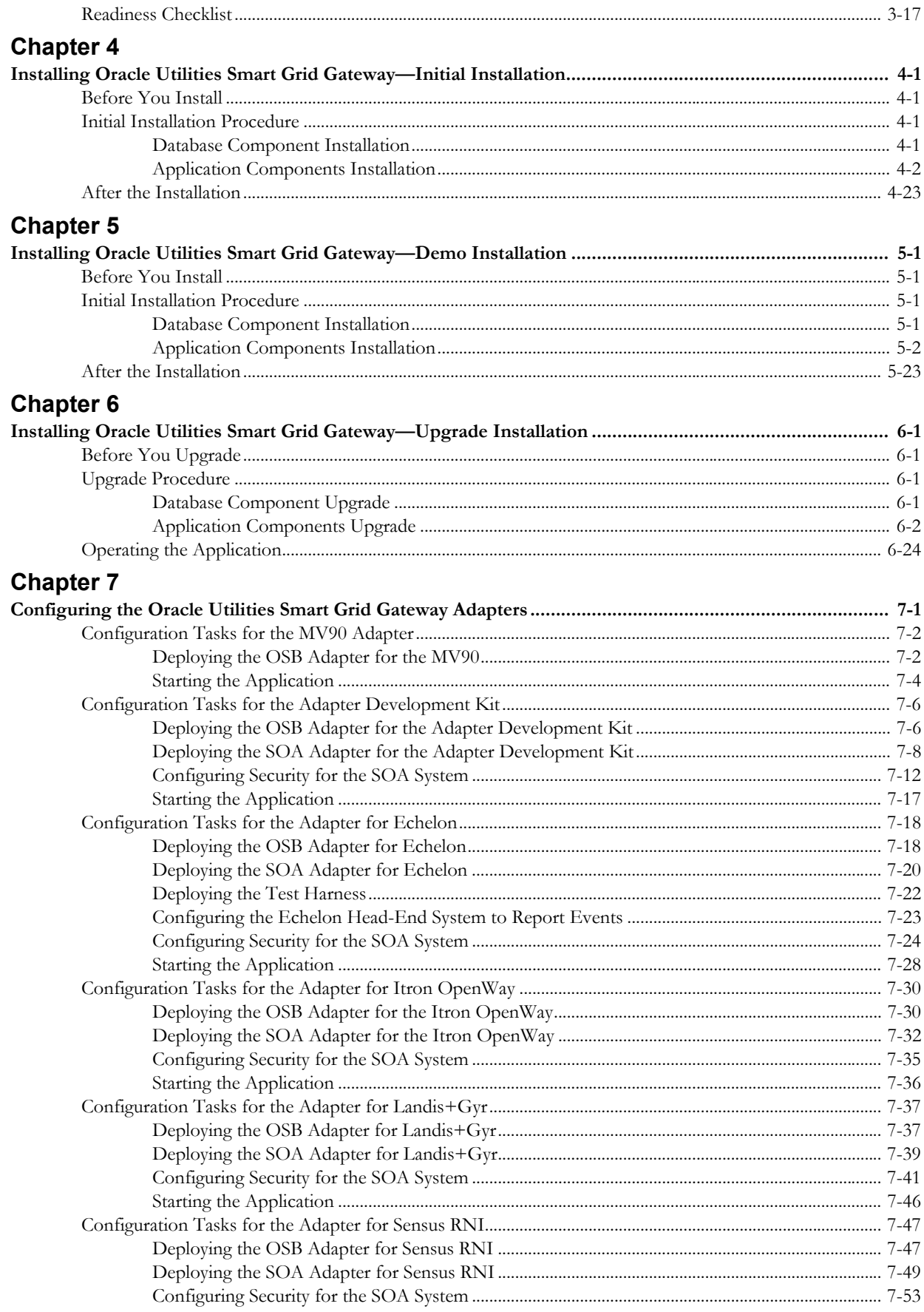

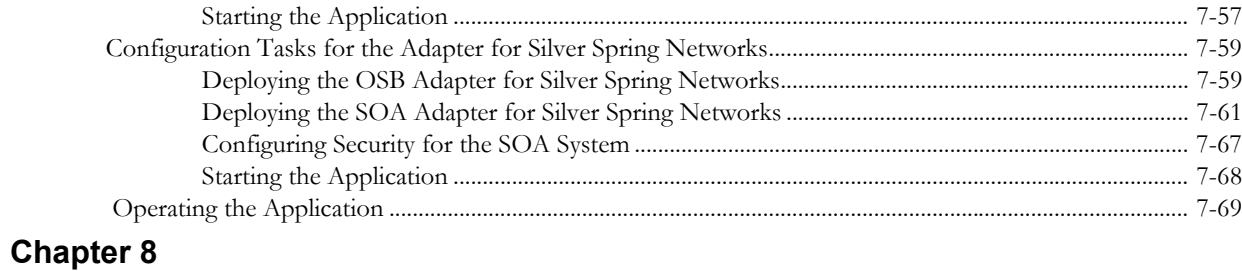

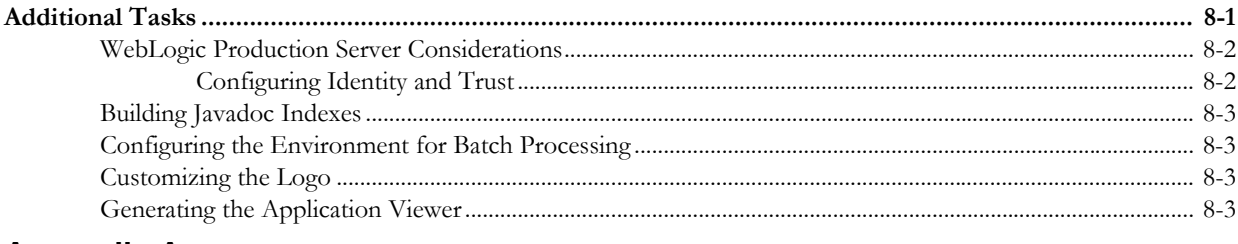

### **Appendix A**

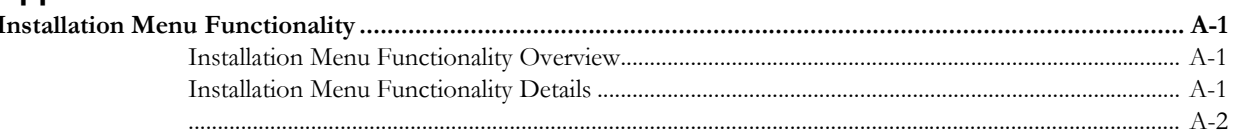

## **Appendix B**

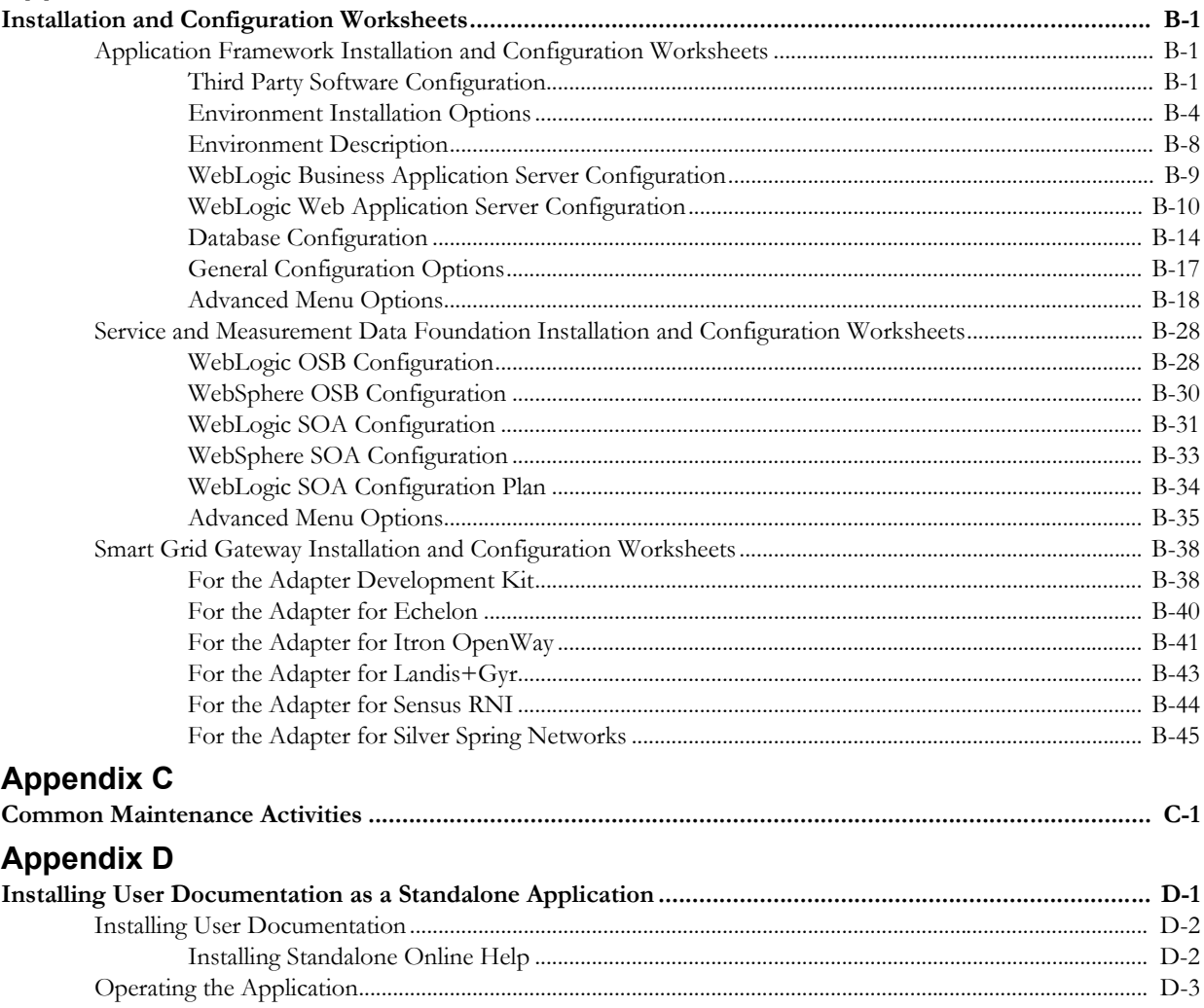

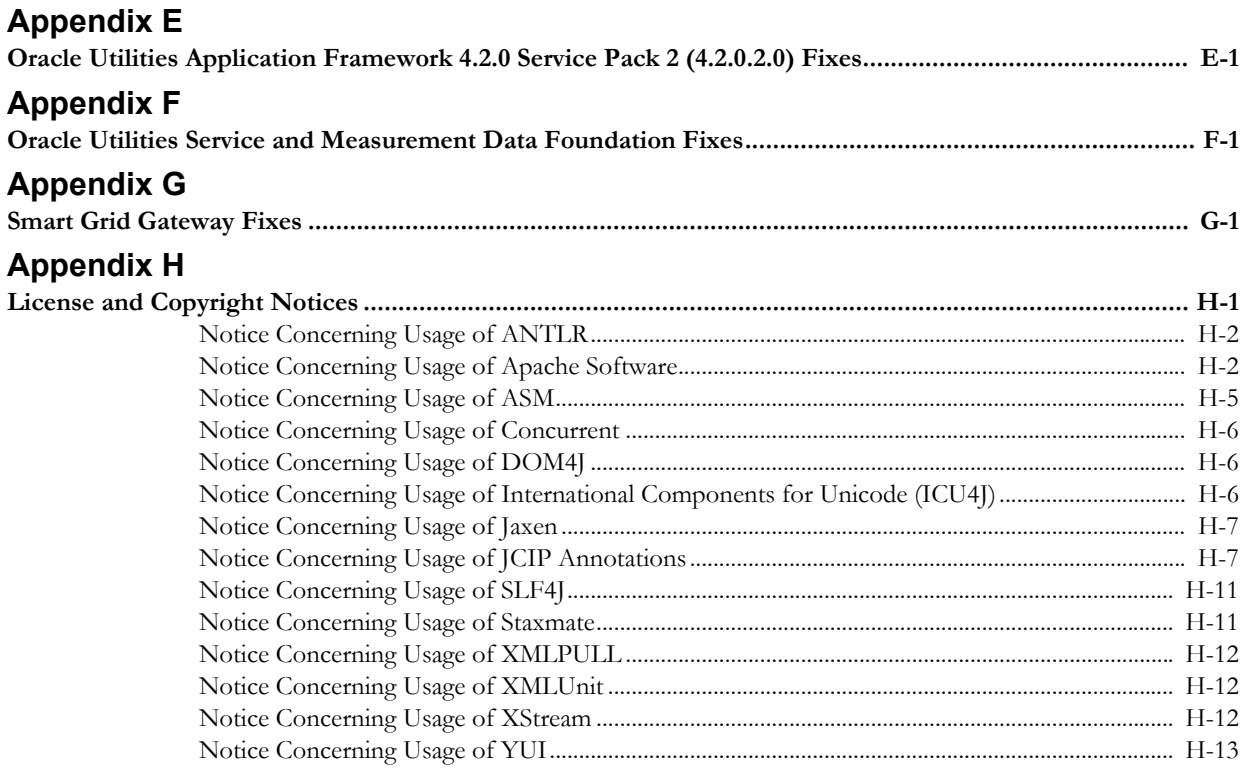

## **Preface**

<span id="page-6-0"></span>This guide describes how to install Oracle Utilities Smart Grid Gateway, including:

- [Audience](#page-6-1)
- [Related Documents](#page-6-2)
- **[Conventions](#page-8-0)**
- [Acronyms](#page-8-1)

## <span id="page-6-1"></span>**Audience**

Oracle Utilities Smart Grid Gateway Installation Guide is intended for system administrators installing Oracle Utilities Smart Grid Gateway.

To use this document you should have:

- Experience installing and configuring application servers and other software
- Administrative privileges on the host where you are installing the software

## <span id="page-6-2"></span>**Related Documents**

The following documentation is included with this release.

### **Installation Guides and Release Notes**

- *Oracle Utilities Smart Grid Gateway Release Notes*
- *Oracle Utilities Smart Grid Gateway Quick Install Guide*
- *Oracle Utilities Smart Grid Gateway Installation Guide*
- *Oracle Utilities Smart Grid Gateway Database Administrator's Guide*
- *Oracle Utilities Application Framework Release Notes*

### **Configuration and User Guides**

- *Oracle Utilities Service and Measurement Data Foundation User's Guide*
- *Oracle Utilities Smart Grid Gateway Configuration Guide*
- *Oracle Utilities Smart Grid Gateway Adapter Configuration Guide*
- *Oracle Utilities Smart Grid Gateway Adapter User's Guide*

### **Framework Documents**

- *Oracle Utilities Application Framework Business Process Guide*
- *Oracle Utilities Application Framework Administration Guide*

### **Supplemental Documents**

- *Oracle Utilities Smart Grid Gateway Batch Server Administration Guide*
- *Oracle Utilities Smart Grid Gateway Server Administration Guide*
- *Oracle Utilities Smart Grid Gateway Security Guide*

## <span id="page-8-0"></span>**Conventions**

The following text conventions are used in this document:

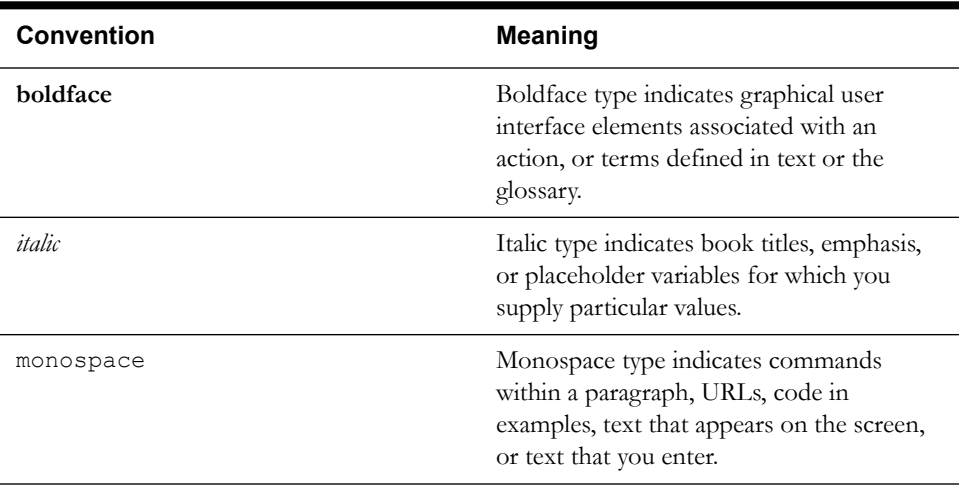

## <span id="page-8-1"></span>**Acronyms**

The following acronyms and terms are used in this document:

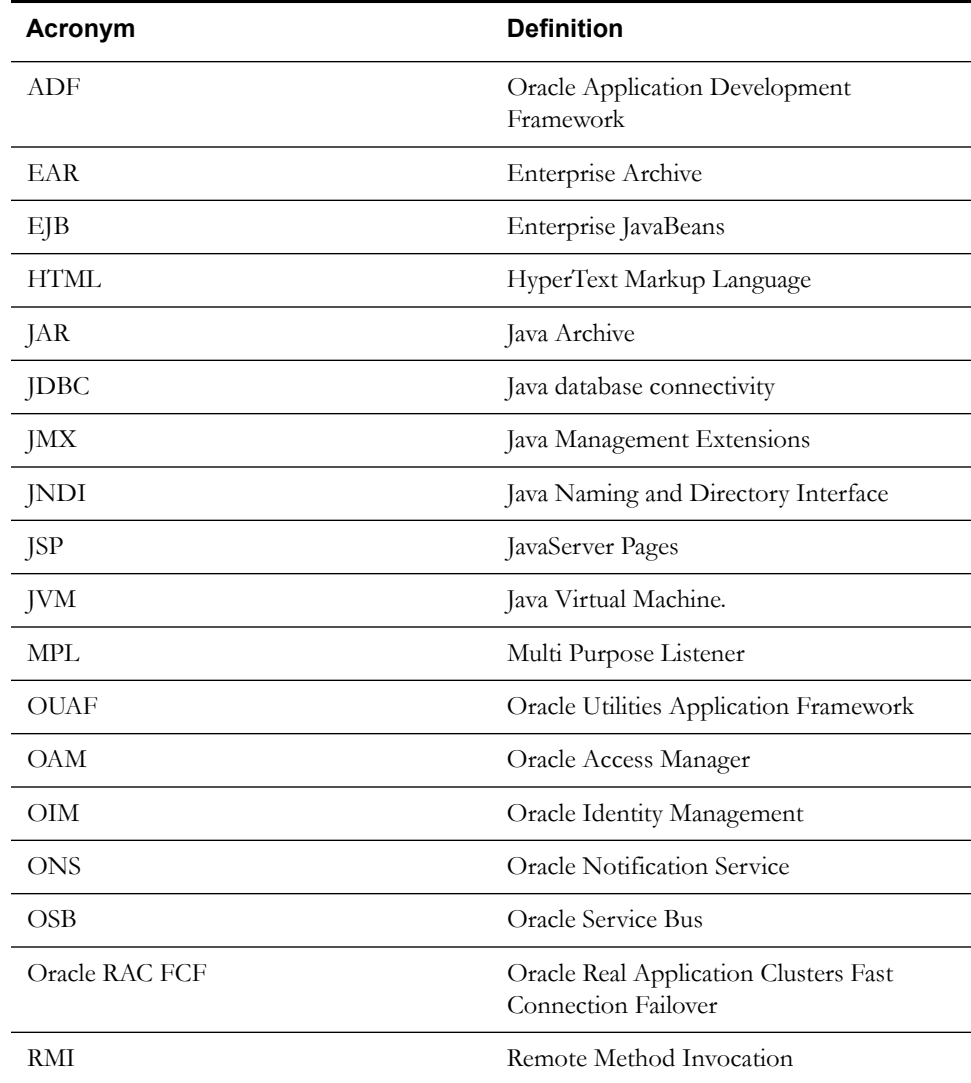

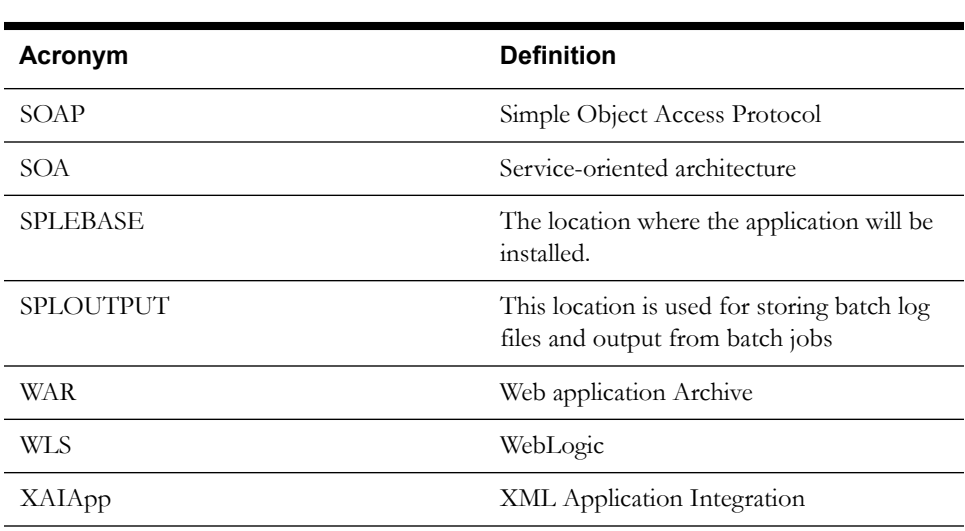

# **Chapter 1**

# **Introduction**

<span id="page-10-1"></span><span id="page-10-0"></span>This chapter provides an overview of the installation of Oracle Utilities Smart Grid Gateway. It includes the following sections:

- [Installation Overview](#page-11-0)
- [Application Architecture](#page-13-0)
- **[Installation Components](#page-13-4)**
- [Installation Types](#page-14-0)
- [Media Pack Components](#page-16-0)

## <span id="page-11-0"></span>**Installation Overview**

Installing Oracle Utilities Smart Grid Gateway involves the following steps:

- 1. Review the different tiers of the application architecture as described in [Application](#page-13-0)  [Architecture](#page-13-0).
- 2. Understand the hardware requirements for installing the application and the supported platforms for the application and database servers as described in [Chapter 2](#page-18-2)**:** [Supported](#page-18-3)  [Platforms and Hardware Requirements](#page-18-3).

**Note:** The installation and administration of the database server tier is described in detail in the document *Oracle Utilities Smart Grid Gateway Database Administrator's Guide.*

- 3. Plan your installation as described in [Chapter 3](#page-24-2)**:** [Planning the Installation](#page-24-3). This chapter includes lists of the required software for each supported combination of operating system and application server.
- 4. Install the database as described in the document *Oracle Utilities Smart Grid Gateway Database Administrator's Guide.*
- 5. Install all required third-party software as described in [Installing Prerequisite Software.](#page-26-2) The required software is listed for each supported combination of operating system and application server.
- 6. Install the Oracle Utilities Application Framework.
- 7. Install the Oracle Utilities Service and Measurement Data Foundation for the application.
- 8. Install Oracle Utilities Smart Grid Gateway.
- 9. Complete the postinstallation and configuration tasks for your Oracle Utilities Smart Grid Gateway adapter as described in [Chapter 7](#page-114-2)**:** [Configuring the Oracle Utilities Smart Grid](#page-114-3)  [Gateway Adapters.](#page-114-3)
- 10. Follow the installation guidelines described in [Chapter 8](#page-184-2)**:** [Additional Tasks.](#page-184-3)

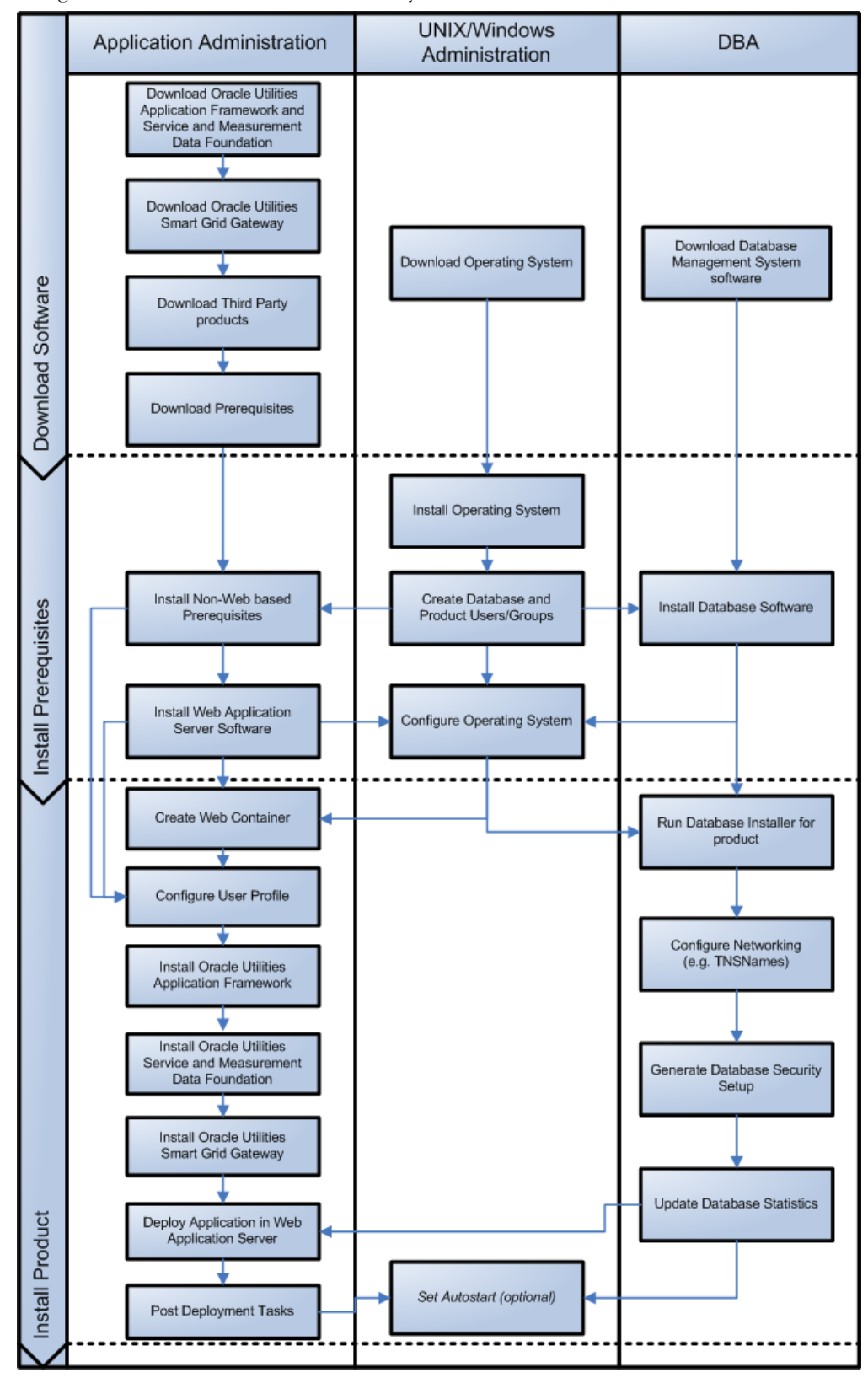

The following diagram provides an overview of the steps that need to be taken to install and configure Oracle Utilities Smart Grid Gateway:

## <span id="page-13-0"></span>**Application Architecture**

The Oracle Utilities Smart Grid Gateway application is deployed on multiple tiers.

Please see the *Oracle Utilities Smart Grid Gateway Server Administration Guide* for a more detailed description of the application architecture and individual tiers.

### <span id="page-13-1"></span>**Tier 1: Desktop/Client, or Presentation Tier**

This tier is implemented in a browser-based client. Users use a desktop client web browser to log in to and use the Oracle Utilities Smart Grid Gateway application. Note also that a desktop machine running Microsoft Windows and the Oracle client is required to perform some of the Oracle Utilities Smart Grid Gateway product installation steps.

### <span id="page-13-2"></span>**Tier 2: Web Application Server, Business Application Server, Batch Server Tier**

This tier is implemented in a web application server, business application server, or the batch server. The business application component can be installed as part of the web application server, or as a separate component. Except where explicitly noted, most of the Oracle Utilities Smart Grid Gateway installation documentation assumes that the web application and business application servers reside together. The batch infrastructure will also run within this tier. You can have multiple batch server instances that serve the application.

### <span id="page-13-3"></span>**Tier 3: Database, or Persistence Tier**

This tier is implemented in a database server. The database server stores data maintained by the Oracle Utilities Smart Grid Gateway application. More specifically, the database tier contains the data server files and database executables that physically store the tables, indexes, and other database objects for your system.

## <span id="page-13-4"></span>**Installation Components**

The Oracle Utilities Smart Grid Gateway product installation consists of the following components:

- Database Components:
	- Oracle Utilities Application Framework database
	- Oracle Utilities Service and Measurement Data Foundation database
	- Oracle Utilities Smart Grid Gateway database
- Application Components:
	- Oracle Utilities Application Framework application
	- Oracle Utilities Service and Measurement Data Foundation application
	- Oracle Utilities Smart Grid Gateway application

For a successful installation, you must install ALL of the above components.

## <span id="page-14-0"></span>**Installation Types**

The first step in the installation procedure is to determine the installation type that meets your business requirements. The following are the possible installation types:

- [Initial Installation](#page-14-1) A base installation, typically used for a production environment.
- [Demo Installation](#page-14-2)  A base installation with pre-populated demo data, typically used for demonstration or training purposes.
- [Upgrade Installation](#page-15-0) An upgrade installation from version 2.0.0.9 or 2.1.0.1 to version 2.1.0.2.

Please see [Recommendations for Creating a Production Environment](#page-15-1) for information about which installation type is appropriate for a production environment.

The following sections describe these installation types in detail.

### <span id="page-14-1"></span>**Initial Installation**

This installation type is applicable when installing Oracle Utilities Smart Grid Gateway for the first time or from scratch. For an initial install, you must install all of the following components:

• Database components:

Refer to the "Initial Install" section of the *Oracle Utilities Smart Grid Gateway Database Administrator's Guide* for more information.

- Application components:
	- Oracle Utilities Application Framework application
	- Oracle Utilities Application Framework Single Fix Pre-Requisite Rollup for Oracle Utilities Service and Measurement Data Foundation
	- Oracle Utilities Service and Measurement Data Foundation application
	- Oracle Utilities Smart Grid Gateway application

See [Installing Oracle Utilities Smart Grid Gateway—Initial Installation](#page-42-5) for the instructions for installing these components.

### <span id="page-14-2"></span>**Demo Installation**

This installation type is applicable when installing a demo application of Oracle Utilities Smart Grid Gateway for demonstration or training purposes. For a demo install, you must install all of the following components:

Demo Database components:

Refer to the "Demo Install" section of the *Oracle Utilities Smart Grid Gateway Database Administrator's Guide* for more information.

- Application components:
	- Oracle Utilities Application Framework application
	- Oracle Utilities Application Framework Single Fix Pre-Requisite Rollup for Oracle Utilities Service and Measurement Data Foundation
	- Oracle Utilities Service and Measurement Data Foundation application
	- Oracle Utilities Smart Grid Gateway application

See [Installing Oracle Utilities Smart Grid Gateway—Demo Installation](#page-66-5) for the instructions for installing these components.

## <span id="page-15-0"></span>**Upgrade Installation**

This installation type is applicable when upgrading Oracle Utilities Smart Grid Gateway from version 2.0.0.9 or 2.1.0.1 to 2.1.0.2.

> **Note:** Customers who have a version prior to 2.0.0.9 must upgrade to 2.0.0.9 before upgrading to 2.1.0.2

For an upgrade, you must upgrade all of the following components:

• Database components:

Refer to the "Upgrade Install" section of the *Oracle Utilities Smart Grid Gateway Database Administrator's Guide* for more information.

- Application components:
	- Oracle Utilities Application Framework application
	- Oracle Utilities Application Framework Single Fix Pre-Requisite Rollup for Oracle Utilities Service and Measurement Data Foundation
	- Oracle Utilities Service and Measurement Data Foundation application
	- Oracle Utilities Smart Grid Gateway application

See [Installing Oracle Utilities Smart Grid Gateway—Upgrade Installation](#page-90-5) for the instructions for installing these components.

## <span id="page-15-1"></span>**Recommendations for Creating a Production Environment**

For a production environment, Oracle recommends that you use the Initial Installation installation type as described above.

If there is any custom configuration that needs to be migrated from a development or "gold" environment into production, the migration can be done by using the Configuration Migration Assistant (CMA). Please refer to the appendix "Configuration Migration Assistant" in the *Oracle Utilities Smart Grid Gateway Configuration Guide* for more details about CMA.

Oracle does not recommend creating a production environment by using the Demo Installation installation type, or by cloning an existing Demo installation.

## <span id="page-16-0"></span>**Media Pack Components**

The Oracle Utilities Smart Grid Gateway Media Pack consists of the following packages:

## <span id="page-16-1"></span>**Documentation Packages**

- *Oracle Utilities Smart Grid Gateway V2.1.0.2.0 Release Notes*
- *Oracle Utilities Smart Grid Gateway V2.1.0.2.0 Quick Install Guide*
- *Oracle Utilities Smart Grid Gateway V2.1.0.2.0 Install Documentation*
- *Oracle Utilities Smart Grid Gateway V2.1.0.2.0 User Documentation*
- *Oracle Utilities Smart Grid Gateway V2.1.0.2.0 Supplemental Documentation*

## <span id="page-16-2"></span>**Installation Packages**

- Oracle Utilities Application Framework V4.2.0 Service Pack 2 Multiplatform
- Oracle Utilities Application Framework V4.2.0 Service Pack 2 Single Fix Prerequisite Rollup for SMDF V2.1.0.2
- Oracle Utilities Service and Measurement Data Foundation V2.1.0.2.0 Multiplatform
- Oracle Utilities Smart Grid Gateway V2.1.0.2.0 Oracle Database Multiplatform
- Oracle Utilities Smart Grid Gateway MV-90 Adapter for Itron V2.1.0.2.0 Multiplatform
- Oracle Utilities Smart Grid Gateway Adapter Development Kit V2.1.0.2.0 Multiplatform
- Oracle Utilities Smart Grid Gateway Adapter for Echelon V2.1.0.2.0 Multiplatform
- Oracle Utilities Smart Grid Gateway Adapter for Itron OpenWay V2.1.0.2.0 Multiplatform
- Oracle Utilities Smart Grid Gateway Adapter for Landis+Gyr V2.1.0.2.0 Multiplatform
- Oracle Utilities Smart Grid Gateway Adapter for Sensus RNI V2.1.0.2.0 Multiplatform
- Oracle Utilities Smart Grid Gateway Adapter for Silver Spring Networks V2.1.0.2.0 Multiplatform
- Oracle Utilities Smart Grid Gateway Integration for Outage Operations Release V2.1.0.2.0

# <span id="page-18-2"></span>**Chapter 2**

## <span id="page-18-3"></span><span id="page-18-1"></span><span id="page-18-0"></span>**Supported Platforms and Hardware Requirements**

This section gives an overview of the tiers on which the product is implemented, and shows each of the operating system/server combinations that the product is certified for. It includes:

- [Software and Hardware Considerations](#page-19-0)
- [Operating Systems and Application Servers](#page-20-0)
- [Hardware and Web Browser Requirements](#page-21-0)
- [Application Server Memory Requirements](#page-22-0)
- [Additional Notes on Supported Platforms](#page-23-0)
- [Support for Software Patches and Upgrades](#page-23-1)

## <span id="page-19-0"></span>**Software and Hardware Considerations**

There are many factors that can influence software and hardware decisions. For example, your system may have to satisfy specific performance, availability, or scalability requirements, or to support running in a language other than English. These business requirements, together with the chosen system architecture, should be used in initial software and hardware planning.

Some of the questions that you should answer before beginning the installation include:

- On which hardware platform and operating system will Oracle Utilities Smart Grid Gateway be deployed?
- On which web server product will Oracle Utilities Smart Grid Gateway deploy?
- On which database product will Oracle Utilities Smart Grid Gateway deploy?
- Do you plan to deploy multiple Oracle Utilities Smart Grid Gateway instances on the same physical server?
- How do you plan to deploy Oracle Utilities Smart Grid Gateway?
	- Web/application/database on the same physical server
	- Web/application on one server and database on separate server
	- Each component on its own server

For detailed descriptions of various deployment architecture choices that may aid in planning, please see the document *Oracle Utilities Application Framework Architecture Guidelines*, available on My Oracle Support (Article ID 807068.1).

The final hardware and software decisions must comply with the specific requirements of Oracle Utilities Smart Grid Gateway, as described in the rest of this chapter.

## <span id="page-20-0"></span>**Operating Systems and Application Servers**

The following table details the operating system and application server combinations on which this version of Oracle Utilities Smart Grid Gateway is supported.

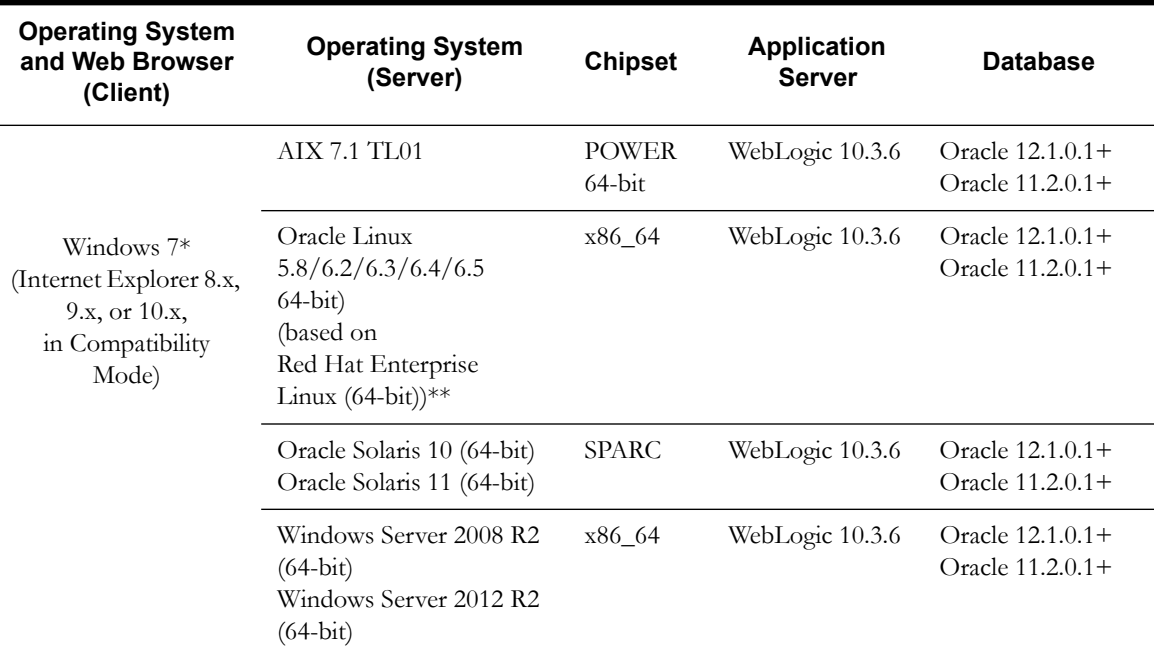

### **Oracle Utilities Smart Grid Gateway Adapters**

### **Oracle Utilities Smart Grid Gateway OSB and SOA Adapters**

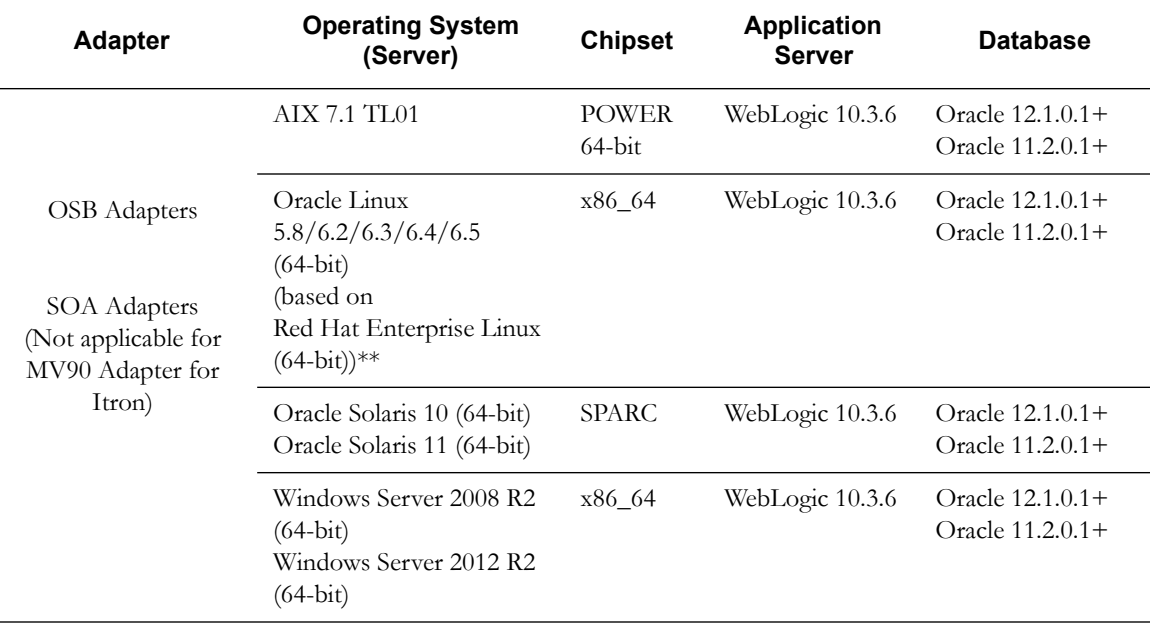

\* Oracle support for Windows XP ended December 2013. Microsoft support for Windows XP ended April 2014.

\*\* Oracle Utilities Smart Grid Gateway is tested and supported on the versions of Oracle Linux specified. Because Oracle Linux is 100% userspace-compatible with Red Hat Enterprise Linux, Oracle Utilities Smart Grid Gateway also is supported on Red Hat Enterprise Linux for this release.

## <span id="page-21-0"></span>**Hardware and Web Browser Requirements**

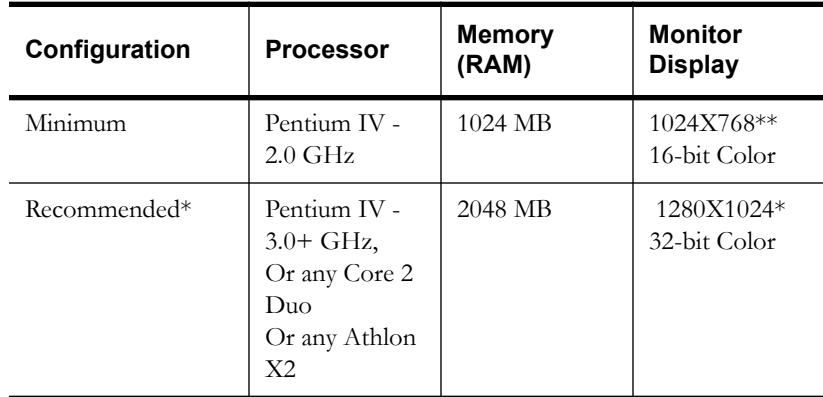

### **Client Side Hardware Requirements**

\* The Recommended configuration improves client performance.

\*\* To reduce the amount of scrolling required for pages that are longer than 768 or 1024 pixels, consider placing a monitor into vertical position (with narrow side on the bottom).

### **Web Browser Requirements**

The following operating system / web browser software is supported:

• Windows 7 (32-bit or 64-bit) with Internet Explorer 8.x, 9.x, or 10.x

**Notes:** Internet Explorer 8.x, 9.x, and 10.x must have Compatibility Mode enabled.

• Java plug-in 1.6.0 17

## <span id="page-22-0"></span>**Application Server Memory Requirements**

For each application server environment a minimum of 4 GB of real memory is required, plus 6 GB of swap space.

### **Disk Space Requirements**

The approximate disk space requirements in a standard installation are as follows:

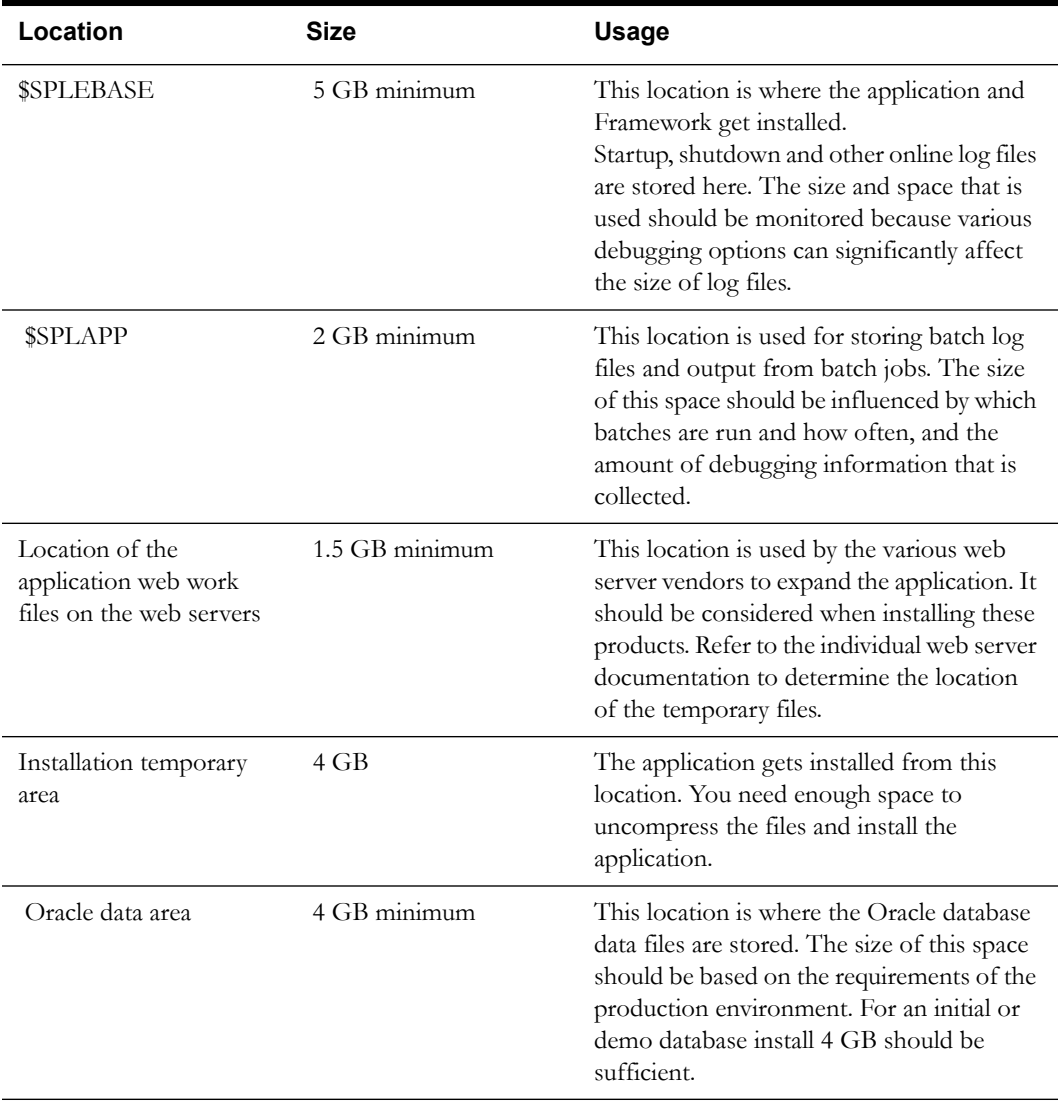

## <span id="page-23-0"></span>**Additional Notes on Supported Platforms**

### **Oracle Database Server**

This version of Oracle Utilities Smart Grid Gateway is certified on Oracle Database Server 11.2.0.1+ and 12.1.0.1 on the operating systems listed in the section above. The following version of the database is supported:

• Oracle Database Enterprise Edition

### **Oracle WebLogic Server Information**

Although Oracle Utilities Smart Grid Gateway is supported only on the Oracle WebLogic application server, it can write to any JMS compliant queuing application by way of Oracle Service Bus. For more information about Oracle Service Bus, refer to the *Oracle Fusion Middleware Developers Guide for Oracle Service Bus.*

### **Oracle VM Support**

This version of Oracle Utilities Meter Data Management is supported on Oracle VM Server for x86 for supported releases of Oracle Linux and Microsoft Windows operating systems.

### **Oracle Support Policy on VMWare**

Refer to My Oracle Support knowledge base article 249212.1 for Oracle's support policy on VMWare.

## <span id="page-23-1"></span>**Support for Software Patches and Upgrades**

Due to the ongoing nature of software improvement, vendors will periodically issue patches and service packs for the operating systems, application servers and database servers on top of specific versions that Oracle products have already been tested against.

If it is necessary to apply an upgrade, please do so in a test environment that is running on the same platform as your production environment prior to updating the production environment itself.

The exception from this rule is Hibernate software version 4.1.0. This version should not be upgraded.

Always contact Oracle Support prior to applying vendor updates that do not guarantee backward compatibility.

# <span id="page-24-2"></span>**Chapter 3**

## <span id="page-24-3"></span>**Planning the Installation**

<span id="page-24-1"></span><span id="page-24-0"></span>This chapter provides information for planning an Oracle Utilities Smart Grid Gateway installation, including:

- [Before You Install](#page-25-0)
- [Prerequisite Software List](#page-25-1)
- **[Installing Prerequisite Software](#page-26-0)**
- [Readiness Checklist](#page-40-0)

## <span id="page-25-0"></span>**Before You Install**

Refer to My Oracle Support for up-to-date additional information on Oracle Utilities Smart Grid Gateway installation.

## <span id="page-25-1"></span>**Prerequisite Software List**

Before you install Oracle Utilities Smart Grid Gateway, you must install prerequisite software.

Refer to the respective installation documentation of the software for instructions on downloading and installing.

### <span id="page-25-2"></span>**Prerequisite Software for Database Server**

The prerequisite software for the database component of Oracle Utilities Smart Grid Gateway is as follows:

**Oracle Database Server 11.2.0.1+ or 12.1.0.1:** This is required for installing the database component of the Oracle Utilities Smart Grid Gateway product. The following version of the database server is supported:

• Oracle Database Enterprise Edition

### <span id="page-25-3"></span>**Prerequisite Software for Application Server**

The prerequisite software for the application component of Oracle Utilities Smart Grid Gateway is as follows:

- Oracle Database 11g Release 2 Client
- JDK 1.6.0\_20+ (64-bit)
- Oracle WebLogic 11gR1 (10.3.6)
- Hibernate 4.1.0 Final
- Oracle Service Bus 11.1.1.6.0 or 11.1.1.7.0

Oracle Service Bus is required for an implementation that plans to use a productized adapter or the adapter development kit to process meter reading or device event data.

**Note:** Oracle Service Bus 11.1.1.6.0 or 11.1.1.7.0 requires Oracle WebLogic Server 10.3.6.

• Oracle SOA Suite 11.1.1.6.0 or 11.1.1.7.0

Oracle SOA Suite (specifically, BPEL Process Manager) is required for an implementation that plans to use a productized adapter or the adapter development kit to implement two-way communications for processing meter commands.

**Note:** Oracle SOA Suite 11.1.1.6.0 or 11.1.1.7.0 requires Oracle WebLogic Server 10.3.6.

### **Oracle Security Fix Updates**

It is recommended that you keep the Oracle prerequisite software up to date with the latest security fixes provided by Oracle.

### <span id="page-25-4"></span>**Web Browser Requirements**

The following operating system / web browser software are supported:

• Windows 7 (32-bit or 64-bit) with Internet Explorer 8.x, 9.x, or 10.x, in Compatibility Mode.

## <span id="page-26-2"></span><span id="page-26-0"></span>**Installing Prerequisite Software**

This chapter describes the software that needs to be installed for each of the supported operating system and application server combinations. The sections for this chapter are:

- [AIX 7.1 TL01 Application Server](#page-26-1)
- [Oracle Linux 6.5 or Red Hat Linux 6.5 Operating System](#page-30-0)
- [Oracle Solaris 10 or 11 Application Server](#page-34-0)
- [Windows Server 2008 R2 Application Server](#page-38-0)

### <span id="page-26-1"></span>**AIX 7.1 TL01 Application Server**

This section describes the software requirements for operating the application using the AIX application server.

### **Supported Application Servers**

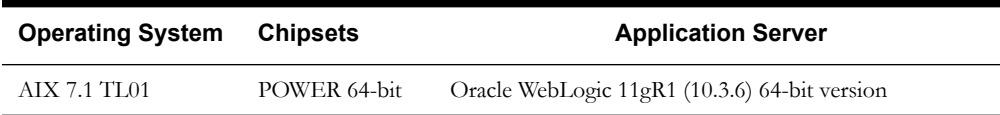

### **AIX 7.1 TL01 Operating System Running on Power5 and Power6 Architecture**

### **UNIX Administrator User ID**

The following user groups and accounts have to be created to install and administer the application:

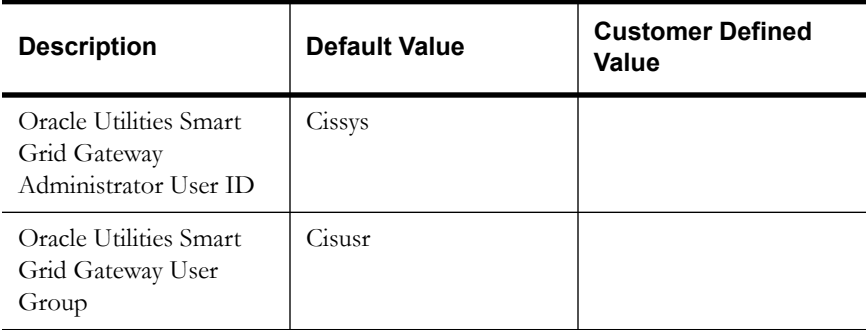

**Note:** It is recommended that you change the default values for security reasons.

Throughout this document the administrator user id is often referred to as the "cissys" user id. You should substitute that with the customer defined user id when not using the default value. After the initial install, the software should always be managed using that user id.

By default, the cissys user ID is the only one given access to the installed files.

- 1. Create a group called cisusr (user group).
- 2. Create a user called cissys. Primary group cisusr. Set the primary shell for the cissys user to Korn Shell.

The shell scripts use the ">" to overwrite shell functionality. Your operating system may be configured to not allow this functionality by default in the users shell.

To avoid file access permission problems when executing scripts, consider placing the following command into cissys profile script:

set +o noclobber

### **Security Configuration**

Various options exists to secure a system. In this application all files will be created with the minimum permissions required to ensure that group-readable, group-writable and groupexecutable files will have the correct user groups and to restrict the permissions available to legitimate users. In this way, a low privileged end user cannot directly edit configuration files and thereby bypass application security controls.

The following users and group categories must be defined to implement this security. For demonstration purposes the following users and groups will be used. These users must be created according to industry standards (including password policies). All users should be created with a default umask of 022 to ensure files created during normal operation have the correct permissions.

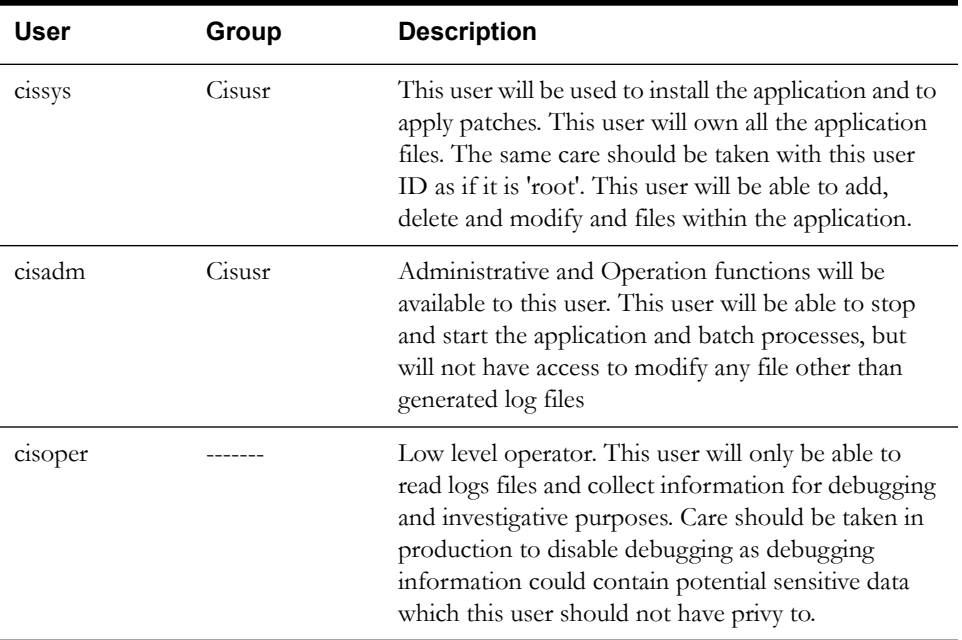

Please replace these users and groups for your installation defaults:

**Note:** The Oracle Client and WebLogic should be installed as the user who will stop and start the application. For example, if you plan to run the application as the install user these components must belong to cissys.

### **Oracle Database 11g Release 2 Client — Runtime Option**

Install the Oracle Client as described in the Oracle Client installation documentation. Use the cissys account to install the Oracle Client. If another user installs the Oracle Client, make sure the cissys user ID has the proper execute permissions.

For the cissys user ID, ensure that the environment variable ORACLE\_CLIENT\_HOME is set up, and that ORACLE\_CLIENT\_HOME/perl/bin is the first Perl listed in the cissys account's PATH variable.

### **IBM Java Software Development Kit version 6.0 SR15 64-bit**

Installation of Java is a prerequisite for using Oracle WebLogic as a web application server.

At the time of release, AIX Java packages could be obtained from:

http://www.ibm.com/developerworks/java/jdk/aix/service.html

The web server requires the 64-bit Java platform in order to function. The main prerequisite for the web server is the version of java mentioned above.

For the Administrator user ID (cissys), ensure that the environment variable JAVA\_HOME is set up, and that "java" can be found in cissys' PATH variable.

#### **Hibernate 4.1.0 FINAL**

You must install Hibernate 4.1.0 before installing Oracle Utilities Smart Grid Gateway.

To install Hibernate:

1. Create a Hibernate jar external depot:

export HIBERNATE JAR DIR=<Hibernate 3rd party jars depot> 2. Download the hibernate-release-4.1.0.Final.zip file from

http://sourceforge.net/projects/hibernate/files/hibernate4/

Click the "4.1.0.Final" link to download the zip file.

3. Extract the contents of the archive file:

jar xvf hibernate-release-4.1.0.Final.zip

**Note:** You must have Java JDK installed on the machine to use the jar command. Be sure to install the JDK that is supported for your platform.

4. Copy the jar files to your Hibernate jar directory (\$HIBERNATE\_JAR\_DIR) using the following commands:

```
copy hibernate-release-4.1.0.Final/lib/optional/
   ehcache/ehcache-core-2.4.3.jar $HIBERNATE JAR DIR
copycopy hibernate-release-4.1.0.Final/lib/optional/
    ehcache/hibernate-ehcache-4.1.0.Final.jar $HIBERNATE_JAR_DIR
copy hibernate-release-4.1.0.Final/lib/required/
    hibernate-commons-annotations-4.0.1.Final.jar $HIBERNATE_JAR_DIR
copy hibernate-release-4.1.0.Final/lib/required/
   hibernate-core-4.1.0. Final.jar $HIBERNATE JAR DIR
copy hibernate-release-4.1.0.Final/lib/required/
   hibernate-jpa-2.0-api-1.0.1.Final.jar $HIBERNATE JAR DIR
copy hibernate-release-4.1.0.Final/lib/required/
    javassist-3.15.0-GA.jar $HIBERNATE_JAR_DIR
copy hibernate-release-4.1.0.Final/lib/required/
    jboss-logging-3.1.0.CR2.jar $HIBERNATE_JAR_DIR
 copy hibernate-release-4.1.0.Final/lib/required/
   jboss-transaction-api_1.1_spec-1.0.0.Final.jar $HIBERNATE_JAR_DIR
```
#### **Oracle WebLogic 11gR1 (10.3.6) 64-bit**

Oracle WebLogic software can be downloaded from the Oracle web site. This application server will run as a 64-bit application.

- Download and install 64-bit Java (as documented above) before installing WebLogic.
- Download and install WebLogic Server 11gR1 (10.3.6).

### **Oracle Service Bus 11.1.1.6.0 or 11.1.1.7.0**

Oracle Service Bus is required for an implementation that plans to use a productized adapter or the generic adapter to process meter reading or device event data.

**Note:** Oracle Service Bus 11.1.1.6.0 or 11.1.1.7.0 requires Oracle WebLogic Server 10.3.6.

Oracle Service Bus must be installed prior to the installation of Oracle Utilities Smart Grid Gateway. Oracle Service Bus can be downloaded from the Oracle Fusion Middleware download web site:

http://www.oracle.com/technetwork/middleware/fusion-middleware/downloads/index.htm

l

### **Oracle SOA Suite 11.1.1.6.0 or 11.1.1.7.0**

Oracle SOA Suite, specifically BPEL Process Manager, is required for an implementation that plans to use a productized adapter or the generic adapter to implement two-way communications for processing meter commands.

**Note:** Oracle SOA Suite 11.1.1.6.0 or 11.1.1.7.0 requires Oracle WebLogic Server 10.3.6.

Oracle SOA Suite must be installed prior to the installation of Oracle Utilities Smart Grid Gateway. Oracle SOA Suite can be downloaded from the Oracle Fusion Middleware download web site:

http://www.oracle.com/technetwork/middleware/fusion-middleware/downloads/index.html

### <span id="page-30-0"></span>**Oracle Linux 6.5 or Red Hat Linux 6.5 Operating System**

This section describes the software requirements for operating the application using the Oracle Linux or Red Hat Linux application server.

### **Supported Application Servers**

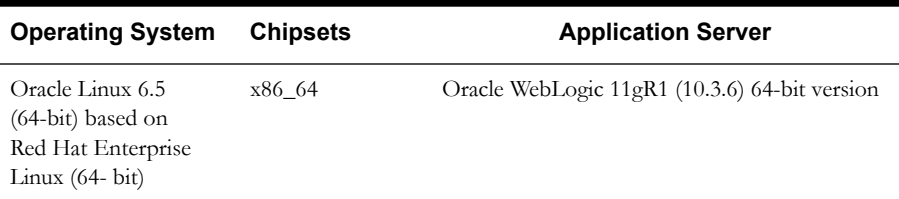

### **Oracle Linux 6.5 or Red Hat Enterprise Linux 6.5 Operating System Running on x86\_64 64-bit Architecture**

### **UNIX Administrator User ID**

The following user groups and accounts have to be created to install and administer the application:

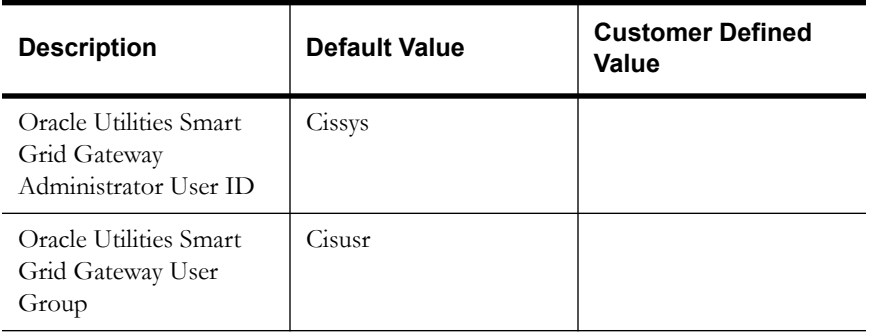

Note: It is recommended that you change the default values for security reasons.

Throughout this document the administrator user id is often referred to as the "cissys" user id. You should substitute that with the customer defined user id when not using the default value. After the initial install, the software should always be managed using that user id.

By default, the cissys user ID is the only one given access to the files installed.

- 1. Create a group called cisusr (user group)
- 2. Create a user called cissys. Primary group cisusr. Set the primary shell for the cissys user to Korn Shell.

The shell scripts use the ">" to overwrite shell functionality. Your operating system may be configured to not allow this functionality by default in the users shell.

To avoid file access permission problems when executing scripts, consider placing the following command into cissys profile script:

set +o noclobber

### **Security Configuration**

Various options exists to secure a system. In this application all files will be created with the minimum permissions required to ensure that group-readable, group-writable and groupexecutable files will have the correct user groups and to restrict the permissions available to legitimate users. In this way, a low privileged end user cannot directly edit configuration files and thereby bypass application security controls.

The following users and group categories must be defined to implement this security. For demonstration purposes the following users and groups will be used. These users must be created according to industry standards (including password policies). All users should be created with a default umask of 022 to ensure files created during normal operation have the correct permissions.

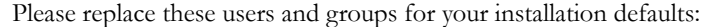

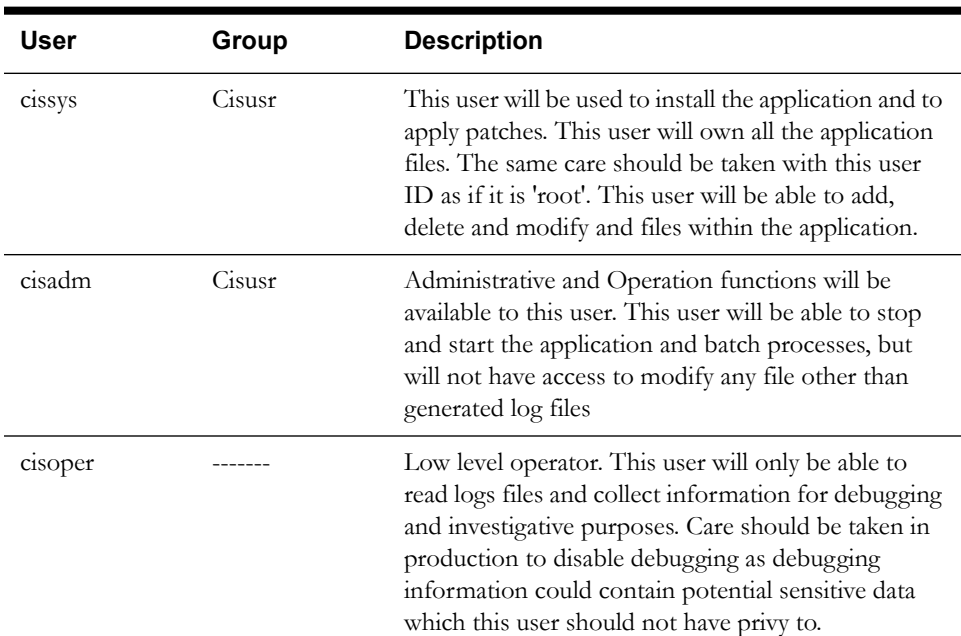

**Note:** The Oracle Client and WebLogic should be installed as the user who will stop and start the application. For example, if you plan to run the application as the install user these components must belong to cissys.

### **Oracle Database 11g Release 2 Client — Runtime Option**

Install the Oracle Client as described in the Oracle Client installation documentation. Use the cissys account to install the Oracle Client. If another user installs the Oracle Client, make sure the cissys user ID has the proper execute permissions.

For the cissys user ID, ensure that the environment variable ORACLE\_CLIENT\_HOME is set up, and that ORACLE\_CLIENT\_HOME/perl/bin is the first Perl listed in the cissys account's PATH variable.

### **Oracle Java Development Kit Version 6.0 Update 65, 64-bit**

At time of release, Oracle Java packages could be obtained from:

http://www.oracle.com/technetwork/java/archive-139210.html

The Oracle WebLogic Server requires the 64-bit version. The main prerequisite for the web server is the version of java mentioned above.

For the user ID cissys, ensure that the environment variable JAVA\_HOME is setup, and that java\_home/bin and java\_home/lib can be found in cissys' PATH variable.

#### **Hibernate 4.1.0 FINAL**

You must install Hibernate 4.1.0 before installing Oracle Utilities Smart Grid Gateway.

To install Hibernate:

1. Create a Hibernate jar external depot:

export HIBERNATE JAR DIR=<Hibernate 3rd party jars depot> 2. Download the hibernate-release-4.1.0.Final.zip file from

http://sourceforge.net/projects/hibernate/files/hibernate4/

Click the "4.1.0.Final" link to download the zip file.

3. Extract the contents of the archive file:

jar xvf hibernate-release-4.1.0.Final.zip

**Note:** You must have Java JDK installed on the machine to use the jar command. Be sure to install the JDK that is supported for your platform.

4. Copy the jar files to your Hibernate jar directory (\$HIBERNATE\_JAR\_DIR) using the following commands:

```
copy hibernate-release-4.1.0.Final/lib/optional/
   ehcache/ehcache-core-2.4.3.jar $HIBERNATE JAR DIR
copy hibernate-release-4.1.0.Final/lib/optional/
    ehcache/hibernate-ehcache-4.1.0.Final.jar $HIBERNATE_JAR_DIR
copy hibernate-release-4.1.0.Final/lib/required/
   hibernate-commons-annotations-4.0.1. Final.jar $HIBERNATE JAR DIR
copy hibernate-release-4.1.0.Final/lib/required/
   hibernate-core-4.1.0. Final.jar $HIBERNATE JAR DIR
copy hibernate-release-4.1.0.Final/lib/required/
   hibernate-jpa-2.0-api-1.0.1.Final.jar $HIBERNATE JAR DIR
copy hibernate-release-4.1.0.Final/lib/required/
    javassist-3.15.0-GA.jar $HIBERNATE_JAR_DIR
copy hibernate-release-4.1.0.Final/lib/required/
    jboss-logging-3.1.0.CR2.jar $HIBERNATE_JAR_DIR
 copy hibernate-release-4.1.0.Final/lib/required/
   jboss-transaction-api_1.1_spec-1.0.0.Final.jar $HIBERNATE_JAR_DIR
```
### **Oracle WebLogic 11gR1 (10.3.6) 64-bit**

Oracle WebLogic software can be downloaded from the Oracle web site. This application server will run as a 64-bit application.

- Download and install 64-bit Java (as documented above) before installing WebLogic.
- Download and install WebLogic Server 11gR1 (10.3.6).

### **Oracle Service Bus 11.1.1.6.0 or 11.1.1.7.0**

Oracle Service Bus is required for an implementation that plans to use a productized adapter or the generic adapter to process meter reading or device event data.

**Note:** Oracle Service Bus 11.1.1.6.0 or 11.1.1.7.0 requires Oracle WebLogic Server 10.3.6.

Oracle Service Bus must be installed prior to the installation of Oracle Utilities Smart Grid Gateway. Oracle Service Bus can be downloaded from the Oracle Fusion Middleware download web site:

http://www.oracle.com/technetwork/middleware/fusion-middleware/downloads/index.html

### **Oracle SOA Suite 11.1.1.6.0 or 11.1.1.7.0**

Oracle SOA Suite, specifically BPEL Process Manager, is required for an implementation that plans to use a productized adapter or the generic adapter to implement two-way communications for processing meter commands.

**Note:** Oracle SOA Suite 11.1.1.6.0 or 11.1.1.7.0 requires Oracle WebLogic Server 10.3.6.

Oracle SOA Suite must be installed prior to the installation of Oracle Utilities Smart Grid Gateway. Oracle SOA Suite can be downloaded from the Oracle Fusion Middleware download web site:

http://www.oracle.com/technetwork/middleware/fusion-middleware/downloads/index.html

## <span id="page-34-0"></span>**Oracle Solaris 10 or 11 Application Server**

This section describes the software requirements for operating the application using the Oracle Solaris 11 application server.

### **Supported Application Servers**

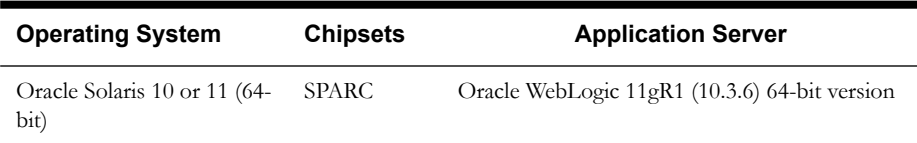

### **Solaris 10 or 11 Operating System Running on SPARC-based 64-bit Architecture**

### **UNIX Administrator User ID**

The following user groups and accounts have to be created to install and administer the application:

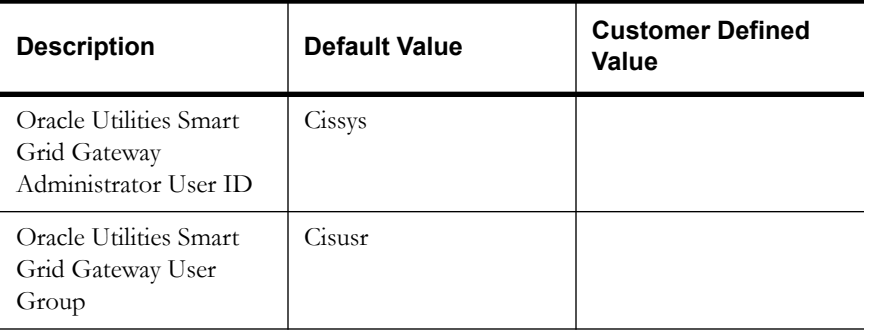

**Note:** It is recommended that you change the default values for security reasons.

Throughout this document the administrator user id is often referred to as the "cissys" user id. You should substitute that with the customer defined user id when not using the default value. After the initial install, the software should always be managed using that user id.

By default, the cissys user ID is the only one given access to the files installed.

- 1. Create a group called cisusr (user group)
- 2. Create a user called cissys. Primary group cisusr. Set the primary shell for the cissys user to Korn Shell.

The shell scripts use the ">" to overwrite shell functionality. Your operating system may be configured to not allow this functionality by default in the users shell.

To avoid file access permission problems when executing scripts, consider placing the following command into cissys profile script:

set +o noclobber

### **Security Configuration**

Various options exists to secure a system. In this application all files will be created with the minimum permissions required to ensure that group-readable, group-writable and groupexecutable files will have the correct user groups and to restrict the permissions available to legitimate users. In this way, a low privileged end user cannot directly edit configuration files and thereby bypass application security controls.

The following users and group categories must be defined to implement this security. For demonstration purposes the following users and groups will be used. These users must be created according to industry standards (including password policies). All users should be created with a default umask of 022 to ensure files created during normal operation have the correct permissions.

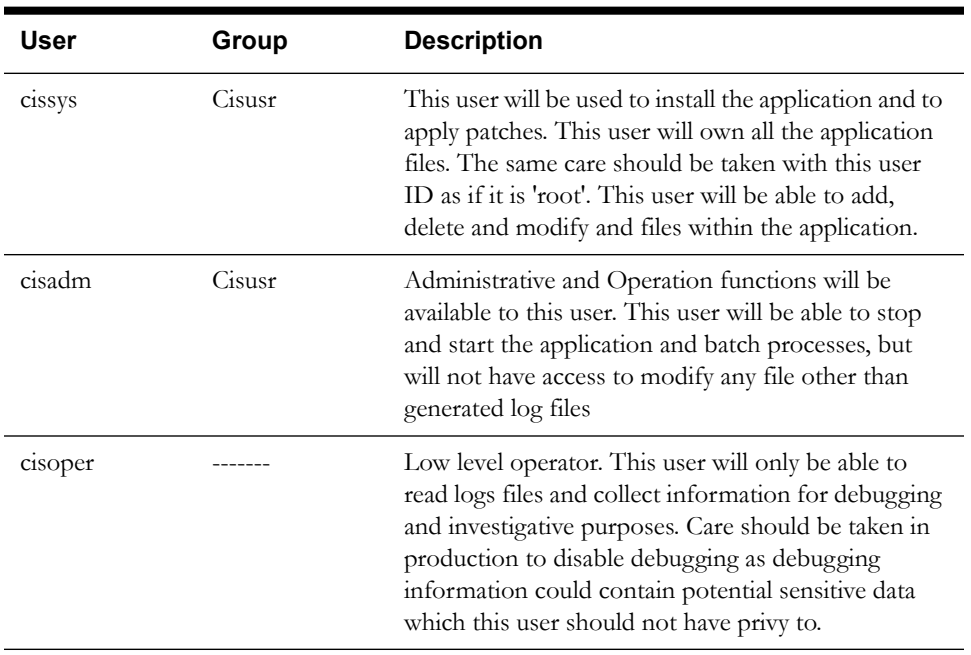

Please replace these users and groups for your installation defaults:

**Note:** The Oracle Client and WebLogic should be installed as the user who will stop and start the application. For example, if you plan to run the application as the install user these components must belong to cissys.

### **Oracle Database 11g Release 2 Client — Runtime Option**

Install the Oracle Client as described in the Oracle Client installation documentation. Use the cissys account to install the Oracle Client. If another user installs the Oracle Client, make sure the cissys user ID has the proper execute permissions.

For the cissys user ID, ensure that the environment variable ORACLE\_CLIENT\_HOME is set up, and that ORACLE\_CLIENT\_HOME/perl/bin is the first Perl listed in the cissys account's PATH variable.

### **Oracle Java Development Kit Version 6.0 Update 65, 64-bit**

This software is only required for Oracle WebLogic installations.

At the time of release, the Oracle Java packages used in the test cycle were downloaded from:

http://www.oracle.com/technetwork/java/archive-139210.html

The Oracle WebLogic Server requires the 64-bit version. The main prerequisite for the web server is the version of java mentioned above.

For the user ID cissys, ensure that the environment variable JAVA\_HOME is setup, and that java\_home/bin and java\_home/lib can be found in cissys' PATH variable.

> **Note:** Orale Utilities Smart Grid Gateway 2.1.0 SP2 is also supported on Oracle Java Development Kit Version 6.0 Update 20 or later.

### **Hibernate 4.1.0 FINAL**

You must install Hibernate 4.1.0 before installing Oracle Utilities Smart Grid Gateway.

To install Hibernate:

1. Create a Hibernate jar external depot:

export HIBERNATE JAR DIR=<Hibernate 3rd party jars depot>
2. Download the hibernate-release-4.1.0.Final.zip file from

http://sourceforge.net/projects/hibernate/files/hibernate4/

Click the "4.1.0.Final" link to download the zip file.

3. Extract the contents of the archive file:

jar xvf hibernate-release-4.1.0.Final.zip

**Note:** You must have Java JDK installed on the machine to use the jar command. Be sure to install the JDK that is supported for your platform.

4. Copy the jar files to your Hibernate jar directory (\$HIBERNATE\_JAR\_DIR) using the following commands:

```
copy hibernate-release-4.1.0.Final/lib/optional/
    ehcache/ehcache-core-2.4.3.jar $HIBERNATE_JAR_DIR
copy hibernate-release-4.1.0.Final/lib/optional/
    ehcache/hibernate-ehcache-4.1.0.Final.jar $HIBERNATE_JAR_DIR
copy hibernate-release-4.1.0.Final/lib/required/
    hibernate-commons-annotations-4.0.1.Final.jar $HIBERNATE_JAR_DIR
copy hibernate-release-4.1.0.Final/lib/required/
   hibernate-core-4.1.0. Final.jar $HIBERNATE JAR DIR
copy hibernate-release-4.1.0.Final/lib/required/
   hibernate-jpa-2.0-api-1.0.1. Final.jar $HIBERNATE JAR DIR
copy hibernate-release-4.1.0.Final/lib/required/
    javassist-3.15.0-GA.jar $HIBERNATE_JAR_DIR
copy hibernate-release-4.1.0.Final/lib/required/
    jboss-logging-3.1.0.CR2.jar $HIBERNATE_JAR_DIR
 copy hibernate-release-4.1.0.Final/lib/required/
 jboss-transaction-api_1.1_spec-1.0.0.Final.jar $HIBERNATE_JAR_DIR
```
#### **Oracle WebLogic 11gR1 (10.3.6) 64-bit**

Oracle WebLogic software can be downloaded from the Oracle web site. This application server will run as a 64-bit application.

- Download and install 64-bit Java (as documented above) before installing WebLogic.
- Download and install WebLogic Server 11gR1 (10.3.6).

#### **Oracle Service Bus 11.1.1.6.0 or 11.1.1.7.0**

Oracle Service Bus is required for an implementation that plans to use a productized adapter or the generic adapter to process meter reading or device event data.

**Note:** Oracle Service Bus 11.1.1.6.0 or 11.1.1.7.0 requires Oracle WebLogic Server 10.3.6.

Oracle Service Bus must be installed prior to the installation of Oracle Utilities Smart Grid Gateway. Oracle Service Bus can be downloaded from the Oracle Fusion Middleware download web site:

http://www.oracle.com/technetwork/middleware/fusion-middleware/downloads/index.html

#### **Oracle SOA Suite 11.1.1.6.0 or 11.1.1.7.0**

Oracle SOA Suite, specifically BPEL Process Manager, is required for an implementation that plans to use a productized adapter or the generic adapter to implement two-way communications for processing meter commands.

**Note:** Oracle SOA Suite 11.1.1.6.0 or 11.1.1.7.0 requires Oracle WebLogic Server 10.3.6.

Oracle SOA Suite must be installed prior to the installation of Oracle Utilities Smart Grid Gateway. Oracle SOA Suite can be downloaded from the Oracle Fusion Middleware download web site:

http://www.oracle.com/technetwork/middleware/fusion-middleware/downloads/index.html

#### **Windows Server 2008 R2 Application Server**

This section describes the software requirements for operating the application using the Windows application server.

#### **Supported Application Servers**

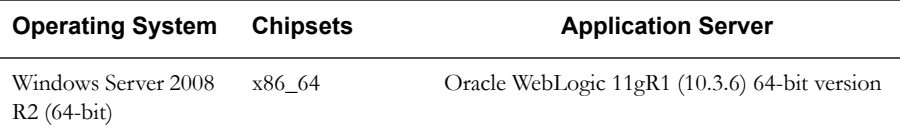

#### **Web/Application Server Tier**

#### **Oracle Database 11g Release 2 Client — Runtime Option**

Install the Oracle Client as described in the Oracle Client installation documentation. Use the cissys account to install the Oracle Client. If another user installs the Oracle Client, make sure the cissys user ID has the proper execute permissions.

For the cissys user ID, ensure that the environment variable ORACLE\_CLIENT\_HOME is set up, and that ORACLE\_CLIENT\_HOME/perl/bin is the first Perl listed in the cissys account's PATH environment variable.

#### **Oracle Java Development Kit version 6.0 Update 65, 64-bit**

This software is required for the Oracle WebLogic Installation.

At time of release, Oracle Java packages could be obtained from:

http://www.oracle.com/technetwork/java/archive-139210.html

The Oracle WebLogic Server requires the 64-bit version. The main prerequisite for the web server is the version of java mentioned above.

For the user ID cissys, ensure that the environment variable JAVA\_HOME is setup, and that java\_home/bin and java\_home/lib can be found in cissys' PATH variable.

#### **Hibernate 4.1.0 FINAL**

You must install Hibernate 4.1.0 before installing Oracle Utilities Smart Grid Gateway.

To install Hibernate:

1. Create a Hibernate jar external depot:

export HIBERNATE JAR DIR=<Hibernate 3rd party jars depot>

2. Download the hibernate-release-4.1.0.Final.zip file from

http://sourceforge.net/projects/hibernate/files/hibernate4/

Click the "4.1.0.Final" link to download the zip file.

3. Extract the contents of the archive file:

jar xvf hibernate-release-4.1.0.Final.zip

**Note:** You must have Java JDK installed on the machine to use the jar command. Be sure to install the JDK that is supported for your platform.

4. Copy the jar files to your Hibernate jar directory (%HIBERNATE\_JAR\_DIR%) using the following commands:

```
copy hibernate-release-4.1.0.Final\lib\optional\
  ehcache\ehcache-core-2.4.3.jar %HIBERNATE JAR DIR%
```

```
copy hibernate-release-4.1.0.Final\lib\optional\
      ehcache\hibernate-ehcache-4.1.0.Final.jar %HIBERNATE JAR DIR%
   copy hibernate-release-4.1.0.Final\lib\required\
      hibernate-commons-annotations-4.0.1.Final.jar 
%HIBERNATE_JAR_DIR%
   copy hibernate-release-4.1.0.Final\lib\required\
      hibernate-core-4.1.0. Final.jar %HIBERNATE JAR DIR%
   copy hibernate-release-4.1.0.Final\lib\required\
      hibernate-jpa-2.0-api-1.0.1. Final.jar %HIBERNATE_JAR_DIR%
   copy hibernate-release-4.1.0.Final\lib\required\
      javassist-3.15.0-GA.jar %HIBERNATE JAR DIR%
   copy hibernate-release-4.1.0.Final\lib\required\
       jboss-logging-3.1.0.CR2.jar %HIBERNATE_JAR_DIR%
   copy hibernate-release-4.1.0.Final\lib\required\
      jboss-transaction-api_1.1_spec-1.0.0.Final.jar 
%HIBERNATE_JAR_DIR%
```
#### **Oracle WebLogic 11gR1 (10.3.6) 64-bit**

Oracle WebLogic software can be downloaded from the Oracle web site. This application server will run as a 64-bit application.

- Download and install 64-bit Java (as documented above) before installing WebLogic.
- Download and install WebLogic Server 11gR1 (10.3.6).

#### **Oracle Service Bus 11.1.1.6.0 or 11.1.1.7.0**

Oracle Service Bus is required for an implementation that plans to use a productized adapter or the generic adapter to process meter reading or device event data.

**Note:** Oracle Service Bus 11.1.1.6.0 or 11.1.1.7.0 requires Oracle WebLogic Server 10.3.6.

Oracle Service Bus must be installed prior to the installation of Oracle Utilities Smart Grid Gateway. Oracle Service Bus can be downloaded from the Oracle Fusion Middleware download web site:

http://www.oracle.com/technetwork/middleware/fusion-middleware/downloads/index.html

#### **Oracle SOA Suite 11.1.1.6.0 or 11.1.1.7.0**

Oracle SOA Suite, specifically BPEL Process Manager, is required for an implementation that plans to use a productized adapter or the generic adapter to implement two-way communications for processing meter commands.

**Note:** Oracle SOA Suite 11.1.1.6.0 or 11.1.1.7.0 requires Oracle WebLogic Server 10.3.6.

Oracle SOA Suite must be installed prior to the installation of Oracle Utilities Smart Grid Gateway. Oracle SOA Suite can be downloaded from the Oracle Fusion Middleware download web site:

http://www.oracle.com/technetwork/middleware/fusion-middleware/downloads/index.html

## **Readiness Checklist**

The following checklist guides you through the installation process of Oracle Utilities Smart Grid Gateway. The details for each step are presented in subsequent chapters.

- 1. Confirm that the recommended hardware is ready. Refer to [Operating Systems and](#page-20-0)  [Application Servers](#page-20-0) for more details.
- 2. Install prerequisite software. Refer to the [Installing Prerequisite Software](#page-26-0) for more details.
- 3. Ensure that you have downloaded the Oracle Utilities Smart Grid Gateway V2.1.0.2 components.
- 4. Go through the [Appendix B](#page-190-1)**:** [Installation and Configuration Worksheets](#page-190-0) to understand the configuration menu.
- 5. Determine the type of the installation:
	- **Initial Installation**  For initial installation follow the instructions mentioned in the [Chapter 4](#page-42-0)**:** [Installing Oracle Utilities Smart Grid Gateway—Initial Installation](#page-42-1).
	- **Demo Installation** For demo installation follow the instructions mentioned in the chapter [Chapter 5](#page-66-0)**:** [Installing Oracle Utilities Smart Grid Gateway—Demo Installation.](#page-66-1)
	- **Upgrade Installation** For upgrade installation from V2.0.0.9 or V2.1.0.1 to V2.1.0.2, follow the instructions mentioned in the chapter [Chapter 6](#page-90-0)**:** [Installing Oracle Utilities](#page-90-1)  [Smart Grid Gateway—Upgrade Installation](#page-90-1).
- 6. Perform post-installation tasks.

# <span id="page-42-0"></span>**Chapter 4**

## <span id="page-42-1"></span>**Installing Oracle Utilities Smart Grid Gateway— Initial Installation**

This chapter provides instructions for installing Oracle Utilities Smart Grid Gateway for the first time or from scratch. This chapter includes:

- [Before You Install](#page-42-2)
- **[Initial Installation Procedure](#page-42-3)**
- [After the Installation](#page-64-0)

## <span id="page-42-2"></span>**Before You Install**

Refer to My Oracle Support for up-to-date additional information on Oracle Utilities Smart Grid Gateway.

## <span id="page-42-3"></span>**Initial Installation Procedure**

The initial installation procedure consists of:

- [Database Component Installation](#page-42-4)
- [Application Components Installation](#page-43-0)

## <span id="page-42-4"></span>**Database Component Installation**

Installation of the database component of Oracle Utilities Smart Grid Gateway must be complete before you can proceed with the following sections. Refer to the section "**Initial Install**" of the *Oracle Utilities Smart Grid Gateway Database Administrator's Guide*, which provides instructions on installing the database component.

### <span id="page-43-0"></span>**Application Components Installation**

A successful installation consists of the following steps:

- [Installing the Oracle Utilities Application Framework V4.2.0 Service Pack 2 \(4.2.0.2\)](#page-43-1)  [Application Component](#page-43-1)
- [Installing Oracle Utilities Application Framework V4.2.0.2 Single Fix Prerequisite Rollup](#page-46-0)  [for SMDF V2.1.0.2](#page-46-0)
- [Installing Oracle Utilities Service and Measurement Data Foundation V2.1.0.2](#page-47-0)  [Application Component](#page-47-0)
- [Installing the Oracle Utilities Smart Grid Gateway Application Component](#page-50-0)

#### <span id="page-43-1"></span>**Installing the Oracle Utilities Application Framework V4.2.0 Service Pack 2 (4.2.0.2) Application Component**

This section describes how to install the application component of Oracle Utilities Application Framework V4.2.0.2, including:

- [Copying and Decompressing Install Media](#page-43-2)
- [Setting Permissions for the cistab file in UNIX](#page-44-0)
- [Installing the Application Component](#page-44-1)

#### <span id="page-43-2"></span>**Copying and Decompressing Install Media**

The Oracle Utilities Application Framework V4.2.0 Service Pack 2 installation file is delivered in jar format for both UNIX and Windows platforms. If you are planning to install multiple Oracle Utilities Application Framework V4.2.0 Service Pack 2 environments operated by different Oracle Utilities administrator user ids, you must complete each of the following installation steps for each administrator userid.

To copy and decompress the install media, follow these steps:

- 1. Log in to the application server host with the Oracle Utilities Application Framework administrator user ID.
- 2. Download the Oracle Utilities Application Framework V4.2.0.2.0 Multiplatform from Oracle Software Delivery Cloud.
- 3. Create a temporary directory such as c:\ouaf\temp or /ouaf/temp. (Referred to below as <TEMPDIR>.)

**Note:** This directory must be located outside any current or other working Oracle Utilities application environment. All files that are placed in this directory as a part of the installation can be deleted after completing a successful installation.

- 4. Copy the file FW-V4.2.0.2.0-MultiPlatform.jar from the delivered package to the <TEMPDIR>. If you are using FTP to transfer this file, remember to use the BINARY option for the FTP transfer.
- 5. Decompress the file:

```
cd <TEMPDIR>
jar -xvf FW-V4.2.0.2.0-MultiPlatform.jar
```
**Note:** You will need to have Java JDK installed on the machine used to (un)jar the application server installation package. Please install the JDK that is supported for the install on your platform to be able to use the jar command. This is the location of Java packages: http://www.oracle.com/technetwork/ java/archive-139210.html

A sub-directory named "FW.V4.2.0.2.0.0" is created. It contains the installation software for the Oracle Utilities framework application server.

#### <span id="page-44-0"></span>**Setting Permissions for the cistab file in UNIX**

Every Oracle Utilities Application Framework environment installed on a server must be registered in the /etc/cistab file located on that server. On UNIX servers, generally only the root user ID has write permissions to the /etc directory. Since the installation process is run by the Oracle administrator user ID (cissys), this user ID may not be able to write to /etc/cistab table.

The install utility checks permissions and if it identifies a lack of the necessary permissions, it generates a script in the <TEMPDIR>/FW.V4.2.0.2.0 directory named cistab\_<SPLENVIRON>.sh. Run the generated script using the root account before continuing with the installation process. The script initializes the cistab file in /etc directory (if it is the first Oracle Utilities Framework application environment on the server) and registers a new environment.

The generated script also changes the owner of /etc/cistab file to the Oracle Utilities Framework administrator user ID, so that the next time a new environment is created by the same Oracle Utilities Framework administrator user ID, you do not need to run the generated script with the root user ID. Instead the install utility itself proceeds with the registration.

If you are reinstalling an existing environment, only the validation of /etc/cistab entry is done by the install utility, no new registration occurs. The install utility interactively instructs you about every step that needs to occur in each specific case.

If you are planning to upgrade an existing environment it is your responsibility to take a backup prior to the installation process. The installation utility does not create a backup of existing environment.

#### <span id="page-44-1"></span>**Installing the Application Component**

This section outlines the steps for installing the application component of Oracle Utilities Application Framework 4.2.0 Service Pack 2.

- 1. Login to the Application Server host as administrator (the default is cissys on UNIX) or as a user with Administrator privileges (on Windows).
- 2. Change directory to the <TEMPDIR>/FW.V4.2.0.2.0 directory.
- 3. Set the ORACLE\_CLIENT\_HOME and PATH variables as Oracle Client Perl is required to run the installer.

#### **UNIX**:

```
export ORACLE CLIENT HOME=<ORACLE CLIENT INSTALL LOCATION>
export PERL_HOME=${ORACLE_CLIENT_HOME}/perl
export PATH=${PERL_HOME}/bin:$PATH
export PERL5LIB=${PERL_HOME}/lib:${PERL_HOME}/lib/site_perl:<OUAF
                        Installer Decompressed location/bin/perlib>
export PERLLIB=${PERL_HOME}/lib:${PERL_HOME}/lib/site_perl:<OUAF
                        Installer Decompressed location/bin/perlib>
export LD_LIBRARY_PATH=${ORACLE_CLIENT_HOME}/lib:$LD_LIBRARY_PATH
```
#### **Windows**:

```
set ORACLE CLIENT HOME=<ORACLE CLIENT INSTALL LOCATION>
set PERL HOME=%ORACLE CLIENT HOME%\perl
set PATH=%PERL HOME%\bin;%PATH%
```
4. Start the application installation utility by executing the appropriate script:

#### **UNIX**:

ksh ./install.sh

#### **Windows**:

install.cmd

- 5. The Oracle Utilities Application Framework specific menu appears.
- 6. Follow the messages and instructions that are produced by the application installation utility.
- 7. Select each menu item to configure the values. For detailed description of the values, refer to [Appendix B](#page-190-1)**:** [Installation and Configuration Worksheets.](#page-190-0)
- 8. Below are the mandatory list of configurable items along with descriptions for a few items. Where you see <Mandatory>, enter values suitable to your environment. You can assign default values to the rest of the menu items.
- \*\*\*\*\*\*\*\*\*\*\*\*\*\*\*\*\*\*\*\*\*\*\*\*\*\*\*\*\*\*\*\*\*\*\*\*
- \* Environment Installation Options \*
- \*\*\*\*\*\*\*\*\*\*\*\*\*\*\*\*\*\*\*\*\*\*\*\*\*\*\*\*\*\*\*\*\*\*\*\*
- 1. Third Party Software Configuration Oracle Client Home Directory: <Mandatory> Web Java Home Directory: <Mandatory> Child JVM Home Directory: COBOL Home Directory: Hibernate JAR Directory: <Mandatory> ONS JAR Directory: Web Application Server Home Directory: <Mandatory> ADF Home Directory: OIM OAM Enabled Environment:

50. Environment Installation Options Environment Mount Point: <Mandatory> - *Install Location* Log Files Mount Point:<Mandatory> - *ThreadPoolWorker Logs Location* Environment Name:<Mandatory> Web Application Server Type: WLS Install Application Viewer Module: true

Each item in the above list should be configured for a successful install. Choose option (1,50, <P> Process, <X> Exit):

9. Once you enter 'P' after entering mandatory input values in the above menu, the system populates another configuration menu.

\*\*\*\*\*\*\*\*\*\*\*\*\*\*\*\*\*\*\*\*\*\*\*\*\*\*\*\*\*\*\*\*\*\*\*\*\*\*\*\*\*\*\*\*\*\*\*\*\*\*\*\*\*\*\*\*\*\*\* \* Environment Configuration \* \*\*\*\*\*\*\*\*\*\*\*\*\*\*\*\*\*\*\*\*\*\*\*\*\*\*\*\*\*\*\*\*\*\*\*\*\*\*\*\*\*\*\*\*\*\*\*\*\*\*\*\*\*\*\*\*\*\*\* 1. Environment Description Environment Description: <Mandatory> 2. Business Application Server Configuration Business Server Host: <Mandatory> - *Hostname on which application being installed* WebLogic Server Name: myserver Business Server Application Name: SPLService MPL Admin Port Number: <Mandatory> - *Multipurpose Listener Port* MPL Automatic startup: false 3. Web Application Server Configuration Web Server Host: <Mandatory> Web Server Port Number: <Mandatory> Web Context Root: ouaf WebLogic JNDI User ID: <Mandatory>

WebLogic JNDI Password: <Mandatory>

 WebLogic Admin System User ID: <Mandatory> WebLogic Admin System Password: <Mandatory> WebLogic Server Name: myserver Web Server Application Name: SPLWeb Application Admin User ID: <Mandatory> Application Admin Password: <Mandatory> Expanded Directories: false Application Viewer Module: true 4. Database Configuration Application Server Database User ID: <Mandatory> Application Server Database Password: <Mandatory> MPL Database User ID:  $\langle$ Mandatory> MPL Database Password: <Mandatory> XAI Database User ID: <
Mandatory> XAI Database Password:  $\leq$ Mandatory><br>Batch Database User ID:  $\leq$ Mandatory> Batch Database User ID: Batch Database Password: <Mandatory> Database Name:  $\langle Mandatory \rangle$ Database Server: <Mandatory> Database Port: <Mandatory> ONS Server Configuration: Database Override Connection String: Oracle Client Character Set NLS\_LANG: 5. General Configuration Options Batch RMI Port:  $\langle \text{Mandatory} \rangle$  - *RMI port for batch* Batch Mode:  $\triangleleft$  Mandatory> - *CLUSTERED or DISTRIBUTED* Coherence Cluster Name:  $\langle$ Mandatory> - *Unique name for batch* Coherence Cluster Address:  $\langle$ Mandatory> - *Unique Multicast address* Coherence Cluster Port: <Mandatory> - *Unique port for batch cluster* Coherence Cluster Mode:  $\leq$ Mandatory> - prod

Each item in the above list should be configured for a successful install.

Choose option  $(1,2,3,4,5,$  <P> Process, <X> Exit):

- 10. When you are done with the parameter setup, proceed with the option P. The utility writes the configured parameters and their values into the configuration file.
- 11. Once the install has finished, the installation log location appears on the screen. If the log does not list any error messages, the installation of the application component of Oracle Utilities Application Framework is complete. You can now install Oracle Utilities Service and Measurement Data Foundation as described in the following section.

#### <span id="page-46-0"></span>**Installing Oracle Utilities Application Framework V4.2.0.2 Single Fix Prerequisite Rollup for SMDF V2.1.0.2**

- 1. Create a <TEMPDIR> directory on the host server that is independent of any current or other working application environment.
- 2. Copy the file 'SGG-V2.1.0.2.0-FW-SP2-PREREQ-Multiplatform.zip' in the delivered package to <TEMPDIR>.

If you are using FTP to transfer this file, remember to use the BINARY option for the FTP transfer.

- 3. Upon extracting the zip, file 'Application-Server-Multiplatform' sub-directory will be created.
- 4. Refer to the Readme.txt inside 'Application-Server-Multiplatform' file for instructions on installing the Oracle Utilities Application Framework 4.2.0 Service Pack 2 Prerequisite Single Fixes.

These patches are also available for download separately from My Oracle Support.

See [Appendix E](#page-246-0) for a list of the patches contained in the rollup.

#### <span id="page-47-0"></span>**Installing Oracle Utilities Service and Measurement Data Foundation V2.1.0.2 Application Component**

This section describes how to install the application component of Oracle Utilities Service and Measurement Data Foundation, including:

- [Copying and Decompressing Install Media](#page-47-1)
- [Installing Oracle Utilities Service and Measurement Data Foundation V2.1.0.2](#page-47-2)
- [Configuration of Oracle Fusion Middleware Components on a Separate Server from Oracle](#page-49-0)  [Utilities Service and Measurement Data Foundation](#page-49-0)

#### <span id="page-47-1"></span>**Copying and Decompressing Install Media**

The installation file is delivered in jar format for both UNIX and Windows platforms.

The Oracle Utilities Service and Measurement Data Foundation is delivered as a separate installation package. Please refer to the chapter [Supported Platforms and Hardware Requirements](#page-18-0)  for installation details regarding the database and operating system versions supported for the Service and Measurement Data Foundation. Also see the section [Installing Prerequisite Software](#page-26-1) for prerequisite third-party software installation instructions.

Download the installation package and proceed as follows:

- 1. Log in to the host server as the Oracle Utilities Application Framework administrator user ID (default cissys). This is the same user ID that was used to install the Oracle Utilities Application Framework.
- 2. Create a <TEMPDIR> directory on the application server, which is independent of any current or other working Oracle Utilities Smart Grid Gateway application environment. This can be the same <TEMPDIR> used during the installation of the Oracle Utilities Application Framework.
- 3. Copy the file SMDF-V2.1.0.2.0-MultiPlatform.jar in the delivered package to a <TEMPDIR> on your application server. If you are using FTP to transfer this file, remember to use the BINARY option for the FTP transfer.
- 4. Decompress the file:

```
cd <TEMPDIR>
jar -xvf SMDF-V2.1.0.2.0-MultiPlatform.jar
```
For Windows installations, include the location of the JDK in your path before you execute the jar command.

For both Unix and Windows platforms, a sub-directory named MDF.V2.1.0.2.0 is created. The contents of the installation directory are identical for both platforms. The directory contains the install software for the application product.

#### <span id="page-47-2"></span>**Installing Oracle Utilities Service and Measurement Data Foundation V2.1.0.2**

This section outlines the steps for installing the Service and Measurement Data Foundation:

#### **Preparing for the Installation**

1. Log on as Oracle Utilities Service and Measurement Data Foundation Administrator (default cissys).

2. Initialize the Framework environment that you want to install the product into.

#### **UNIX:**

\$SPLEBASE/bin/splenviron.sh -e \$SPLENVIRON

#### **Windows:**

%SPLEBASE%\bin\splenviron.cmd -e %SPLENVIRON%

3. Stop the environment if running.

#### **UNIX:**

\$SPLEBASE/bin/spl.sh stop

#### **Windows:**

%SPLEBASE%\bin\spl.cmd stop

#### **Installing the Application**

- 1. Change to the <TEMPDIR>/MDF.V2.1.0.2.0 directory.
- 2. Execute the script:

#### **UNIX**:

ksh ./install.sh **Windows:**

install.cmd

**Note:** On UNIX, ensure that you have the proper execute permission on install.sh

The configuration menu for the Oracle Utilities Service and Measurement Data Foundation Application appears.

3. Select menu item 8 to configure OSB.

Use the completed OSB configuration worksheet to assist you in this step. See the [Installation](#page-190-0)  [and Configuration Worksheets](#page-190-0).

4. Select menu item 9 to configure SOA.

Use the completed SOA configuration worksheet to assist you in this step. See the [Installation](#page-190-0)  [and Configuration Worksheets](#page-190-0).

5. Select menu item 10 to configure the SOA Configuration Plan.

Use the completed SOA Configuration Plan (MDF) worksheet to assist you in this step. See the [Installation and Configuration Worksheets.](#page-190-0)

- 6. When you are done with the parameter setup, choose option P to proceed with the installation.
- 7. Change to the <TEMPDIR>/MDF.V2.1.0.2.0 directory.
- 8. Execute the following command:

#### **UNIX:**

ksh ./postinstall.sh

#### **Windows:**

postinstall.cmd

**Note:** On UNIX, ensure that you have the proper execute permission on postinstall.sh

Installation of Oracle Utilities Service and Measurement Data Foundation Application Server is complete if no errors occurred during installation.

#### <span id="page-49-0"></span>**Configuration of Oracle Fusion Middleware Components on a Separate Server from Oracle Utilities Service and Measurement Data Foundation**

This section applies to an Oracle Utilities Smart Grid Gateway configuration in which Oracle Service Bus (OSB) or Oracle SOA Suite is installed on a separate host from the Oracle Utilities Application Framework's host. In this configuration, the Oracle Utilities installation scripts must have access to the libraries in the OSB and SOA servers' directories to deploy OSB projects and SOA composites successfully.

Follow these procedures to configure access to a remote OSB server:

- Create a network share to the Oracle\_OSB1 folder within the Middleware Home on the remote OSB server.
- Provide the following values for Menu Item 8 (OSB Configuration) during the installation for Oracle Utilities Service and Measurement Data Foundation:

**Note:** Use the completed OSB configuration worksheet to assist you in this step. See the [Installation and Configuration Worksheets.](#page-190-0)

- **OSB Home** is the location of the Oracle\_OSB1 folder, accessed by way of network share.
- **OSB Host Server** is the host name of the OSB server.
- **OSB Port Number** is the port of the SOA managed server.

Follow these procedures to configure access to a remote SOA Suite server:

- Create a network share to the Oracle\_SOA1 folder within the Middleware Home on the remote SOA Suite server.
- Provide the following values for Menu Item 9 (SOA Configuration) during the installation for Oracle Utilities Service and Measurement Data Foundation.

**Note:** Use the completed SOA configuration worksheet to assist you in this step. See the [Installation and Configuration Worksheets](#page-190-0).

- **SOA Home** is the location of the Oracle\_SOA1 folder, accessed by way of network share.
- **SOA Host Server** is the host name of the SOA server.
- **SOA Port Number** is the port of the SOA managed server.

#### <span id="page-50-0"></span>**Installing the Oracle Utilities Smart Grid Gateway Application Component**

This section describes how to install the application component of Oracle Utilities Smart Grid Gateway, including:

- [Installing the MV90 Adapter for Itron](#page-50-1)
- [Installing the Adapter Development Kit](#page-52-0)
- [Installing the Adapter for Echelon](#page-54-0)
- [Installing the Adapter for Itron OpenWay](#page-56-0)
- [Installing the Adapter for Landis+Gyr](#page-58-0)
- [Installing the Adapter for Sensus RNI](#page-60-0)
- [Installing the Adapter Silver Spring Networks](#page-62-0)

#### <span id="page-50-1"></span>**Installing the MV90 Adapter for Itron**

This section describes the installation of the MV90 Adapter for Itron, including:

- [Preinstallation Tasks for the MV90 Adapter](#page-50-2)
- [Installing the MV90 Adapter](#page-51-0)

<span id="page-50-2"></span>**Preinstallation Tasks for the MV90 Adapter -** This section describes the steps that should be taken before installing Oracle Utilities Smart Grid Gateway MV90 Adapter, including:

- [Installation Prerequisite](#page-50-3)
- [Copying and Decompressing the Installation Media](#page-50-4)
- [Initializing the Service and Measurement Data Foundation](#page-51-1)

#### <span id="page-50-3"></span>**Installation Prerequisite**

The Oracle Utilities Service and Measurement Data Foundation 2.1.0.2 application must be installed prior to installing Oracle Utilities Smart Grid Gateway 2.1.0.2.

#### <span id="page-50-4"></span>**Copying and Decompressing the Installation Media**

The installation file is delivered in jar format for both UNIX and Windows platforms.

Oracle Utilities Smart Grid Gateway is delivered as a separate installation package. Please refer to the [Supported Platforms and Hardware Requirements](#page-18-0) for versions and installation details regarding the database and operating system. Also see [Installing Prerequisite Software](#page-26-1) for prerequisite third-party software installation instructions.

Download the installation package and proceed as follows:

- 1. Log in to the host server as the Oracle Utilities Service and Measurement Data Foundation administrator user ID (default cissys). This is the same user ID that was used to install the Oracle Utilities Service and Measurement Data Foundation.
- 2. Create a <TEMPDIR> directory on the host server, which is independent of any current or other working Oracle Utilities Smart Grid Gateway application environment. This can be the same <TEMPDIR> used during the installation of the Oracle Utilities Service and Measurement Data Foundation.
- 3. Copy the file SGG-MV90-V2.1.0.2.0-MultiPlatform.jar in the delivered package to a <TEMPDIR> on your host server. If you are using FTP to transfer this file, remember to use the BINARY option for the FTP transfer.
- 4. Decompress the file:

```
cd <TEMPDIR>
```
jar -xvf SGG-MV90-V2.1.0.2.0-MultiPlatform.jar

For Windows installations, include the location of the JDK in your path before you execute the jar command.

For both Unix and Windows platforms, a subdirectory named MV90.V2.1.0.2.0 is created. The contents of the installation directory are identical for both platforms. The directory contains the install software for the application product.

#### <span id="page-51-1"></span>**Initializing the Service and Measurement Data Foundation**

- 1. Log on as Oracle Utilities Smart Grid Gateway Administrator (default cissys).
- 2. Initialize the Service and Measurement Data Foundation environment that you want to install the product into.

#### **UNIX:**

```
$SPLEBASE/bin/splenviron.sh -e $SPLENVIRON
Windows:
```
%SPLEBASE%\bin\splenviron.cmd -e %SPLENVIRON% 3. Stop the environment if running.

#### **UNIX:**

\$SPLEBASE/bin/spl.sh stop Windows: %SPLEBASE%\bin\spl.cmd stop

<span id="page-51-0"></span>**Installing the MV90 Adapter -** To install the Oracle Utilities Smart Grid Gateway MV90 Adapter:

- 1. Change to the <TEMPDIR>/MV90.V2.1.0.2.0 directory.
- 2. Execute the install script:

#### **UNIX:**

ksh ./install.sh

#### **Windows:**

install.cmd

- 3. **Note:** On UNIX, ensure that you have the proper execute permission on install.sh.Choose option P to proceed with the installation.
- 4. Change to the <TEMPDIR>/MV90.V2.1.0.2.0 directory
- 5. Execute the following command:

#### **UNIX:**

ksh ./postinstall.sh

#### **Windows:**

```
postinstall.cmd
```
**Note:** On UNIX, ensure that you have the proper execute permission on postinstall.sh

Once the install has finished successfully, execute the postinstallation steps described in [Configuration Tasks for the MV90 Adapter](#page-115-0).

#### <span id="page-52-0"></span>**Installing the Adapter Development Kit**

This section describes the installation of the Adapter Development Kit, including:

- [Preinstallation Tasks for the Adapter Development Kit](#page-52-1)
- [Installation Tasks for the Adapter Development Kit](#page-52-2)

<span id="page-52-1"></span>**Preinstallation Tasks for the Adapter Development Kit - This section describes the steps that** should be taken before installing Oracle Utilities Smart Grid Gateway, including:

- **[Installation Prerequisite](#page-52-3)**
- [Copying and Decompressing the Installation Media](#page-52-4)

#### <span id="page-52-3"></span>**Installation Prerequisite**

The Oracle Utilities Service and Measurement Data Foundation 2.1.0.2 application must be installed prior to installing Oracle Utilities Smart Grid Gateway 2.1.0.2.

#### <span id="page-52-4"></span>**Copying and Decompressing the Installation Media**

The installation file is delivered in jar format for both UNIX and Windows platforms.

Oracle Utilities Smart Grid Gateway is delivered as a separate installation package. Please refer to the [Supported Platforms and Hardware Requirements](#page-18-0) for versions and installation details regarding the database and operating system. Also see [Installing Prerequisite Software](#page-26-1) for prerequisite third-party software installation instructions.

Download the installation package and proceed as follows:

- 1. Log in to the host server as the Oracle Utilities Service and Measurement Data Foundation administrator user ID (default cissys). This is the same user ID that was used to install the Oracle Utilities Service and Measurement Data Foundation.
- 2. Create a <TEMPDIR> directory on the host server, which is independent of any current or other working Oracle Utilities Smart Grid Gateway application environment. This can be the same <TEMPDIR> used during the installation of the Oracle Utilities Service and Measurement Data Foundation.
- 3. Copy the file SGG-DG-V2.1.0.2.0-MultiPlatform.jar in the delivered package to a <TEMPDIR> on your host server. If you are using FTP to transfer this file, remember to use the BINARY option for the FTP transfer.
- 4. Decompress the file:

```
cd <TEMPDIR>
jar -xvf SGG-DG-V2.1.0.2.0-MultiPlatform.jar
```
For Windows installations, include the location of the JDK in your path before you execute the jar command.

For both Unix and Windows platforms, a subdirectory named DG.V2.1.0.2.0 is created. The contents of the installation directory are identical for both platforms. The directory contains the install software for the application product.

<span id="page-52-2"></span>**Installation Tasks for the Adapter Development Kit - This section describes the installation of** the Adapter Development Kit, including:

- [Initializing the Service and Measurement Data Foundation](#page-53-0)
- [Installing the Adapter Development Kit](#page-53-1)

#### <span id="page-53-0"></span>**Initializing the Service and Measurement Data Foundation**

- 1. Log on as Oracle Utilities Smart Grid Gateway Administrator (default cissys).
- 2. Initialize the Service and Measurement Data Foundation environment that you want to install the product into.

#### **UNIX:**

\$SPLEBASE/bin/splenviron.sh -e \$SPLENVIRON **Windows:**

%SPLEBASE%\bin\splenviron.cmd -e %SPLENVIRON%

3. Stop the environment if running.

#### **UNIX:**

\$SPLEBASE/bin/spl.sh stop **Windows:**

%SPLEBASE%\bin\spl.cmd stop

#### <span id="page-53-1"></span>**Installing the Adapter Development Kit**

To install the Oracle Utilities Smart Grid Gateway Adapter Development Kit:

- 1. Change to the <TEMPDIR>/DG.V2.1.0.2.0 directory.
- 2. Execute the install script:

#### **UNIX:**

ksh ./install.sh **Windows:**

```
install.cmd
```
**Note:** On UNIX, ensure that you have the proper execute permission on install.sh.

The configuration menu for Oracle Utilities Smart Grid Gateway appears.

3. Select menu item 21 to configure the URI of the head-end system.

Use the completed SOA configuration worksheet to assist you in this step. See **Smart Grid**

#### **Gateway Installation and Configuration Worksheets** on page 4-46.

- 4. When you are done setting up the parameters, choose option P to proceed with the installation.
- 5. Change to the <TEMPDIR>/DG.V2.1.0.2.0 directory
- 6. Execute the following command:

UNIX:

ksh ./postinstall.sh Windows:

#### postinstall.cmd

**Note:** On UNIX, ensure that you have the proper execute permission on postinstall.sh

Once the install has finished successfully, execute postinstallation steps described [Configuration Tasks for the Adapter Development Kit.](#page-119-0)

#### <span id="page-54-0"></span>**Installing the Adapter for Echelon**

This section describes the installation of the Adapter for Echelon, including:

- [Preinstallation Tasks for the Adapter for Echelon](#page-54-1)
- [Installing the Adapter for Echelon](#page-55-0)

<span id="page-54-1"></span>**Preinstallation Tasks for the Adapter for Echelon -** This section describes the steps that should be taken before installing Oracle Utilities Smart Grid Gateway, including:

- **[Installation Prerequisite](#page-54-2)**
- [Copying and Decompressing the Installation Media](#page-54-3)
- [Initializing the Service and Measurement Data Foundation](#page-54-4)

#### <span id="page-54-2"></span>**Installation Prerequisite**

The Oracle Utilities Service and Measurement Data Foundation 2.1.0.2 application must be installed prior to installing Oracle Utilities Smart Grid Gateway 2.1.0.2.

#### <span id="page-54-3"></span>**Copying and Decompressing the Installation Media**

The installation file is delivered in jar format for both UNIX and Windows platforms.

Oracle Utilities Smart Grid Gateway is delivered as a separate installation package. Please refer to the [Operating Systems and Application Servers](#page-20-0)for versions and installation details regarding the database and operating system. Also see [Installing Prerequisite Software](#page-26-1) for prerequisite thirdparty software installation instructions.

Download the installation package and proceed as follows:

- 1. Log in to the host server as the Oracle Utilities Service and Measurement Data Foundation administrator user ID (default cissys). This is the same user ID that was used to install the Oracle Utilities Service and Measurement Data Foundation.
- 2. Create a <TEMPDIR> directory on the host server, which is independent of any current or other working Oracle Utilities Smart Grid Gateway application environment. This can be the same <TEMPDIR> used during the installation of the Oracle Utilities Service and Measurement Data Foundation.
- 3. Copy the file SGG-D4-V2.1.0.2.0-MultiPlatform.jar in the delivered package to a <TEMPDIR> on your host server. If you are using FTP to transfer this file, remember to use the BINARY option for the FTP transfer.
- 4. Decompress the file:

```
cd <TEMPDIR>
jar -xvf SGG-D4-V2.1.0.2.0-MultiPlatform.jar
```
For Windows installations, include the location of the JDK in your path before you execute the jar command.

For both Unix and Windows platforms, a subdirectory named D4.V2.1.0.2.0 is created. The contents of the installation directory are identical for both platforms. The directory contains the install software for the application product.

#### <span id="page-54-4"></span>**Initializing the Service and Measurement Data Foundation -**

- 1. Log on as Oracle Utilities Smart Grid Gateway Administrator (default cissys).
- 2. Initialize the Service and Measurement Data Foundation environment that you want to install the product into.

**UNIX:**

\$SPLEBASE/bin/splenviron.sh -e \$SPLENVIRON

#### **Windows:**

%SPLEBASE%\bin\splenviron.cmd -e %SPLENVIRON%

3. Stop the environment if running.

**UNIX:**

\$SPLEBASE/bin/spl.sh stop

#### **Windows:**

%SPLEBASE%\bin\spl.cmd stop

<span id="page-55-0"></span>**Installing the Adapter for Echelon -** To install the Oracle Utilities Smart Grid Gateway Adapter for Echelon:

- 1. Change to the <TEMPDIR>/D4.V2.1.0.2.0 directory.
- 2. Execute the install script:

#### **UNIX:**

ksh ./install.sh

#### **Windows:**

install.cmd

**Note:** On UNIX, ensure that you have the proper execute permission on install.sh.

The configuration menu for Oracle Utilities Smart Grid Gateway appears.

3. Select menu item 17 to configure the URI for the NES head-end system web services.

Use the completed SOA configuration worksheet to assist you in this step. See [Appendix B](#page-190-1)**:**  [Installation and Configuration Worksheets](#page-190-0).

- 4. When you are done setting up the parameters, choose option P to proceed with the installation.
- 5. Change to the <TEMPDIR>/D4.V2.1.0.2.0 directory
- 6. Execute the following command:

#### **UNIX:**

ksh ./postinstall.sh

#### **Windows:**

postinstall.cmd

**Note:** On UNIX, ensure that you have the proper execute permission on postinstall.sh

Once the install has finished successfully, execute postinstallation steps described in [Configuration](#page-131-0)  [Tasks for the Adapter for Echelon](#page-131-0).

#### <span id="page-56-0"></span>**Installing the Adapter for Itron OpenWay**

This section describes the installation of the Adapter for Itron OpenWay, including:

- [Preinstallation Tasks for the Adapter for Itron OpenWay](#page-56-1)
- [Installation Tasks for the Adapter for Itron OpenWay](#page-56-2)

<span id="page-56-1"></span>**Preinstallation Tasks for the Adapter for Itron OpenWay - This section describes the steps** that should be taken before installing Oracle Utilities Smart Grid Gateway, including:

- **[Installation Prerequisite](#page-56-3)**
- [Copying and Decompressing the Installation Media](#page-56-4)

#### <span id="page-56-3"></span>**Installation Prerequisite**

The Oracle Utilities Service and Measurement Data Foundation 2.1.0.2 application must be installed prior to installing Oracle Utilities Smart Grid Gateway 2.1.0.2.

#### <span id="page-56-4"></span>**Copying and Decompressing the Installation Media**

The installation file is delivered in jar format for both UNIX and Windows platforms.

Oracle Utilities Smart Grid Gateway is delivered as a separate installation package. Please refer to the [Supported Platforms and Hardware Requirements](#page-18-0) for versions and installation details regarding the database and operating system. Also see [Installing Prerequisite Software](#page-26-1) for prerequisite third-party software installation instructions.

Download the installation package and proceed as follows:

- 1. Log in to the host server as the Oracle Utilities Service and Measurement Data Foundation administrator user ID (default cissys). This is the same user ID that was used to install the Oracle Utilities Service and Measurement Data Foundation.
- 2. Create a <TEMPDIR> directory on the host server, which is independent of any current or other working Oracle Utilities Smart Grid Gateway application environment. This can be the same <TEMPDIR> used during the installation of the Oracle Utilities Service and Measurement Data Foundation.
- 3. Copy the file SGG-D8-V2.1.0.2.0-MultiPlatform.jar in the delivered package to a <TEMPDIR> on your host server. If you are using FTP to transfer this file, remember to use the BINARY option for the FTP transfer.
- 4. Decompress the file:

```
cd <TEMPDIR>
jar -xvf SGG-D8-V2.1.0.2.0-MultiPlatform.jar
```
For Windows installations, include the location of the JDK in your path before you execute the jar command.

For both Unix and Windows platforms, a subdirectory named D8.V2.1.0.2.0 is created. The contents of the installation directory are identical for both platforms. The directory contains the install software for the application product.

<span id="page-56-2"></span>**Installation Tasks for the Adapter for Itron OpenWay - This section describes the installation** of the Adapter for Itron OpenWay, including:

- [Initializing the Service and Measurement Data Foundation](#page-56-5)
- [Installing the Adapter for Itron OpenWay](#page-57-0)

#### <span id="page-56-5"></span>**Initializing the Service and Measurement Data Foundation**

1. Log on as Oracle Utilities Smart Grid Gateway Administrator (default cissys).

2. Initialize the Service and Measurement Data Foundation environment that you want to install the product into.

#### **UNIX:**

```
$SPLEBASE/bin/splenviron.sh -e $SPLENVIRON
```
#### **Windows:**

%SPLEBASE%\bin\splenviron.cmd -e %SPLENVIRON%

3. Stop the environment if running.

#### **UNIX:**

\$SPLEBASE/bin/spl.sh stop

#### **Windows:**

%SPLEBASE%\bin\spl.cmd stop

#### <span id="page-57-0"></span>**Installing the Adapter for Itron OpenWay**

To install the Oracle Utilities Smart Grid Gateway Adapter for Itron OpenWay:

- 1. Change to the <TEMPDIR>/D8.V2.1.0.2.0 directory.
- 2. Execute the install script:

#### **UNIX:**

ksh ./install.sh

#### **Windows:**

install.cmd **Note:** On UNIX, ensure that you have the proper execute permission on install.sh.

The configuration menu for Oracle Utilities Smart Grid Gateway appears.

3. Select menu item 22 to configure the URI of the head-end system.

Use the completed SOA configuration worksheet to assist you in this step. See [Appendix B](#page-190-1)**:**  [Installation and Configuration Worksheets](#page-190-0).

- 4. When you are done setting up the parameters, choose option P to proceed with the installation.
- 5. Change to the <TEMPDIR>/D8.V2.1.0.2.0 directory
- 6. Execute the following command:

#### **UNIX:**

```
ksh ./postinstall.sh
```
#### **Windows:**

postinstall.cmd

**Note:** On UNIX, ensure that you have the proper execute permission on postinstall.sh

Once the install has finished successfully, execute postinstallation steps described in [Configuration](#page-143-0)  [Tasks for the Adapter for Itron OpenWay.](#page-143-0)

#### <span id="page-58-0"></span>**Installing the Adapter for Landis+Gyr**

This section describes the installation of the Adapter for Landis+Gyr, including:

- [Preinstallation Tasks for the Adapter for Landis+Gyr](#page-58-1)
- [Installing the Adapter for Landis+Gyr](#page-59-0)

<span id="page-58-1"></span>**Preinstallation Tasks for the Adapter for Landis+Gyr -** This section describes the steps that should be taken before installing Oracle Utilities Smart Grid Gateway, including:

- **[Installation Prerequisite](#page-58-2)**
- [Copying and Decompressing the Installation Media](#page-58-3)
- [Initializing the Service and Measurement Data Foundation](#page-58-4)

#### <span id="page-58-2"></span>**Installation Prerequisite**

The Oracle Utilities Service and Measurement Data Foundation 2.1.0.2 application must be installed prior to installing Oracle Utilities Smart Grid Gateway 2.1.0.2.

#### <span id="page-58-3"></span>**Copying and Decompressing the Installation Media**

The installation file is delivered in jar format for both UNIX and Windows platforms.

Oracle Utilities Smart Grid Gateway is delivered as a separate installation package. Please refer to the [Operating Systems and Application Servers](#page-20-0) for versions and installation details regarding the database and operating system. Also see [Installing Prerequisite Software](#page-26-1) for prerequisite thirdparty software installation instructions.

Download the installation package and proceed as follows:

- 1. Log in to the host server as the Oracle Utilities Service and Measurement Data Foundation administrator user ID (default cissys). This is the same user ID that was used to install the Oracle Utilities Service and Measurement Data Foundation.
- 2. Create a <TEMPDIR> directory on the host server, which is independent of any current or other working Oracle Utilities Smart Grid Gateway application environment. This can be the same <TEMPDIR> used during the installation of the Oracle Utilities Service and Measurement Data Foundation.
- 3. Copy the file SGG-LG-V2.1.0.2.0-MultiPlatform.jar in the delivered package to a <TEMPDIR> on your host server. If you are using FTP to transfer this file, remember to use the BINARY option for the FTP transfer.
- 4. Decompress the file:
	- cd <TEMPDIR>

jar -xvf SGG-LG-V2.1.0.2.0-MultiPlatform.jar

For Windows installations, include the location of the JDK in your path before you execute the jar command.

For both Unix and Windows platforms, a subdirectory named LG.V2.1.0.2.0 is created. The contents of the installation directory are identical for both platforms. The directory contains the install software for the application product.

#### <span id="page-58-4"></span>**Initializing the Service and Measurement Data Foundation**

- 1. Log on as Oracle Utilities Smart Grid Gateway Administrator (default cissys).
- 2. Initialize the Service and Measurement Data Foundation environment that you want to install the product into.

**UNIX:**

\$SPLEBASE/bin/splenviron.sh -e \$SPLENVIRON

#### **Windows:**

%SPLEBASE%\bin\splenviron.cmd -e %SPLENVIRON%

3. Stop the environment if running.

**UNIX:**

\$SPLEBASE/bin/spl.sh stop

**Windows:**

%SPLEBASE%\bin\spl.cmd stop

<span id="page-59-0"></span>**Installing the Adapter for Landis+Gyr -** To install the Oracle Utilities Smart Grid Gateway Adapter for Landis+Gyr:

- 1. Change to the <TEMPDIR>/LG.V2.1.0.2.0 directory.
- 2. Execute the install script:

**UNIX:** 

ksh ./install.sh

#### **Windows:**

install.cmd

**Note:** On UNIX, ensure that you have the proper execute permission on install.sh. The configuration menu for Oracle Utilities Smart Grid Gateway appears.

3. Select menu item 16 to configure the URI of the head-end system.

Use the completed SOA configuration worksheet to assist you in this step. See [Appendix B](#page-190-1)**:**  [Installation and Configuration Worksheets](#page-190-0).

- 4. When you are done setting up the parameters, choose option P to proceed with the installation.
- 5. Change to the <TEMPDIR>/LG.V2.1.0.2.0 directory
- 6. Execute the following command:

#### **UNIX:**

ksh ./postinstall.sh

#### **Windows:**

```
postinstall.cmd
```
**Note:** On UNIX, ensure that you have the proper execute permission on postinstall.sh

Once the install has finished successfully, execute postinstallation steps described in [Configuration](#page-150-0)  [Tasks for the Adapter for Landis+Gyr.](#page-150-0)

#### <span id="page-60-0"></span>**Installing the Adapter for Sensus RNI**

This section describes the installation of the Adapter for Sensus RNI, including:

- [Preinstallation Tasks for the Adapter for Sensus RNI](#page-60-1)
- [Installing the Adapter for Sensus RNI](#page-61-0)

<span id="page-60-1"></span>**Preinstallation Tasks for the Adapter for Sensus RNI - This section describes the steps that** should be taken before installing Oracle Utilities Smart Grid Gateway, including:

- **[Installation Prerequisite](#page-60-2)**
- [Copying and Decompressing the Installation Media](#page-60-3)
- [Initializing the Service and Measurement Data Foundation](#page-60-4)

#### <span id="page-60-2"></span>**Installation Prerequisite**

The Oracle Utilities Service and Measurement Data Foundation 2.1.0.2 application must be installed prior to installing Oracle Utilities Smart Grid Gateway 2.1.0.2.

#### <span id="page-60-3"></span>**Copying and Decompressing the Installation Media**

The installation file is delivered in jar format for both UNIX and Windows platforms.

Oracle Utilities Smart Grid Gateway is delivered as a separate installation package. Please refer to the [Operating Systems and Application Servers](#page-20-0) for versions and installation details regarding the database and operating system. Also see [Installing Prerequisite Software](#page-26-1) for prerequisite thirdparty software installation instructions.

Download the installation package and proceed as follows:

- 1. Log in to the host server as the Oracle Utilities Service and Measurement Data Foundation administrator user ID (default cissys). This is the same user ID that was used to install the Oracle Utilities Service and Measurement Data Foundation.
- 2. Create a <TEMPDIR> directory on the host server, which is independent of any current or other working Oracle Utilities Smart Grid Gateway application environment. This can be the same <TEMPDIR> used during the installation of the Oracle Utilities Service and Measurement Data Foundation.
- 3. Copy the file SGG-D6-V2.1.0.2.0-MultiPlatform.jar in the delivered package to a <TEMPDIR> on your host server. If you are using FTP to transfer this file, remember to use the BINARY option for the FTP transfer.
- 4. Decompress the file:
	- cd <TEMPDIR>

jar -xvf SGG-D6-V2.1.0.2.0-MultiPlatform.jar

For Windows installations, include the location of the JDK in your path before you execute the jar command.

For both Unix and Windows platforms, a subdirectory named D6.V2.1.0.2.0 is created. The contents of the installation directory are identical for both platforms. The directory contains the install software for the application product.

#### <span id="page-60-4"></span>**Initializing the Service and Measurement Data Foundation**

- 1. Log on as Oracle Utilities Smart Grid Gateway Administrator (default cissys).
- 2. Initialize the Service and Measurement Data Foundation environment that you want to install the product into.

**UNIX:**

\$SPLEBASE/bin/splenviron.sh -e \$SPLENVIRON

#### **Windows:**

%SPLEBASE%\bin\splenviron.cmd -e %SPLENVIRON%

3. Stop the environment if running.

**UNIX:**

\$SPLEBASE/bin/spl.sh stop

**Windows:**

%SPLEBASE%\bin\spl.cmd stop

<span id="page-61-0"></span>**Installing the Adapter for Sensus RNI -** To install the Oracle Utilities Smart Grid Gateway Adapter for Sensus RNI:

- 1. Change to the <TEMPDIR>/D6.V2.1.0.2.0 directory.
- 2. Execute the install script:

**UNIX:** 

ksh ./install.sh

#### **Windows:**

install.cmd

**Note:** On UNIX, ensure that you have the proper execute permission on install.sh.

The configuration menu for Oracle Utilities Smart Grid Gateway appears.

3. Select menu item 18 to configure the URI of the head-end system.

Use the completed SOA configuration worksheet to assist you in this step. See [Appendix B](#page-190-1)**:**  [Installation and Configuration Worksheets](#page-190-0).

- 4. When you are done setting up the parameters, choose option P to proceed with the installation.
- 5. Change to the <TEMPDIR>/D6.V2.1.0.2.0 directory
- 6. Execute the following command:

#### **UNIX:**

ksh ./postinstall.sh

#### **Windows:**

postinstall.cmd

**Note:** On UNIX, ensure that you have the proper execute permission on postinstall.sh

Once the install has finished successfully, execute postinstallation steps described in [Configuration](#page-160-0)  [Tasks for the Adapter for Sensus RNI](#page-160-0).

#### <span id="page-62-0"></span>**Installing the Adapter Silver Spring Networks**

This section describes the installation of the Adapter for Silver Spring Networks, including:

- [Preinstallation Tasks for the Adapter for Silver Spring Networks](#page-62-1)
- [Installing the Adapter for Silver Spring Networks](#page-63-0)

<span id="page-62-1"></span>**Preinstallation Tasks for the Adapter for Silver Spring Networks - This section describes** the steps that should be taken before installing Oracle Utilities Smart Grid Gateway, including:

- **[Installation Prerequisite](#page-62-2)**
- [Copying and Decompressing the Installation Media](#page-62-3)
- [Initializing the Service and Measurement Data Foundation](#page-62-4)

#### <span id="page-62-2"></span>**Installation Prerequisite**

The Oracle Utilities Service and Measurement Data Foundation 2.1.0.2 application must be installed prior to installing Oracle Utilities Smart Grid Gateway 2.1.0.2.

#### <span id="page-62-3"></span>**Copying and Decompressing the Installation Media**

The installation file is delivered in jar format for both UNIX and Windows platforms.

Oracle Utilities Smart Grid Gateway is delivered as a separate installation package. Please refer to the [Supported Platforms and Hardware Requirements](#page-18-0) for versions and installation details regarding the database and operating system. Also see [Installing Prerequisite Software](#page-26-1) for prerequisite third-party software installation instructions.

Download the installation package and proceed as follows:

- 1. Log in to the host server as the Oracle Utilities Service and Measurement Data Foundation administrator user ID (default cissys). This is the same user ID that was used to install the Oracle Utilities Service and Measurement Data Foundation.
- 2. Create a <TEMPDIR> directory on the host server, which is independent of any current or other working Oracle Utilities Smart Grid Gateway application environment. This can be the same <TEMPDIR> used during the installation of the Oracle Utilities Service and Measurement Data Foundation.
- 3. Copy the file SGG-D7-V2.1.0.2.0-MultiPlatform.jar in the delivered package to a <TEMPDIR> on your host server. If you are using FTP to transfer this file, remember to use the BINARY option for the FTP transfer.
- 4. Decompress the file:

cd <TEMPDIR>

jar -xvf SGG-D7-V2.1.0.2.0-MultiPlatform.jar

For Windows installations, include the location of the JDK in your path before you execute the jar command.

For both Unix and Windows platforms, a subdirectory named D7.V2.1.0.2.0 is created. The contents of the installation directory are identical for both platforms. The directory contains the install software for the application product.

#### <span id="page-62-4"></span>**Initializing the Service and Measurement Data Foundation**

- 1. Log on as Oracle Utilities Smart Grid Gateway Administrator (default cissys).
- 2. Initialize the Service and Measurement Data Foundation environment that you want to install the product into.

#### **UNIX:**

\$SPLEBASE/bin/splenviron.sh -e \$SPLENVIRON

#### **Windows:**

%SPLEBASE%\bin\splenviron.cmd -e %SPLENVIRON%

3. Stop the environment if running.

**UNIX:**

\$SPLEBASE/bin/spl.sh stop

#### **Windows:**

%SPLEBASE%\bin\spl.cmd stop

<span id="page-63-0"></span>**Installing the Adapter for Silver Spring Networks -** To install the Oracle Utilities Smart Grid Gateway Adapter for Silver Spring Networks:

- 1. Change to the <TEMPDIR>/D7.V2.1.0.2.0 directory.
- 2. Execute the install script:

#### **UNIX:**

ksh ./install.sh

#### **Windows:**

install.cmd

**Note:** On UNIX, ensure that you have the proper execute permission on install.sh.

The configuration menu for Oracle Utilities Smart Grid Gateway appears.

3. Select menu item 19 to configure the URI of the head-end system.

Use the completed SOA configuration worksheet to assist you in this step. See [Appendix B](#page-190-1)**:**  [Installation and Configuration Worksheets](#page-190-0).

4. Select menu item 20 to configure the JMS source destination bridge.

Use the completed SOA configuration worksheet to assist you in this step. See [Appendix B](#page-190-1)**:**  [Installation and Configuration Worksheets](#page-190-0).

5. Select menu item 70 to configure the test harness.

Use the completed SOA configuration worksheet to assist you in this step. See [Appendix B](#page-190-1)**:**  [Installation and Configuration Worksheets](#page-190-0).

- 6. When you are done setting up the parameters, choose option P to proceed with the installation.
- 7. Change to the <TEMPDIR>/D7.V2.1.0.2.0 directory
- 8. Execute the following command:

#### **UNIX:**

ksh ./postinstall.sh

#### **Windows:**

postinstall.cmd

**Note:** On UNIX, ensure that you have the proper execute permission on postinstall.sh

Once the install has finished successfully, execute postinstallation steps described in [Configuration](#page-172-0)  [Tasks for the Adapter for Silver Spring Networks.](#page-172-0)

## <span id="page-64-0"></span>**After the Installation**

After completing the installation, verify the following:

- 1. Verify installation logs created under decompressed installer location for any errors.
- 2. Confirm installation logs do not contain any errors.
- 3. Confirm all the configurations are correct. Refer to [Appendix B](#page-190-1)**:** [Installation and](#page-190-0)  [Configuration Worksheets](#page-190-0) for details.
- 4. Confirm that the database is ready.
- 5. Start the application server. For instructions, refer to [Appendix B](#page-190-1)**:** [Installation and](#page-190-0)  [Configuration Worksheets.](#page-190-0)
- 6. To operate the application, refer to the following section.

# <span id="page-66-0"></span>**Chapter 5**

## <span id="page-66-1"></span>**Installing Oracle Utilities Smart Grid Gateway— Demo Installation**

This chapter provides instructions for setting up a demo application of Oracle Utilities Smart Grid Gateway for demonstration or training purposes. This chapter includes:

- [Before You Install](#page-66-2)
- **[Initial Installation Procedure](#page-66-3)**
- [After the Installation](#page-88-0)

## <span id="page-66-2"></span>**Before You Install**

Refer to My Oracle Support for up-to-date additional information on Oracle Utilities Smart Grid Gateway.

## <span id="page-66-3"></span>**Initial Installation Procedure**

The initial installation procedure consists of:

- [Database Component Installation](#page-66-4)
- [Application Components Installation](#page-67-0)

## <span id="page-66-4"></span>**Database Component Installation**

Installation of the database component of Oracle Utilities Smart Grid Gateway must be complete before you can proceed with the following sections. Refer to the section "**Initial Install**" of the Oracle Utilities Smart Grid Gateway *Database Administrator's Guide*, which provides instructions on installing the database component.

### <span id="page-67-0"></span>**Application Components Installation**

A successful installation consists of the following steps:

- [Installing the Oracle Utilities Application Framework Application V4.2.0 Service Pack 2](#page-67-1)  [\(4.2.0.2\) Component](#page-67-1)
- [Installing Oracle Utilities Application Framework V4.2.0.2 Single Fix Prerequisite Rollup](#page-70-0)  [for SMDF V2.1.0.2](#page-70-0)
- [Installing Oracle Utilities Service and Measurement Data Foundation V2.1.0 Service](#page-71-0)  [Pack 2 Application Component](#page-71-0)
- • [Installing the Oracle Utilities Smart Grid Gateway Application Component](#page-73-0)

#### <span id="page-67-1"></span>**Installing the Oracle Utilities Application Framework Application V4.2.0 Service Pack 2 (4.2.0.2) Component**

This section describes how to install the application component of Oracle Utilities Application Framework, including:

- [Copying and Decompressing Install Media](#page-67-2)
- [Setting Permissions for the cistab file in UNIX](#page-68-0)
- [Installing the Application Component](#page-68-1)

#### <span id="page-67-2"></span>**Copying and Decompressing Install Media**

The Oracle Utilities Application Framework installation file is delivered in jar format for both UNIX and Windows platforms. If you are planning to install multiple Oracle Utilities Application Framework environments operated by different Oracle Utilities administrator user IDs, you must complete each of the following installation steps for each administrator userid.

To copy and decompress the install media, follow these steps:

- 1. Log in to the application server host with the Oracle Utilities Application Framework administrator user ID.
- 2. Download the Oracle Utilities Application Framework V4.2.0.2.0 Multiplatform from Oracle Software Delivery Cloud.
- 3. Create a temporary directory such as c:\ouaf\temp or /ouaf/temp. (Referred to below as <TEMPDIR>.)

**Note:** This directory must be located outside any current or other working Oracle Utilities application environment. All files that are placed in this directory as a part of the installation can be deleted after completing a successful installation.

- 4. Copy the file FW-V4.2.0.2.0-MultiPlatform.jar from the delivered package to the <TEMPDIR>. If you are using FTP to transfer this file, remember to use the BINARY option for the FTP transfer.
- 5. Decompress the file:

```
cd <TEMPDIR>
jar -xvf FW-V4.2.0.2.0-MultiPlatform.jar
```
**Note:** You will need to have Java JDK installed on the machine used to (un)jar the application server installation package. Please install the JDK that is supported for the install on your platform to be able to use the jar command. This is the location of Java packages: http://www.oracle.com/technetwork/ java/archive-139210.html

A sub-directory named "FW.V4.2.0.2.0" is created. It contains the installation software for the Oracle Utilities framework application server.

#### <span id="page-68-0"></span>**Setting Permissions for the cistab file in UNIX**

Every Oracle Utilities Application Framework environment installed on a server must be registered in the /etc/cistab file located on that server. On UNIX servers, generally only the root user ID has write permissions to the /etc directory. Since the installation process is run by the Oracle administrator user ID (cissys), this user ID may not be able to write to /etc/cistab table.

The install utility checks permissions and if it identifies a lack of the necessary permissions, it generates a script in the <TEMPDIR>/FW.V4.2.0.2.0 directory named cistab\_<SPLENVIRON>.sh. Run the generated script using the root account before continuing with the installation process. The script initializes the cistab file in /etc directory (if it is the first Oracle Utilities Framework application environment on the server) and registers a new environment.

The generated script also changes the owner of /etc/cistab file to the Oracle Utilities Framework administrator user ID, so that the next time a new environment is created by the same Oracle Utilities Framework administrator user ID, you do not need to run the generated script with the root user ID. Instead the install utility itself proceeds with the registration.

If you are reinstalling an existing environment, only the validation of /etc/cistab entry is done by the install utility, no new registration occurs. The install utility interactively instructs you about every step that needs to occur in each specific case.

If you are planning to upgrade an existing environment it is your responsibility to take a backup prior to the installation process. The installation utility does not create a backup of existing environment.

#### <span id="page-68-1"></span>**Installing the Application Component**

This section outlines the steps for installing the application component of Oracle Utilities Application Framework V4.2.0 Service Pack 2.

- 1. Login to the Application Server host as administrator (the default is cissys on UNIX) or as a user with Administrator privileges (on Windows).
- 2. Change directory to the <TEMPDIR>/FW.V4.2.0.2.0 directory.
- 3. Set the ORACLE\_CLIENT\_HOME and PATH variables as Oracle Client Perl is required to run the installer.

#### **UNIX**:

```
export ORACLE CLIENT HOME=<ORACLE CLIENT INSTALL LOCATION>
export PERL_HOME=${ORACLE_CLIENT_HOME}/perl
export PATH=${PERL_HOME}/bin:$PATH
export PERL5LIB=${PERL_HOME}/lib:${PERL_HOME}/lib/site_perl:<OUAF
                        Installer Decompressed location/bin/perlib>
export PERLLIB=${PERL_HOME}/lib:${PERL_HOME}/lib/site_perl:<OUAF
                       Installer Decompressed location/bin/perlib>
export LD_LIBRARY_PATH=${ORACLE_CLIENT_HOME}/lib:$LD_LIBRARY_PATH
```
#### **Windows**:

```
set ORACLE CLIENT HOME=<ORACLE CLIENT INSTALL LOCATION>
set PERL HOME=%ORACLE CLIENT HOME%\perl
set PATH=%PERL HOME%\bin;%PATH%
```
4. Start the application installation utility by executing the appropriate script:

#### **UNIX**:

ksh ./install.sh

#### **Windows**:

install.cmd

- 5. The Oracle Utilities Application Framework specific menu appears.
- 6. Follow the messages and instructions that are produced by the application installation utility.
- 7. Select each menu item to configure the values. For detailed description of the values, refer to [Appendix B](#page-190-1)**:** [Installation and Configuration Worksheets.](#page-190-0)
- Below are the mandatory list of configurable items along with descriptions for a few items. Where you see <Mandatory>, enter values suitable to your environment. You can assign default values to the rest of the menu items.

```
************************************
* Environment Installation Options *
************************************
 1. Third Party Software Configuration
       Oracle Client Home Directory: <Mandatory>
      Web Java Home Directory: <Mandatory>
       Child JVM Home Directory:
        COBOL Home Directory:
       Hibernate JAR Directory: <Mandatory>
       ONS JAR Directory:
      Web Application Server Home Directory: <Mandatory>
       ADF Home Directory:
       OIM OAM Enabled Environment: 
50. Environment Installation Options
       Environment Mount Point: <Mandatory> - Install Location
       Log Files Mount Point:<Mandatory> - ThreadPoolWorker Logs
                                            Location
```
Web Application Server Type: WLS Install Application Viewer Module: true

Each item in the above list should be configured for a successful install. Choose option (1,50, <P> Process, <X> Exit):

Environment Name:<Mandatory>

9. Once you enter 'P' after entering mandatory input values in the above menu, the system populates another configuration menu.

\*\*\*\*\*\*\*\*\*\*\*\*\*\*\*\*\*\*\*\*\*\*\*\*\*\*\*\*\*\*\*\*\*\*\*\*\*\*\*\*\*\*\*\*\*\*\*\*\*\*\*\*\*\*\*\*\*\*\* \* Environment Configuration \* \*\*\*\*\*\*\*\*\*\*\*\*\*\*\*\*\*\*\*\*\*\*\*\*\*\*\*\*\*\*\*\*\*\*\*\*\*\*\*\*\*\*\*\*\*\*\*\*\*\*\*\*\*\*\*\*\*\*\* 1. Environment Description Environment Description: <Mandatory> 2. Business Application Server Configuration Business Server Host: <Mandatory> - *Hostname on which application being installed* WebLogic Server Name: myserver Business Server Application Name: SPLService MPL Admin Port Number: <Mandatory> - *Multipurpose Listener Port* MPL Automatic startup: false 3. Web Application Server Configuration Web Server Host: <Mandatory> Web Server Port Number: <Mandatory> Web Context Root: ouaf WebLogic JNDI User ID: <Mandatory> WebLogic JNDI Password: <Mandatory>

 WebLogic Admin System User ID: <Mandatory> WebLogic Admin System Password: <Mandatory> WebLogic Server Name: myserver Web Server Application Name: SPLWeb Application Admin User ID: <Mandatory> Application Admin Password: <Mandatory> Expanded Directories: false Application Viewer Module: true 4. Database Configuration Application Server Database User ID: <Mandatory> Application Server Database Password: <Mandatory> MPL Database User ID:  $\langle$ Mandatory> MPL Database Password: <Mandatory> XAI Database User ID: <
Mandatory> XAI Database Password:  $\leq$ Mandatory><br>Batch Database User ID:  $\leq$ Mandatory> Batch Database User ID: Batch Database Password: <Mandatory> Database Name:  $\langle Mandatory \rangle$ Database Server: <Mandatory> Database Port: <Mandatory> ONS Server Configuration: Database Override Connection String: Oracle Client Character Set NLS\_LANG: 5. General Configuration Options Batch RMI Port:  $\langle \text{Mandatory} \rangle$  - *RMI port for batch* Batch Mode:  $\triangleleft$  Mandatory> - *CLUSTERED or DISTRIBUTED* Coherence Cluster Name:  $\langle$ Mandatory> - *Unique name for batch* Coherence Cluster Address:  $\langle$ Mandatory> - *Unique Multicast address* Coherence Cluster Port: <Mandatory> - *Unique port for batch cluster* Coherence Cluster Mode:  $\leq$ Mandatory> - prod

Each item in the above list should be configured for a successful install.

Choose option  $(1,2,3,4,5,$  <P> Process, <X> Exit):

- 10. When you are done with the parameter setup, proceed with the option P. The utility writes the configured parameters and their values into the configuration file.
- 11. Once the install has finished, the installation log location appears on the screen. If the log does not list any error messages, the installation of the application component of Oracle Utilities Application Framework is complete. You can now install Oracle Utilities Service and Measurement Data Foundation as described in the following section.

#### <span id="page-70-0"></span>**Installing Oracle Utilities Application Framework V4.2.0.2 Single Fix Prerequisite Rollup for SMDF V2.1.0.2**

- 1. Create a <TEMPDIR> directory on the host server that is independent of any current or other working application environment.
- 2. Copy the file 'SGG-V2.1.0.2.0-FW-SP2-PREREQ-Multiplatform.zip' in the delivered package to <TEMPDIR>.

If you are using FTP to transfer this file, remember to use the BINARY option for the FTP transfer.

- 3. Upon extracting the zip, file 'Application-Server-Multiplatform' sub-directory will be created.
- 4. Refer to the Readme.txt inside 'Application-Server-Multiplatform' file for instructions on installing the Oracle Utilities Application Framework 4.2.0 Service Pack 2 Prerequisite Single Fixes.

These patches are also available for download separately from My Oracle Support.

See [Appendix E](#page-246-0) for a list of the patches contained in the rollup.

#### <span id="page-71-0"></span>**Installing Oracle Utilities Service and Measurement Data Foundation V2.1.0 Service Pack 2 Application Component**

This section describes how to install the application component of Oracle Utilities Service and Measurement Data Foundation, including:

- [Copying and Decompressing Install Media](#page-71-1)
- [Installing Oracle Utilities Service and Measurement Data Foundation V2.1.0.2](#page-71-2)
- [Configuration of Oracle Fusion Middleware Components on a Separate Server from Oracle](#page-73-1)  [Utilities Service and Measurement Data Foundation](#page-73-1)

#### <span id="page-71-1"></span>**Copying and Decompressing Install Media**

The installation file is delivered in jar format for both UNIX and Windows platforms.

The Oracle Utilities Service and Measurement Data Foundation is delivered as a separate installation package. Please refer to the chapter [Supported Platforms and Hardware Requirements](#page-18-0) for installation details regarding the database and operating system versions supported for the Service and Measurement Data Foundation. Also see the section [Installing Prerequisite Software](#page-26-1) for prerequisite third-party software installation instructions.

Download the installation package and proceed as follows:

- 1. Log in to the host server as the Oracle Utilities Application Framework administrator user ID (default cissys). This is the same user ID that was used to install the Oracle Utilities Application Framework.
- 2. Create a <TEMPDIR> directory on the application server, which is independent of any current or other working Oracle Utilities Smart Grid Gateway application environment. This can be the same <TEMPDIR> used during the installation of the Oracle Utilities Application Framework.
- 3. Copy the file SMDF-V2.1.0.2.0-MultiPlatform.jar in the delivered package to a <TEMPDIR> on your application server. If you are using FTP to transfer this file, remember to use the BINARY option for the FTP transfer.
- 4. Decompress the file:

```
cd <TEMPDIR>
jar -xvf SMDF-V2.1.0.2.0-MultiPlatform.jar
```
For Windows installations, include the location of the JDK in your path before you execute the jar command.

For both Unix and Windows platforms, a sub-directory named MDF.V2.1.0.2.0 is created. The contents of the installation directory are identical for both platforms. The directory contains the install software for the application product.

#### <span id="page-71-2"></span>**Installing Oracle Utilities Service and Measurement Data Foundation V2.1.0.2**

This section outlines the steps for installing the Service and Measurement Data Foundation:

#### **Preparing for the Installation**

1. Log on as Oracle Utilities Service and Measurement Data Foundation Administrator (default cissys).
2. Initialize the Framework environment that you want to install the product into.

#### **UNIX:**

\$SPLEBASE/bin/splenviron.sh -e \$SPLENVIRON

#### **Windows:**

%SPLEBASE%\bin\splenviron.cmd -e %SPLENVIRON%

3. Stop the environment if running.

#### **UNIX:**

\$SPLEBASE/bin/spl.sh stop

#### **Windows:**

%SPLEBASE%\bin\spl.cmd stop

#### **Installing the Application**

- 1. 1. Change to the <TEMPDIR>/MDF.V2.1.0.2.0 directory.
- 2. 2. Execute the script:

#### **UNIX**:

ksh ./install.sh **Windows:**

install.cmd

**Note:** On UNIX, ensure that you have the proper execute permission on install.sh

The configuration menu for the Oracle Utilities Service and Measurement Data Foundation Application appears.

3. Select menu item 8 to configure OSB.

Use the completed OSB configuration worksheet to assist you in this step. See the [Installation](#page-190-0)  [and Configuration Worksheets](#page-190-0).

4. elect menu item 9 to configure SOA.

Use the completed SOA configuration worksheet to assist you in this step. See the [Installation](#page-190-0)  [and Configuration Worksheets](#page-190-0).

5. Select menu item 10 to configure the SOA Configuration Plan.

Use the completed SOA Configuration Plan (MDF) worksheet to assist you in this step. See the [Installation and Configuration Worksheets.](#page-190-0)

- 6. When you are done with the parameter setup, choose option P to proceed with the installation.
- 7. Change to the <TEMPDIR>/MDF.V2.1.0.2.0 directory.
- 8. Execute the following command:

#### **UNIX:**

ksh ./postinstall.sh

#### **Windows:**

postinstall.cmd

**Note:** On UNIX, ensure that you have the proper execute permission on postinstall.sh

Installation of Oracle Utilities Service and Measurement Data Foundation Application Server is complete if no errors occurred during installation.

#### **Configuration of Oracle Fusion Middleware Components on a Separate Server from Oracle Utilities Service and Measurement Data Foundation**

This section applies to an Oracle Utilities Smart Grid Gateway configuration in which Oracle Service Bus (OSB) or Oracle SOA Suite is installed on a separate host from the Oracle Utilities Application Framework's host. In this configuration, the Oracle Utilities installation scripts must have access to the libraries in the OSB and SOA servers' directories to deploy OSB projects and SOA composites successfully.

Follow these procedures to configure access to a remote OSB server:

- Create a network share to the Oracle\_OSB1 folder within the Middleware Home on the remote OSB server.
- Provide the following values for Menu Item 8 (OSB Configuration) during the installation for Oracle Utilities Service and Measurement Data Foundation:

**Note:** Use the completed OSB configuration worksheet to assist you in this step. See the [Installation and Configuration Worksheets.](#page-190-0)

- **OSB Home** is the location of the Oracle\_OSB1 folder, accessed by way of network share.
- **OSB Host Server** is the host name of the OSB server.
- **OSB Port Number** is the port of the SOA managed server.

Follow these procedures to configure access to a remote SOA Suite server:

- Create a network share to the Oracle\_SOA1 folder within the Middleware Home on the remote SOA Suite server.
- Provide the following values for Menu Item 9 (SOA Configuration) during the installation for Oracle Utilities Service and Measurement Data Foundation

**Note:** Use the completed SOA configuration worksheet to assist you in this step. See the [Installation and Configuration Worksheets](#page-190-0).

- **SOA Home** is the location of the Oracle\_SOA1 folder, accessed by way of network share.
- **SOA Host Server** is the host name of the SOA server.
- **SOA Port Number** is the port of the SOA managed server.

#### **Installing the Oracle Utilities Smart Grid Gateway Application Component**

This section describes how to install the application component of Oracle Utilities Smart Grid Gateway, including:

- [Installing the MV90 Adapter for Itron](#page-73-0)
- [Installing the Adapter Development Kit](#page-75-0)
- [Installing the Adapter for Echelon](#page-77-0)
- [Installing the Adapter for Itron OpenWay](#page-80-0)
- [Installing the Adapter for Landis+Gyr](#page-82-0)
- [Installing the Adapter for Sensus RNI](#page-84-0)
- [Installing the Adapter Silver Spring Networks](#page-86-0)

#### <span id="page-73-0"></span>**Installing the MV90 Adapter for Itron**

This section describes the installation of the MV90 Adapter for Itron, including:

- [Preinstallation Tasks for the MV90 Adapter](#page-74-0)
- [Installing the MV90 Adapter](#page-75-1)

<span id="page-74-0"></span>**Preinstallation Tasks for the MV90 Adapter -** This section describes the steps that should be taken before installing Oracle Utilities Smart Grid Gateway MV90 Adapter, including:

- **[Installation Prerequisite](#page-74-1)**
- [Copying and Decompressing the Installation Media](#page-74-2)
- [Initializing the Service and Measurement Data Foundation](#page-74-3)

#### <span id="page-74-1"></span>**Installation Prerequisite**

The Oracle Utilities Service and Measurement Data Foundation 2.1.0.2 application must be installed prior to installing Oracle Utilities Smart Grid Gateway 2.1.0.2.

#### <span id="page-74-2"></span>**Copying and Decompressing the Installation Media**

The installation file is delivered in jar format for both UNIX and Windows platforms.

Oracle Utilities Smart Grid Gateway is delivered as a separate installation package. Please refer to the [Supported Platforms and Hardware Requirements](#page-18-0) for versions and installation details regarding the database and operating system. Also see [Installing Prerequisite Software](#page-26-0) for prerequisite third-party software installation instructions.

Download the installation package and proceed as follows:

- 1. Log in to the host server as the Oracle Utilities Service and Measurement Data Foundation administrator user ID (default cissys). This is the same user ID that was used to install the Oracle Utilities Service and Measurement Data Foundation.
- 2. Create a <TEMPDIR> directory on the host server, which is independent of any current or other working Oracle Utilities Smart Grid Gateway application environment. This can be the same <TEMPDIR> used during the installation of the Oracle Utilities Service and Measurement Data Foundation.
- 3. Copy the file SGG-MV90-V2.1.0.2.0-MultiPlatform.jar in the delivered package to a  $\leq$ TEMPDIR $>$  on your host server. If you are using FTP to transfer this file, remember to use the BINARY option for the FTP transfer.
- 4. Decompress the file:

cd <TEMPDIR>

jar -xvf SGG-MV90-V2.1.0.2.0-MultiPlatform.jar

For Windows installations, include the location of the JDK in your path before you execute the jar command.

For both Unix and Windows platforms, a subdirectory named MV90.V2.1.0.2.0 is created. The contents of the installation directory are identical for both platforms. The directory contains the install software for the application product.

#### <span id="page-74-3"></span>**Initializing the Service and Measurement Data Foundation**

- 1. Log on as Oracle Utilities Smart Grid Gateway Administrator (default cissys).
- 2. Initialize the Service and Measurement Data Foundation environment that you want to install the product into.

**UNIX:**

```
$SPLEBASE/bin/splenviron.sh -e $SPLENVIRON
```
#### **Windows:**

%SPLEBASE%\bin\splenviron.cmd -e %SPLENVIRON%

3. Stop the environment if running.

**UNIX:**

\$SPLEBASE/bin/spl.sh stop

**Windows:**

%SPLEBASE%\bin\spl.cmd stop

<span id="page-75-1"></span>**Installing the MV90 Adapter -** To install the Oracle Utilities Smart Grid Gateway MV90 Adapter:

- 1. Change to the <TEMPDIR>/MV90.V2.1.0.2.0 directory.
- 2. Execute the install script:

**UNIX:** 

ksh ./install.sh

#### **Windows:**

install.cmd

- 3. **Note:** On UNIX, ensure that you have the proper execute permission on install.sh.Choose option P to proceed with the installation.
- 4. Change to the <TEMPDIR>/MV90.V2.1.0.2.0 directory
- 5. Execute the following command:

#### **UNIX:**

ksh ./postinstall.sh

#### **Windows:**

postinstall.cmd

**Note:** On UNIX, ensure that you have the proper execute permission on postinstall.sh

Once the install has finished successfully, execute the postinstallation steps described in [Configuration Tasks for the MV90 Adapter](#page-115-0).

#### <span id="page-75-0"></span>**Installing the Adapter Development Kit**

This section describes the installation of the Adapter Development Kit, including:

- [Preinstallation Tasks for the Adapter Development Kit](#page-75-2)
- [Installation Tasks for the Adapter Development Kit](#page-76-0)

<span id="page-75-2"></span>**Preinstallation Tasks for the Adapter Development Kit - This section describes the steps that** should be taken before installing Oracle Utilities Smart Grid Gateway, including:

- **[Installation Prerequisite](#page-75-3)**
- [Copying and Decompressing the Installation Media](#page-75-4)

#### <span id="page-75-3"></span>**Installation Prerequisite**

The Oracle Utilities Service and Measurement Data Foundation 2.1.0.2 application must be installed prior to installing Oracle Utilities Smart Grid Gateway 2.1.0.2.

#### <span id="page-75-4"></span>**Copying and Decompressing the Installation Media**

The installation file is delivered in jar format for both UNIX and Windows platforms.

Oracle Utilities Smart Grid Gateway is delivered as a separate installation package. Please refer to the [Supported Platforms and Hardware Requirements](#page-18-0) for versions and installation details regarding the database and operating system. Also see [Installing Prerequisite Software](#page-26-0) for prerequisite third-party software installation instructions.

Download the installation package and proceed as follows:

- 1. Log in to the host server as the Oracle Utilities Service and Measurement Data Foundation administrator user ID (default cissys). This is the same user ID that was used to install the Oracle Utilities Service and Measurement Data Foundation.
- 2. Create a <TEMPDIR> directory on the host server, which is independent of any current or other working Oracle Utilities Smart Grid Gateway application environment. This can be the same <TEMPDIR> used during the installation of the Oracle Utilities Service and Measurement Data Foundation.
- 3. Copy the file SGG-DG-V2.1.0.2.0-MultiPlatform.jar in the delivered package to a <TEMPDIR> on your host server. If you are using FTP to transfer this file, remember to use the BINARY option for the FTP transfer.
- 4. Decompress the file:

```
cd <TEMPDIR>
jar -xvf SGG-DG-V2.1.0.2.0-MultiPlatform.jar
```
For Windows installations, include the location of the JDK in your path before you execute the jar command.

For both Unix and Windows platforms, a subdirectory named DG.V2.1.0.2.0 is created. The contents of the installation directory are identical for both platforms. The directory contains the install software for the application product.

<span id="page-76-0"></span>**Installation Tasks for the Adapter Development Kit - This section describes the installation of** the Adapter Development Kit, including:

- [Initializing the Service and Measurement Data Foundation](#page-76-1)
- [Installing the Adapter Development Kit](#page-76-2)

#### <span id="page-76-1"></span>**Initializing the Service and Measurement Data Foundation**

- 1. Log on as Oracle Utilities Smart Grid Gateway Administrator (default cissys).
- 2. Initialize the Service and Measurement Data Foundation environment that you want to install the product into.

#### **UNIX:**

\$SPLEBASE/bin/splenviron.sh -e \$SPLENVIRON **Windows:**

%SPLEBASE%\bin\splenviron.cmd -e %SPLENVIRON%

3. Stop the environment if running.

#### **UNIX:**

\$SPLEBASE/bin/spl.sh stop **Windows:**

%SPLEBASE%\bin\spl.cmd stop

#### <span id="page-76-2"></span>**Installing the Adapter Development Kit**

To install the Oracle Utilities Smart Grid Gateway Adapter Development Kit:

- 1. Change to the <TEMPDIR>/DG.V2.1.0.2.0 directory.
- 2. Execute the install script:

**UNIX:**

```
ksh ./install.sh
Windows:
```
install.cmd **Note:** On UNIX, ensure that you have the proper execute permission on install.sh.

The configuration menu for Oracle Utilities Smart Grid Gateway appears.

3. Select menu item 21 to configure the URI of the head-end system.

Use the completed SOA configuration worksheet to assist you in this step. See **Smart Grid**

**Gateway Installation and Configuration Worksheets** on page 4-46.

- 4. When you are done setting up the parameters, choose option P to proceed with the installation.
- 5. Change to the <TEMPDIR>/DG.V2.1.0.2.0 directory
- 6. Execute the following command:

UNIX:

ksh ./postinstall.sh Windows:

postinstall.cmd **Note:** On UNIX, ensure that you have the proper execute permission on postinstall.sh

Once the install has finished successfully, execute postinstallation steps described [Configuration Tasks for the Adapter Development Kit.](#page-119-0)

#### <span id="page-77-0"></span>**Installing the Adapter for Echelon**

This section describes the installation of the Adapter for Echelon, including:

- [Preinstallation Tasks for the Adapter for Echelon](#page-77-1)
- [Installing the Adapter for Echelon](#page-78-0)

<span id="page-77-1"></span>**Preinstallation Tasks for the Adapter for Echelon - This section describes the steps that** should be taken before installing Oracle Utilities Smart Grid Gateway, including:

- **[Installation Prerequisite](#page-77-2)**
- [Copying and Decompressing the Installation Media](#page-77-3)
- [Initializing the Service and Measurement Data Foundation](#page-78-1)

#### <span id="page-77-2"></span>**Installation Prerequisite**

The Oracle Utilities Service and Measurement Data Foundation 2.1.0.2 application must be installed prior to installing Oracle Utilities Smart Grid Gateway 2.1.0.2.

#### <span id="page-77-3"></span>**Copying and Decompressing the Installation Media**

The installation file is delivered in jar format for both UNIX and Windows platforms.

Oracle Utilities Smart Grid Gateway is delivered as a separate installation package. Please refer to the [Operating Systems and Application Servers](#page-20-0)for versions and installation details regarding the database and operating system. Also see [Installing Prerequisite Software](#page-26-0) for prerequisite thirdparty software installation instructions.

Download the installation package and proceed as follows:

- 1. Log in to the host server as the Oracle Utilities Service and Measurement Data Foundation administrator user ID (default cissys). This is the same user ID that was used to install the Oracle Utilities Service and Measurement Data Foundation.
- 2. Create a <TEMPDIR> directory on the host server, which is independent of any current or other working Oracle Utilities Smart Grid Gateway application environment. This can be the same <TEMPDIR> used during the installation of the Oracle Utilities Service and Measurement Data Foundation.
- 3. Copy the file SGG-D4-V2.1.0.2.0-MultiPlatform.jar in the delivered package to a <TEMPDIR> on your host server. If you are using FTP to transfer this file, remember to use the BINARY option for the FTP transfer.
- 4. Decompress the file:

```
cd <TEMPDIR>
jar -xvf SGG-D4-V2.1.0.2.0-MultiPlatform.jar
```
For Windows installations, include the location of the JDK in your path before you execute the jar command.

For both Unix and Windows platforms, a subdirectory named D4.V2.1.0.2.0 is created. The contents of the installation directory are identical for both platforms. The directory contains the install software for the application product.

<span id="page-78-1"></span>**Initializing the Service and Measurement Data Foundation -** To initialize the Service and Measurement Data Foundation:

- 1. Log on as Oracle Utilities Smart Grid Gateway Administrator (default cissys).
- 2. Initialize the Service and Measurement Data Foundation environment that you want to install the product into.

**UNIX:**

\$SPLEBASE/bin/splenviron.sh -e \$SPLENVIRON

#### **Windows:**

%SPLEBASE%\bin\splenviron.cmd -e %SPLENVIRON%

3. Stop the environment if running.

#### **UNIX:**

\$SPLEBASE/bin/spl.sh stop

#### **Windows:**

%SPLEBASE%\bin\spl.cmd stop

<span id="page-78-0"></span>**Installing the Adapter for Echelon -** To install the Oracle Utilities Smart Grid Gateway Adapter for Echelon:

- 1. Change to the <TEMPDIR>/D4.V2.1.0.2.0 directory.
- 2. Execute the install script:

**UNIX:** 

ksh ./install.sh

#### **Windows:**

install.cmd

**Note:** On UNIX, ensure that you have the proper execute permission on install.sh.

The configuration menu for Oracle Utilities Smart Grid Gateway appears.

3. Select menu item 17 to configure the URI for the NES head-end system web services.

Use the completed SOA configuration worksheet to assist you in this step. See [Appendix B](#page-190-1)**:**  [Installation and Configuration Worksheets](#page-190-0).

- 4. When you are done setting up the parameters, choose option P to proceed with the installation.
- 5. Change to the <TEMPDIR>/D4.V2.1.0.2.0 directory
- 6. Execute the following command:

#### **UNIX:**

ksh ./postinstall.sh

#### **Windows:**

postinstall.cmd

**Note:** On UNIX, ensure that you have the proper execute permission on postinstall.sh

Once the install has finished successfully, execute postinstallation steps described in [Configuration](#page-131-0)  [Tasks for the Adapter for Echelon](#page-131-0).

#### <span id="page-80-0"></span>**Installing the Adapter for Itron OpenWay**

This section describes the installation of the Adapter for Itron OpenWay, including:

- [Preinstallation Tasks for the Adapter for Itron OpenWay](#page-80-1)
- [Installation Tasks for the Adapter for Itron OpenWay](#page-80-2)

<span id="page-80-1"></span>**Preinstallation Tasks for the Adapter for Itron OpenWay - This section describes the steps** that should be taken before installing Oracle Utilities Smart Grid

Gateway, including:

- **[Installation Prerequisite](#page-80-3)**
- [Copying and Decompressing the Installation Media](#page-80-4)

#### <span id="page-80-3"></span>**Installation Prerequisite**

The Oracle Utilities Service and Measurement Data Foundation 2.1.0.2 application must be installed prior to installing Oracle Utilities Smart Grid Gateway 2.1.0.2.

#### <span id="page-80-4"></span>**Copying and Decompressing the Installation Media**

The installation file is delivered in jar format for both UNIX and Windows platforms.

Oracle Utilities Smart Grid Gateway is delivered as a separate installation package. Please refer to the [Supported Platforms and Hardware Requirements](#page-18-0) for versions and installation details regarding the database and operating system. Also see [Installing Prerequisite Software](#page-26-0) for prerequisite third-party software installation instructions.

Download the installation package and proceed as follows:

- 1. Log in to the host server as the Oracle Utilities Service and Measurement Data Foundation administrator user ID (default cissys). This is the same user ID that was used to install the Oracle Utilities Service and Measurement Data Foundation.
- 2. Create a <TEMPDIR> directory on the host server, which is independent of any current or other working Oracle Utilities Smart Grid Gateway application environment. This can be the same <TEMPDIR> used during the installation of the Oracle Utilities Service and Measurement Data Foundation.
- 3. Copy the file SGG-D8-V2.1.0.2.0-MultiPlatform.jar in the delivered package to a <TEMPDIR> on your host server. If you are using FTP to transfer this file, remember to use the BINARY option for the FTP transfer.
- 4. Decompress the file:

```
cd <TEMPDIR>
jar -xvf SGG-D8-V2.1.0.2.0-MultiPlatform.jar
```
For Windows installations, include the location of the JDK in your path before you execute the jar command.

For both Unix and Windows platforms, a subdirectory named D8.V2.1.0.2.0 is created. The contents of the installation directory are identical for both platforms. The directory contains the install software for the application product.

<span id="page-80-2"></span>**Installation Tasks for the Adapter for Itron OpenWay - This section describes the installation** of the Adapter for Itron OpenWay, including:

- [Initializing the Service and Measurement Data Foundation](#page-81-0)
- [Installing the Adapter for Itron OpenWay](#page-81-1)

#### <span id="page-81-0"></span>**Initializing the Service and Measurement Data Foundation**

1. Log on as Oracle Utilities Smart Grid Gateway Administrator (default cissys).

2. Initialize the Service and Measurement Data Foundation environment that you want to install the product into.

#### **UNIX:**

\$SPLEBASE/bin/splenviron.sh -e \$SPLENVIRON

#### **Windows:**

%SPLEBASE%\bin\splenviron.cmd -e %SPLENVIRON%

3. Stop the environment if running.

#### **UNIX:**

\$SPLEBASE/bin/spl.sh stop

#### **Windows:**

%SPLEBASE%\bin\spl.cmd stop

#### <span id="page-81-1"></span>**Installing the Adapter for Itron OpenWay**

To install the Oracle Utilities Smart Grid Gateway Adapter for Itron OpenWay:

- 1. Change to the <TEMPDIR>/D8.V2.1.0.2.0 directory.
- 2. Execute the install script:

#### **UNIX:**

ksh ./install.sh

#### **Windows:**

install.cmd **Note:** On UNIX, ensure that you have the proper execute permission on install.sh.

The configuration menu for Oracle Utilities Smart Grid Gateway appears.

3. Select menu item 22 to configure the URI of the head-end system.

Use the completed SOA configuration worksheet to assist you in this step. See [Appendix B](#page-190-1)**:**  [Installation and Configuration Worksheets](#page-190-0) on page 4-46.

- 4. When you are done setting up the parameters, choose option P to proceed with the installation.
- 5. Change to the <TEMPDIR>/D8.V2.1.0.2.0 directory
- 6. Execute the following command:

#### **UNIX:**

```
ksh ./postinstall.sh
```
#### **Windows:**

postinstall.cmd

**Note:** On UNIX, ensure that you have the proper execute permission on postinstall.sh

Once the install has finished successfully, execute postinstallation steps described in [Configuration](#page-143-0)  [Tasks for the Adapter for Itron OpenWay.](#page-143-0)

#### <span id="page-82-0"></span>**Installing the Adapter for Landis+Gyr**

This section describes the installation of the Adapter for Landis+Gyr, including:

- [Preinstallation Tasks for the Adapter for Landis+Gyr](#page-82-1)
- [Installing the Adapter for Landis+Gyr](#page-83-0)

<span id="page-82-1"></span>**Preinstallation Tasks for the Adapter for Landis+Gyr -** This section describes the steps that should be taken before installing Oracle Utilities Smart Grid Gateway, including:

- **[Installation Prerequisite](#page-82-2)**
- [Copying and Decompressing the Installation Media](#page-82-3)
- [Initializing the Service and Measurement Data Foundation](#page-82-4)

#### <span id="page-82-2"></span>**Installation Prerequisite**

The Oracle Utilities Service and Measurement Data Foundation 2.1.0.2 application must be installed prior to installing Oracle Utilities Smart Grid Gateway 2.1.0.2.

#### <span id="page-82-3"></span>**Copying and Decompressing the Installation Media**

The installation file is delivered in jar format for both UNIX and Windows platforms.

Oracle Utilities Smart Grid Gateway is delivered as a separate installation package. Please refer to the [Operating Systems and Application Servers](#page-20-0) for versions and installation details regarding the database and operating system. Also see [Installing Prerequisite Software](#page-26-0) for prerequisite thirdparty software installation instructions.

Download the installation package and proceed as follows:

- 1. Log in to the host server as the Oracle Utilities Service and Measurement Data Foundation administrator user ID (default cissys). This is the same user ID that was used to install the Oracle Utilities Service and Measurement Data Foundation.
- 2. Create a <TEMPDIR> directory on the host server, which is independent of any current or other working Oracle Utilities Smart Grid Gateway application environment. This can be the same <TEMPDIR> used during the installation of the Oracle Utilities Service and Measurement Data Foundation.
- 3. Copy the file SGG-LG-V2.1.0.2.0-MultiPlatform.jar in the delivered package to a <TEMPDIR> on your host server. If you are using FTP to transfer this file, remember to use the BINARY option for the FTP transfer.
- 4. Decompress the file:
	- cd <TEMPDIR>

jar -xvf SGG-LG-V2.1.0.2.0-MultiPlatform.jar

For Windows installations, include the location of the JDK in your path before you execute the jar command.

For both Unix and Windows platforms, a subdirectory named LG.V2.1.0.2.0 is created. The contents of the installation directory are identical for both platforms. The directory contains the install software for the application product.

#### <span id="page-82-4"></span>**Initializing the Service and Measurement Data Foundation**

- 1. Log on as Oracle Utilities Smart Grid Gateway Administrator (default cissys).
- 2. Initialize the Service and Measurement Data Foundation environment that you want to install the product into.

**UNIX:**

\$SPLEBASE/bin/splenviron.sh -e \$SPLENVIRON

#### **Windows:**

%SPLEBASE%\bin\splenviron.cmd -e %SPLENVIRON%

3. Stop the environment if running.

**UNIX:**

\$SPLEBASE/bin/spl.sh stop

**Windows:**

%SPLEBASE%\bin\spl.cmd stop

<span id="page-83-0"></span>**Installing the Adapter for Landis+Gyr -** To install the Oracle Utilities Smart Grid Gateway Adapter for Landis+Gyr:

- 1. Change to the <TEMPDIR>/LG.V2.1.0.2.0 directory.
- 2. Execute the install script:

**UNIX:** 

ksh ./install.sh

#### **Windows:**

install.cmd

**Note:** On UNIX, ensure that you have the proper execute permission on install.sh. The configuration menu for Oracle Utilities Smart Grid Gateway appears.

3. Select menu item 16 to configure the URI of the head-end system.

Use the completed SOA configuration worksheet to assist you in this step. See [Appendix B](#page-190-1)**:**  [Installation and Configuration Worksheets](#page-190-0).

- 4. When you are done setting up the parameters, choose option P to proceed with the installation.
- 5. Change to the <TEMPDIR>/LG.V2.1.0.2.0 directory
- 6. Execute the following command:

#### **UNIX:**

ksh ./postinstall.sh

#### **Windows:**

```
postinstall.cmd
```
**Note:** On UNIX, ensure that you have the proper execute permission on postinstall.sh

Once the install has finished successfully, execute postinstallation steps described in [Configuration](#page-150-0)  [Tasks for the Adapter for Landis+Gyr.](#page-150-0)

#### <span id="page-84-0"></span>**Installing the Adapter for Sensus RNI**

This section describes the installation of the Adapter for Sensus RNI, including:

- [Preinstallation Tasks for the Adapter for Sensus RNI](#page-84-1)
- [Installing the Adapter for Sensus RNI](#page-85-0)

<span id="page-84-1"></span>**Preinstallation Tasks for the Adapter for Sensus RNI - This section describes the steps that** should be taken before installing Oracle Utilities Smart Grid Gateway, including:

- **[Installation Prerequisite](#page-84-2)**
- [Copying and Decompressing the Installation Media](#page-84-3)
- [Initializing the Service and Measurement Data Foundation](#page-84-4)

#### <span id="page-84-2"></span>**Installation Prerequisite**

The Oracle Utilities Service and Measurement Data Foundation 2.1.0.2 application must be installed prior to installing Oracle Utilities Smart Grid Gateway 2.1.0.2.

#### <span id="page-84-3"></span>**Copying and Decompressing the Installation Media**

The installation file is delivered in jar format for both UNIX and Windows platforms.

Oracle Utilities Smart Grid Gateway is delivered as a separate installation package. Please refer to the [Operating Systems and Application Servers](#page-20-0) for versions and installation details regarding the database and operating system. Also see [Installing Prerequisite Software](#page-26-0) for prerequisite thirdparty software installation instructions.

Download the installation package and proceed as follows:

- 1. Log in to the host server as the Oracle Utilities Service and Measurement Data Foundation administrator user ID (default cissys). This is the same user ID that was used to install the Oracle Utilities Service and Measurement Data Foundation.
- 2. Create a <TEMPDIR> directory on the host server, which is independent of any current or other working Oracle Utilities Smart Grid Gateway application environment. This can be the same <TEMPDIR> used during the installation of the Oracle Utilities Service and Measurement Data Foundation.
- 3. Copy the file SGG-D6-V2.1.0.2.0-MultiPlatform.jar in the delivered package to a <TEMPDIR> on your host server. If you are using FTP to transfer this file, remember to use the BINARY option for the FTP transfer.
- 4. Decompress the file:
	- cd <TEMPDIR>

jar -xvf SGG-D6-V2.1.0.2.0-MultiPlatform.jar

For Windows installations, include the location of the JDK in your path before you execute the jar command.

For both Unix and Windows platforms, a subdirectory named D6.V2.1.0.2.0 is created. The contents of the installation directory are identical for both platforms. The directory contains the install software for the application product.

#### <span id="page-84-4"></span>**Initializing the Service and Measurement Data Foundation**

- 1. Log on as Oracle Utilities Smart Grid Gateway Administrator (default cissys).
- 2. Initialize the Service and Measurement Data Foundation environment that you want to install the product into.

**UNIX:**

\$SPLEBASE/bin/splenviron.sh -e \$SPLENVIRON

#### **Windows:**

%SPLEBASE%\bin\splenviron.cmd -e %SPLENVIRON%

3. Stop the environment if running.

**UNIX:**

\$SPLEBASE/bin/spl.sh stop

**Windows:**

%SPLEBASE%\bin\spl.cmd stop

<span id="page-85-0"></span>**Installing the Adapter for Sensus RNI -** To install the Oracle Utilities Smart Grid Gateway Adapter for Sensus RNI:

- 1. Change to the <TEMPDIR>/D6.V2.1.0.2.0 directory.
- 2. Execute the install script:

**UNIX:** 

ksh ./install.sh

#### **Windows:**

install.cmd

**Note:** On UNIX, ensure that you have the proper execute permission on install.sh.

The configuration menu for Oracle Utilities Smart Grid Gateway appears.

3. Select menu item 18 to configure the URI of the head-end system.

Use the completed SOA configuration worksheet to assist you in this step. See [Appendix B](#page-190-1)**:**  [Installation and Configuration Worksheets](#page-190-0).

- 4. When you are done setting up the parameters, choose option P to proceed with the installation.
- 5. Change to the <TEMPDIR>/D6.V2.1.0.2.0 directory
- 6. Execute the following command:

#### **UNIX:**

ksh ./postinstall.sh

#### **Windows:**

postinstall.cmd

**Note:** On UNIX, ensure that you have the proper execute permission on postinstall.sh

Once the install has finished successfully, execute postinstallation steps described in [Configuration](#page-160-0)  [Tasks for the Adapter for Sensus RNI](#page-160-0).

#### <span id="page-86-0"></span>**Installing the Adapter Silver Spring Networks**

This section describes the installation of the Adapter for Silver Spring Networks, including:

- [Preinstallation Tasks for the Adapter for Silver Spring Networks](#page-86-1)
- [Installing the Adapter for Silver Spring Networks](#page-87-0)

<span id="page-86-1"></span>**Preinstallation Tasks for the Adapter for Silver Spring Networks - This section describes** the steps that should be taken before installing Oracle Utilities Smart Grid Gateway, including:

- **[Installation Prerequisite](#page-86-2)**
- [Copying and Decompressing the Installation Media](#page-86-3)
- [Initializing the Service and Measurement Data Foundation](#page-86-4)

#### <span id="page-86-2"></span>**Installation Prerequisite**

The Oracle Utilities Service and Measurement Data Foundation 2.1.0.2 application must be installed prior to installing Oracle Utilities Smart Grid Gateway 2.1.0.2.

#### <span id="page-86-3"></span>**Copying and Decompressing the Installation Media**

The installation file is delivered in jar format for both UNIX and Windows platforms.

Oracle Utilities Smart Grid Gateway is delivered as a separate installation package. Please refer to the [Supported Platforms and Hardware Requirements](#page-18-0) for versions and installation details regarding the database and operating system. Also see [Installing Prerequisite Software](#page-26-0) for prerequisite third-party software installation instructions.

Download the installation package and proceed as follows:

- 1. Log in to the host server as the Oracle Utilities Service and Measurement Data Foundation administrator user ID (default cissys). This is the same user ID that was used to install the Oracle Utilities Service and Measurement Data Foundation.
- 2. Create a <TEMPDIR> directory on the host server, which is independent of any current or other working Oracle Utilities Smart Grid Gateway application environment. This can be the same <TEMPDIR> used during the installation of the Oracle Utilities Service and Measurement Data Foundation.
- 3. Copy the file SGG-D7-V2.1.0.2.0-MultiPlatform.jar in the delivered package to a <TEMPDIR> on your host server. If you are using FTP to transfer this file, remember to use the BINARY option for the FTP transfer.
- 4. Decompress the file:
	- cd <TEMPDIR>

jar -xvf SGG-D7-V2.1.0.2.0-MultiPlatform.jar

For Windows installations, include the location of the JDK in your path before you execute the jar command.

For both Unix and Windows platforms, a subdirectory named D7.V2.1.0.2.0 is created. The contents of the installation directory are identical for both platforms. The directory contains the install software for the application product.

#### <span id="page-86-4"></span>**Initializing the Service and Measurement Data Foundation**

- 1. Log on as Oracle Utilities Smart Grid Gateway Administrator (default cissys).
- 2. Initialize the Service and Measurement Data Foundation environment that you want to install the product into.

#### **UNIX:**

\$SPLEBASE/bin/splenviron.sh -e \$SPLENVIRON

#### **Windows:**

%SPLEBASE%\bin\splenviron.cmd -e %SPLENVIRON%

3. Stop the environment if running.

**UNIX:**

\$SPLEBASE/bin/spl.sh stop

#### **Windows:**

%SPLEBASE%\bin\spl.cmd stop

<span id="page-87-0"></span>**Installing the Adapter for Silver Spring Networks -** To install the Oracle Utilities Smart Grid Gateway Adapter for Silver Spring Networks:

- 1. Change to the <TEMPDIR>/D7.V2.1.0.2.0 directory.
- 2. Execute the install script:

#### **UNIX:**

ksh ./install.sh

#### **Windows:**

install.cmd

**Note:** On UNIX, ensure that you have the proper execute permission on install.sh.

The configuration menu for Oracle Utilities Smart Grid Gateway appears.

3. Select menu item 19 to configure the URI of the head-end system.

Use the completed SOA configuration worksheet to assist you in this step. See [Appendix B](#page-190-1)**:**  [Installation and Configuration Worksheets](#page-190-0).

4. Select menu item 20 to configure the JMS source destination bridge.

Use the completed SOA configuration worksheet to assist you in this step. See [Appendix B](#page-190-1)**:**  [Installation and Configuration Worksheets](#page-190-0).

5. Select menu item 70 to configure the test harness.

Use the completed SOA configuration worksheet to assist you in this step. See [Appendix B](#page-190-1)**:**  [Installation and Configuration Worksheets](#page-190-0).

- 6. When you are done setting up the parameters, choose option P to proceed with the installation.
- 7. Change to the <TEMPDIR>/D7.V2.1.0.2.0 directory
- 8. Execute the following command:

#### **UNIX:**

ksh ./postinstall.sh

#### **Windows:**

postinstall.cmd

**Note:** On UNIX, ensure that you have the proper execute permission on postinstall.sh

Once the install has finished successfully, execute postinstallation steps described in [Configuration](#page-172-0)  [Tasks for the Adapter for Silver Spring Networks.](#page-172-0)

## **After the Installation**

After completing the installation, verify the following:

- 1. Verify installation logs created under decompressed installer location for any errors.
- 2. Confirm installation logs do not contain any errors.
- 3. Confirm all the configurations are correct. Refer to [Appendix B](#page-190-1)**:** [Installation and](#page-190-0)  [Configuration Worksheets](#page-190-0) for details.
- 4. Confirm that the database is ready.
- 5. Start the application server. For instructions, refer to [Appendix B](#page-190-1)**:** [Installation and](#page-190-0)  [Configuration Worksheets.](#page-190-0)
- 6. To operate the application, refer to the following section.

# **Chapter 6**

## **Installing Oracle Utilities Smart Grid Gateway— Upgrade Installation**

This chapter provides instructions for upgrading Oracle Utilities Smart Grid Gateway from version 2.0.0.9 or 2.1.0.1 to version Oracle Utilities Smart Grid Gateway 2.1.0.2. This chapter includes:

- [Before You Upgrade](#page-90-0)
- [Upgrade Procedure](#page-90-1)
- [Operating the Application](#page-113-0)

## <span id="page-90-0"></span>**Before You Upgrade**

Review the list of operating system, application server and database server combinations that this version of Oracle Utilities Smart Grid Gateway is certified to operate on, in the [Supported](#page-18-0)  [Platforms and Hardware Requirements](#page-18-0).

For further assistance, contact My Oracle Support before you upgrade.

**Note:** If you are upgrading a previously installed application server, it is recommended that you make a backup before you start the upgrade procedure. The upgrade installation will remove your existing environment including your configurations.

## <span id="page-90-1"></span>**Upgrade Procedure**

The upgrade installation procedure consists of:

- [Database Component Upgrade](#page-90-2)
- [Application Components Upgrade](#page-91-0)

## <span id="page-90-2"></span>**Database Component Upgrade**

Upgrade of the database component of Oracle Utilities Smart Grid Gateway must be complete before you can proceed with the following sections. Refer to the section "**Upgrade Install**" of the *Oracle Utilities Smart Grid Gateway Database Administrator's Guide*, which provides instructions on upgrading the database component.

### <span id="page-91-0"></span>**Application Components Upgrade**

A successful upgrade consists of the following steps:

- **•** [Upgrading the Oracle Utilities Application Framework Application Component to](#page-91-1)  [V4.2.0 Service Pack 2](#page-91-1)
- [Installing Oracle Utilities Application Framework V4.2.0.2 Single Fix Prerequisite Rollup](#page-95-0)  [for SMDF V2.1.0.2](#page-95-0)
- [Upgrading the Oracle Utilities Service and Measurement Data Foundation Application](#page-96-0)  [Component to V2.1.0.2](#page-96-0)
- [Upgrading the Oracle Utilities Smart Grid Gateway Application Component](#page-98-0)

#### <span id="page-91-1"></span>**Upgrading the Oracle Utilities Application Framework Application Component to V4.2.0 Service Pack 2**

This section describes how to upgrade the application component of Oracle Utilities Application Framework, including:

- [Copying and Decompressing Install Media](#page-91-2)
- [Setting Permissions for the cistab file in UNIX](#page-92-0)
- [Upgrading the Application Component Over Oracle Utilities Smart Grid](#page-92-1)  [GatewayV2.0.0.9](#page-92-1)
- [Upgrading the Application Component Over Oracle Utilities Smart Grid Gateway](#page-95-1)  [V2.1.0.1](#page-95-1)

#### <span id="page-91-2"></span>**Copying and Decompressing Install Media**

The Oracle Utilities Application Framework installation file is delivered in jar format for both UNIX and Windows platforms. If you are planning to install multiple Oracle Utilities Application Framework environments operated by different Oracle Utilities administrator user ids, you must complete each of the following installation steps for each administrator userid.

To copy and decompress the install media, follow these steps:

- 1. Log in to the application server host with the Oracle Utilities Application Framework administrator user ID.
- 2. Download the Oracle Utilities Application Framework V4.2.0.2 Multiplatform from Oracle Software Delivery Cloud.
- 3. Create a temporary directory such as c:\ouaf\temp or /ouaf/temp. (Referred to below as <TEMPDIR>.)

**Note:** This directory must be located outside any current or other working Oracle Utilities application environment. All files that are placed in this directory as a part of the installation can be deleted after completing a successful installation.

- 4. Copy the file FW-V4.2.0.2.0-MultiPlatform.jar from the delivered package to the <TEMPDIR>. If you are using FTP to transfer this file, remember to use the BINARY option for the FTP transfer.
- 5. Decompress the file:

```
cd <TEMPDIR>
jar -xvf FW-V4.2.0.2.0-MultiPlatform.jar
```
**Note:** You will need to have Java JDK installed on the machine used to (un)jar the application server installation package. Please install the JDK that is supported for the install on your platform to be able to use the jar command. This is the location of Java packages: http://www.oracle.com/technetwork/ java/archive-139210.html

A sub-directory named "FW.V4.2.0.2.0" is created. It contains the installation software for the Oracle Utilities framework application server.

#### <span id="page-92-0"></span>**Setting Permissions for the cistab file in UNIX**

Every Oracle Utilities Application Framework environment installed on a server must be registered in the /etc/cistab file located on that server. On UNIX servers, generally only the root user ID has write permissions to the /etc directory. Since the installation process is run by the Oracle administrator user ID (cissys), this user ID may not be able to write to /etc/cistab table.

The install utility checks permissions and if it identifies a lack of the necessary permissions, it generates a script in the <TEMPDIR>/FW.V4.2.0.2.0 directory named cistab\_<SPLENVIRON>.sh. Run the generated script using the root account before continuing with the installation process. The script initializes the cistab file in /etc directory (if it is the first Oracle Utilities Framework application environment on the server) and registers a new environment.

The generated script also changes the owner of /etc/cistab file to the Oracle Utilities Framework administrator user ID, so that the next time a new environment is created by the same Oracle Utilities Framework administrator user ID, you do not need to run the generated script with the root user ID. Instead the install utility itself proceeds with the registration.

If you are reinstalling an existing environment, only the validation of /etc/cistab entry is done by the install utility, no new registration occurs. The install utility interactively instructs you about every step that needs to occur in each specific case.

If you are planning to upgrade an existing environment it is your responsibility to take a backup prior to the upgrade process. The installation utility does not create a backup of existing environment.

#### <span id="page-92-1"></span>**Upgrading the Application Component Over Oracle Utilities Smart Grid GatewayV2.0.0.9**

This section outlines the steps for upgrading the application component of Oracle Utilities Application Framework over Oracle Utilities Smart Grid Gateway 2.0.0.9.

**Note:** Customers who have a version prior to 2.0.0.9 must install 2.0.0.9 before upgrading to 2.1.0.2

- 1. Login to the Application Server host as administrator (the default is cissys on UNIX) or as a user with Administrator privileges (on Windows).
- 2. Change directory to the bin folder.

cd <install\_dir>/bin

where <install\_dir> is the location where the Oracle Utilities Service and Measurement Data Foundation Base application component is installed.

3. Initialize the environment by running the appropriate command:

#### **UNIX**:

./splenviron.sh -e <ENV NAME>

#### **Windows:**

splenviron.cmd -e <ENV NAME>

4. Stop the environment, if running:

#### **UNIX**:

\$SPLEBASE/bin/spl.sh stop

#### **Windows:**

%SPLEBASE%\bin\spl.cmd stop

5. Change directory to the  $\langle \text{TEMP} \text{ DIR}\rangle/\text{FWV4.2.0.2.0}$  directory.

**NOTE**: While installing the FW V4.2.0.2 from the previous environment V2.0.0.9 to V2.1.0.2, the install utility removes the existing environment and recreates the environment. Make a backup before you proceed with installing FW V4.2.0.2 to retain any configurations for future reference.

6. Start the application installation utility by executing the appropriate script:

#### **UNIX**:

ksh ./install.sh

#### **Windows**:

install.cmd

- The Oracle Utilities Application Framework specific menu appears.
- 8. Follow the messages and instructions that are produced by the application installation utility.
- 9. Select each menu item to configure the values. For detailed description of the values, refer to the [Installation and Configuration Worksheets.](#page-190-0)
- 10. Below is the mandatory list of configurable items along with descriptions for a few items. Where you see <Mandatory>, enter values suitable to your environment. You can assign default values to the rest of the menu items.

\*\*\*\*\*\*\*\*\*\*\*\*\*\*\*\*\*\*\*\*\*\*\*\*\*\*\*\*\*\*\*\*\*\*\*\* \* Environment Installation Options \* \*\*\*\*\*\*\*\*\*\*\*\*\*\*\*\*\*\*\*\*\*\*\*\*\*\*\*\*\*\*\*\*\*\*\*\* 1. Third Party Software Configuration Oracle Client Home Directory: <Mandatory> Web Java Home Directory: <Mandatory> Child JVM Home Directory: COBOL Home Directory: Hibernate JAR Directory: <Mandatory> ONS JAR Directory: Web Application Server Home Directory: <Mandatory> ADF Home Directory: OIM OAM Enabled Environment: 50. Environment Installation Options Environment Mount Point: <Mandatory> - *Install Location* Log Files Mount Point:<Mandatory> - *ThreadPoolWorker Logs Location* Environment Name:<Mandatory> Web Application Server Type: WLS Install Application Viewer Module: true Each item in the above list should be configured for a successful install. Choose option (1,50, <P> Process, <X> Exit):

11. Once you enter 'P' after entering mandatory input values in the above menu, the system populates another configuration menu.

\*\*\*\*\*\*\*\*\*\*\*\*\*\*\*\*\*\*\*\*\*\*\*\*\*\*\*\*\*\*\*\*\*\*\*\*\*\*\*\*\*\*\*\*\*\*\*\*\*\*\*\*\*\*\*\*\*\*\* \* Environment Configuration \* \*\*\*\*\*\*\*\*\*\*\*\*\*\*\*\*\*\*\*\*\*\*\*\*\*\*\*\*\*\*\*\*\*\*\*\*\*\*\*\*\*\*\*\*\*\*\*\*\*\*\*\*\*\*\*\*\*\*\* 1. Environment Description Environment Description: <Mandatory>

 2. Business Application Server Configuration Business Server Host: <Mandatory> - *Hostname on which application being installed* WebLogic Server Name: myserver Business Server Application Name: SPLService MPL Admin Port Number: <Mandatory> - *Multipurpose Listener Port* MPL Automatic startup: false 3. Web Application Server Configuration Web Server Host: <Mandatory> Web Server Port Number: <Mandatory> Web Context Root: ouaf WebLogic JNDI User ID: <Mandatory> WebLogic JNDI Password: <Mandatory> WebLogic Admin System User ID: <Mandatory> WebLogic Admin System Password: <Mandatory> WebLogic Server Name: myserver Web Server Application Name: SPLWeb Application Admin User ID: <Mandatory> Application Admin Password: <Mandatory> Expanded Directories: false Application Viewer Module: true 4. Database Configuration Application Server Database User ID: <Mandatory> Application Server Database Password: <Mandatory> MPL Database User ID:  $\langle$ Mandatory> MPL Database Password: <Mandatory> XAI Database User ID: <Mandatory> XAI Database Password: <Mandatory> Batch Database User ID: <Mandatory> Batch Database Password: <Mandatory> Database Name:  $\leq$ Database Server: <Mandatory> Database Port: <Mandatory> ONS Server Configuration: Database Override Connection String: Oracle Client Character Set NLS\_LANG: 5. General Configuration Options Batch RMI Port:  $\langle$ Mandatory> - *RMI port for batch* Batch Mode:  $\leq$  **Mandatory>** - *CLUSTERED or DISTRIBUTED* Coherence Cluster Name:  $\langle M \rangle$  < Mandatory> - *Unique name for batch* Coherence Cluster Address: <Mandatory> - *Unique multicast address* Coherence Cluster Port: <Mandatory> - *Unique port for batch cluster* Coherence Cluster Mode: <Mandatory> - prod Each item in the above list should be configured for a successful install.

Choose option  $(1,2,3,4,5,$  <P> Process, <X> Exit):

12. When you are done with the parameter setup, proceed with the option P. The utility writes the configured parameters and their values into the configuration file.

13. Once the upgrade install has finished, the installation log location appears on the screen. If the log does not list any error messages, the upgrade installation of the application component of Oracle Utilities Application Framework is complete. You can now upgrade Oracle Utilities Service and Measurement Data Foundation as described in the following section.

#### <span id="page-95-1"></span>**Upgrading the Application Component Over Oracle Utilities Smart Grid Gateway V2.1.0.1**

This section outlines the steps for upgrading the application component of Oracle Utilities Application Framework over Oracle Utilities Smart Grid Gateway 2.1.0.1.

- 1. Login to the Application Server host as administrator (the default is cissys on UNIX) or as a user with Administrator privileges (on Windows).
- 2. Change directory to the bin folder.

cd <install\_dir>/bin

where  $\leq$ install dir $\geq$  is the location where the Oracle Utilities Service and Measurement Data Foundation Base application component is installed.

3. Initialize the environment by running the appropriate command:

**UNIX**:

./splenviron.sh -e <ENV NAME>

#### **Windows:**

splenviron.cmd -e <ENV NAME>

Stop the environment, if running:

**UNIX**:

\$SPLEBASE/bin/spl.sh stop **Windows:**

%SPLEBASE%\bin\spl.cmd stop

- 5. Change directory to the <TEMP\_DIR>/FWV4.2.0.2.0 directory.
- 6. Start the application installation utility by executing the appropriate script:

#### **UNIX**:

ksh ./installSP.sh

#### **Windows**:

installSP.cmd

**Note:** If you are upgrading over 2.1.0.1.0, the Oracle Utilities Application Framework specific menu will not appear.

#### <span id="page-95-0"></span>**Installing Oracle Utilities Application Framework V4.2.0.2 Single Fix Prerequisite Rollup for SMDF V2.1.0.2**

- 1. Create a <TEMPDIR> directory on the host server that is independent of any current or other working application environment.
- 2. Copy the file 'SGG-V2.1.0.2.0-FW-SP2-PREREQ-Multiplatform.zip' in the delivered package to <TEMPDIR>.

If you are using FTP to transfer this file, remember to use the BINARY option for the FTP transfer.

- 3. Upon extracting the zip file 'Application-Server-Multiplatform' sub-directory will be created.
- 4. Refer to the Readme.txt inside 'Application-Server-Multiplatform' file for instructions on installing the Oracle Utilities Application Framework 4.2.0 Service Pack 2 Prerequisite Single Fixes.

These patches are also available for download separately from My Oracle Support.

See [Appendix E](#page-246-0) for a list of the patches contained in the rollup.

#### <span id="page-96-0"></span>**Upgrading the Oracle Utilities Service and Measurement Data Foundation Application Component to V2.1.0.2**

This section describes how to upgrade the application component of Oracle Utilities Service and Measurement Data Foundation, including:

- [Copying and Decompressing Install Media](#page-96-1)
- [Upgrading the Application Component](#page-96-2)
- [Configuration of Oracle Fusion Middleware Components on a Separate Server from Oracle](#page-98-1)  [Utilities Service and Measurement Data Foundation](#page-98-1)

#### <span id="page-96-1"></span>**Copying and Decompressing Install Media**

The Oracle Utilities Service and Measurement Data Foundation file is delivered in jar format for both UNIX and Windows platforms. If you are planning to install multiple Oracle Utilities Application Framework environments operated by different Oracle Utilities Administrator user ids, you must complete each of the following installation steps for each Administrator userid.

- 1. Log in to the application server as the Oracle Utilities Application Framework administrator user ID (default cissys). This is the same user ID that was used to install the Oracle Utilities Application Framework.
- 2. Download the Oracle Utilities Service and Measurement Data Foundation V2.1.0.2 Multiplatform from Oracle Software Delivery Cloud.
- 3. Create a <TEMPDIR> directory on the application server, which is independent of any current or other working Oracle Utilities Smart Grid Gateway application environment. This can be the same <TEMPDIR> used during the installation of the Oracle Utilities Application Framework.
- 4. Copy the file SMDF-V2.1.0.2.0-MultiPlatform.jar in the delivered package to a <TEMPDIR> on your application server. If you are using FTP to transfer this file, remember to use the BINARY option for the FTP transfer.
- 5. Decompress the file:

```
cd <TEMPDIR>
jar -xvf SMDF-V2.1.0.2.0-MultiPlatform.jar
```
For Windows installations, include the location of the JDK in your path before you execute the jar command.

For both Unix and Windows platforms, a sub-directory named MDF.V2.1.0.2.0 is created. The contents of the installation directory are identical for both platforms. The directory contains the install software for the application product.

#### <span id="page-96-2"></span>**Upgrading the Application Component**

Follow the steps below to install the application component of Oracle Utilities Service and Measurement Data Foundation:

- 1. Log on as Oracle Utilities Service and Measurement Data Foundation Administrator (default cissys).
- 2. Initialize the Framework environment that you want to install the product into.

#### **UNIX:**

\$SPLEBASE/bin/splenviron.sh -e \$SPLENVIRON

#### **Windows:**

%SPLEBASE%\bin\splenviron.cmd -e %SPLENVIRON%

3. Stop the environment if it is running.

**UNIX:**

\$SPLEBASE/bin/spl.sh stop

#### **Windows:**

%SPLEBASE%\bin\spl.cmd stop

#### **Installing the Application**

- 1. Change to the <TEMPDIR>/MDF.V2.1.0.2.0 directory.
- 2. Execute the script:

**UNIX:**

ksh ./install.sh **Windows**:

```
install.cmd
    Note: On UNIX, ensure that you have the proper execute permission on 
    install.sh
```
The configuration menu for the Oracle Utilities Service and Measurement Data Foundation Application appears.

3. Select menu item 8 to configure OSB.

Use the completed OSB configuration worksheet to assist you in this step. See the [Installation](#page-190-0)  [and Configuration Worksheets](#page-190-0).

4. Select menu item 9 to configure SOA.

Use the completed SOA configuration worksheet to assist you in this step. See the [Installation](#page-190-0)  [and Configuration Worksheets](#page-190-0).

5. Select menu item 10 to configure the SOA Configuration Plan.

Use the completed SOA Configuration Plan (MDF) worksheet to assist you in this step. See the [Installation and Configuration Worksheets.](#page-190-0)

When you are done with the parameter setup, choose option P to proceed with the installation.

- 6. Change to the <TEMPDIR>/MDF.V2.1.0.2.0 directory.
- 7. Execute the following command:

**UNIX:**

ksh ./postinstall.sh **Windows:**

```
postinstall.cmd
```
**Note**: On UNIX, ensure that you have the proper execute permission on postinstall.sh

Installation of Oracle Utilities Service and Measurement Data Foundation Application Server is complete if no errors occurred during installation.

#### <span id="page-98-1"></span>**Configuration of Oracle Fusion Middleware Components on a Separate Server from Oracle Utilities Service and Measurement Data Foundation**

This section applies to an Oracle Utilities Smart Grid Gateway configuration in which Oracle Service Bus (OSB) or Oracle SOA Suite is installed on a separate host from the Oracle Utilities Application Framework's host. In this configuration, the Oracle Utilities installation scripts must have access to the libraries in the OSB and SOA servers' directories to deploy OSB projects and SOA composites successfully.

Follow these procedures to configure access to a remote OSB server:

- Create a network share to the Oracle\_OSB1 folder within the Middleware Home on the remote OSB server.
- Provide the following values for Menu Item 8 (OSB Configuration) during the installation for Oracle Utilities Service and Measurement Data Foundation:

**Note:** Use the completed OSB configuration worksheet to assist you in this step. See the [Installation and Configuration Worksheets.](#page-190-0)

- **OSB Home** is the location of the Oracle\_OSB1 folder, accessed by way of network share.
- **OSB Host Server** is the host name of the OSB server.
- **OSB Port Number** is the port of the SOA managed server.

Follow these procedures to configure access to a remote SOA Suite server:

- Create a network share to the Oracle\_SOA1 folder within the Middleware Home on the remote SOA Suite server.
- Provide the following values for Menu Item 9 (SOA Configuration) during the installation for Oracle Utilities Service and Measurement Data Foundation

**Note:** Use the completed SOA configuration worksheet to assist you in this step. See the [Installation and Configuration Worksheets](#page-190-0).

- **SOA Home** is the location of the Oracle\_SOA1 folder, accessed by way of network share.
- **SOA Host Server** is the host name of the SOA server.
- **SOA Port Number** is the port of the SOA managed server.

#### <span id="page-98-0"></span>**Upgrading the Oracle Utilities Smart Grid Gateway Application Component**

This section describes how to install the application component of Oracle Utilities Smart Grid Gateway, including:

- [Upgrading the MV90 Adapter for Itron](#page-98-2)
- [Upgrading the Adapter Development Kit](#page-100-0)
- [Upgrading the Adapter for Echelon](#page-102-0)
- [Upgrading the Adapter for Itron OpenWay](#page-104-0)
- [Upgrading the Adapter for Landis+Gyr](#page-107-0)
- [Upgrading the Adapter for Sensus RNI](#page-108-0)
- [Upgrading the Adapter for Silver Spring Networks](#page-111-0)

#### <span id="page-98-2"></span>**Upgrading the MV90 Adapter for Itron**

This section describes the installation of the MV90 Adapter for Itron, including:

- [Preinstallation Tasks for the MV90 Adapter](#page-99-0)
- [Upgrading the MV90 Adapter](#page-100-1)

<span id="page-99-0"></span>**Preinstallation Tasks for the MV90 Adapter -** This section describes the steps that should be taken before installing Oracle Utilities Smart Grid Gateway MV90 Adapter, including:

- **[Installation Prerequisite](#page-99-1)**
- [Copying and Decompressing the Installation Media](#page-99-2)
- [Initializing the Service and Measurement Data Foundation](#page-99-3)

#### <span id="page-99-1"></span>**Installation Prerequisite**

The Oracle Utilities Service and Measurement Data Foundation 2.1.0.2 application must be installed prior to installing Oracle Utilities Smart Grid Gateway 2.1.0.2.

#### <span id="page-99-2"></span>**Copying and Decompressing the Installation Media**

The installation file is delivered in jar format for both UNIX and Windows platforms.

Oracle Utilities Smart Grid Gateway is delivered as a separate installation package. Please refer to the [Supported Platforms and Hardware Requirements](#page-18-0) for versions and installation details regarding the database and operating system. Also see [Installing Prerequisite Software](#page-26-0) for prerequisite third-party software installation instructions.

Download the installation package and proceed as follows:

- 1. Log in to the host server as the Oracle Utilities Service and Measurement Data Foundation administrator user ID (default cissys). This is the same user ID that was used to install the Oracle Utilities Service and Measurement Data Foundation.
- 2. Create a <TEMPDIR> directory on the host server, which is independent of any current or other working Oracle Utilities Smart Grid Gateway application environment. This can be the same <TEMPDIR> used during the installation of the Oracle Utilities Service and Measurement Data Foundation.
- 3. Copy the file SGG-MV90-V2.1.0.2.0-MultiPlatform.jar in the delivered package to a <TEMPDIR> on your host server. If you are using FTP to transfer this file, remember to use the BINARY option for the FTP transfer.
- 4. Decompress the file:

cd <TEMPDIR>

jar -xvf SGG-MV90-V2.1.0.2.0-MultiPlatform.jar

For Windows installations, include the location of the JDK in your path before you execute the jar command.

For both Unix and Windows platforms, a subdirectory named MV90.V2.1.0.2.0 is created. The contents of the installation directory are identical for both platforms. The directory contains the install software for the application product.

#### <span id="page-99-3"></span>**Initializing the Service and Measurement Data Foundation**

- 1. Log on as Oracle Utilities Smart Grid Gateway Administrator (default cissys).
- 2. Initialize the Service and Measurement Data Foundation environment that you want to install the product into.

#### **UNIX:**

\$SPLEBASE/bin/splenviron.sh -e \$SPLENVIRON

#### **Windows:**

%SPLEBASE%\bin\splenviron.cmd -e %SPLENVIRON%

3. Stop the environment if running.

#### **UNIX:**

\$SPLEBASE/bin/spl.sh stop

#### **Windows:**

%SPLEBASE%\bin\spl.cmd stop

<span id="page-100-1"></span>**Upgrading the MV90 Adapter -** To upgrade the Oracle Utilities Smart Grid Gateway MV90 Adapter:

- 1. Change to the <TEMPDIR>/MV90.V2.1.0.2.0 directory.
- 2. Execute the install script:

#### **UNIX:**

ksh ./install.sh

#### **Windows:**

install.cmd

- 3. **Note:** On UNIX, ensure that you have the proper execute permission on install.sh.Choose option P to proceed with the installation.
- 4. Change to the <TEMPDIR>/MV90.V2.1.0.2.0 directory
- 5. Execute the following command:

#### **UNIX:**

ksh ./postinstall.sh

#### **Windows:**

postinstall.cmd

**Note:** On UNIX, ensure that you have the proper execute permission on postinstall.sh

Once the install has finished successfully, execute the postinstallation steps described in [Configuration Tasks for the MV90 Adapter](#page-115-0).

#### <span id="page-100-0"></span>**Upgrading the Adapter Development Kit**

This section describes the installation of the Adapter Development Kit, including:

- [Preinstallation Tasks for the Adapter Development Kit](#page-100-2)
- [Installation Tasks for the Adapter Development Kit](#page-101-0)

<span id="page-100-2"></span>**Preinstallation Tasks for the Adapter Development Kit - This section describes the steps that** should be taken before installing Oracle Utilities Smart Grid Gateway, including:

- [Installation Prerequisite](#page-100-3)
- [Copying and Decompressing the Installation Media](#page-100-4)

#### <span id="page-100-3"></span>**Installation Prerequisite**

The Oracle Utilities Service and Measurement Data Foundation 2.1.0.2 application must be installed prior to installing Oracle Utilities Smart Grid Gateway 2.1.0.2.

#### <span id="page-100-4"></span>**Copying and Decompressing the Installation Media**

The installation file is delivered in jar format for both UNIX and Windows platforms.

Oracle Utilities Smart Grid Gateway is delivered as a separate installation package. Please refer to the [Supported Platforms and Hardware Requirements](#page-18-0) for versions and installation details regarding the database and operating system. Also see [Installing Prerequisite Software](#page-26-0) for prerequisite third-party software installation instructions.

Download the installation package and proceed as follows:

- 1. Log in to the host server as the Oracle Utilities Service and Measurement Data Foundation administrator user ID (default cissys). This is the same user ID that was used to install the Oracle Utilities Service and Measurement Data Foundation.
- 2. Create a <TEMPDIR> directory on the host server, which is independent of any current or other working Oracle Utilities Smart Grid Gateway application environment. This can be the same <TEMPDIR> used during the installation of the Oracle Utilities Service and Measurement Data Foundation.
- 3. Copy the file SGG-DG-V2.1.0.2.0-MultiPlatform.jar in the delivered package to a  $\leq$ TEMPDIR $\geq$  on your host server. If you are using FTP to transfer this file, remember to use the BINARY option for the FTP transfer.
- 4. Decompress the file:

```
cd <TEMPDIR>
jar -xvf SGG-DG-V2.1.0.2.0-MultiPlatform.jar
```
For Windows installations, include the location of the JDK in your path before you execute the jar command.

For both Unix and Windows platforms, a subdirectory named DG.V2.1.0.2.0 is created. The contents of the installation directory are identical for both platforms. The directory contains the install software for the application product.

<span id="page-101-0"></span>**Installation Tasks for the Adapter Development Kit - This section describes the installation of** the Adapter Development Kit, including:

- [Initializing the Service and Measurement Data Foundation](#page-101-1)
- [Upgrading the Adapter Development Kit](#page-101-2)

#### <span id="page-101-1"></span>**Initializing the Service and Measurement Data Foundation**

- 1. Log on as Oracle Utilities Smart Grid Gateway Administrator (default cissys).
- 2. Initialize the Service and Measurement Data Foundation environment that you want to install the product into.

#### **UNIX:**

\$SPLEBASE/bin/splenviron.sh -e \$SPLENVIRON **Windows:**

%SPLEBASE%\bin\splenviron.cmd -e %SPLENVIRON%

3. Stop the environment if running.

**UNIX:**

\$SPLEBASE/bin/spl.sh stop **Windows:** %SPLEBASE%\bin\spl.cmd stop

#### <span id="page-101-2"></span>**Upgrading the Adapter Development Kit**

To upgrade the Oracle Utilities Smart Grid Gateway Adapter Development Kit:

1. Change to the <TEMPDIR>/DG.V2.1.0.2.0 directory.

2. Execute the install script:

#### **UNIX:**

ksh ./install.sh **Windows:**

install.cmd **Note:** On UNIX, ensure that you have the proper execute permission on install.sh.

The configuration menu for Oracle Utilities Smart Grid Gateway appears.

3. Select menu item 21 to configure the URI of the head-end system.

Use the completed SOA configuration worksheet to assist you in this step. See **Smart Grid**

#### **Gateway Installation and Configuration Worksheets** on page 4-46.

- 4. When you are done setting up the parameters, choose option P to proceed with the installation.
- 5. Change to the <TEMPDIR>/DG.V2.1.0.2.0 directory
- 6. Execute the following command:

UNIX:

ksh ./postinstall.sh Windows:

postinstall.cmd **Note:** On UNIX, ensure that you have the proper execute permission on postinstall.sh

Once the install has finished successfully, execute postinstallation steps described [Configuration Tasks for the Adapter Development Kit.](#page-119-0)

#### <span id="page-102-0"></span>**Upgrading the Adapter for Echelon**

This section describes the installation of the Adapter for Echelon, including:

- [Preinstallation Tasks for the Adapter for Echelon](#page-102-1)
- [Installation Tasks for the Adapter for Echelon](#page-103-0)

<span id="page-102-1"></span>**Preinstallation Tasks for the Adapter for Echelon -** This section describes the steps that should be taken before installing Oracle Utilities Smart Grid

Gateway, including:

- **[Installation Prerequisite](#page-102-2)**
- [Copying and Decompressing the Installation Media](#page-102-3)

#### <span id="page-102-2"></span>**Installation Prerequisite**

The Oracle Utilities Service and Measurement Data Foundation 2.1.0.2 application must be installed prior to installing Oracle Utilities Smart Grid Gateway 2.1.0.2.

#### <span id="page-102-3"></span>**Copying and Decompressing the Installation Media**

The installation file is delivered in jar format for both UNIX and Windows platforms.

Oracle Utilities Smart Grid Gateway is delivered as a separate installation package. Please refer to the [Supported Platforms and Hardware Requirements](#page-18-0) for versions and installation details regarding the database and operating system. Also see [Installing Prerequisite Software](#page-26-0) for prerequisite third-party software installation instructions.

Download the installation package and proceed as follows:

- 1. Log in to the host server as the Oracle Utilities Service and Measurement Data Foundation administrator user ID (default cissys). This is the same user ID that was used to install the Oracle Utilities Service and Measurement Data Foundation.
- 2. Create a <TEMPDIR> directory on the host server, which is independent of any current or other working Oracle Utilities Smart Grid Gateway application environment. This can be the same <TEMPDIR> used during the installation of the Oracle Utilities Service and Measurement Data Foundation.
- 3. Copy the file SGG-D4-V2.1.0.2.0-MultiPlatform.jar in the delivered package to a  $\leq$ TEMPDIR $>$  on your host server. If you are using FTP to transfer this file, remember to use the BINARY option for the FTP transfer.
- 4. Decompress the file:

```
cd <TEMPDIR>
jar -xvf SGG-D4-V2.1.0.2.0-MultiPlatform.jar
```
For Windows installations, include the location of the JDK in your path before you execute the jar command.

For both Unix and Windows platforms, a subdirectory named D4.V2.1.0.2.0 is created. The contents of the installation directory are identical for both platforms. The directory contains the install software for the application product.

<span id="page-103-0"></span>**Installation Tasks for the Adapter for Echelon -** This section describes the installation of the Adapter for Echelon, including:

- [Initializing the Service and Measurement Data Foundation](#page-103-1)
- [Upgrading the Adapter for Echelon](#page-103-2)

#### <span id="page-103-1"></span>**Initializing the Service and Measurement Data Foundation**

1. Log on as Oracle Utilities Smart Grid Gateway Administrator (default cissys).

2. Initialize the Service and Measurement Data Foundation environment that you want to install the product into.

#### **UNIX:**

\$SPLEBASE/bin/splenviron.sh -e \$SPLENVIRON

#### **Windows:**

```
%SPLEBASE%\bin\splenviron.cmd -e %SPLENVIRON%
3. Stop the environment if running.
```
#### **UNIX:**

\$SPLEBASE/bin/spl.sh stop

#### **Windows:**

%SPLEBASE%\bin\spl.cmd stop

#### <span id="page-103-2"></span>**Upgrading the Adapter for Echelon**

To upgrade the Oracle Utilities Smart Grid Gateway Adapter for Echelon:

- 1. Change to the <TEMPDIR>/D4.V2.1.0.2.0 directory.
- 2. Execute the install script:

#### **UNIX:**

ksh ./install.sh

#### **Windows:**

install.cmd

**Note:** On UNIX, ensure that you have the proper execute permission on install.sh.

The configuration menu for Oracle Utilities Smart Grid Gateway appears.

3. Select menu item 17 to configure the URI of the head-end system.

Use the completed SOA configuration worksheet to assist you in this step. See [Appendix B](#page-190-1)**:**  [Installation and Configuration Worksheets](#page-190-0) on page 4-46.

- 4. When you are done setting up the parameters, choose option P to proceed with the installation.
- 5. Change to the <TEMPDIR>/D4.V2.1.0.2.0 directory
- 6. Execute the following command:

#### **UNIX:**

ksh ./postinstall.sh

#### **Windows:**

postinstall.cmd

**Note:** On UNIX, ensure that you have the proper execute permission on postinstall.sh

Once the install has finished successfully, execute postinstallation steps described in [Configuration](#page-131-0)  [Tasks for the Adapter for Echelon](#page-131-0).

#### <span id="page-104-0"></span>**Upgrading the Adapter for Itron OpenWay**

This section describes the installation of the Adapter for Itron OpenWay, including:

- [Preinstallation Tasks for the Adapter for Itron OpenWay](#page-104-1)
- [Installation Tasks for the Adapter for Itron OpenWay](#page-105-0)

<span id="page-104-1"></span>**Preinstallation Tasks for the Adapter for Itron OpenWay - This section describes the steps** that should be taken before installing Oracle Utilities Smart Grid

Gateway, including:

- **[Installation Prerequisite](#page-104-2)**
- [Copying and Decompressing the Installation Media](#page-104-3)

#### <span id="page-104-2"></span>**Installation Prerequisite**

The Oracle Utilities Service and Measurement Data Foundation 2.1.0.2 application must be installed prior to installing Oracle Utilities Smart Grid Gateway 2.1.0.2.

#### <span id="page-104-3"></span>**Copying and Decompressing the Installation Media**

The installation file is delivered in jar format for both UNIX and Windows platforms.

Oracle Utilities Smart Grid Gateway is delivered as a separate installation package. Please refer to the [Supported Platforms and Hardware Requirements](#page-18-0) for versions and installation details regarding the database and operating system. Also see [Installing Prerequisite Software](#page-26-0) for prerequisite third-party software installation instructions.

Download the installation package and proceed as follows:

- 1. Log in to the host server as the Oracle Utilities Service and Measurement Data Foundation administrator user ID (default cissys). This is the same user ID that was used to install the Oracle Utilities Service and Measurement Data Foundation.
- 2. Create a <TEMPDIR> directory on the host server, which is independent of any current or other working Oracle Utilities Smart Grid Gateway application environment. This can be the same <TEMPDIR> used during the installation of the Oracle Utilities Service and Measurement Data Foundation.
- 3. Copy the file SGG-D8-V2.1.0.2.0-MultiPlatform.jar in the delivered package to a <TEMPDIR> on your host server. If you are using FTP to transfer this file, remember to use the BINARY option for the FTP transfer.
- 4. Decompress the file:

```
cd <TEMPDIR>
jar -xvf SGG-D8-V2.1.0.2.0-MultiPlatform.jar
```
For Windows installations, include the location of the JDK in your path before you execute the jar command.

For both Unix and Windows platforms, a subdirectory named D8.V2.1.0.2.0 is created. The contents of the installation directory are identical for both platforms. The directory contains the install software for the application product.

<span id="page-105-0"></span>**Installation Tasks for the Adapter for Itron OpenWay - This section describes the installation** of the Adapter for Itron OpenWay, including:

- [Initializing the Service and Measurement Data Foundation](#page-105-1)
- [Upgrading the Adapter for Itron OpenWay](#page-105-2)

#### <span id="page-105-1"></span>**Initializing the Service and Measurement Data Foundation**

1. Log on as Oracle Utilities Smart Grid Gateway Administrator (default cissys).

2. Initialize the Service and Measurement Data Foundation environment that you want to install the product into.

#### **UNIX:**

\$SPLEBASE/bin/splenviron.sh -e \$SPLENVIRON

#### **Windows:**

```
%SPLEBASE%\bin\splenviron.cmd -e %SPLENVIRON%
3. Stop the environment if running.
```
#### **UNIX:**

\$SPLEBASE/bin/spl.sh stop

#### **Windows:**

%SPLEBASE%\bin\spl.cmd stop

#### <span id="page-105-2"></span>**Upgrading the Adapter for Itron OpenWay**

To upgrade the Oracle Utilities Smart Grid Gateway Adapter for Itron OpenWay:

- 1. Change to the <TEMPDIR>/D8.V2.1.0.2.0 directory.
- 2. Execute the install script:

#### **UNIX:**

#### ksh ./install.sh

#### **Windows:**

install.cmd

**Note:** On UNIX, ensure that you have the proper execute permission on install.sh.

The configuration menu for Oracle Utilities Smart Grid Gateway appears.

3. Select menu item 22 to configure the URI of the head-end system.

Use the completed SOA configuration worksheet to assist you in this step. See [Appendix B](#page-190-1)**:**  [Installation and Configuration Worksheets](#page-190-0) on page 4-46.

- 4. When you are done setting up the parameters, choose option P to proceed with the installation.
- 5. Change to the <TEMPDIR>/D8.V2.1.0.2.0 directory
- 6. Execute the following command:

#### **UNIX:**

ksh ./postinstall.sh

#### **Windows:**

postinstall.cmd

**Note:** On UNIX, ensure that you have the proper execute permission on postinstall.sh

Once the install has finished successfully, execute postinstallation steps described in [Configuration](#page-143-0)  [Tasks for the Adapter for Itron OpenWay.](#page-143-0)

#### <span id="page-107-0"></span>**Upgrading the Adapter for Landis+Gyr**

This section describes the installation of the Adapter for Landis+Gyr, including:

- [Preinstallation Tasks for the Adapter for Landis+Gyr](#page-107-1)
- [Installation Tasks for the Adapter for Landis+Gyr](#page-107-2)

<span id="page-107-1"></span>**Preinstallation Tasks for the Adapter for Landis+Gyr -** This section describes the steps that should be taken before installing Oracle Utilities Smart Grid Gateway, including:

- **[Installation Prerequisite](#page-107-3)**
- [Copying and Decompressing the Installation Media](#page-107-4)
- [Initializing the Service and Measurement Data Foundation](#page-107-5)

#### <span id="page-107-3"></span>**Installation Prerequisite**

The Oracle Utilities Service and Measurement Data Foundation 2.1.0.2 application must be installed prior to installing Oracle Utilities Smart Grid Gateway 2.1.0.2.

#### <span id="page-107-4"></span>**Copying and Decompressing the Installation Media**

The installation file is delivered in jar format for both UNIX and Windows platforms.

Oracle Utilities Smart Grid Gateway is delivered as a separate installation package. Please refer to the [Operating Systems and Application Servers](#page-20-0) for versions and installation details regarding the database and operating system. Also see [Installing Prerequisite Software](#page-26-0) for prerequisite thirdparty software installation instructions.

Download the installation package and proceed as follows:

- 1. Log in to the host server as the Oracle Utilities Service and Measurement Data Foundation administrator user ID (default cissys). This is the same user ID that was used to install the Oracle Utilities Service and Measurement Data Foundation.
- 2. Create a <TEMPDIR> directory on the host server, which is independent of any current or other working Oracle Utilities Smart Grid Gateway application environment. This can be the same <TEMPDIR> used during the installation of the Oracle Utilities Service and Measurement Data Foundation.
- 3. Copy the file SGG-LG-V2.1.0.2.0-MultiPlatform.jar in the delivered package to a <TEMPDIR> on your host server. If you are using FTP to transfer this file, remember to use the BINARY option for the FTP transfer.
- 4. Decompress the file:

cd <TEMPDIR>

jar -xvf SGG-LG-V2.1.0.2.0-MultiPlatform.jar

For Windows installations, include the location of the JDK in your path before you execute the jar command.

For both Unix and Windows platforms, a subdirectory named LG.V2.1.0.2.0 is created. The contents of the installation directory are identical for both platforms. The directory contains the install software for the application product.

<span id="page-107-2"></span>**Installation Tasks for the Adapter for Landis+Gyr - This section describes the installation of** the Adapter for Sensus RNI, including:

- [Initializing the Service and Measurement Data Foundation](#page-107-5)
- [Upgrading the Adapter for Landis+Gyr](#page-108-1)

#### <span id="page-107-5"></span>**Initializing the Service and Measurement Data Foundation**

1. Log on as Oracle Utilities Smart Grid Gateway Administrator (default cissys).
2. Initialize the Service and Measurement Data Foundation environment that you want to install the product into.

#### **UNIX:**

\$SPLEBASE/bin/splenviron.sh -e \$SPLENVIRON

#### **Windows:**

%SPLEBASE%\bin\splenviron.cmd -e %SPLENVIRON%

3. Stop the environment if running.

#### **UNIX:**

\$SPLEBASE/bin/spl.sh stop

#### **Windows:**

%SPLEBASE%\bin\spl.cmd stop

#### **Upgrading the Adapter for Landis+Gyr**

To upgrade the Oracle Utilities Smart Grid Gateway Adapter for Landis+Gyr:

- 1. Change to the <TEMPDIR>/LG.V2.1.0.2.0 directory.
- 2. Execute the install script:

#### **UNIX:**

ksh ./install.sh

#### **Windows:**

install.cmd

**Note:** On UNIX, ensure that you have the proper execute permission on install.sh. The configuration menu for Oracle Utilities Smart Grid Gateway appears.

3. Select menu item 16 to configure the URI of the head-end system.

Use the completed SOA configuration worksheet to assist you in this step. See [Appendix B](#page-190-0)**:**  [Installation and Configuration Worksheets](#page-190-1).

- 4. When you are done setting up the parameters, choose option P to proceed with the installation.
- 5. Change to the <TEMPDIR>/LG.V2.1.0.2.0 directory
- 6. Execute the following command:

#### **UNIX:**

ksh ./postinstall.sh

#### **Windows:**

postinstall.cmd

**Note:** On UNIX, ensure that you have the proper execute permission on postinstall.sh

Once the install has finished successfully, execute postinstallation steps described in [Configuration](#page-150-0)  [Tasks for the Adapter for Landis+Gyr.](#page-150-0)

#### **Upgrading the Adapter for Sensus RNI**

This section describes the installation of the Adapter for Sensus RNI, including:

- [Preinstallation Tasks for the Adapter for Sensus RNI](#page-109-0)
- [Installation Tasks for the Adapter for Sensus RNI](#page-109-1)

<span id="page-109-0"></span>**Preinstallation Tasks for the Adapter for Sensus RNI -** This section describes the steps that should be taken before installing Oracle Utilities Smart Grid Gateway, including:

- **[Installation Prerequisite](#page-109-2)**
- [Copying and Decompressing the Installation Media](#page-109-3)

#### <span id="page-109-2"></span>**Installation Prerequisite**

The Oracle Utilities Service and Measurement Data Foundation 2.1.0.2 application must be installed prior to installing Oracle Utilities Smart Grid Gateway 2.1.0.2.

#### <span id="page-109-3"></span>**Copying and Decompressing the Installation Media**

The installation file is delivered in jar format for both UNIX and Windows platforms.

Oracle Utilities Smart Grid Gateway is delivered as a separate installation package. Please refer to the [Supported Platforms and Hardware Requirements](#page-18-0) for versions and installation details regarding the database and operating system. Also see [Installing Prerequisite Software](#page-26-0) for prerequisite third-party software installation instructions.

Download the installation package and proceed as follows:

- 1. Log in to the host server as the Oracle Utilities Service and Measurement Data Foundation administrator user ID (default cissys). This is the same user ID that was used to install the Oracle Utilities Service and Measurement Data Foundation.
- 2. Create a <TEMPDIR> directory on the host server, which is independent of any current or other working Oracle Utilities Smart Grid Gateway application environment. This can be the same <TEMPDIR> used during the installation of the Oracle Utilities Service and Measurement Data Foundation.
- 3. Copy the file SGG-D6-V2.1.0.2.0-MultiPlatform.jar in the delivered package to a <TEMPDIR> on your host server. If you are using FTP to transfer this file, remember to use the BINARY option for the FTP transfer.
- 4. Decompress the file:

```
cd <TEMPDIR>
jar -xvf SGG-D6-V2.1.0.2.0-MultiPlatform.jar
```
For Windows installations, include the location of the JDK in your path before you execute the jar command.

For both Unix and Windows platforms, a subdirectory named D6.V2.1.0.2.0 is created. The contents of the installation directory are identical for both platforms. The directory contains the install software for the application product.

<span id="page-109-1"></span>**Installation Tasks for the Adapter for Sensus RNI -** This section describes the installation of the Adapter for Sensus RNI, including:

- [Initializing the Service and Measurement Data Foundation](#page-109-4)
- [Upgrading the Adapter for Sensus RNI](#page-110-0)

#### <span id="page-109-4"></span>**Initializing the Service and Measurement Data Foundation**

1. Log on as Oracle Utilities Smart Grid Gateway Administrator (default cissys).

2. Initialize the Service and Measurement Data Foundation environment that you want to install the product into.

#### **UNIX:**

\$SPLEBASE/bin/splenviron.sh -e \$SPLENVIRON

#### **Windows:**

%SPLEBASE%\bin\splenviron.cmd -e %SPLENVIRON%

3. Stop the environment if running.

#### **UNIX:**

\$SPLEBASE/bin/spl.sh stop

#### **Windows:**

%SPLEBASE%\bin\spl.cmd stop

#### <span id="page-110-0"></span>**Upgrading the Adapter for Sensus RNI**

To upgrade the Oracle Utilities Smart Grid Gateway Adapter for Sensus RNI:

- 1. Change to the <TEMPDIR>/D6.V2.1.0.2.0 directory.
- 2. Execute the install script:

## **UNIX:**

ksh ./install.sh

#### **Windows:**

install.cmd

**Note:** On UNIX, ensure that you have the proper execute permission on install.sh.

The configuration menu for Oracle Utilities Smart Grid Gateway appears.

3. Select menu item 18 to configure the URI of the head-end system.

Use the completed SOA configuration worksheet to assist you in this step. See [Appendix B](#page-190-0)**:**  [Installation and Configuration Worksheets](#page-190-1) on page 4-46.

- 4. When you are done setting up the parameters, choose option P to proceed with the installation.
- 5. Change to the <TEMPDIR>/D6.V2.1.0.2.0 directory
- 6. Execute the following command:

#### **UNIX:**

ksh ./postinstall.sh

#### **Windows:**

postinstall.cmd

**Note:** On UNIX, ensure that you have the proper execute permission on postinstall.sh

Once the install has finished successfully, execute postinstallation steps described in [Configuration](#page-160-0)  [Tasks for the Adapter for Sensus RNI](#page-160-0).

#### **Upgrading the Adapter for Silver Spring Networks**

This section describes the installation of the Adapter for Silver Spring Networks, including:

- [Preinstallation Tasks for the Adapter for Silver Spring Networks](#page-111-0)
- [Installation Tasks for the Adapter for Silver Spring Networks](#page-111-1)

<span id="page-111-0"></span>**Preinstallation Tasks for the Adapter for Silver Spring Networks - This section describes** the steps that should be taken before installing Oracle Utilities Smart Grid Gateway, including:

- **[Installation Prerequisite](#page-111-2)**
- [Copying and Decompressing the Installation Media](#page-111-3)

#### <span id="page-111-2"></span>**Installation Prerequisite**

The Oracle Utilities Service and Measurement Data Foundation 2.1.0.2 application must be installed prior to installing Oracle Utilities Smart Grid Gateway 2.1.0.2.

#### <span id="page-111-3"></span>**Copying and Decompressing the Installation Media**

The installation file is delivered in jar format for both UNIX and Windows platforms.

Oracle Utilities Smart Grid Gateway is delivered as a separate installation package. Please refer to the [Supported Platforms and Hardware Requirements](#page-18-0) for versions and installation details regarding the database and operating system. Also see [Installing Prerequisite Software](#page-26-0) for prerequisite third-party software installation instructions.

Download the installation package and proceed as follows:

- 1. Log in to the host server as the Oracle Utilities Service and Measurement Data Foundation administrator user ID (default cissys). This is the same user ID that was used to install the Oracle Utilities Service and Measurement Data Foundation.
- 2. Create a <TEMPDIR> directory on the host server, which is independent of any current or other working Oracle Utilities Smart Grid Gateway application environment. This can be the same <TEMPDIR> used during the installation of the Oracle Utilities Service and Measurement Data Foundation.
- 3. Copy the file SGG-D7-V2.1.0.2.0-MultiPlatform.jar in the delivered package to a <TEMPDIR> on your host server. If you are using FTP to transfer this file, remember to use the BINARY option for the FTP transfer.
- 4. Decompress the file:

```
cd <TEMPDIR>
jar -xvf SGG-D7-V2.1.0.2.0-MultiPlatform.jar
```
For Windows installations, include the location of the JDK in your path before you execute the jar command.

For both Unix and Windows platforms, a subdirectory named D7.V2.1.0.2.0 is created. The contents of the installation directory are identical for both platforms. The directory contains the install software for the application product.

<span id="page-111-1"></span>**Installation Tasks for the Adapter for Silver Spring Networks -** This section describes the installation of the Adapter for Silver Spring Networks, including:

- [Initializing the Service and Measurement Data Foundation](#page-111-4)
- [Upgrading the Adapter for Silver Spring Networks](#page-112-0)

#### <span id="page-111-4"></span>**Initializing the Service and Measurement Data Foundation**

1. Log on as Oracle Utilities Smart Grid Gateway Administrator (default cissys).

2. Initialize the Service and Measurement Data Foundation environment that you want to install the product into.

#### **UNIX:**

\$SPLEBASE/bin/splenviron.sh -e \$SPLENVIRON

#### **Windows:**

%SPLEBASE%\bin\splenviron.cmd -e %SPLENVIRON%

3. Stop the environment if running.

#### **UNIX:**

\$SPLEBASE/bin/spl.sh stop

#### **Windows:**

%SPLEBASE%\bin\spl.cmd stop

#### <span id="page-112-0"></span>**Upgrading the Adapter for Silver Spring Networks**

To upgrade the Oracle Utilities Smart Grid Gateway Adapter for Silver Spring Networks:

- 1. Change to the <TEMPDIR>/D7.V2.1.0.2.0 directory.
- 2. Execute the install script:

## **UNIX:**

ksh ./install.sh

#### **Windows:**

install.cmd

**Note:** On UNIX, ensure that you have the proper execute permission on install.sh.

The configuration menu for Oracle Utilities Smart Grid Gateway appears.

3. Select menu item 19 to configure the URI of the head-end system.

Use the completed SOA configuration worksheet to assist you in this step. See [Appendix B](#page-190-0)**:**  [Installation and Configuration Worksheets](#page-190-1).

4. Select menu item 20 to configure the JMS source destination bridge.

Use the completed SOA configuration worksheet to assist you in this step. See [Appendix B](#page-190-0)**:**  [Installation and Configuration Worksheets](#page-190-1).

5. Select menu item 70 to configure the test harness.

Use the completed SOA configuration worksheet to assist you in this step. See [Appendix B](#page-190-0)**:**  [Installation and Configuration Worksheets](#page-190-1).

- 6. When you are done setting up the parameters, choose option P to proceed with the installation.
- 7. Change to the <TEMPDIR>/D7.V2.1.0.2.0 directory
- 8. Execute the following command:

#### **UNIX:**

ksh ./postinstall.sh

#### **Windows:**

postinstall.cmd

**Note:** On UNIX, ensure that you have the proper execute permission on postinstall.sh

Once the install has finished successfully, execute postinstallation steps described in [Configuration](#page-172-0)  [Tasks for the Adapter for Silver Spring Networks.](#page-172-0)

# **Operating the Application**

At this point your installation and custom integration process is complete. Be sure to read the *Oracle Utilities Smart Grid GatewayServer Administration Guide* for more information on further configuring and operating the system.

# **Chapter 7**

# **Configuring the Oracle Utilities Smart Grid Gateway Adapters**

This section describes configuration tasks such as deploying OSB and SOA adapters for the Oracle Utilities Smart Grid Gateway adapters. This section includes:

- [Configuration Tasks for the MV90 Adapter](#page-115-0)
- [Configuration Tasks for the Adapter Development Kit](#page-119-0)
- [Configuration Tasks for the Adapter for Echelon](#page-131-0)
- [Configuration Tasks for the Adapter for Itron OpenWay](#page-143-0)
- [Configuration Tasks for the Adapter for Landis+Gyr](#page-150-1)
- [Configuration Tasks for the Adapter for Sensus RNI](#page-160-1)
- [Configuration Tasks for the Adapter for Silver Spring Networks](#page-172-1)
- [Operating the Application](#page-182-0)

# <span id="page-115-0"></span>**Configuration Tasks for the MV90 Adapter**

This section describes the tasks that should be taken after installing Oracle Utilities Smart Grid Gateway MV90 Adapter, including:

- [Deploying the OSB Adapter for the MV90](#page-115-1)
- [Starting the Application](#page-117-0)

## <span id="page-115-1"></span>**Deploying the OSB Adapter for the MV90**

The OSB adapter can be deployed on the bundled WebLogic example server instance or on a separate WebLogic server instance. To deploy the OSB adapter, use the following procedures:

#### **To Deploy on the Example WebLogic Instance**

1. Create the following directories under <OSB\_LOG\_DIR>:

mv90-usage mv90-usage-arch mv90-usage-error

2. Start the example OSB WebLogic instance.

#### **UNIX:**

```
cd $SPLEBASE/osbapp
./startWebLogic.sh
```
#### **Windows:**

cd %SPLEBASE%\osbapp startWebLogic.cmd

3. Deploy the OSB adapter on the example WebLogic instance.

#### **UNIX:**

cd \$SPLEBASE/osbapp

```
$SPLEBASE/product/apache-ant/bin/ant -buildfile 
deploy-osb_MV90.xml -Dadmin.user=weblogic 
-Dadmin.password=weblogic123 -Douaf.user=weblogic 
-Douaf.password=weblogic123
```
**Note:** Use the following command if this is an upgrade from a previous version:

```
cd $SPLEBASE/osbapp
```

```
$SPLEBASE/product/apache-ant/bin/ant -buildfile 
deploy-osb_MV90.xml
update_osb -Dadmin.user=weblogic -Dadmin.password=weblogic123
-Douaf.user=weblogic -Douaf.password=weblogic123
```
This will not override any OSB custom changes

#### **Windows:**

cd %SPLEBASE%\osbapp

```
%SPLEBASE%\product\apache-ant\bin\ant -buildfile 
deploy-osb_MV90.xml -Dadmin.user=weblogic 
-Dadmin.password=weblogic123 -Douaf.user=weblogic 
-Douaf.password=weblogic123
```
**Note:** Use the following command if this is an upgrade from a previous version:

```
cd %SPLEBASE%/osbapp
```

```
%SPLEBASE%/product/apache-ant/bin/ant -buildfile 
deploy-osb_MV90.xml
update osb -Dadmin.user=weblogic -Dadmin.password=weblogic123
-Douaf.user=weblogic -Douaf.password=weblogic123
```
This will not override any OSB custom changes

#### **To Deploy on a Separate WebLogic Instance**

**Note:** See [Configuration of Oracle Fusion Middleware Components on a](#page-49-0)  [Separate Server from Oracle Utilities Service and Measurement Data](#page-49-0)  [Foundation](#page-49-0) for more information about deploying OSB components on a separate WebLogic server.

1. Create the following directories under <OSB\_LOG\_DIR>:

```
mv90-usage
mv90-usage-arch
mv90-usage-error
```
2. Copy the following jars to the lib folder under the WebLogic domain directory:

```
spl-d1-osb-2.1.0.2.0.jar
spl-d5-osb-2.1.0.2.0.jar
```
These jars are present under the following location:

**UNIX:** \$OSB\_HOME/etc/lib

**Windows:** %OSB\_HOME%\etc\lib

- 3. Start the separate WebLogic instance.
- 4. Create JMS queues and target them to the OSB admin server:
	- Create a JMS server "OSB-JMSServer" and target it to admin server.
	- Create a JMS module "D5-SystemModule".
	- Under "D5-SystemModule" create a sub-deployment "D5-JMSFAServer" and target it to "OSB-JMSServer".
	- Create the following JMS queues:

**Queue Name:** DestinationQueue-D5

**JNDI Name:** DestinationQueue-D5

**Sub-deployment:** D5-JMSFAServer

**Targets:** OSB-JMSServer

**Queue Name:** NotificationQueue-D5 **JNDI Name:** NotificationQueue-D5 **Sub-deployment:** D5-JMSFAServer **Targets:** OSB-JMSServer

5. Deploy the OSB adapter on the separate WebLogic instance.

#### **UNIX:**

cd \$SPLEBASE/osbapp

```
$SPLEBASE/product/apache-ant/bin/ant -buildfile 
deploy-osb MV90.xml -Dadmin.user=<ADMIN USER>
-Dadmin.password=<ADMIN_PASSWORD> -Douaf.user=<JMS_USER>
-Douaf.password=<JMS_PASSWORD>
```
**Note:** Use the following command if this is an upgrade from a previous version:

```
cd $SPLEBASE/osbapp
```

```
$SPLEBASE/product/apache-ant/bin/ant -buildfile 
deploy-osb_MV90.xml
update osb -Dadmin.user=weblogic -Dadmin.password=weblogic123
-Douaf.user=weblogic -Douaf.password=weblogic123
```
This will not override any OSB custom changes

#### **Windows:**

```
cd %SPLEBASE%\osbapp
%SPLEBASE%\product\apache-ant\bin\ant -buildfile 
deploy-osb_MV90.xml -Dadmin.user=<ADMIN_USER> 
-Dadmin.password=<ADMIN_PASSWORD> -Douaf.user=<JMS_USER>
-Douaf.password=<JMS_PASSWORD>
```
**Note:** Use the following command if this is an upgrade from a previous version:

```
cd %SPLEBASE%/osbapp
%SPLEBASE%/product/apache-ant/bin/ant -buildfile 
deploy-osb_MV90.xml
update_osb -Dadmin.user=weblogic -Dadmin.password=weblogic123
-Douaf.user=weblogic -Douaf.password=weblogic123
```
This will not override any OSB custom changes

## <span id="page-117-0"></span>**Starting the Application**

The OSB WebLogic server instance should be up and running before starting the main application.

The first time you start Oracle Utilities Smart Grid Gateway, you need to log in to the WebLogic console and give system access to cisusers role. The WebLogic console application can be accessed through the following URL:

http://<hostname>:<portname>/console

1. Start up the environment. Run the following command:

**UNIX:** spl.sh start

**Windows:** spl.cmd start

Follow the messages on the screen along with the logs in \$SPLSYSTEMLOGS directory to ensure that the environment was started successfully.

If the startup failed, identify the problem by reviewing the logs. Resolve any issues before attempting to restart the environment.

You should postpone the startup process until you are done with postinstallation steps.

Use the following utility to stop the environment:

**UNIX:** spl.sh stop

**Windows:** spl.cmd stop

# <span id="page-119-0"></span>**Configuration Tasks for the Adapter Development Kit**

This section describes the tasks that should be taken after installing Oracle Utilities Smart Grid Gateway Adapter Development Kit, including:

- [Deploying the OSB Adapter for the Adapter Development Kit](#page-119-1)
- [Deploying the SOA Adapter for the Adapter Development Kit](#page-121-0)
- [Configuring Security for the SOA System](#page-125-0)
- [Starting the Application](#page-130-0)

**Note:** Oracle Enterprise Manager may be required for some of the security setups and for monitoring SOA. If Oracle Enterprise Manager is required, you need to extend the example SOA WebLogic domain and enable Enterprise Manager using WebLogic's configuration utility.

# <span id="page-119-1"></span>**Deploying the OSB Adapter for the Adapter Development Kit**

The OSB adapter can be deployed on the bundled WebLogic example server instance or on a separate WebLogic server. To deploy the OSB adapter, use the following procedures:

#### **To Deploy on the Example WebLogic Instance**

1. Create the following directories under <OSB\_LOG\_DIR>:

```
 dg-csv-error
 dg-csv-arch
 dg-csv
 dg-xml
 dg-xml-error
 dg-xml-arch
```
2. Start the example OSB WebLogic instance.

#### **UNIX:**

```
cd $SPLEBASE/osbapp
./startWebLogic.sh
```
#### **Windows:**

cd %SPLEBASE%\osbapp startWebLogic.cmd

3. Deploy the OSB adapter on the example WebLogic instance.

#### **UNIX:**

```
cd $SPLEBASE/osbapp
$SPLEBASE/product/apache-ant/bin/ant -buildfile deploy-osb_DG.xml 
-Dadmin.user=<OSB Server Username> -Dadmin.password=<
OSB Server Password> -Douaf.user=<JMS USER>
-Douaf.password=<JMS_PASSWORD>
```
**Note:** Use the following command if this is an upgrade from a previous version:

```
cd $SPLEBASE/osbapp
$SPLEBASE/product/apache-ant/bin/ant -buildfile deploy-osb_DG.xml
update osb -Dadmin.user=weblogic -Dadmin.password=weblogic123
-Douaf.user=weblogic -Douaf.password=weblogic123
```
This will not override any OSB custom changes

#### **Windows:**

```
cd %SPLEBASE%\osbapp
%SPLEBASE%\product\apache-ant\bin\ant -buildfile deploy-osb_DG.xml 
-Dadmin.user=<OSB_Server_Username> -Dadmin.password=<
OSB Server Password> -Douaf.user=<JMS USER> -
Douaf.password=<JMS_PASSWORD>
```
**Note:** Use the following command if this is an upgrade from a previous version:

```
cd %SPLEBASE%/osbapp
%SPLEBASE%/product/apache-ant/bin/ant -buildfile deploy-osb_DG.xml
update osb -Dadmin.user=weblogic -Dadmin.password=weblogic123
-Douaf.user=weblogic -Douaf.password=weblogic123
```
This will not override any OSB custom changes

#### **To Deploy on a Separate WebLogic Instance**

**Note:** See [Configuration of Oracle Fusion Middleware Components on a](#page-49-0)  [Separate Server from Oracle Utilities Service and Measurement Data](#page-49-0)  [Foundation](#page-49-0) for more information about deploying OSB components on a separate WebLogic server.

1. Create the following directories under <OSB\_LOG\_DIR>:

```
 dg-csv-error
 dg-csv-arch
 dg-csv
 dg-xml
 dg-xml-error
 dg-xml-arch
```
2. Copy the following jars to the lib folder under the WebLogic's domain directory:

```
spl-d1-osb-2.1.0.2.0.jar
spl-dg-osb-2.1.0.2.0.jar
```
These jars are present under the following location:

**UNIX:** \$OSB\_HOME/etc/lib

**Windows:** %OSB\_HOME%\etc\lib

- 3. Start the separate WebLogic instance.
- 4. Create JMS queues and target them to the OSB admin server:
	- Create a JMS server "OSB-JMSServer" and target it to osb managed server.
	- Create a JMS module "DG-SystemModule"
	- Under "DG-SystemModule" create a sub-deployment "DG-JMSFAServer" and target it to "OSB-JMSServer"
	- Create the following JMS queues:

**Queue Name:** DestinationQueue-DG

**JNDI Name:** DestinationQueue-DG

**Sub-deployment::** DG-JMSFAServer

**Targets:** OSB-JMSServer

**Queue Name:** NotificationQueue-DG

**JNDI Name:** NotificationQueue-DG

**Sub-deployment:** DG-JMSFAServer

**Targets:** OSB-JMSServer

5. Deploy the OSB adapter on the separate WebLogic instance.

 **Note:-** Modify the OSB Host Server,OSB Port Number according to Stnadalone domain using "OSB Configuration Menu item 8".

#### **UNIX:**

```
cd $SPLEBASE/osbapp
$SPLEBASE/product/apache-ant/bin/ant -buildfile deploy-osb_DG.xml
-Dadmin.user=<OSB_ADMIN_USER>
-Dadmin.password=<OSB_ADMIN_PASSWORD>
-Douaf.user=<JMS_USER> -Douaf.password=<JMS_PASSWORD>
```
**Note:** Use the following command if this is an upgrade from a previous version:

```
cd $SPLEBASE/osbapp
$SPLEBASE/product/apache-ant/bin/ant -buildfile deploy-osb_DG.xml
update osb -Dadmin.user=weblogic -Dadmin.password=weblogic123
-Douaf.user=weblogic -Douaf.password=weblogic123
```
This will not override any OSB custom changes

#### **Windows:**

```
cd %SPLEBASE%\osbapp
%SPLEBASE%\product\apache-ant\bin\ant -buildfile deploy-osb_DG.xml
-Dadmin.user=<OSB_ADMIN_USER>
-Dadmin.password=<OSB_ADMIN_PASSWORD> -Douaf.user=<JMS_USER>
-Douaf.password=<JMS_PASSWORD>
   Note: Use the following command if this is an upgrade from a previous
```
version:

```
cd %SPLEBASE%/osbapp
%SPLEBASE%/product/apache-ant/bin/ant -buildfile deploy-osb_DG.xml
update osb -Dadmin.user=weblogic -Dadmin.password=weblogic123
-Douaf.user=weblogic -Douaf.password=weblogic123
```
This will not override any OSB custom changes

# <span id="page-121-0"></span>**Deploying the SOA Adapter for the Adapter Development Kit**

The SOA adapter can be deployed on the bundled WebLogic example server instance or on a separate WebLogic server instance.

**Note:** Oracle Enterprise Manager may be required for some of the security setups and for monitoring SOA. If Oracle Enterprise Manager is required, you need to extend the example SOA WebLogic domain and enable Enterprise Manager using WebLogic's configuration utility.

To deploy the SOA adapter, use the following procedures:

#### **To Deploy on the Example WebLogic Instance**

1. Start the example SOA WebLogic instance:

#### **UNIX:**

```
cd $SPLEBASE/soaapp
./startWebLogic.sh
```
#### **Windows:**

cd %SPLEBASE%\soaapp startWebLogic.cmd

2. Deploy the SOA adapter on the example WebLogic instance

#### **UNIX:**

cd \$SPLEBASE/soaapp

\$SPLEBASE/product/apache-ant/bin/ant -buildfile deploy-soa\_MDF.xml -Dserver.user=weblogic -Dserver.password=weblogic123

```
$SPLEBASE/product/apache-ant/bin/ant -buildfile deploy-soa_DG.xml
-Dserver.user=weblogic -Dserver.password=weblogic123
```
#### **Windows:**

cd %SPLEBASE%\soaapp

```
%SPLEBASE%\product\apache-ant\bin\ant -buildfile 
deploy-soa_MDF.xml
-Dserver.user=weblogic -Dserver.password=weblogic123
```
%SPLEBASE%\product\apache-ant\bin\ant -buildfile deploy-soa\_DG.xml -Dserver.user=weblogic -Dserver.password=weblogic123

3. Deploy the TestHarness SOA composites on example WebLogic instance.

#### **UNIX:**

```
cd $SPLEBASE/soaapp
$SPLEBASE/product/apache-ant/bin/ant -buildfile deploy-soa_DG.xml 
deployTestHarness -Dserver.user=weblogic 
-Dserver.password=weblogic123
```
#### **Windows:**

**Note:** Open the command prompt as Administrative mode and then select the environment to deploy soa

```
cd %SPLEBASE%/soaapp
%SPLEBASE%\product\apache-ant\bin\ant -buildfile 
deploy-soa_DG.xml deployTestHarness -Dserver.user=weblogic 
-Dserver.password=weblogic123
```
- 4. Import the Policy Templates and Policies.
	- First, import the two policy template files using Enterprise Manager.

i. In Oracle Enterprise Manager, navigate to **WebLogic Domain** and select the required SOA domain.

ii. Right click on the domain and navigate to **Web Services, Policies.**

iii. Click on **Web Services Assertion Templates** at the top of the page

- iv. Click on **Import From File** and import the following templates:
- sgg\_d1\_csf\_access\_client\_custom\_template.xm
- sgg\_d1\_csf\_access\_client\_xpath\_template.xml

These files are located in the following directory:

**UNIX:** \$SPLEBASE/soaapp

Windows: %SPLEBASE%\soaapp

b. Next import the "sgg\_dg\_cfs\_multispeak\_header\_client\_policy.xml" policy file (\$SPLEBASE/soaapp) using Enterprise Manager.

i. In Oracle Enterprise Manager, navigate to **WebLogic Domain** and select the required SOA domain.

- ii. Right click on the domain and navigate to **Web Services, Policies.**
- iii. Click on **Import From File** and import the following template:
	- sgg\_dg\_cfs\_multispeak\_header\_client\_policy.xml

This file is located in the following directory:

**UNIX:** \$SPLEBASE/soaapp

**Windows:** %SPLEBASE%\soaapp

#### **To Deploy on a Separate WebLogic Instance**

**Note:** See [Configuration of Oracle Fusion Middleware Components on a](#page-49-0)  [Separate Server from Oracle Utilities Service and Measurement Data](#page-49-0)  [Foundation](#page-49-0) for more information about deploying SOA components on a separate WebLogic server.

- 1. Create WebLogic SOA Domain and select Enterprise Manager option.
- 2. Copy the following jar file to the lib folder under the WebLogic domain directory, spl-d1-soasecurity.jar

This jar is present under the following location:

**UNIX:** \$SOA\_HOME/etc/lib

**Windows:** %SOA\_HOME%\etc\lib

3. Append following XML snippet to <MIDDLEWARE\_HOME>\user\_projects\domains\ <SOA Domain>\config\fmwconfig\system-jazn-data.xml :

```
<grant> 
   <grantee> 
   <codesource> 
    <url>file:${domain.home}/lib/spl-d1-soa-security.jar</url> 
   </codesource> 
   </grantee> 
   <permissions>
   <permission>
   <class>oracle.security.jps.service.credstore.CredentialAccessPermi
ssion</class>
   <name>context=SYSTEM,mapName=*,keyName=*</name> 
   <actions>*</actions> 
   </permission> 
   </permissions>
```

```
<permission-set-refs> 
</permission-set-refs> 
</grant>
```
- 4. Start the separate WebLogic instance.
- 5. Before SOA composites deployment, import the Policy Templates and Policies.
	- First, import the two policy template files using Enterprise Manager.

i. In Oracle Enterprise Manager, navigate to **WebLogic Domain** and select the required SOA domain.

- ii. Right click on the domain and navigate to **Web Services, Policies.**
- iii. Click on **Web Services Assertion Templates** at the top of the page

iv. Copy the following files from the Oracle Utilities application server to the SOA server:

- sgg\_d1\_csf\_access\_client\_custom\_template.xml
- sgg\_d1\_csf\_access\_client\_xpath\_template.xml

These files are located in the following Oracle Utilities application server directory:

#### **UNIX:** \$SPLEBASE/soaapp

**Windows:** %SPLEBASE%\soaapp

- v. Click on **Import From File** and import the following templates:
- sgg\_d1\_csf\_access\_client\_custom\_template.xml
- sgg\_d1\_csf\_access\_client\_xpath\_template.xml
- Next, import the "sgg\_dg\_cfs\_multispeak\_header\_client\_policy.xml" policy file (\$SPLEBASE/soaapp) using Enterprise Manager.

i. In Oracle Enterprise Manager, navigate to **WebLogic Domain** and select the required SOA domain.

ii. Right click on the domain and navigate to **Web Services, Policies.**

iii. Copy the following file from the Oracle Utilities application server to the SOA server:

• sgg\_dg\_cfs\_multispeak\_header\_client\_policy.xml

The file is located in the following Oracle Utilities application server directory:

#### **UNIX:** \$SPLEBASE/soaapp

#### **Windows:** %SPLEBASE%\soaapp

iv. Click on **Import From File** and import the following templates

- sgg\_dg\_cfs\_multispeak\_header\_client\_policy.xml
- 6. Deploy the SOA cartridge on the separate WebLogic instance

**Note:** Modify the SOA Host Server, SOA Port Number, SOA Weblogic User Name, SOA Weblogic User Password and Endpoint URLs menu items according to separate domain using "SOA Configuration Menu item 9".

#### **UNIX:**

cd \$SPLEBASE/soaapp

\$SPLEBASE/product/apache-ant/bin/ant -buildfile deploy-soa\_MDF.xml -Dserver.user=<ADMIN\_USER> -Dserver.password=<ADMIN\_PASSWORD>

\$SPLEBASE/product/apache-ant/bin/ant -buildfile deploy-soa\_DG.xml -Dserver.user=<ADMIN\_USER> -Dserver.password=<ADMIN\_PASSWORD>

#### **Windows:**

```
cd %SPLEBASE%\soaapp
```

```
%SPLEBASE%\product\apache-ant\bin\ant -buildfile 
deploy-soa_MDF.xml
-Dserver.user=<ADMIN_USER> -Dserver.password=<ADMIN_PASSWORD>
%SPLEBASE%\product\apache-ant\bin\ant 
-buildfile deploy-soa_DG.xml
-Dserver.user=<ADMIN_USER> -Dserver.password=<ADMIN_PASSWORD>
```
7. Deploy the TestHarness SOA composites on the separate WebLogic instance.

#### **UNIX:**

cd \$SPLEBASE/soaapp

```
$SPLEBASE/product/apache-ant/bin/ant -buildfile deploy-soa_DG.xml 
deployTestHarness -Dserver.user=<ADMIN_USER> 
   -Dserver.password=<ADMIN_PASSWORD>
```
#### **Windows:**

cd %SPLEBASE%\soaapp

```
%SPLEBASE%\product\apache-ant\bin\ant -buildfile deploy-soa_DG.xml 
deployTestHarness -Dserver.user=<ADMIN_USER> 
   -Dserver.password=<ADMIN_PASSWORD>
```
# <span id="page-125-0"></span>**Configuring Security for the SOA System**

Security is managed through policies attached to the input and output points of each composite. More information on policies and their configuration can be found in the *Oracle Fusion Middleware Administrator's Guide for Oracle SOA Suite*, Chapter 10: Configuring Policies.

This section describes how to configure security credentials for the SOA system, including:

- [Configuring Security for the SOA System to Communicate with the Application Framework](#page-125-1)
- [Configuring Security for the SOA System to Communicate with the Head-End System](#page-126-0)

#### <span id="page-125-1"></span>**Configuring Security for the SOA System to Communicate with the Application Framework**

Configuring security for the SOA system involves using Oracle Enterprise Manager to create the following security credentials:

- A Credential Map
- A Credential Key for the WebLogic Server.
- A Credential Key for the Oracle Utilities Application Framework

Use the following procedure to create the security credentials:

- 1. In Oracle Enterprise Manager, expand the WebLogic domain, right-click on the domain, and choose **Security**, **Credentials**.
- 2. On the **Credentials** page, click **Create Map**.
- 3. In the Create Map dialog, name the map **oracle.wsm.security**, then click **OK**.
- 4. Click **Create Key** and enter the following values:
	- Select Map: oracle.wsm.security
	- **Key:** sgg.dg.credentials
	- **Type:** Password
	- **Username:** A valid WebLogic user name
	- **Password:** A valid WebLogic password
- 5. Click **OK**.
- 6. Click **Create Key** again and enter the following values:
	- Select Map: oracle.wsm.security
	- **Key: s**gg.dg.ouaf.credentials
	- **Type:** Password
	- **Username:** A valid OUAF user name
	- **Password:** A valid OUAF password
- 7. Click **OK**.

### <span id="page-126-0"></span>**Configuring Security for the SOA System to Communicate with the Head-End System**

The ADK Test Harness is a frequently-used substitute for a real head-end System. Some specific settings highlighted below will facilitate connecting to and using the Test Harness.

- **[Creating Security Credentials](#page-126-1)**
- [Creating the Web Service Policy for the Security Credentials](#page-127-0)

#### <span id="page-126-1"></span>**Creating Security Credentials**

Configuring security for the SOA system involves creating the security credentials in Oracle Enterprise Manager.

To create the security credential in the Credential File Store (CFS):

- 1. In Oracle Enterprise Manager, navigate to **WebLogic Domain** and select the required SOA domain.
- 2. In the WebLogic Domain menu, navigate to **Security**, **Credentials**.
- 3. Click **Create Map** to set up a new credentials store.
- 4. In the Create Map dialog box, enter a unique value in the Map Name field.
- 5. Click **OK**.
- 6. Select the new map in the Credentials list and click **Create Key**.
- 7. In the Create Key dialog box, enter the appropriate values in the fields. In the Type field, select **Password**.
- 8. Click **OK**.

By default, the sgg\_dg\_cfs\_multispeak\_header\_client\_policy policy imported previously uses a Credential Map named "dg.security" and a Credential Key called "dg.credentials." Use these values unless making changes to the template values.

**Test Harness Note:** By default, the Test Harness expects a user name of "MultiSpeakUserID" and a password of "MultiSpeakPwd."

#### <span id="page-127-0"></span>**Creating the Web Service Policy for the Security Credentials**

To create a web service policy for the security credentials:

- 1. In Oracle Enterprise Manager, navigate to **WebLogic Domain** and select the required SOA domain.
- 2. In the WebLogic Domain menu, navigate to **Web Services, Policies**.
- 3. Select the policy oracle/wss\_http\_token\_client\_policy.
- 4. Click **Create Like.**
	- Give the policy a unique name and an appropriate description.
	- Under Assertions, remove the Log Message and the HTTP Security policies.
	- Click **Add.**
	- Enter a name for the new assertion.
	- In the Assertion Template field, select sgg/d1\_csf\_access\_client\_xpath\_template.
	- Click **OK.**
- 5. In the Assertion Content field, edit property values in the XML according to the example below. The following table lists the property values that should be edited:

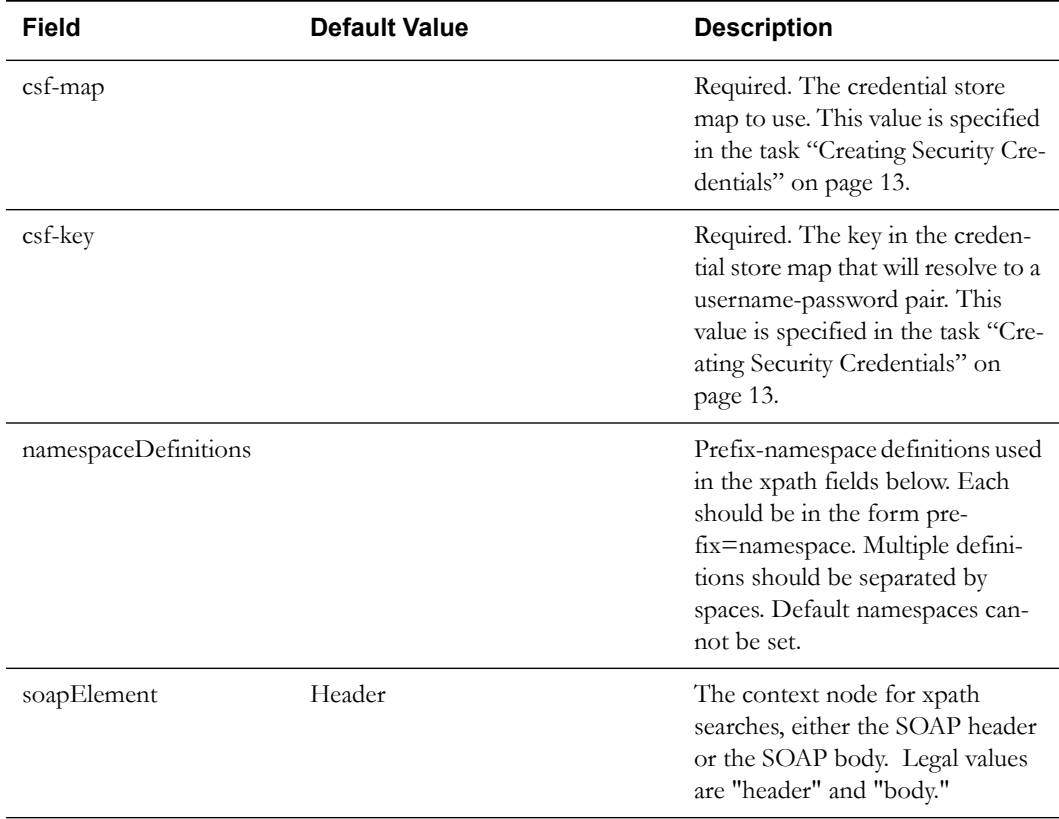

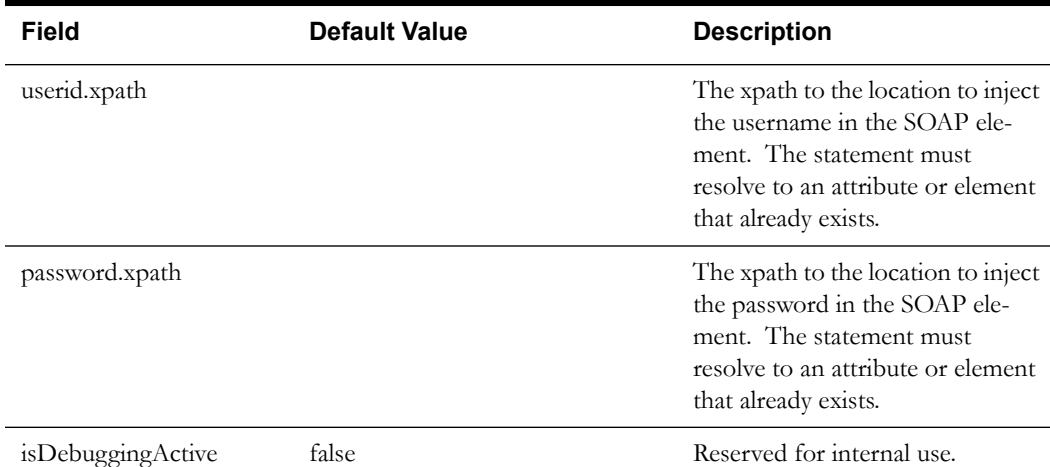

```
<orasp:SGGCredentialStoreInsertionXPath xmlns:orawsp="http://
schemas.oracle.com/ws/2006/01/policy" orawsp:Silent="true" 
orawsp:name="CSF_DG" orawsp:description="Properties to add CSF 
credentials to a SOAP message" orawsp:Enforced="true" 
orawsp:category="security/authentication" xmlns:orasp="http://
schemas.oracle.com/ws/2006/01/securitypolicy">
     <orawsp:bindings>
<orawsp:Implementation>com.splwg.d1.sgg.soa.common.security.policy.Cre
dentialStorageFacilityAccessAssertationExecutor</
orawsp:Implementation>
         <orawsp:Config orawsp:name="CSFKeyInsertionConfig" 
orawsp:configType="declarative">
             <orawsp:PropertySet orawsp:name="CSFKeyProperties">
                 <orawsp:Property orawsp:type="string" 
orawsp:contentType="required" orawsp:name="csf-map">
                     <orawsp:Description>Which CSF map to use</
orawsp:Description>
                     <orawsp:Value>CSF_map_name</orawsp:Value>
                 </orawsp:Property>
                 <orawsp:Property orawsp:type="string" 
orawsp:contentType="required" orawsp:name="csf-key">
                     <orawsp:Description>Which key in the map to use</
orawsp:Description>
                     <orawsp:Value>CSF_Key</orawsp:Value>
                 </orawsp:Property>
             </orawsp:PropertySet>
             <orawsp:PropertySet orawsp:name="XPathProperties">
                 <orawsp:Property orawsp:type="string" 
orawsp:contentType="required" orawsp:name="soapElement">
                   <orawsp:Description>The segment of the soap message 
to which to write. Legal Values are "header" \frac{1}{2} "body"</
orawsp:Description>
                     <orawsp:Value>header</orawsp:Value>
                 </orawsp:Property>
                 <orawsp:Property orawsp:type="string" 
orawsp:contentType="optional" orawsp:name="namespaceDefinitions">
                     <orawsp:Description>A space-separated list of 
prefix-namespace pairs. For example: ns1=http://myurl.com/ns1 
ns2=http://oracle.com xsd=http://www.w3.org/2001/XMLSchema</
orawsp:Description>
                     <orawsp:Value>ns1=http://www.multispeak.org/
Version_4.1_Release</orawsp:Value/>
```

```
 </orawsp:Property>
                 <orawsp:Property orawsp:type="string" 
orawsp:contentType="required" orawsp:name="userid.xpath">
                     <orawsp:Description>The xpath relative to the 
soapElement property at which to insert the user id.</
orawsp:Description>
                     <orawsp:Value>./ns1:MultiSpeakMsgHeader/@UserID</
orawsp:Value>
                 </orawsp:Property>
                 <orawsp:Property orawsp:type="string" 
orawsp:contentType="required" orawsp:name="password.xpath">
                     <orawsp:Description>The xpath relative to the 
soapElement property at which to insert the password.</
orawsp:Description>
                     <orawsp:Value>./ns1:MultiSpeakMsgHeader/@Pwd</
orawsp:Value>
                 </orawsp:Property>
             </orawsp:PropertySet>
             <orawsp:PropertySet orawsp:name="DebugProperties">
                 <orawsp:Property orawsp:type="boolean" 
orawsp:contentType="optional" orawsp:name="isDebuggingActive">
                     <orawsp:Description>controls debugging output</
orawsp:Description>
                     <orawsp:Value>false</orawsp:Value>
                     <orawsp:DefaultValue>false</orawsp:DefaultValue>
                 </orawsp:Property>
             </orawsp:PropertySet>
         </orawsp:Config>
     </orawsp:bindings>
</orasp:SGGCredentialStoreInsertionXPath>
```
#### 6. Save the policy.

- 7. Attach the policy to the MR\_Server reference on the Common composite.
	- In Oracle Enterprise Manager, navigate to the **DG/Common** composite.
	- Navigate to the Policies tab.
	- From the **Attach To/Detach From** menu, select **MR\_Server.**
	- In the Attached Policies window, select the oracle/wss\_http\_token\_client\_policy.
	- Click **Detach** to remove the default security policy.
	- In the Available Policies window, select the policy that you just created.
	- Click **Attach** to attach the policy to the MR\_Server reference.
- 8. Attach the policy to the CD\_Server reference on the Common composite.
	- Navigate to the **DG/Common** composite.
	- Navigate to the Policies tab.
	- From the **Attach To/Detach From** menu, select **CD\_Server.**
	- In the Attached Policies window, select the oracle/wss\_http\_token\_client\_policy.
	- Click **Detach** to remove the default security policy.
	- In the Available Policies window, select the policy that you just created.
	- Click **Attach** to attach the policy to the CD\_Server reference.
- 9. Attach the policy to the OD\_Server reference on the Common composite.
	- Navigate to the **DG/Common** composite.
- Navigate to the Policies tab.
- From the **Attach To/Detach From** menu, select **OD\_Server.**
- In the Attached Policies window, select the oracle/wss\_http\_token\_client\_policy.
- Click **Detach** to remove the default security policy.
- In the Available Policies window, select the policy that you just created.
- Click **Attach** to attach the policy to the OD\_Server reference.

## <span id="page-130-0"></span>**Starting the Application**

The OSB WebLogic server instance should be up and running before starting the main application.

The first time you start Oracle Utilities Smart Grid Gateway, you need to log in to the WebLogic console and give system access to cisusers role. The WebLogic console application can be accessed through the following URL:

http://<hostname>:<portname>/console

To start up the environment, run the following command:

**UNIX:** spl.sh start

#### **Windows:** spl.cmd start

Follow the messages on the screen along with the logs in \$SPLSYSTEMLOGS directory to ensure that the environment was started successfully.

If the startup failed, identify the problem by reviewing the logs. Resolve any issues before attempting to restart the environment.

You should postpone the startup process until you are done with postinstallation steps.

Use the following utility to stop the environment:

**UNIX:** spl.sh stop

**Windows:** spl.cmd stop

# <span id="page-131-0"></span>**Configuration Tasks for the Adapter for Echelon**

This section describes the tasks that should be taken after installing Oracle Utilities Smart Grid Gateway Adapter for Echelon, including:

- [Deploying the OSB Adapter for Echelon](#page-131-1)
- [Deploying the SOA Adapter for Echelon](#page-133-0)
- [Deploying the Test Harness](#page-135-0)
- [Configuring the Echelon Head-End System to Report Events](#page-136-0)
- [Configuring Security for the SOA System](#page-137-0)
- [Starting the Application](#page-141-0)

**Note:** Oracle Enterprise Manager may be required for some of the security setups and for monitoring SOA. If Oracle Enterprise Manager is required, you need to extend the example SOA WebLogic domain and enable Enterprise Manager using WebLogic's configuration utility.

# <span id="page-131-1"></span>**Deploying the OSB Adapter for Echelon**

This section describes how to deploy the OSB Adapter.

#### **To Deploy on the Example WebLogic Instance**

1. Create the following directories under <OSB\_LOG\_DIR>:

```
d4-event 
d4-event-arch 
d4-event-error 
d4-usage 
d4-usage-arch 
d4-usage-error
```
2. Start the example OSB WebLogic instance.

#### **UNIX:**

cd \$SPLEBASE/osbapp ./startWebLogic.sh

#### **Windows:**

cd %SPLEBASE%\osbapp startWebLogic.cmd

3. Deploy the OSB adapter on the example WebLogic instance.

#### **UNIX:**

```
cd $SPLEBASE/osbapp
$SPLEBASE/product/apache-ant/bin/ant -buildfile deploy-osb_D4.xml 
-Dadmin.user=weblogic -Dadmin.password=weblogic123 
-Douaf.user=weblogic -Douaf.password=weblogic123
```
**Note:** Use the following command if this is an upgrade from a previous version:

```
cd $SPLEBASE/osbapp
$SPLEBASE/product/apache-ant/bin/ant -buildfile deploy-osb_D4.xml
update osb -Dadmin.user=weblogic -Dadmin.password=weblogic123
-Douaf.user=weblogic -Douaf.password=weblogic123
```
This will not override any OSB custom changes

#### **Windows:**

```
cd %SPLEBASE%\osbapp
     %SPLEBASE%\product\apache-ant\bin\ant -buildfile deploy-osb_D4.xml 
-Dadmin.user=weblogic -Dadmin.password=weblogic123 -
Douaf.user=weblogic -Douaf.password=weblogic123
```
**Note:** Use the following command if this is an upgrade from a previous version:

```
cd $SPLEBASE/osbapp
$SPLEBASE/product/apache-ant/bin/ant -buildfile deploy-osb_D4.xml
update_osb -Dadmin.user=weblogic -Dadmin.password=weblogic123
-Douaf.user=weblogic -Douaf.password=weblogic123
```
This will not override any OSB custom changes

#### **To Deploy on a Separate WebLogic Instance**

**Note:** See [Configuration of Oracle Fusion Middleware Components on a](#page-49-0)  [Separate Server from Oracle Utilities Service and Measurement Data](#page-49-0)  [Foundation](#page-49-0) for more information about deploying OSB components on a separate WebLogic server.

1. Create the following directories under <OSB\_LOG\_DIR>:

```
d4-event 
d4-event-arch 
d4-event-error 
d4-usage 
d4-usage-arch 
d4-usage-error
```
2. Copy the following jars to the lib folder under the WebLogic's domain directory:

spl-d1-osb-2.1.0.2.0.jar spl-d4-osb-2.1.0.2.0.jar

These jars are present under the following location:

**UNIX:** \$OSB\_HOME/etc/lib

**Windows:** %OSB\_HOME%\etc\lib

- 3. Start the separate WebLogic instance.
- 4. Create JMS queues and target them to the OSB admin server:
	- Create a JMS server "OSB-JMSServer" and target it to the admin server
	- Create a JMS module "D4-SystemModule"
	- Under "D4-SystemModule" create a sub-deployment "D4-JMSFAServer" and target it to "OSB-JMSServer"
	- Create the following JMS queues:

**Queue Name:** DestinationQueue-D4

 **JNDI Name:** DestinationQueue-D4

**Sub-deployment:** D4-JMSFAServer

**Targets:** OSB-JMSServer

 **Queue Name:** NotificationQueue-D4 **JNDI Name:** NotificationQueue-D4 **Sub-deployment:** D4-JMSFAServer **Targets:** OSB-JMSServer

5. Deploy the OSB adapter on the separate WebLogic instance by running the following command from the Oracle Utilities application server:

#### **UNIX:**

```
cd $SPLEBASE/osbapp
$SPLEBASE/product/apache-ant/bin/ant -buildfile deploy-osb_D4.xml
-Dadmin.user=<ADMIN_USER> -Dadmin.password=<ADMIN_PASSWORD> 
-Douaf.user=<JMS_USER> -Douaf.password=<JMS_PASSWORD>
```
**Note:** Use the following command if this is an upgrade from a previous version:

```
cd $SPLEBASE/osbapp
$SPLEBASE/product/apache-ant/bin/ant -buildfile deploy-osb_D4.xml
update osb -Dadmin.user=weblogic -Dadmin.password=weblogic123
-Douaf.user=weblogic -Douaf.password=weblogic123
```
This will not override any OSB custom changes

#### **Windows:**

```
cd %SPLEBASE%\osbapp
%SPLEBASE%\product\apache-ant\bin\ant -buildfile deploy-osb_D4.xml
-Dadmin.user=<ADMIN_USER> -Dadmin.password=<ADMIN_PASSWORD> 
-Douaf.user=<JMS_USER> -Douaf.password=<JMS_PASSWORD
```
**Note:** Use the following command if this is an upgrade from a previous version:

```
cd %SPLEBASE%/osbapp
%SPLEBASE%/product/apache-ant/bin/ant -buildfile deploy-osb_D4.xml
update osb -Dadmin.user=weblogic -Dadmin.password=weblogic123
-Douaf.user=weblogic -Douaf.password=weblogic123
```
This will not override any OSB custom changes

# <span id="page-133-0"></span>**Deploying the SOA Adapter for Echelon**

The SOA adapter can be deployed on the bundled WebLogic example server instance or on a separate WebLogic server instance.

> **Note:** Oracle Enterprise Manager may be required for some of the security setups and for monitoring SOA. If Oracle Enterprise Manager is required, you need to extend the example SOA WebLogic domain and enable Enterprise Manager using WebLogic's configuration utility.

To deploy the SOA adapter, use the following procedures:

#### **To Deploy on the Example WebLogic Instance**

1. Start the example SOA WebLogic instance:

#### **UNIX:**

cd \$SPLEBASE/soaapp ./startWebLogic.sh

#### **Windows:**

cd %SPLEBASE%\soaapp startWebLogic.cmd

2. Deploy the SOA adapter on the example WebLogic instance

#### **UNIX:**

cd \$SPLEBASE/soaapp

```
$SPLEBASE/product/apache-ant/bin/ant -buildfile deploy-soa_MDF.xml 
-Dserver.user=weblogic
```
-Dserver.password=weblogic123

```
 $SPLEBASE/product/apache-ant/bin/ant -buildfile 
deploy-soa_D4.xml -Dserver.user=weblogic 
-Dserver.password=weblogic123
```
#### **Windows:**

cd %SPLEBASE%\soaapp

```
%SPLEBASE%\product\apache-ant\bin\ant -buildfile deploy-
soa_MDF.xml -Dserver.user=weblogic
   -Dserver.password=weblogic123
```

```
 %SPLEBASE%\product\apache-ant\bin\ant -buildfile 
deploy-soa_D4.xml -Dserver.user=weblogic 
-Dserver.password=weblogic123
```
#### **To Deploy on a Separate WebLogic Instance**

**Note:** See [Configuration of Oracle Fusion Middleware Components on a](#page-49-0)  [Separate Server from Oracle Utilities Service and Measurement Data](#page-49-0)  [Foundation](#page-49-0) for more information about deploying SOA components on a separate WebLogic server.

1. Copy the following jar file to the lib folder under the WebLogic domain directory:

```
spl-d1-soa-security.jar
```
This jar is present under the following location:

**UNIX:** \$SPLEBASE/etc/lib

**Windows:** %SPLEBASE%\etc\lib

- 2. Start the separate WebLogic instance.
- 3. Deploy the SOA adapter on the separate WebLogic instance by running the following command from the Oracle Utilities application server:

#### **UNIX:**

\$SPLEBASE/product/apache-ant/bin/ant -buildfile deploy-soa\_MDF.xml -Dserver.user=<ADMIN\_USER> -Dserver.password=<ADMIN\_PASSWORD>

cd \$SPLEBASE/soaapp

\$SPLEBASE/product/apache-ant/bin/ant -buildfile deploy-soa\_D4.xml -Dserver.user=<ADMIN\_USER> -Dserver.password=<ADMIN\_PASSWORD> **Windows:** %SPLEBASE%\product\apache-ant\bin\ant -buildfile deploysoa MDF.xml -Dserver.user=<ADMIN\_USER>

```
-Dserver.password=<ADMIN_PASSWORD>
cd %SPLEBASE%\soaapp
%SPLEBASE%\product\apache-ant\bin\ant -buildfile deploy-soa_D4.xml
-Dserver.user=<ADMIN_USER> -Dserver.password=<ADMIN_PASSWORD>
```
# <span id="page-135-0"></span>**Deploying the Test Harness**

The test harness is a set of mock web services that can be used to test the SOA configuration setup and functionality in the absence of an actual physical head-end system. This is an optional task.

**Note:** The test harness is not a supported feature of the application.

Use the following procedures to deploy the test harness SOA adapter:

#### **To Deploy on the Example WebLogic Instance**

1. Deploy the test harness on the example WebLogic instance

**UNIX:**

```
cd $SPLEBASE/soaapp
    $SPLEBASE/product/apache-ant/bin/ant -buildfile 
deploy-soa_D4.xml deployTestHarness -Dserver.user=weblogic 
-Dserver.password=weblogic123
```
#### **Windows:**

```
cd %SPLEBASE%\soaapp
    %SPLEBASE%\product\apache-ant\bin\ant -buildfile 
deploy-soa_D4.xml deployTestHarness -Dserver.user=weblogic 
-Dserver.password=weblogic123
```
#### **To Deploy on a Separate WebLogic Instance**

1. Deploy the SOA adapter on the separate WebLogic instance

#### **UNIX:**

```
cd $SPLEBASE/soaapp
$SPLEBASE/product/apache-ant/bin/ant -buildfile deploy-soa_D4.xml
deployTestHarness -Dserver.user=<ADMIN_USER> 
-Dserver.password=<ADMIN_PASSWORD>
```
#### **Windows:**

```
cd %SPLEBASE%\soaapp
%SPLEBASE%\product\apache-ant\bin\ant -buildfile deploy-soa_D4.xml 
deployTestHarness -Dserver.user=<ADMIN_USER> 
-Dserver.password=<ADMIN_PASSWORD>
```
# <span id="page-136-0"></span>**Configuring the Echelon Head-End System to Report Events**

This section describes how to configure the Echelon head-end system to report events to the Echelon. Configuring the head-end system requires using the NES Diagnostic Tool to specify the following system properties:

- **Event Delivery Type**
- Event Receiver URL
- **Event Receiver Namespace**
- API Key Timeout Period

#### **Configuring the Event Delivery Type**

To configure the event delivery type:

- 1. In the NES Diagnostic Tool navigation tree, navigate to **NES System Data, Event Configuration.**
- 2. In the tree, select the **Add Device Failure** event to view its properties.
- 3. Set the DELIVERYTYPEID property to **EventDeliveryType.SOAP.**

Repeat this task for each of the following events:

- Add Device Failure
- Add Device Success
- Connect Device Load Command Complete
- Disconnect Device Load Command Complete
- Move Device Success
- Move Device Failure
- Read Device Load Profile On-Demand Command Complete
- Read Device Full Load Profile Command Complete
- Read Device Load Status Command Complete
- Read Device Billing Data On-Demand Command Complete
- Set Device ATM Configuration Command Complete

#### **Configuring the Event Receiver URL**

To Configure the Event Receiver URL:

- 1. In the NES Diagnostic Tool navigation tree, navigate to **NES System Data, Settings, Solution Settings.**
- 2. Select **Event Receiver URL** to view its properties.
- 3. Set the VALUE property to the URL that is specified for the web service ReceivePanoramixEvents. For example:

http://<NES\_HOST>:<PORT\_NUMBER>/soa-infra/services/Echelon\_NES/ HandleReceiveEvents/ReceivePanoramixEvents

4. Restart the application server that hosts the Echelon head-end system. (The World Wide Web and Echelon Local Task Manager services).

#### **Configuring the Event Receiver Namespace**

To Configure the Event Receiver Namespace:

- 1. In the NES Diagnostic Tool navigation tree, navigate to **NES System Data, Settings, Solution Settings.**
- 2. Select **Event Receiver Namespace.**
- 3. Set the VALUE property to **http://tempuri.org.** This is the namespace for the Echelon Adapter web service that will receive the events.

#### **Configuring the API Key Timeout Period**

**Note:** This task is optional. By default the API Key Timeout Period is set to 60 minutes.

To configure the API Key Timeout Period:

- 1. In the NES Diagnostic Tool navigation tree, navigate to NES System Data, Settings, Solution Settings.
- 2. In the tree, select the API Key Timeout Period to view its properties.
- 3. Change the VALUE property to set the timeout period for the API key.

Restart the application server that hosts the Echelon head-end system.

# <span id="page-137-0"></span>**Configuring Security for the SOA System**

Security is managed through policies attached to the input and output points of each composite. More information on policies and their configuration can be found in the *Oracle Fusion Middleware Administrator's Guide for Oracle SOA Suite*, Chapter 10: Configuring Policies.

This section describes how to configure security credentials for the SOA system, including:

- [Configuring Security for the SOA System to Communicate with the Application Framework](#page-137-1)
- [Configuring Security for the SOA System to Communicate with the Head-End System](#page-138-0)

#### <span id="page-137-1"></span>**Configuring Security for the SOA System to Communicate with the Application Framework**

Configuring security for the SOA system involves using Oracle Enterprise Manager to create the following security credentials:

- A Credential Map
- A Credential Key for the Weblogic Server.
- A Credential Key for the Oracle Utilities Application Framework

Use the following procedure to create the security credentials:

- 1. In Oracle Enterprise Manager, expand the WebLogic domain, right-click on the domain, and choose **Security, Credentials**.
- 2. On the **Credentials** page, click **Create Map.**
- 3. In the Create Map dialog, name the map **oracle.wsm.security,** then click **OK.**
- 4. Click **Create Key** and enter the following values:
	- Select Map: oracle.wsm.security
	- **Key:** sgg.d4.credentials
	- **Type:** Password
	- **Username:** A valid WebLogic user name
	- Password: A valid WebLogic password
- 5. Click **OK.**
- 6. Click **Create Key** again and enter the following values:
	- Select Map: oracle.wsm.security
	- **Key:** sgg.d4.ouaf.credentials
	- **Type:** Password
	- **Username:** A valid OUAF user name
	- **Password:** A valid OUAF password
- 7. Click **OK.**

#### <span id="page-138-0"></span>**Configuring Security for the SOA System to Communicate with the Head-End System**

Configuring security for the SOA system involves creating the security credentials in Oracle Enterprise Manager, and then creating a web service policy that uses the credentials to communicate with the head-end system. These configuration tasks are described in the following sections:

- [Creating the Security Credentials](#page-138-1)
- [Importing the Policy Assertion Templates](#page-138-2)
- [Creating the Web Service Policy for the Security Credentials](#page-139-0)

#### <span id="page-138-1"></span>**Creating the Security Credentials**

To create the security credential in the Credential File Store (CFS):

- 1. In Oracle Enterprise Manager, navigate to **WebLogic Domain** and select the required SOA domain.
- 2. Right click on the domain and navigate to **Security, Credentials.**
- 3. Click **Create Map** to set up a new credentials store.
- 4. In the Create Map dialog box, enter a unique value in the Map Name field. For example, nes.credentials.
- 5. Click **OK.**
- 6. Select the new map in the Credentials list and click **Create Key.** For example, nes-key.
- 7. In the Create Key dialog box, enter the appropriate values in the fields. In the Type field, select **Password.**
- 8. Click **OK.**

#### <span id="page-138-2"></span>**Importing the Policy Assertion Templates**

The application includes several policy assertion templates that you can use to create security credentials. To import the policy assertion templates:

- 1. In Oracle Enterprise Manager, navigate to **WebLogic Domain** and select the required SOA domain.
- 2. Right click on the domain and navigate to **Web Services, Policies**
- 3. Click on **Web Services Assertion Templates** at the top of the page
- 4. Click on **Import From File** and import the following templates:
	- sgg\_d1\_csf\_access\_client\_custom\_template.xml
	- sgg\_d1\_csf\_access\_client\_xpath\_template.xml

These files are located in the following directory:

#### **UNIX:** \$SPLEBASE/soaapp

Windows: %SPLEBASE%\soaapp

#### <span id="page-139-0"></span>**Creating the Web Service Policy for the Security Credentials**

To create a web service policy for the security credentials:

- 1. In Oracle Enterprise Manager, navigate to **WebLogic Domain** and select the required SOA domain.
- 2. Right click on the domain and navigate to **Web Services, Policies.** In the **Applies To** field, select either **All** or **Service Clients.**
- 3. Select the policy oracle/wss\_http\_token\_client\_policy.
- 4. Click **Create Like.**
	- Give the policy a unique name and an appropriate description.
	- Under Assertions, remove the Log Message and the HTTP Security policies.
	- Click **Add.**
	- Enter a name for the new assertion.
	- In the Assertion Template field, select sgg/d1\_csf\_access\_client\_xpath\_template and click **Save.**
	- Click **OK.**
- 5. In the Assertion Content field, edit property values in the XML according to the example below. The following table lists the property values that should be edited:

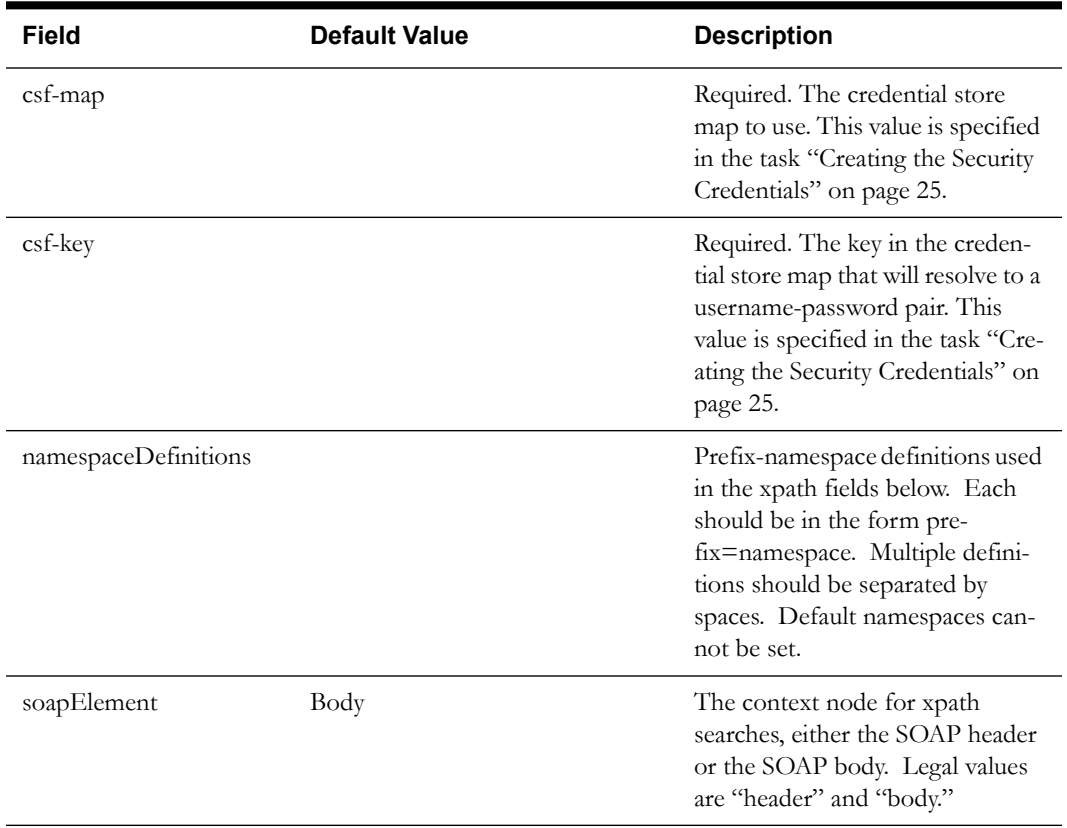

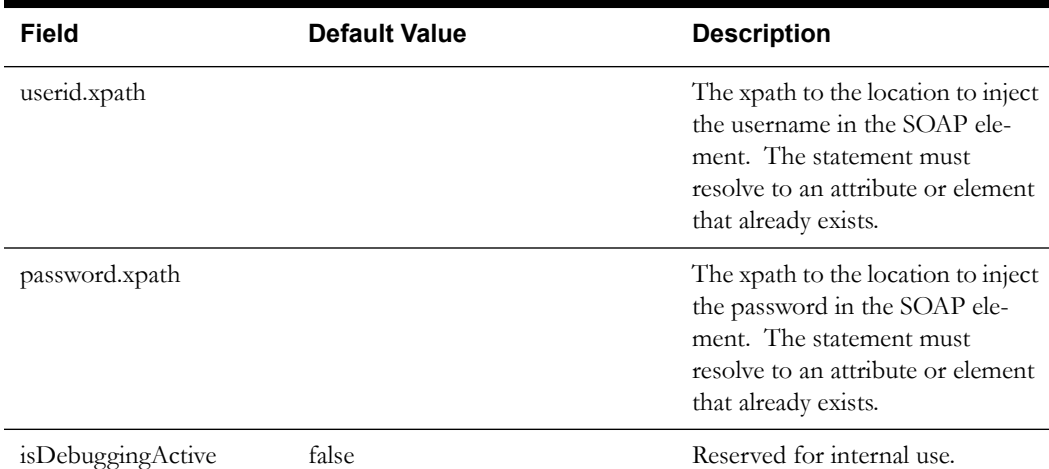

```
<orasp:SGGCredentialStoreInsertionXPath xmlns:orawsp="http://
schemas.oracle.com/ws/2006/01/policy" orawsp:Silent="true" 
orawsp:name="CSF_Echelon" orawsp:description="Properties to add CSF 
credentials to a SOAP message" orawsp:Enforced="true" 
orawsp:category="security/authentication" xmlns:orasp="http://
schemas.oracle.com/ws/2006/01/securitypolicy">
     <orawsp:bindings>
<orawsp:Implementation>com.splwg.d1.sgg.soa.common.security.policy.Cre
dentialStorageFacilityAccessAssertationExecutor</
orawsp:Implementation>
         <orawsp:Config orawsp:name="CSFKeyInsertionConfig" 
orawsp:configType="declarative">
             <orawsp:PropertySet orawsp:name="CSFKeyProperties">
                 <orawsp:Property orawsp:type="string" 
orawsp:contentType="required" orawsp:name="csf-map">
                     <orawsp:Description>Which CSF map to use</
orawsp:Description>
                     <orawsp:Value>CSF_map_name</orawsp:Value>
                 </orawsp:Property>
                 <orawsp:Property orawsp:type="string" 
orawsp:contentType="required" orawsp:name="csf-key">
                     <orawsp:Description>Which key in the map to use</
orawsp:Description>
                     <orawsp:Value>CSF_Key</orawsp:Value>
                 </orawsp:Property>
             </orawsp:PropertySet>
             <orawsp:PropertySet orawsp:name="XPathProperties">
                 <orawsp:Property orawsp:type="string" 
orawsp:contentType="required" orawsp:name="soapElement">
                   <orawsp:Description>The segment of the soap message 
to which to write. Legal Values are "header" \frac{1}{2} "body"</
orawsp:Description>
                     <orawsp:Value>body</orawsp:Value>
                 </orawsp:Property>
                 <orawsp:Property orawsp:type="string" 
orawsp:contentType="optional" orawsp:name="namespaceDefinitions">
                     <orawsp:Description>A space-separated list of 
prefix-namespace pairs. For example: ns1=http://myurl.com/ns1 
ns2=http://oracle.com xsd=http://www.w3.org/2001/XMLSchema</
orawsp:Description>
                     <orawsp:Value/> <!-- NOTE: nothing entered in
```

```
this space -->
```

```
 </orawsp:Property>
                 <orawsp:Property orawsp:type="string" 
orawsp:contentType="required" orawsp:name="userid.xpath">
                     <orawsp:Description>The xpath relative to the 
soapElement property at which to insert the user id.</
orawsp:Description>
                     <orawsp:Value>./sUserLogin</orawsp:Value>
                 </orawsp:Property>
                 <orawsp:Property orawsp:type="string" 
orawsp:contentType="required" orawsp:name="password.xpath">
                     <orawsp:Description>The xpath relative to the 
soapElement property at which to insert the password.</
orawsp:Description>
                     <orawsp:Value>./sPassword</orawsp:Value>
                 </orawsp:Property>
             </orawsp:PropertySet>
             <orawsp:PropertySet orawsp:name="DebugProperties">
                 <orawsp:Property orawsp:type="boolean" 
orawsp:contentType="optional" orawsp:name="isDebuggingActive">
                     <orawsp:Description>controls debugging output</
orawsp:Description>
                     <orawsp:Value>false</orawsp:Value>
                     <orawsp:DefaultValue>false</orawsp:DefaultValue>
                 </orawsp:Property>
             </orawsp:PropertySet>
         </orawsp:Config>
     </orawsp:bindings>
</orasp:SGGCredentialStoreInsertionXPath>
```
- 6. Save the policy.
- 7. Attach the policy to the User Manger reference.
	- In Oracle Enterprise Manager, Navigate to the **AuthenticationMgr** composite. The full path is **SOA/soa-infra/Echelon/AuthenticationMgr.**
	- On the Policies tab, from the **Attach To/Detach From** menu, select **UserManager**.
	- In the Available Policies window, select the policy that you just created.
	- Click **Attach** to attach the policy to the UserManager reference.

## <span id="page-141-0"></span>**Starting the Application**

The OSB WebLogic server instance should be up and running before starting the main application.

The first time you start Oracle Utilities Smart Grid Gateway, you need to log in to the WebLogic console and give system access to cisusers role. The WebLogic console application can be accessed through the following URL:

http://<hostname>:<portname>/console

1. Start up the environment. Run the following command:

**UNIX:** spl.sh start

**Windows:** spl.cmd start

Follow the messages on the screen along with the logs in \$SPLSYSTEMLOGS directory to ensure that the environment was started successfully.

If the startup failed, identify the problem by reviewing the logs. Resolve any issues before attempting to restart the environment.

You should postpone the startup process until you are done with postinstallation steps.

Use the following utility to stop the environment:

**UNIX:** spl.sh stop

**Windows:** spl.cmd stop

# <span id="page-143-0"></span>**Configuration Tasks for the Adapter for Itron OpenWay**

This section describes the tasks that should be taken after installing Oracle Utilities Smart Grid Gateway Adapter for Itron OpenWay, including:

- [Deploying the OSB Adapter for the Itron OpenWay](#page-143-1)
- [Deploying the SOA Adapter for the Itron OpenWay](#page-145-0)
- [Configuring Security for the SOA System](#page-148-0)
- [Starting the Application](#page-149-0)

**Note:** Oracle Enterprise Manager may be required for some of the security setups and for monitoring SOA. If Oracle Enterprise Manager is required, you need to extend the example SOA WebLogic domain and enable Enterprise Manager using WebLogic's configuration utility.

# <span id="page-143-1"></span>**Deploying the OSB Adapter for the Itron OpenWay**

The OSB adapter can be deployed on the bundled WebLogic example server instance or on a separate WebLogic server instance. To deploy the OSB adapter, use the following procedures:

#### **To Deploy on the Example WebLogic Instance:**

1. Create the following directories under <OSB\_LOG\_DIR>:

```
itronxml 
itronxml-arch 
itronxml-error
itronexcpetion
itronexception-arch
itronexception-error
```
2. Start the example OSB WebLogic instance.

#### **UNIX:**

```
cd $SPLEBASE/osbapp
./startWebLogic.sh
```
#### **Windows:**

cd %SPLEBASE%\osbapp startWebLogic.cmd

3. Deploy the OSB adapter on the example WebLogic instance.

#### **UNIX:**

```
cd $SPLEBASE/osbapp
$SPLEBASE/product/apache-ant/bin/ant -buildfile deploy-osb_D8.xml 
-Dadmin.user=<OSB Server Username> -Dadmin.password=
< OSB_Server_Password> -Douaf.user=<JMS_USER> 
-Douaf.password=<JMS_PASSWORD>
```
**Note:** Use the following command if this is an upgrade from a previous version:

```
cd $SPLEBASE/osbapp
$SPLEBASE/product/apache-ant/bin/ant -buildfile deploy-osb_D8.xml
update_osb -Dadmin.user=weblogic -Dadmin.password=weblogic123
-Douaf.user=weblogic -Douaf.password=weblogic123
```
This will not override any OSB custom changes
```
cd %SPLEBASE%\osbapp
%SPLEBASE%\product\apache-ant\bin\ant -buildfile deploy-osb_D8.xml
-Dadmin.user=<OSB Server Username> -Dadmin.password=
< OSB_Server_Password> -Douaf.user=<JMS_USER> 
-Douaf.password=<JMS_PASSWORD>
```
**Note:** Use the following command if this is an upgrade from a previous version:

```
cd %SPLEBASE%/osbapp
%SPLEBASE%/product/apache-ant/bin/ant -buildfile deploy-osb_D8.xml
update osb -Dadmin.user=weblogic -Dadmin.password=weblogic123
-Douaf.user=weblogic -Douaf.password=weblogic123
```
This will not override any OSB custom changes

### **To Deploy on a Separate WebLogic Instance:**

**Note:** See [Configuration of Oracle Fusion Middleware Components on a](#page-49-0)  [Separate Server from Oracle Utilities Service and Measurement Data](#page-49-0)  [Foundation](#page-49-0) for more information about deploying OSB components on a separate WebLogic server.

1. Create the following directories under <OSB\_LOG\_DIR>:

```
itronxml 
itronxml-arch 
itronxml-error
itronexception
itronexception-arch
itronexception-error
```
2. Copy the following jars to the lib folder under the WebLogic's domain directory:

spl-d1-osb-2.1.0.2.0.jar spl-d8-osb-2.1.0.2.0.jar

These jars are present under the following location:

**UNIX:** \$OSB\_HOME/etc/lib

**Windows:** %OSB\_HOME%\etc\lib

- 3. Start the separate WebLogic instance.
- 4. Create JMS queues and target them to the OSB admin server:
	- Create a JMS server "OSB-JMSServer" and target it to osb managed server. Create a JMS module "D8-SystemModule"
	- Under "D8-SystemModule" create a sub-deployment "D8-JMSFAServer" and target it to "OSB-JMSServer"
	- Create the following JMS queues:

**Queue Name:** DestinationQueue-D8

**JNDI Name:** DestinationQueue-D8

**Sub-deployment:** D8-JMSFAServer

**Targets:** OSB-JMSServer

**Queue Name:** NotificationQueue-D8

**JNDI Name:** NotificationQueue-D8

**Sub-deployment:** D8-JMSFAServer

**Targets:** OSB-JMSServer

5. Deploy the OSB adapter on the separate WebLogic instance.

**Note**: Modify the OSB Host Server,OSB Port Number according to Stnadalone domain using "OSB Configuration Menu item 8".

#### **UNIX:**

```
cd $SPLEBASE/osbapp
$SPLEBASE/product/apache-ant/bin/ant -buildfile deploy-osb_D8.xml 
-Dadmin.user=<OSB_ADMIN_USER>
-Dadmin.password=<OSB_ADMIN_PASSWORD>
-Douaf.user=<JMS_USER> -Douaf.password=<JMS_PASSWORD>
```
**Note:** Use the following command if this is an upgrade from a previous version:

```
cd $SPLEBASE/osbapp
$SPLEBASE/product/apache-ant/bin/ant -buildfile deploy-osb_D8.xml
update osb -Dadmin.user=weblogic -Dadmin.password=weblogic123
-Douaf.user=weblogic -Douaf.password=weblogic123
```
This will not override any OSB custom changes

#### **Windows:**

```
cd %SPLEBASE%\osbapp
%SPLEBASE%\product\apache-ant\bin\ant -buildfile deploy-osb_D8.xml
-Dadmin.user=<OSB_ADMIN_USER>
-Dadmin.password=<OSB_ADMIN_PASSWORD> 
-Douaf.user=<JMS_USER> -Douaf.password=<JMS_PASSWORD>
```
**Note:** Use the following command if this is an upgrade from a previous version:

```
cd %SPLEBASE%/osbapp
%SPLEBASE%/product/apache-ant/bin/ant -buildfile deploy-osb_D8.xml
update osb -Dadmin.user=weblogic -Dadmin.password=weblogic123
-Douaf.user=weblogic -Douaf.password=weblogic123
```
This will not override any OSB custom changes

## **Deploying the SOA Adapter for the Itron OpenWay**

The SOA adapter can be deployed on the bundled WebLogic example server instance or on a separate WebLogic server instance.

**Note:** Oracle Enterprise Manager may be required for some of the security setups and for monitoring SOA. If Oracle Enterprise Manager is required, you need to extend the example SOA WebLogic domain and enable Enterprise Manager using WebLogic's configuration utility.

#### **To deploy on the Example WebLogic Instance:**

1. Start the example SOA WebLogic instance:

**UNIX:**

```
cd $SPLEBASE/soaapp
./startWebLogic.sh
```
cd %SPLEBASE%\soaapp startWebLogic.cmd

2. Deploy the SOA adapter on the example WebLogic instance:

#### **UNIX:**

cd \$SPLEBASE/soaapp

\$SPLEBASE/product/apache-ant/bin/ant -buildfile deploy-soa\_MDF.xml -Dserver.user=weblogic -Dserver.password=weblogic123

\$SPLEBASE/product/apache-ant/bin/ant -buildfile deploy-soa\_D8.xml -Dserver.user=weblogic -Dserver.password=weblogic123

#### **Windows:**

cd %SPLEBASE%\soaapp

```
%SPLEBASE%\product\apache-ant\bin\ant -buildfile 
deploy-soa_MDF.xml
-Dserver.user=weblogic -Dserver.password=weblogic123
```
%SPLEBASE%\product\apache-ant\bin\ant -buildfile deploy-soa\_D8.xml -Dserver.user=weblogic -Dserver.password=weblogic123

3. Deploy the TestHarness SOA composites on example WebLogic instance.

#### **UNIX:**

```
cd $SPLEBASE/soaapp
$SPLEBASE/product/apache-ant/bin/ant -buildfile deploy-soa_D8.xml 
deployTestHarness -Dserver.user=weblogic 
-Dserver.password=weblogic123
```
#### **Windows:**

**Note:** Open the command prompt as Administrative mode and then select the environment to deploy SOA.

```
 cd %SPLEBASE%/soaapp
 %SPLEBASE%\product\apache-ant\bin\ant -buildfile deploy-soa_D8.xml 
deployTestHarness -Dserver.user=weblogic 
-Dserver.password=weblogic123
```
#### **To Deploy on a Separate SOA on a WebLogic Instance:**

**Note:** See [Configuration of Oracle Fusion Middleware Components on a](#page-49-0)  [Separate Server from Oracle Utilities Service and Measurement Data](#page-49-0)  [Foundation](#page-49-0) for more information about deploying SOA components on a separate WebLogic server.

- 1. Create WebLogic SOA Domain and select Enterprise Manager option also.
- 2. Copy the following jar file to the lib folder under the WebLogic domain directory, spl-d1-soasecurity.jar

This jar is present under the following location:

#### **UNIX:**

\$SPLEBASE/etc/lib

### **Windows:**

%SPLEBASE%\etc\lib

3. Append following XML snippet to <MIDDLEWARE\_HOME>\user\_projects\domains\ <SOA Domain>\config\fmwconfig\system-jazn-data.xml:

```
<grant>
   <grantee>
   <codesource>
   <url>file:${domain.home}/lib/spl-d1-soa-security.jar</url>
   </codesource>
   </grantee>
   <permissions>
   <permission>
   <class>oracle.security.jps.service.credstore.CredentialAccessPermi
ssion</class>
   <name>context=SYSTEM,mapName=*,keyName=*</name>
   <actions>*</actions>
   </permission>
   </permissions>
   <permission-set-refs>
   </permission-set-refs>
   </grant>
```
- 4. Start the separate SOA WebLogic instance.
- 5. Deploy the SOA cartridge on the separate WebLogic instance

**Note:** Modify the SOA Host Server, SOA Port Number, SOA Weblogic User Name, SOA Weblogic User Password and Endpoint URLs menu items according to separate domain using "SOA Configuration Menu item 9".

#### **UNIX:**

```
cd $SPLEBASE/soaapp
```
\$SPLEBASE/product/apache-ant/bin/ant -buildfile deploy-soa\_MDF.xml -Dserver.user=<ADMIN\_USER> -Dserver.password=<ADMIN\_PASSWORD>

\$SPLEBASE/product/apache-ant/bin/ant -buildfile deploy-soa\_D8.xml -Dserver.user=<ADMIN\_USER> -Dserver.password=<ADMIN\_PASSWORD>

#### **Windows:**

```
cd %SPLEBASE%\soaapp
```

```
%SPLEBASE%\product\apache-ant\bin\ant -buildfile 
deploy-soa_MDF.xml
-Dserver.user=<ADMIN_USER> -Dserver.password=<ADMIN_PASSWORD>
%SPLEBASE%\product\apache-ant\bin\ant -buildfile 
deploy-soa_D8.xml-Dserver.user=<ADMIN_USER>
```

```
-Dserver.password=<ADMIN_PASSWORD>
```
6. Deploy the TestHarness SOA composites on the separate WebLogic instance.

**UNIX:**

```
cd $SPLEBASE/soaapp
```

```
$SPLEBASE/product/apache-ant/bin/ant -buildfile deploy-soa_D8.xml 
deployTestHarness -Dserver.user=<ADMIN_USER> 
-Dserver.password=<ADMIN_PASSWORD>
```

```
cd %SPLEBASE%\soaapp
```

```
%SPLEBASE%\product\apache-ant\bin\ant -buildfile deploy-soa_D8.xml
deployTestHarness -Dserver.user=<ADMIN_USER> 
-Dserver.password=<ADMIN_PASSWORD>
```
## <span id="page-148-0"></span>**Configuring Security for the SOA System**

This section describes how to configure security credentials for the SOA system, including:

- [Configuring Security for the SOA System to Communicate with the Application Framework](#page-148-0)
- [Configuring Security for the SOA System to Communicate with the Head-End System](#page-149-0)

## **Configuring Security for the SOA System to Communicate with the Application Framework**

Configuring security for the SOA system involves using Oracle Enterprise Manager to create the following security credentials:

- A Credential Map
- A Credential Key for the WebLogic Server.
- A Credential Key for the Oracle Utilities Application Framework

Use the following procedure to create the security credentials:

- 1. In Oracle Enterprise Manager, expand the WebLogic domain, right-click on the domain, and choose **Security**, **Credentials**.
- 2. On the **Credentials** page, click **Create Map**.
- 3. In the Create Map dialog, name the map **oracle.wsm.security**, then click **OK**.
- 4. Click **Create Key** and enter the following values:
	- **Select Map**: oracle.wsm.security
	- **Key**: sgg.d8.credentials
	- **Type**: Password
	- **Username**: A valid WebLogic user name
	- **Password**: A valid WebLogic password
- 5. Click **OK**.
- 6. Click **Create Key** again and enter the following values:
	- Select Map: oracle.wsm.security
	- **Key**: sgg.d8.ouaf.credentials
	- **Type:** Password
	- **Username**: A valid OUAF user name
	- **Password**: A valid OUAF password
- 7. Click **OK**.

## <span id="page-149-0"></span>**Configuring Security for the SOA System to Communicate with the Head-End System**

According to the Itron OpenWay Web Service Reference Guide, the head end system can accommodate many different types of security schemes including Basic HTTP, HTTPS, and X.509. Oracle SOA Server supports these, as well. By default, Basic HTTP is enabled, but as always users should evaluate the most appropriate type of security for their environment. Please refer to the Oracle SOA Server product documentation for detailed instructions on securing web services.

# **Starting the Application**

The OSB WebLogic server instance should be up and running before starting the main application.

The first time you start Oracle Utilities Smart Grid Gateway, you need to log in to the WebLogic console and give system access to cisusers role. The WebLogic console application can be accessed through the following URL:

http://<hostname>:<portname>/console

To start up the environment, run the following command:

**UNIX**: spl.sh start

**Windows**: spl.cmd start

Follow the messages on the screen along with the logs in \$SPLSYSTEMLOGS directory to ensure that the environment was started successfully.

If the startup failed, identify the problem by reviewing the logs. Resolve any issues before attempting to restart the environment.

You should postpone the startup process until you are done with post installation steps. Use the following utility to stop the environment:

**UNIX**: spl.sh stop

**Windows**: spl.cmd stop

# **Configuration Tasks for the Adapter for Landis+Gyr**

This section describes the tasks that should be taken after installing Oracle Utilities Smart Grid Gateway Adapter for Landis+Gyr, including:

- [Deploying the OSB Adapter for Landis+Gyr](#page-150-0)
- [Deploying the SOA Adapter for Landis+Gyr](#page-152-0)
- [Configuring Security for the SOA System](#page-154-0)
- [Starting the Application](#page-159-0)

**Note:** Oracle Enterprise Manager may be required for some of the security setups and for monitoring SOA. If Oracle Enterprise Manager is required, you need to extend the example SOA WebLogic domain and enable Enterprise Manager using WebLogic's configuration utility.

## <span id="page-150-0"></span>**Deploying the OSB Adapter for Landis+Gyr**

The OSB adapter can be deployed on the bundled WebLogic example server instance or on a separate WebLogic server instance. To deploy the OSB adapter, use the following procedures:

## **To Deploy on the Example WebLogic Instance**

1. Create the following directories under <OSB\_LOG\_DIR>:

```
lg-usage
lg-usage-arch
lg-usage-error
lg-event
lg-event-arch
lg-event-error
```
2. Start the example OSB WebLogic instance.

## **UNIX:**

cd \$SPLEBASE/osbapp ./startWebLogic.sh

## **Windows:**

cd %SPLEBASE%\osbapp startWebLogic.cmd

3. Deploy the OSB adapter on the example WebLogic instance.

### **UNIX:**

```
cd $SPLEBASE/osbapp
$SPLEBASE/product/apache-ant/bin/ant -buildfile deploy-osb_LG.xml 
-Dadmin.user=weblogic -Dadmin.password=weblogic123 
-Douaf.user=weblogic -Douaf.password=weblogic123
```
**Note:** Use the following command if this is an upgrade from a previous version:

```
cd $SPLEBASE/osbapp
$SPLEBASE/product/apache-ant/bin/ant -buildfile deploy-osb_LG.xml
update osb -Dadmin.user=weblogic -Dadmin.password=weblogic123
-Douaf.user=weblogic -Douaf.password=weblogic123
```
This will not override any OSB custom changes

```
cd %SPLEBASE%\osbapp
%SPLEBASE%\product\apache-ant\bin\ant -buildfile deploy-osb_LG.xml 
-Dadmin.user=weblogic -Dadmin.password=weblogic123 
-Douaf.user=weblogic -Douaf.password=weblogic123
```
**Note:** Use the following command if this is an upgrade from a previous version:

```
cd %SPLEBASE%/osbapp
%SPLEBASE%/product/apache-ant/bin/ant -buildfile deploy-osb_LG.xml
update osb -Dadmin.user=weblogic -Dadmin.password=weblogic123
-Douaf.user=weblogic -Douaf.password=weblogic123
```
This will not override any OSB custom changes

## **To Deploy on a Separate WebLogic Instance**

**Note:** See [Configuration of Oracle Fusion Middleware Components on a](#page-49-0)  [Separate Server from Oracle Utilities Service and Measurement Data](#page-49-0)  [Foundation](#page-49-0) for more information about deploying OSB components on a separate WebLogic server.

1. Create the following directories under <OSB\_LOG\_DIR>:

```
lg-usage
lg-usage-arch
lg-usage-error
lg-event
lg-event-arch
lg-event-error
```
2. Copy the following jars to the lib folder under the WebLogic's domain directory:

spl-d1-osb-2.1.0.2.0.jar spl-d3-osb-2.1.0.2.0.jar

These jars are present under the following location:

**UNIX:** \$OSB\_HOME/etc/lib

**Windows:** %OSB\_HOME%\etc\lib

- 3. Start the separate WebLogic instance.
- 4. Create JMS queues and target them to the OSB admin server:
	- Create a JMS server "OSB-JMSServer" and target it to admin server.
	- Create a JMS module "D3-SystemModule".
	- Under "D3-SystemModule" create a sub-deployment "D3-JMSFAServer" and target it to "OSB-JMSServer".
	- Create the following JMS queues:

**Queue Name:** DestinationQueue-D3

**JNDI Name:** DestinationQueue-D3

**Sub-deployment:** D3-JMSFAServer

**Targets:** OSB-JMSServer

**Queue Name:** NotificationQueue-D3 **JNDI Name:** NotificationQueue-D3 **Sub-deployment:** D3-JMSFAServer **Targets:** OSB-JMSServer

5. Deploy the OSB adapter on the separate WebLogic instance.

## **UNIX:**

```
cd $SPLEBASE/osbapp
$SPLEBASE/product/apache-ant/bin/ant -buildfile deploy-osb_LG.xml 
-Dadmin.user=<ADMIN_USER> -Dadmin.password=<ADMIN_PASSWORD>
-Douaf.user=<JMS_USER> -Douaf.password=<JMS_PASSWORD>
```
**Note:** Use the following command if this is an upgrade from a previous version:

```
cd $SPLEBASE/osbapp
$SPLEBASE/product/apache-ant/bin/ant -buildfile deploy-osb_LG.xml
update_osb -Dadmin.user=weblogic -Dadmin.password=weblogic123
-Douaf.user=weblogic -Douaf.password=weblogic123
```
This will not override any OSB custom changes

#### **Windows:**

```
cd %SPLEBASE%\osbapp
%SPLEBASE%\product\apache-ant\bin\ant -buildfile deploy-osb_LG.xml 
-Dadmin.user=<ADMIN_USER> -Dadmin.password=<ADMIN_PASSWORD> 
-Douaf.user=<JMS_USER> -Douaf.password=<JMS_PASSWORD>
```
**Note:** Use the following command if this is an upgrade from a previous version:

```
cd %SPLEBASE%/osbapp
%SPLEBASE%/product/apache-ant/bin/ant -buildfile deploy-osb_LG.xml
update osb -Dadmin.user=weblogic -Dadmin.password=weblogic123
-Douaf.user=weblogic -Douaf.password=weblogic123
```
This will not override any OSB custom changes

## <span id="page-152-0"></span>**Deploying the SOA Adapter for Landis+Gyr**

The SOA adapter can be deployed on the bundled WebLogic example server instance or on a separate WebLogic server instance.

**Note:** Oracle Enterprise Manager may be required for some of the security setups and for monitoring SOA. If Oracle Enterprise Manager is required, you need to extend the example SOA WebLogic domain and enable Enterprise Manager using WebLogic's configuration utility.

To deploy the SOA adapter, use the following procedures:

## **To Deploy on the Example WebLogic Instance**

- 1. Start the example SOA WebLogic instance:
	- **UNIX:**

```
cd $SPLEBASE/soaapp
./startWebLogic.sh
```

```
cd %SPLEBASE%\soaapp
startWebLogic.cmd
```
2. Deploy the SOA adapter on the example WebLogic instance

### **UNIX:**

```
$SPLEBASE/product/apache-ant/bin/ant -buildfile deploy-soa_MDF.xml
-Dserver.user=weblogic -Dserver.password=weblogic123
```

```
cd $SPLEBASE/soaapp
$SPLEBASE/product/apache-ant/bin/ant -buildfile deploy-soa_LG.xml 
-Dserver.user=weblogic -Dserver.password=weblogic123
```
#### **Windows:**

```
%SPLEBASE%\product\apache-ant\bin\ant -buildfile 
deploy-soa_MDF.xml -Dserver.user=weblogic 
-Dserver.password=weblogic123
```

```
cd %SPLEBASE%\soaapp
%SPLEBASE%\product\apache-ant\bin\ant -buildfile deploy-soa_LG.xml 
-Dserver.user=weblogic -Dserver.password=weblogic123
```
3. Deploy the TestHarness SOA composites on example WebLogic instance.

## **UNIX:**

```
$SPLEBASE/product/apache-ant/bin/ant -buildfile deploy-soa_LG.xml 
deployTestHarness -Dserver.user=weblogic 
-Dserver.password=weblogic123
```
#### **Windows:**

**Note:** Open the command prompt as Administrative mode and then select the environment to deploy SOA.

```
cd %SPLEBASE%/soaapp 
%SPLEBASE%\product\apache-ant\bin\ant -buildfile deploy-soa_LG.xml 
deployTestHarness -Dserver.user=weblogic 
-Dserver.password=weblogic123
```
## **To Deploy on a Separate WebLogic Instance**

**Note:** See [Configuration of Oracle Fusion Middleware Components on a](#page-49-0)  [Separate Server from Oracle Utilities Service and Measurement Data](#page-49-0)  [Foundation](#page-49-0) for more information about deploying SOA components on a separate WebLogic server.

- 1. Start the separate WebLogic instance.
- 2. Deploy the SOA adapter on the separate WebLogic instance

## **UNIX:**

```
$SPLEBASE/product/apache-ant/bin/ant -buildfile deploy-soa_MDF.xml 
-Dserver.user=<ADMIN_USER> -Dserver.password=<ADMIN_PASSWORD>
```

```
cd $SPLEBASE/soaapp
```
\$SPLEBASE/product/apache-ant/bin/ant -buildfile deploy-soa\_LG.xml -Dserver.user=<ADMIN\_USER> -Dserver.password=<ADMIN\_PASSWORD>

#### **Windows:**

```
%SPLEBASE%\product\apache-ant\bin\ant -buildfile 
deploy-soa_MDF.xml -Dserver.user=<ADMIN_USER> 
-Dserver.password=<ADMIN_PASSWORD>
```
cd %SPLEBASE%\soaapp %SPLEBASE%\product\apache-ant\bin\ant -buildfile deploy-soa\_LG.xml -Dserver.user=<ADMIN\_USER> -Dserver.password=<ADMIN\_PASSWORD>

3. Deploy the TestHarness SOA composites on the separate WebLogic instance.

### **UNIX:**

```
cd $SPLEBASE/soaapp 
$SPLEBASE/product/apache-ant/bin/ant -buildfile deploy-soa_LG.xml 
deployTestHarness -Dserver.user=<ADMIN_USER> 
-Dserver.password=<ADMIN_PASSWORD>
```
#### **Windows:**

```
cd %SPLEBASE%\soaapp 
%SPLEBASE%\product\apache-ant\bin\ant -buildfile deploy-soa_LG.xml 
deployTestHarness -Dserver.user=<ADMIN_USER> 
-Dserver.password=<ADMIN_PASSWORD>
```
## <span id="page-154-0"></span>**Configuring Security for the SOA System**

Security is managed through policies attached to the input and output points of each composite. More information on policies and their configuration can be found in the *Oracle Fusion Middleware Administrator's Guide for Oracle SOA Suite*, Chapter 10: Configuring Policies.

This section describes how to configure security credentials for the SOA system, including:

- [Configuring Security for the SOA System to Communicate with the Application Framework](#page-154-1)
- [Configuring Security for the SOA System to Communicate with the Head-End System](#page-155-0)

## <span id="page-154-1"></span>**Configuring Security for the SOA System to Communicate with the Application Framework**

Configuring security for the SOA system involves using Oracle Enterprise Manager to create the following security credentials:

- A Credential Map
- A Credential Key for the WebLogic Server.
- A Credential Key for the Oracle Utilities Application Framework

Use the following procedure to create the security credentials:

- 1. In Oracle Enterprise Manager, expand the WebLogic domain, right-click on the domain, and choose **Security, Credentials**.
- 2. On the **Credentials** page, click **Create Map.**
- 3. In the Create Map dialog, name the map **oracle.wsm.security,** then click **OK.**
- 4. Click **Create Key** and enter the following values:
	- Select Map: oracle.wsm.security
	- **Key:** sgg.d3.credentials
- **Type:** Password
- **Username:** A valid WebLogic user name
- Password: A valid WebLogic password
- 5. Click **OK.**
- 6. Click **Create Key** again and enter the following values:
	- Select Map: oracle.wsm.security
	- **Key: s**gg.d3.ouaf.credentials
	- **Type:** Password
	- **Username:** A valid OUAF user name
	- Password: A valid OUAF password
- 7. Click **OK.**

## <span id="page-155-0"></span>**Configuring Security for the SOA System to Communicate with the Head-End System**

Configuring security for the SOA system involves creating the security credentials in Oracle Enterprise Manager, and then creating a web service policy that uses the credentials to communicate with the head-end system. These configuration tasks are described in the following sections:

- [Creating the Security Credentials](#page-155-1)
- [Importing the Policy Assertion Templates](#page-155-2)
- [Creating the Web Service Policy for the Security Credentials](#page-156-0)

## <span id="page-155-1"></span>**Creating the Security Credentials**

To create the security credential in the Credential File Store (CFS):

- 1. In Oracle Enterprise Manager, navigate to **WebLogic Domain** and select the required SOA domain.
- 2. In the WebLogic Domain menu, navigate to **Security, Credentials.**
- 3. Click **Create Map** to set up a new credentials store.
- 4. In the Create Map dialog box, enter a unique value in the Map Name field.
- 5. Click **OK.**
- 6. Select the new map in the Credentials list and click **Create Key.**
- 7. In the Create Key dialog box, enter the appropriate values in the fields. In the Type field, select **Password.**
- 8. Click **OK.**

#### <span id="page-155-2"></span>**Importing the Policy Assertion Templates**

The application includes several policy assertion templates that you can use to create security credentials. To import the policy assertion templates:

- 1. In Oracle Enterprise Manager, navigate to **WebLogic Domain** and select the required SOA domain.
- 2. Right click on the domain and navigate to **Web Services, Policies**
- 3. Click on **Web Services Assertion Templates** at the top of the page
- 4. Click on **Import From File** and import the following templates:
	- sgg\_d1\_csf\_access\_client\_custom\_template.xml
	- sgg\_d1\_csf\_access\_client\_xpath\_template.xml

These files are located in the following directory:

**UNIX:** \$SPLEBASE/soaapp

**Windows:** %SPLEBASE%\soaapp

### <span id="page-156-0"></span>**Creating the Web Service Policy for the Security Credentials**

To create a web service policy for the security credentials:

- 1. In Oracle Enterprise Manager, navigate to **WebLogic Domain** and select the required SOA domain.
- 2. In the WebLogic Domain menu, navigate to **Web Services, Policies**.
- 3. Select the policy oracle/wss\_http\_token\_client\_policy.
- 4. Click **Create Like.**
	- Give the policy a unique name and an appropriate description.
	- Under Assertions, remove the Log Message and the HTTP Security policies.
	- Click **Add.**
	- Enter a name for the new assertion.
	- In the Assertion Template field, select sgg/d1\_csf\_access\_client\_xpath\_template.
	- Click **OK.**
- 5. In the Assertion Content field, edit property values in the XML according to the example below. The following table lists the property values that should be edited:

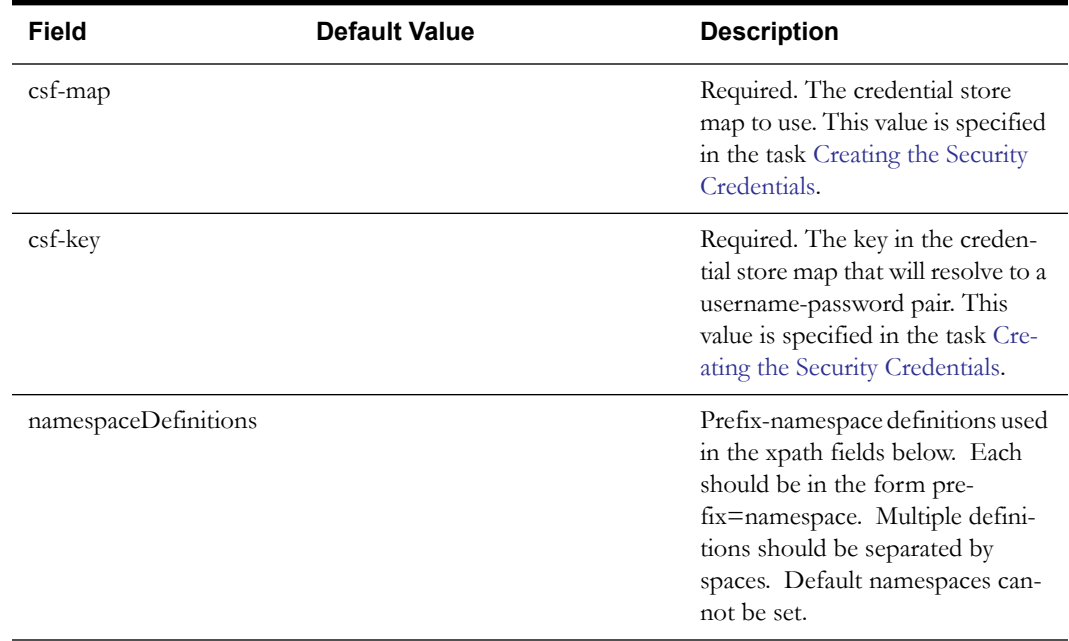

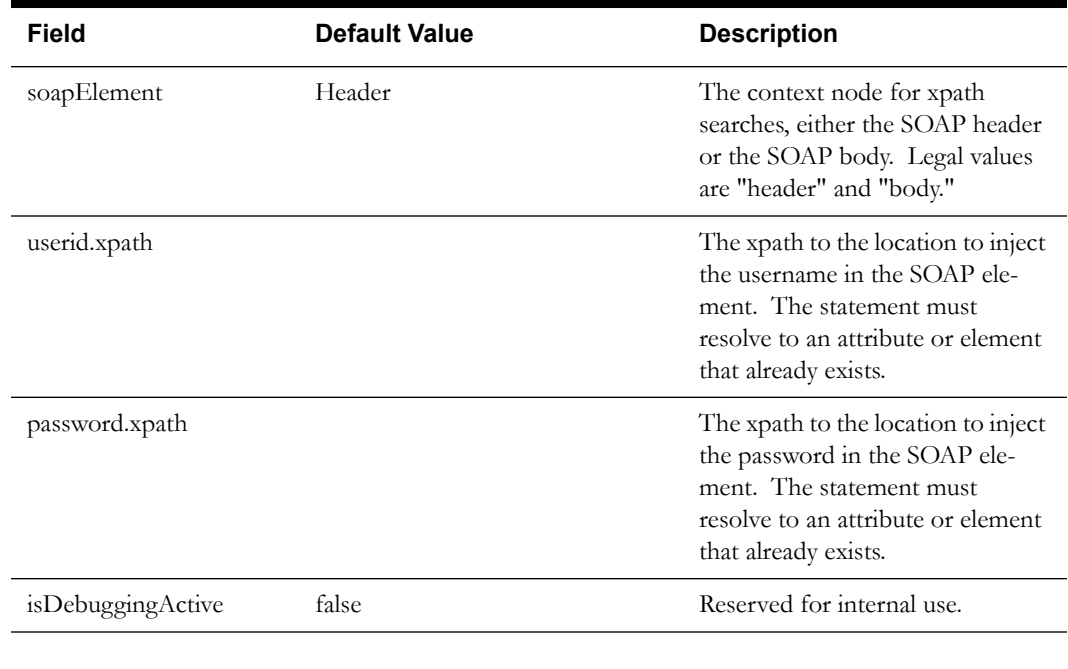

```
<orasp:SGGCredentialStoreInsertionXPath xmlns:orawsp="http://
schemas.oracle.com/ws/2006/01/policy" orawsp:Silent="true" 
orawsp:name="CSF_L+G" orawsp:description="Properties to add CSF 
credentials to a SOAP message" orawsp:Enforced="true" 
orawsp:category="security/authentication" xmlns:orasp="http://
schemas.oracle.com/ws/2006/01/securitypolicy">
     <orawsp:bindings>
<orawsp:Implementation>com.splwg.d1.sgg.soa.common.security.policy.Cre
dentialStorageFacilityAccessAssertationExecutor</
orawsp:Implementation>
         <orawsp:Config orawsp:name="CSFKeyInsertionConfig" 
orawsp:configType="declarative">
             <orawsp:PropertySet orawsp:name="CSFKeyProperties">
                 <orawsp:Property orawsp:type="string" 
orawsp:contentType="required" orawsp:name="csf-map">
                     <orawsp:Description>Which CSF map to use</
orawsp:Description>
                     <orawsp:Value>CSF_map_name</orawsp:Value>
                 </orawsp:Property>
                 <orawsp:Property orawsp:type="string" 
orawsp:contentType="required" orawsp:name="csf-key">
                     <orawsp:Description>Which key in the map to use</
orawsp:Description>
                     <orawsp:Value>CSF_Key</orawsp:Value>
                 </orawsp:Property>
             </orawsp:PropertySet>
             <orawsp:PropertySet orawsp:name="XPathProperties">
                 <orawsp:Property orawsp:type="string" 
orawsp:contentType="required" orawsp:name="soapElement">
                   <orawsp:Description>The segment of the soap message 
to which to write. Legal Values are "header" & amp; "body"</
orawsp:Description>
                     <orawsp:Value>header</orawsp:Value>
                 </orawsp:Property>
                 <orawsp:Property orawsp:type="string" 
orawsp:contentType="optional" orawsp:name="namespaceDefinitions">
```

```
 <orawsp:Description>A space-separated list of 
prefix-namespace pairs. For example: ns1=http://myurl.com/ns1 
ns2=http://oracle.com xsd=http://www.w3.org/2001/XMLSchema</
orawsp:Description>
                     <orawsp:Value>ns1=http://www.multispeak.org/
Version_3.0</orawsp:Value/> 
                 </orawsp:Property>
                 <orawsp:Property orawsp:type="string" 
orawsp:contentType="required" orawsp:name="userid.xpath">
                     <orawsp:Description>The xpath relative to the 
soapElement property at which to insert the user id.</
orawsp:Description>
                     <orawsp:Value>./ns1:MultiSpeakMsgHeader/@UserID</
orawsp:Value>
                 </orawsp:Property>
                 <orawsp:Property orawsp:type="string" 
orawsp:contentType="required" orawsp:name="password.xpath">
                     <orawsp:Description>The xpath relative to the 
soapElement property at which to insert the password.</
orawsp:Description>
                     <orawsp:Value>./ns1:MultiSpeakMsgHeader/@Pwd</
orawsp:Value>
                 </orawsp:Property>
             </orawsp:PropertySet>
             <orawsp:PropertySet orawsp:name="DebugProperties">
                 <orawsp:Property orawsp:type="boolean" 
orawsp:contentType="optional" orawsp:name="isDebuggingActive">
                     <orawsp:Description>controls debugging output</
orawsp:Description>
                     <orawsp:Value>false</orawsp:Value>
                     <orawsp:DefaultValue>false</orawsp:DefaultValue>
                 </orawsp:Property>
             </orawsp:PropertySet>
         </orawsp:Config>
     </orawsp:bindings>
</orasp:SGGCredentialStoreInsertionXPath>
```
- 6. Save the policy.
- 7. Attach the policy to the MR\_CB reference on the CommissionDecommission composite.
	- In Oracle Enterprise Manager, navigate to the **CommissionDecommission** composite.
	- From the **Attach To/Detach From** menu, select **MR\_CB.**
	- In the Available Policies window, select the policy that you just created.
	- Click **Attach** to attach the policy to the MR\_CB reference.
- 8. Attach the policy to the CD\_CB reference on the ConnectDisconnect composite
	- Navigate to the **ConnectDisconnect** composite.
	- From the **Attach To/Detach From** menu, select **CD\_CB.**
	- In the Available Policies window, select the policy that you just created.
	- Click **Attach** to attach the policy to the CD\_CB reference.
- 9. Attach the policy to the MR\_CB reference on the OnDemandRead composite.
	- Navigate to the **OnDemandRead** composite.
	- From the **Attach To/Detach From** menu, select **MR\_CB.**
	- In the Available Policies window, select the policy that you just created.

• Click **Attach** to attach the policy to the MR\_CB reference.

## <span id="page-159-0"></span>**Starting the Application**

The OSB WebLogic server instance should be up and running before starting the main application.

The first time you start Oracle Utilities Smart Grid Gateway, you need to log in to the WebLogic console and give system access to cisusers role. The WebLogic console application can be accessed through the following URL:

http://<hostname>:<portname>/console

1. Start up the environment. Run the following command:

**UNIX:** spl.sh start

**Windows:** spl.cmd start

Follow the messages on the screen along with the logs in \$SPLSYSTEMLOGS directory to ensure that the environment was started successfully.

If the startup failed, identify the problem by reviewing the logs. Resolve any issues before attempting to restart the environment.

You should postpone the startup process until you are done with postinstallation steps.

Use the following utility to stop the environment:

**UNIX:** spl.sh stop

**Windows:** spl.cmd stop

# **Configuration Tasks for the Adapter for Sensus RNI**

This section describes the tasks that should be taken after installing Oracle Utilities Smart Grid Gateway, including:

- [Deploying the OSB Adapter for Sensus RNI](#page-160-0)
- [Deploying the SOA Adapter for Sensus RNI](#page-162-0)
- [Configuring Security for the SOA System](#page-166-0)
- [Starting the Application](#page-170-0)

**Note:** Oracle Enterprise Manager may be required for some of the security setups and for monitoring SOA. If Oracle Enterprise Manager is required, you need to extend the example SOA WebLogic domain and enable Enterprise Manager using WebLogic's configuration utility.

## <span id="page-160-0"></span>**Deploying the OSB Adapter for Sensus RNI**

The OSB adapter can be deployed on the bundled WebLogic example server instance or on a separate WebLogic server instance. To deploy the OSB adapter, use the following procedures:

### **To Deploy on the Example WebLogic Instance**

1. Create the following directories under <OSB\_LOG\_DIR>:

```
d6-usage
d6-usage-arch
d6-usage-error
d6-event
d6-event-arch
d6-event-error
```
2. Start the example OSB WebLogic instance.

## **UNIX:**

```
cd $SPLEBASE/osbapp
./startWebLogic.sh
```
## **Windows:**

cd %SPLEBASE%\osbapp startWebLogic.cmd

3. Deploy the OSB adapter on the example WebLogic instance.

#### **UNIX:**

```
cd $SPLEBASE/osbapp
$SPLEBASE/product/apache-ant/bin/ant -buildfile deploy-osb_D6.xml
-Dadmin.user=weblogic -Dadmin.password=weblogic123
-Douaf.user=weblogic -Douaf.password=weblogic123
```
**Note:** Use the following command if this is an upgrade from a previous version:

```
cd $SPLEBASE/osbapp
$SPLEBASE/product/apache-ant/bin/ant -buildfile deploy-osb_D6.xml
update_osb -Dadmin.user=weblogic -Dadmin.password=weblogic123
-Douaf.user=weblogic -Douaf.password=weblogic123
```
This will not override any OSB custom changes

```
cd %SPLEBASE%\osbapp
%SPLEBASE%\product\apache-ant\bin\ant -buildfile deploy-osb_D6.xml 
-Dadmin.user=weblogic -Dadmin.password=weblogic123 
-Douaf.user=weblogic -Douaf.password=weblogic123
```
**Note:** Use the following command if this is an upgrade from a previous version:

```
cd %SPLEBASE%/osbapp
%SPLEBASE%/product/apache-ant/bin/ant -buildfile deploy-osb_D6.xml
update_osb -Dadmin.user=weblogic -Dadmin.password=weblogic123
-Douaf.user=weblogic -Douaf.password=weblogic123
```
This will not override any OSB custom changes

## **To Deploy on a Separate WebLogic Instance**

**Note:** See [Configuration of Oracle Fusion Middleware Components on a](#page-49-0)  [Separate Server from Oracle Utilities Service and Measurement Data](#page-49-0)  [Foundation](#page-49-0) for more information about deploying OSB components on a separate WebLogic server.

1. Create the following directories under <OSB\_LOG\_DIR>:

```
d6-usage
d6-usage-arch
d6-usage-error
d6-event
d6-event-arch
d6-event-error
```
2. Copy the following jars to the lib folder under the WebLogic's domain directory:

```
spl-d1-osb-2.1.0.2.0.jar
spl-d6-osb-2.1.0.2.0.jar
```
These jars are present under the following location:

**UNIX:** \$OSB\_HOME/etc/lib

**Windows:** %OSB\_HOME%\etc\lib

- 3. Start the separate WebLogic instance.
- 4. Create JMS queues and target them to the OSB admin server:
	- Create a JMS server "OSB-JMSServer" and target it to admin server.
	- Create a JMS module "D6-SystemModule".
	- Under "D6-SystemModule" create a sub-deployment "D6-JMSFAServer" and target it to "OSB-JMSServer".
	- Create the following JMS queues:

**Queue Name:** DestinationQueue-D6

**JNDI Name:** DestinationQueue-D6

**Sub-deployment:** D6-JMSFAServer

**Targets:** OSB-JMSServer

**Queue Name:** NotificationQueue-D6 **JNDI Name:** NotificationQueue-D6 **Sub-deployment:** D6-JMSFAServer **Targets:** OSB-JMSServer

5. Deploy the OSB adapter on the separate WebLogic instance.

### **UNIX:**

```
cd $SPLEBASE/osbapp
$SPLEBASE/product/apache-ant/bin/ant -buildfile deploy-osb_D6.xml 
-Dadmin.user=<ADMIN_USER> -Dadmin.password=<ADMIN_PASSWORD> 
-Douaf.user=<JMS_USER> -Douaf.password=<JMS_PASSWORD>
```
**Note:** Use the following command if this is an upgrade from a previous version:

```
cd $SPLEBASE/osbapp
$SPLEBASE/product/apache-ant/bin/ant -buildfile deploy-osb_D6.xml
update_osb -Dadmin.user=weblogic -Dadmin.password=weblogic123
-Douaf.user=weblogic -Douaf.password=weblogic123
```
This will not override any OSB custom changes

#### **Windows:**

```
cd %SPLEBASE%\osbapp
%SPLEBASE%\product\apache-ant\bin\ant -buildfile deploy-osb_D6.xml 
-Dadmin.user=<ADMIN_USER> -Dadmin.password=<ADMIN_PASSWORD>
-Douaf.user=<JMS_USER> -Douaf.password=<JMS_PASSWORD>
```
**Note:** Use the following command if this is an upgrade from a previous version:

```
cd %SPLEBASE%/osbapp
%SPLEBASE%/product/apache-ant/bin/ant -buildfile deploy-osb_D6.xml
update osb -Dadmin.user=weblogic -Dadmin.password=weblogic123
-Douaf.user=weblogic -Douaf.password=weblogic123
```
This will not override any OSB custom changes

## <span id="page-162-0"></span>**Deploying the SOA Adapter for Sensus RNI**

The SOA adapter can be deployed on the bundled WebLogic example server instance or on a separate WebLogic server instance.

**Note:** Oracle Enterprise Manager may be required for some of the security setups and for monitoring SOA. If Oracle Enterprise Manager is required, you need to extend the example SOA WebLogic domain and enable Enterprise Manager using WebLogic's configuration utility.

To deploy the SOA adapter, use the following procedures:

## **To Deploy on the Example WebLogic Instance**

- 1. Start the example SOA WebLogic instance:
	- **UNIX:**

```
cd $SPLEBASE/soaapp
./startWebLogic.sh
```
cd %SPLEBASE%\soaapp startWebLogic.cmd

2. Deploy the SOA adapter on the example WebLogic instance

#### **UNIX:**

```
cd $SPLEBASE/soaapp
```

```
$SPLEBASE/product/apache-ant/bin/ant -buildfile deploy-soa_MDF.xml
-Dserver.user=weblogic -Dserver.password=weblogic123
```

```
$SPLEBASE/product/apache-ant/bin/ant -buildfile deploy-soa_D6.xml 
-Dserver.user=weblogic -Dserver.password=weblogic123
```
#### **Windows:**

cd %SPLEBASE%\soaapp

```
%SPLEBASE%\product\apache-ant\bin\ant -buildfile 
   deploy-soa_MDF.xml -Dserver.user=weblogic -
Dserver.password=weblogic123
```

```
%SPLEBASE%\product\apache-ant\bin\ant -buildfile deploy-soa_D6.xml 
-Dserver.user=weblogic -Dserver.password=weblogic123
```
3. Deploy the Test Harness SOA composites on example WebLogic instance.

## **UNIX:**

```
cd $SPLEBASE/soaapp
$SPLEBASE/product/apache-ant/bin/ant -buildfile deploy-soa_D6.xml 
deployTestHarness -Dserver.user=weblogic 
-Dserver.password=weblogic123
```
## **Windows:**

**Note:** Open the command prompt as Administrative mode and then select the environment to deploy soa

```
cd %SPLEBASE%/soaapp
%SPLEBASE%\product\apache-ant\bin\ant -buildfile 
deploy-soa_D6.xml deployTestHarness -Dserver.user=weblogic 
-Dserver.password=weblogic123
```
- 4. Import the Policy Templates and Policies.
	- a. First, import the two policy template files using Enterprise Manager.

i. In Oracle Enterprise Manager, navigate to **WebLogic Domain** and select the required SOA domain.

ii. Right click on the domain and navigate to **Web Services, Policies.**

iii. Click on **Web Services Assertion Templates** at the top of the page

- iv. Click on **Import From File** and import the following templates:
- sgg\_d1\_csf\_access\_client\_custom\_template.xm
- sgg\_d1\_csf\_access\_client\_xpath\_template.xml

These files are located in the following directory:

#### **UNIX:** \$SPLEBASE/soaapp

#### Windows: %SPLEBASE%\soaapp

b. Next import the "sgg\_d6\_cfs\_multispeak\_header\_client\_policy.xml" policy file (\$SPLEBASE/soaapp) using Enterprise Manager.

i. In Oracle Enterprise Manager, navigate to **WebLogic Domain** and select the required SOA domain.

ii. Right click on the domain and navigate to **Web Services, Policies.**

iii. Click on **Import From File** and import the following template:

• sgg\_d6\_cfs\_multispeak\_header\_client\_policy.xml

This file is located in the following directory:

**UNIX:** \$SPLEBASE/soaapp

**Windows:** %SPLEBASE%\soaapp

## **To Deploy on a Separate WebLogic Instance**

**Note:** See [Configuration of Oracle Fusion Middleware Components on a](#page-49-0)  [Separate Server from Oracle Utilities Service and Measurement Data](#page-49-0)  [Foundation](#page-49-0) for more information about deploying SOA components on a separate WebLogic server.

- 1. Create WebLogic SOA Domain and select Enterprise Manager option.
- 2. Copy the following jar file to the lib folder under the WebLogic domain directory, spl-d1-soasecurity.jar

This jar is present under the following location:

**UNIX:** \$SPLEBASE/etc/lib

**Windows:** %SPLEBASE%\etc\lib

3. Append following XML snippet to <MIDDLEWARE\_HOME>\user\_projects\domains\ <SOA Domain>\config\fmwconfig\system-jazn-data.xml :

```
<grant> 
   <grantee> 
   <codesource> 
    <url>file:${domain.home}/lib/spl-d1-soa-security.jar</url> 
   </codesource> 
   </grantee> 
   <permissions>
   <permission>
   <class>oracle.security.jps.service.credstore.CredentialAccessPermi
ssion</class>
   <name>context=SYSTEM, mapName=*, keyName=*</name>
   <actions>*</actions> 
   </permission> 
   </permissions> 
   <permission-set-refs> 
   </permission-set-refs> 
   </grant>
```
- 4. Start the separate WebLogic instance.
- 5. Before SOA composites deployment, import the Policy Templates and Policies.
	- First, import the two policy template files using Enterprise Manager.

i. In Oracle Enterprise Manager, navigate to **WebLogic Domain** and select the required SOA domain.

- ii. Right click on the domain and navigate to **Web Services, Policies.**
- iii. Click on **Web Services Assertion Templates** at the top of the page
- iv. Click on **Import From File** and import the following templates:
- sgg\_d1\_csf\_access\_client\_custom\_template.xml
- sgg\_d1\_csf\_access\_client\_xpath\_template.xml

These files are located in the following directory:

**UNIX:** \$SPLEBASE/soaapp

**Windows:** %SPLEBASE%\soaapp

• Next, import the "sgg\_d6\_cfs\_multispeak\_header\_client\_policy.xml" policy file (\$SPLEBASE/soaapp) using Enterprise Manager.

i. In Oracle Enterprise Manager, navigate to **WebLogic Domain** and select the required SOA domain.

ii. Right click on the domain and navigate to **Web Services, Policies.**

iii. Click on **Import From File** and import the following templates

• sgg\_d6\_cfs\_multispeak\_header\_client\_policy.xml

The file is located in the following directory:

**UNIX:** \$SPLEBASE/soaapp

**Windows:** %SPLEBASE%\soaapp

6. Deploy the SOA cartridge on the separate WebLogic instance

**Note:** Modify the SOA Host Server, SOA Port Number, SOA Weblogic User Name, SOA Weblogic User Password and Endpoint URLs menu items according to separate domain using "SOA Configuration Menu item 9".

#### **UNIX:**

cd \$SPLEBASE/soaapp

\$SPLEBASE/product/apache-ant/bin/ant -buildfile deploy-soa\_MDF.xml -Dserver.user=<ADMIN\_USER> -Dserver.password=<ADMIN\_PASSWORD>

```
$SPLEBASE/product/apache-ant/bin/ant -buildfile deploy-soa_D6.xml 
-Dserver.user=<ADMIN_USER> -Dserver.password=<ADMIN_PASSWORD>
```
#### **Windows:**

```
cd %SPLEBASE%\soaapp
```

```
%SPLEBASE%\product\apache-ant\bin\ant -buildfile 
deploy-soa_MDF.xml -Dserver.user=<ADMIN_USER> 
-Dserver.password=<ADMIN_PASSWORD>
```

```
%SPLEBASE%\product\apache-ant\bin\ant -buildfile deploy-soa_D6.xml 
-Dserver.user=<ADMIN_USER> -Dserver.password=<ADMIN_PASSWORD>
```
7. Deploy the Test Harness SOA composites on the separate WebLogic instance.

### **UNIX:**

```
cd $SPLEBASE/soaapp
```

```
$SPLEBASE/product/apache-ant/bin/ant -buildfile deploy-soa_D6.xml 
deployTestHarness -Dserver.user=<ADMIN_USER> 
   -Dserver.password=<ADMIN_PASSWORD>
```

```
cd %SPLEBASE%\soaapp
```

```
%SPLEBASE%\product\apache-ant\bin\ant -buildfile deploy-soa_D6.xml 
deployTestHarness -Dserver.user=<ADMIN_USER> 
   -Dserver.password=<ADMIN_PASSWORD>
```
## <span id="page-166-0"></span>**Configuring Security for the SOA System**

Security is managed through policies attached to the input and output points of each composite. More information on policies and their configuration can be found in the *Oracle Fusion Middleware Administrator's Guide for Oracle SOA Suite*, Chapter 10: Configuring Policies.

This section describes how to configure security credentials for the SOA system, including:

- [Configuring Security for the SOA System to Communicate with the Application Framework](#page-166-1)
- [Configuring Security for the SOA System to Communicate with the Head-End System](#page-167-0)

## <span id="page-166-1"></span>**Configuring Security for the SOA System to Communicate with the Application Framework**

Configuring security for the SOA system involves using Oracle Enterprise Manager to create the following security credentials:

- A Credential Map
- A Credential Key for the WebLogic Server.
- A Credential Key for the Oracle Utilities Application Framework

Use the following procedure to create the security credentials:

- 1. In Oracle Enterprise Manager, expand the WebLogic domain, right-click on the domain, and choose **Security, Credentials**.
- 2. On the **Credentials** page, click **Create Map.**
- 3. In the Create Map dialog, name the map **oracle.wsm.security,** then click **OK.**
- 4. Click **Create Key** and enter the following values:
	- Select Map: oracle.wsm.security
	- **Key:** sgg.d6.credentials
	- **Type:** Password
	- **Username:** A valid WebLogic user name
	- **Password:** A valid WebLogic password
- 5. Click **OK.**
- 6. Click **Create Key** again and enter the following values:
	- Select Map: oracle.wsm.security
	- **Key: s**gg.d6.ouaf.credentials
	- **Type:** Password
- **Username:** A valid OUAF user name
- Password: A valid OUAF password
- 7. Click **OK.**

## <span id="page-167-0"></span>**Configuring Security for the SOA System to Communicate with the Head-End System**

Configuring security for the SOA system involves creating the security credentials in Oracle Enterprise Manager, and then creating a web service policy that uses the credentials to communicate with the head-end system. These configuration tasks are described in the following sections:

- [Creating the Security Credentials](#page-167-1)
- [Creating the Web Service Policy for the Security Credentials](#page-167-2)

#### <span id="page-167-1"></span>**Creating the Security Credentials**

To create the security credential in the Credential File Store (CFS):

- 1. In Oracle Enterprise Manager, navigate to **WebLogic Domain** and select the required SOA domain.
- 2. In the WebLogic Domain menu, navigate to **Security, Credentials.**
- 3. Click **Create Map** to set up a new credentials store.
- 4. In the Create Map dialog box, enter a unique value in the Map Name field.
- 5. Click **OK.**
- 6. Select the new map in the Credentials list and click **Create Key.**
- 7. In the Create Key dialog box, enter the appropriate values in the fields. In the Type field, select **Password.**
- 8. Click **OK.**

By default, the sgg\_dg\_cfs\_multispeak\_header\_client\_policy policy imported previously uses a Credential Map named "dg.security" and a Credential Key called "dg.credentials." Use these values unless making changes to the template values.

**Test Harness Note:** By default, the Test Harness expects a user name of "MultiSpeakUserID" and a password of "MultiSpeakPwd."

#### <span id="page-167-2"></span>**Creating the Web Service Policy for the Security Credentials**

To create a web service policy for the security credentials:

- 1. In Oracle Enterprise Manager, navigate to **WebLogic Domain** and select the required SOA domain.
- 2. In the WebLogic Domain menu, navigate to **Web Services, Policies**.
- 3. Select the policy oracle/wss\_http\_token\_client\_policy.
- 4. Click **Create Like.**
	- Give the policy a unique name and an appropriate description.
	- Under Assertions, remove the Log Message and the HTTP Security policies.
	- Click **Add.**
- Enter a name for the new assertion.
- In the Assertion Template field, select sgg/d1\_csf\_access\_client\_xpath\_template.
- Click **OK.**
- 5. In the Assertion Content field, edit property values in the XML according to the example below. The following table lists the property values that should be edited:

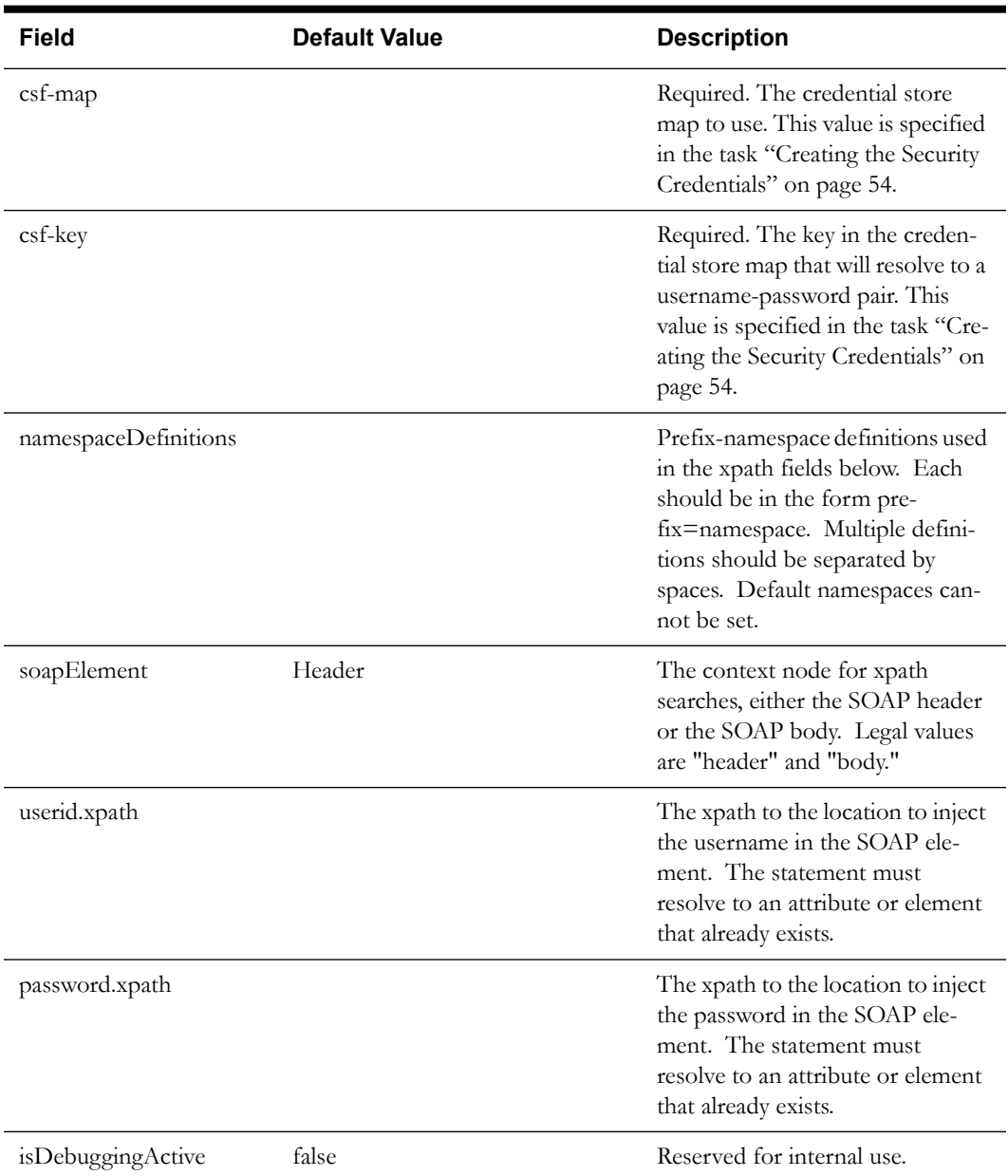

<orasp:SGGCredentialStoreInsertionXPath xmlns:orawsp="http:// schemas.oracle.com/ws/2006/01/policy" orawsp:Silent="true" orawsp:name="CSF\_Sensus" orawsp:description="Properties to add CSF credentials to a SOAP message" orawsp:Enforced="true" orawsp:category="security/authentication" xmlns:orasp="http:// schemas.oracle.com/ws/2006/01/securitypolicy"> <orawsp:bindings>

```
<orawsp:Implementation>com.splwg.d1.sgg.soa.common.security.policy.Cre
dentialStorageFacilityAccessAssertationExecutor</
orawsp:Implementation>
         <orawsp:Config orawsp:name="CSFKeyInsertionConfig" 
orawsp:configType="declarative">
             <orawsp:PropertySet orawsp:name="CSFKeyProperties">
                 <orawsp:Property orawsp:type="string" 
orawsp:contentType="required" orawsp:name="csf-map">
                     <orawsp:Description>Which CSF map to use</
orawsp:Description>
                     <orawsp:Value>CSF_map_name</orawsp:Value>
                 </orawsp:Property>
                 <orawsp:Property orawsp:type="string" 
orawsp:contentType="required" orawsp:name="csf-key">
                     <orawsp:Description>Which key in the map to use</
orawsp:Description>
                     <orawsp:Value>CSF_Key</orawsp:Value>
                 </orawsp:Property>
             </orawsp:PropertySet>
             <orawsp:PropertySet orawsp:name="XPathProperties">
                 <orawsp:Property orawsp:type="string" 
orawsp:contentType="required" orawsp:name="soapElement">
                   <orawsp:Description>The segment of the soap message 
to which to write. Legal Values are "header" & amp; "body"</
orawsp:Description>
                     <orawsp:Value>header</orawsp:Value>
                 </orawsp:Property>
                 <orawsp:Property orawsp:type="string" 
orawsp:contentType="optional" orawsp:name="namespaceDefinitions">
                     <orawsp:Description>A space-separated list of 
prefix-namespace pairs. For example: ns1=http://myurl.com/ns1 
ns2=http://oracle.com xsd=http://www.w3.org/2001/XMLSchema</
orawsp:Description>
                     <orawsp:Value>ns1=http://www.multispeak.org/
Version_4.1_Release</orawsp:Value/> 
                 </orawsp:Property>
                 <orawsp:Property orawsp:type="string" 
orawsp:contentType="required" orawsp:name="userid.xpath">
                     <orawsp:Description>The xpath relative to the 
soapElement property at which to insert the user id.</
orawsp:Description>
                     <orawsp:Value>./ns1:MultiSpeakMsgHeader/@UserID</
orawsp:Value>
                 </orawsp:Property>
                 <orawsp:Property orawsp:type="string" 
orawsp:contentType="required" orawsp:name="password.xpath">
                     <orawsp:Description>The xpath relative to the 
soapElement property at which to insert the password.</
orawsp:Description>
                     <orawsp:Value>./ns1:MultiSpeakMsgHeader/@Pwd</
orawsp:Value>
                 </orawsp:Property>
             </orawsp:PropertySet>
             <orawsp:PropertySet orawsp:name="DebugProperties">
                 <orawsp:Property orawsp:type="boolean" 
orawsp:contentType="optional" orawsp:name="isDebuggingActive">
                     <orawsp:Description>controls debugging output</
orawsp:Description>
                     <orawsp:Value>false</orawsp:Value>
                     <orawsp:DefaultValue>false</orawsp:DefaultValue>
                 </orawsp:Property>
```

```
 </orawsp:PropertySet>
         </orawsp:Config>
     </orawsp:bindings>
</orasp:SGGCredentialStoreInsertionXPath>
```
- 6. Save the policy.
- 7. Attach the policy to the MR\_Server reference on the Common composite.
	- In Oracle Enterprise Manager, navigate to the **Sensus/Common** composite.
	- Navigate to the Policies tab.
	- From the **Attach To/Detach From** menu, select **MR\_Server.**
	- In the Attached Policies window, select the oracle/wss\_http\_token\_client\_policy.
	- Click **Detach** to remove the default security policy.
	- In the Available Policies window, select the policy that you just created.
	- Click **Attach** to attach the policy to the MR\_Server reference.
- 8. Attach the policy to the CD\_Server reference on the Common composite.
	- Navigate to the **Sensus/Common** composite.
	- Navigate to the Policies tab.
	- From the **Attach To/Detach From** menu, select **CD\_Server.**
	- In the Attached Policies window, select the oracle/wss\_http\_token\_client\_policy.
	- Click **Detach** to remove the default security policy.
	- In the Available Policies window, select the policy that you just created.
	- Click **Attach** to attach the policy to the CD\_Server reference.
- 9. Attach the policy to the OD\_Server reference on the Common composite.
	- Navigate to the **Sensus/Common** composite.
	- Navigate to the Policies tab.
	- From the **Attach To/Detach From** menu, select **OD\_Server.**
	- In the Attached Policies window, select the oracle/wss\_http\_token\_client\_policy.
	- Click **Detach** to remove the default security policy.
	- In the Available Policies window, select the policy that you just created.
	- Click **Attach** to attach the policy to the OD\_Server reference.

## <span id="page-170-0"></span>**Starting the Application**

The OSB WebLogic server instance should be up and running before starting the main application.

The first time you start Oracle Utilities Smart Grid Gateway, you need to log in to the WebLogic console and give system access to cisusers role. The WebLogic console application can be accessed through the following URL:

http://<hostname>:<portname>/console

1. Start up the environment. Run the following command:

**UNIX:** spl.sh start

#### **Windows:** spl.cmd start

Follow the messages on the screen along with the logs in \$SPLSYSTEMLOGS directory to ensure that the environment was started successfully.

If the startup failed, identify the problem by reviewing the logs. Resolve any issues before attempting to restart the environment.

You should postpone the startup process until you are done with postinstallation steps.

Use the following utility to stop the environment:

**UNIX:** spl.sh stop

**Windows:** spl.cmd stop

# **Configuration Tasks for the Adapter for Silver Spring Networks**

This section describes the tasks that should be taken after installing Oracle Utilities Smart Grid Gateway, including:

- [Deploying the OSB Adapter for Silver Spring Networks](#page-172-0)
- [Deploying the SOA Adapter for Silver Spring Networks](#page-174-0)
- [Configuring Security for the SOA System](#page-180-0)
- [Starting the Application](#page-181-0)

**Note:** Oracle Enterprise Manager may be required for some of the security setups and for monitoring SOA. If Oracle Enterprise Manager is required, you need to extend the example SOA WebLogic domain and enable Enterprise Manager using WebLogic's configuration utility.

## <span id="page-172-0"></span>**Deploying the OSB Adapter for Silver Spring Networks**

The OSB adapter can be deployed on the bundled WebLogic example server instance or on a separate WebLogic server instance. To deploy the OSB adapter, use the following procedures:

## **To Deploy on the Example WebLogic Instance**

1. Create the following directories under <OSB\_LOG\_DIR>:

```
d7-csv
d7-csv-arch
d7-csv-error
d7-ssnxml
d7-ssnxml-arch
d7-ssnxml-error
```
2. Start the example OSB WebLogic instance.

### **UNIX:**

cd \$SPLEBASE/osbapp ./startWebLogic.sh

#### **Windows:**

cd %SPLEBASE%\osbapp startWebLogic.cmd

3. Deploy the OSB adapter on the example WebLogic instance.

## **UNIX:**

```
cd $SPLEBASE/osbapp
$SPLEBASE/product/apache-ant/bin/ant -buildfile deploy-osb_D7.xml
-Dadmin.user=weblogic -Dadmin.password=weblogic123
-Douaf.user=weblogic -Douaf.password=weblogic123
```
**Note:** Use the following command if this is an upgrade from a previous version:

```
cd $SPLEBASE/osbapp
$SPLEBASE/product/apache-ant/bin/ant -buildfile deploy-osb_D7.xml
update osb -Dadmin.user=weblogic -Dadmin.password=weblogic123
-Douaf.user=weblogic -Douaf.password=weblogic123
```
This will not override any OSB custom changes

```
cd %SPLEBASE%\osbapp
%SPLEBASE%\product\apache-ant\bin\ant -buildfile deploy-osb_D7.xml 
-Dadmin.user=weblogic -Dadmin.password=weblogic123 
-Douaf.user=weblogic -Douaf.password=weblogic123
```
**Note:** Use the following command if this is an upgrade from a previous version:

```
cd %SPLEBASE%/osbapp
%SPLEBASE%/product/apache-ant/bin/ant -buildfile deploy-osb_D7.xml
update_osb -Dadmin.user=weblogic -Dadmin.password=weblogic123
-Douaf.user=weblogic -Douaf.password=weblogic123
```
This will not override any OSB custom changes

## **To Deploy on a Separate WebLogic Instance**

**Note:** See [Configuration of Oracle Fusion Middleware Components on a](#page-49-0)  [Separate Server from Oracle Utilities Service and Measurement Data](#page-49-0)  [Foundation](#page-49-0) for more information about deploying OSB components on a separate WebLogic server.

- 1. Create the following directories under <OSB\_LOG\_DIR>:
	- d7-csv d7-csv-arch d7-csv-error d7-ssnxml d7-ssnxml-arch d7-ssnxml-error
- 2. Copy the following jars to the lib folder under the WebLogic's domain directory:

```
spl-d1-osb-2.1.0.2.0.jar
spl-d7-osb-2.1.0.2.0.jar
```
These jars are present under the following location:

**UNIX:** \$OSB\_HOME/etc/lib

**Windows:** %OSB\_HOME%\etc\lib

- 3. Start the separate WebLogic instance.
- 4. Create JMS queues and target them to the OSB admin server:
	- Create a JMS server OSB-JMSServer" and target it to admin server.
	- Create a JMS module D7-SystemModule.
	- Under D7-SystemModule create a sub-deployment D7-JMSFAServer and target it to OSB-JMSServer.
	- Create the following JMS queues:

**Queue Name:** DestinationQueue-D7

**JNDI Name:** DestinationQueue-D7

**Sub-deployment:** D7-JMSFAServer

**Targets:** OSB-JMSServer

**Queue Name:** NotificationQueue-D7 **JNDI Name:** NotificationQueue-D7 **Sub-deployment:** D7-JMSFAServer **Targets:** OSB-JMSServer

5. Deploy the OSB adapter on the separate WebLogic instance.

## **UNIX:**

```
cd $SPLEBASE/osbapp
$SPLEBASE/product/apache-ant/bin/ant -buildfile deploy-osb_D7.xml 
-Dadmin.user=<ADMIN_USER> -Dadmin.password=<ADMIN_PASSWORD>
-Douaf.user=<JMS_USER> -Douaf.password=<JMS_PASSWORD>
```
**Note:** Use the following command if this is an upgrade from a previous version:

```
cd $SPLEBASE/osbapp
$SPLEBASE/product/apache-ant/bin/ant -buildfile deploy-osb_D7.xml
update_osb -Dadmin.user=weblogic -Dadmin.password=weblogic123
-Douaf.user=weblogic -Douaf.password=weblogic123
```
This will not override any OSB custom changes

#### **Windows:**

```
cd %SPLEBASE%\osbapp
%SPLEBASE%\product\apache-ant\bin\ant -buildfile deploy-osb_D7.xml 
-Dadmin.user=<ADMIN_USER> -Dadmin.password=<ADMIN_PASSWORD> 
-Douaf.user=<JMS_USER> -Douaf.password=<JMS_PASSWORD>
```
**Note:** Use the following command if this is an upgrade from a previous version:

```
cd %SPLEBASE%/osbapp
%SPLEBASE%/product/apache-ant/bin/ant -buildfile deploy-osb_D7.xml
update osb -Dadmin.user=weblogic -Dadmin.password=weblogic123
-Douaf.user=weblogic -Douaf.password=weblogic123
```
This will not override any OSB custom changes

## <span id="page-174-0"></span>**Deploying the SOA Adapter for Silver Spring Networks**

The SOA adapter can be deployed on the bundled WebLogic example server instance or on a separate WebLogic server instance.

> **Note:** Oracle Enterprise Manager may be required for some of the security setups and for monitoring SOA. If Oracle Enterprise Manager is required, you need to extend the example SOA WebLogic domain and enable Enterprise Manager using WebLogic's configuration utility.

To deploy the SOA adapter, use the following procedures:

## **To Deploy on the Example WebLogic Instance**

1. Start the example SOA WebLogic instance:

**UNIX:**

```
cd $SPLEBASE/soaapp
./startWebLogic.sh
```
#### **Windows:**

```
cd %SPLEBASE%\soaapp
startWebLogic.cmd
```
2. Deploy the SOA adapter on the example WebLogic instance

#### **UNIX:**

```
cd $SPLEBASE/soaapp
```

```
$SPLEBASE/product/apache-ant/bin/ant -buildfile deploy-soa_MDF.xml 
-Dserver.user=weblogic -Dserver.password=weblogic123
```

```
$SPLEBASE/product/apache-ant/bin/ant -buildfile deploy-soa_D7.xml 
-Dserver.user=weblogic -Dserver.password=weblogic123
```
#### **Windows:**

```
cd %SPLEBASE%\soaapp
```

```
%SPLEBASE%\product\apache-ant\bin\ant -buildfile 
deploy-soa_MDF.xml -Dserver.user=weblogic 
-Dserver.password=weblogic123
```

```
%SPLEBASE%\product\apache-ant\bin\ant -buildfile deploy-soa_D7.xml 
-Dserver.user=weblogic -Dserver.password=weblogic123
```
3. Deploy the TestHarness SOA composites on example WebLogic instance.

#### **UNIX:**

```
$SPLEBASE/product/apache-ant/bin/ant -buildfile deploy-soa_D7.xml 
deployTestHarness -Dserver.user=weblogic 
-Dserver.password=weblogic123
```
#### **Windows:**

**Note:** Open the command prompt as Administrative mode and then select the environment to deploy SOA.

```
cd %SPLEBASE%/soaapp 
%SPLEBASE%\product\apache-ant\bin\ant -buildfile deploy-soa_D7.xml 
deployTestHarness -Dserver.user=weblogic 
-Dserver.password=weblogic123
```
## **To Deploy on a Separate WebLogic Instance**

**Note:** See [Configuration of Oracle Fusion Middleware Components on a](#page-49-0)  [Separate Server from Oracle Utilities Service and Measurement Data](#page-49-0)  [Foundation](#page-49-0) for more information about deploying SOA components on a separate WebLogic server.

- 1. Create WebLogic SOA Domain and select Enterprise Manager option also.
- 2. Copy the following jar file to the lib folder under the WebLogic domain directory, spl-d1-soasecurity.jar

This jar is present under the following location:

**UNIX:** \$SPLEBASE/etc/lib

**Windows:** %SPLEBASE%\etc\lib

3. Append following XML snippet to <MIDDLEWARE\_HOME>\user\_projects\domains\SGG\_2007\_SOADomain\config\f mwconfig\system-jazn-data.xml:

```
<grant> 
   <grantee> 
   <codesource> 
   <url>file:${domain.home}/lib/spl-d1-soa-security.jar</url> 
   </codesource> 
   </grantee> 
   <permissions> 
   <permission>
   <class>oracle.security.jps.service.credstore.CredentialAccessPermi
ssion</class>
   <name>context=SYSTEM,mapName=*,keyName=*</name> 
   <actions>*</actions> 
   </permission> 
   </permissions> 
   <permission-set-refs> 
   </permission-set-refs> 
   </grant>
```
- 4. Start the separate WebLogic instance.
- 5. Deploy jms-notran-adp.rar file as an application deployment from <WL\_HOME>/ wlserver\_10.3/server/lib folder.
- 6. Create JMS queues and target them to the SOA managed server:
	- a. Create a JMS Server:
		- Under Domain Structure, navigate to **Services, Messaging, JMS Servers**
		- On the JMS Servers Page, Click on **New**.
		- On the Create a New JMS Server page:
			- Provide a name for your JMS Server, for example, SSN-JMSServer.
			- Select a Persistent Store to SOAJMSFileStore, click **Next**
			- On the next screen, select the SOA\_Server as Target Server instance where you would like to deploy this JMS Server.
			- Select the Target Server from the dropdown list and click **Finish** to complete the JMS server creation. Make sure you activate the changes.
		- You should now find your new JMS Server in the JMS Servers List.
	- b. Create a JMS Module.
		- On the Create JMS System Module screen, enter name, for example, SSN-SystemModule (You can leave other fields empty if you want.)
		- Select the SOA Server you would like to target (ideally, this would be the same server that is hosting the JMS server you created above). For example, soa\_server1
		- On the next screen click **Finish and Activate changes.**
- c. Create Queues:
	- Click on **New** in JMS Module to create the Queue.
	- Provide a name (for example, SSNTestSSNODRQ) and a JNDI name (for example, queue/SSNTestSSNODRQ ).
	- Select a subdeployment (for example, SSN-JMSFAServer) if you already created or follow below steps to create a new subdeployment. (A subdeployment is a convenient way for grouping and targeting JMS module resources.)
	- Provide a name for the subdeployment (E.g. SSN-JMSFAServer) and click **OK.**
	- Select the target JMS Server we created (E.g. SSN-JMSServer) and Click **finish**.
	- Click on **New** in JMS Module to create the Queue.
	- Provide a name (e.g., SSNODRQ) and a JNDI name (e.g., queue/SSNODRQ)
	- Select a subdeployment (for example, SSN-JMSFAServer) if you already created or follow below steps to create a New Subdeployment.(A subdeployment is a convenient way for grouping and targeting JMS module resources.)
	- Provide a name for the subdeployment (for example, SSN-JMSFAServer) and click **OK**.
	- Select the target JMS Server we created (for example, SSN-JMSServer) and Click **finish**.
- d. Create JMS Connection Factory
	- Click on **New** in JMS Module to create the Connection factory
	- Give the Connection factory a name (for example, SSNTestHarnessConnectionFactory and JNDI name (for example, jms/ SSNTestHarnessConnectionFactory ). Click **Next**.
	- Select **Advance Targeting** and on the next page select the subdeployment you created above (SSN-JMSFAServer). Wait for the page to refresh and click on **Finish**.
	- Click on **New** in JMS Module to create the Connection factory.
	- Give the Connection factory a name (for example, SSNConnectionFactory) and JNDI name (for example, jms/SSNConnectionFactory). Click **Next.**
	- Select **Advance Targeting** and on the next page select the subdeployment you created above (SSN-JMSFAServer). Wait for the page to refresh and click **Finish**.
- e. Create a Source JMS Bridge Destination:
	- Under Domain Structure, navigate to **Services, Messaging, Bridge, JMS Bridge Destinations**
	- On the JMS Bridge Destinations Page, Click on **New** button. On the Create a New JMS Bridge Destination page:
		- Provide a name for your JMS Bridge destination SSNTestHarnessBridgeDestination.
		- Select Adapter JNDI named eis.jms.WLSConnectionFactoryJNDINoTX.
		- Provide Initial Context Factory as weblogic.jndi.WLInitialContextFactory.
		- Provide Connection URL as t3://  $@SSN$  UIQ HOST $@SSN$  UIQ PORT $@$ . For example t3:// tudevwp0169.us.oracle.com:8001
- Provide Connection Factory JNDI name as jms/ SSNTestHarnessConnectionFactory
- Provide Destination JNDI name as queue/SSNTestSSNODRQ
- Select Destination type as queue
- Provide username.
- Provide password.
- Confirm the password

**Note:** Once you created JMS Bridge Destination, Click on Services > Messaging > Bridge > JMS Bridge Destinations > SSNSOABridgeDestination.

- On the SSNSOABridgeDestination page, Enter username and password values, Click **Save**.
- f. Create a Target JMS Bridge Destination
	- Under Domain Structure, navigate to **Services, Messaging, Bridge, JMS Bridge Destinations.**
	- On the JMS Bridge Destinations Page, Click **New**. On the Create a New JMS Bridge Destination page:
		- Provide a name for your JMS Bridge destination SSNSOABridgeDestination.
		- Select Adapter JNDI name as eis.jms.WLSConnectionFactoryJNDINoTX.
		- Provide Initial Context Factory as weblogic.jndi.WLInitialContextFactory.
		- Provide Connection URL as t3:// @SOA\_HOST@:@SOA\_PORT\_NUMBER.
		- Provide Connection Factory JNDI name as jms/SSNConnectionFactory"
		- Provide Destination JNDI name as queue/SSNODRQ.
		- Select Destination type as queue.

**Note:** Once you created JMS Bridge Destination, navigate to **Services, Messaging, Bridge, JMS Bridge Destinations, SSNSOABridgeDestination**.

- On the SSNSOABridgeDestination page, Enter username and password values, Click Save.
- g. Create a Bridge:
	- Under Domain Structure, navigate to **Services, Messaging, Bridges On the Bridges Page.** Click on **New** button. On the Create a New Bridge page:
		- Provide a name for Bridge as SSNODRQBridge.
		- Select Quality of Service as At most-Once.
		- Check Started.
		- Click **Next.**
		- Select Source Bridge Destination as SSNTestHarnessBridgeDestination.
		- Select Messaging Provider as WebLogic Server 7.0 or Higher.

**Note:** In real time depending on SSN environment this should be changed

Select Target Bridge Destination as SSNSOABridgeDestination.

- Select Messaging Provider as Weblogic Server 7.0 or Higher.
- Select server as soa\_server1.

**Note:** Any web logic managed server

- Click **Finish**.
- 7. Deploy the SOA adapter on the separate WebLogic instance

**Note:** Modify the SOA Host Server, SOA Port Number, SOA Weblogic User Name, SOA Weblogic User Password menu items according to separate domain using SOA Configuration Menu item 9.

## **UNIX:**

```
cd $SPLEBASE/soaapp
```

```
$SPLEBASE/product/apache-ant/bin/ant -buildfile deploy-soa_MDF.xml
 -Dserver.user=<ADMIN_USER> -Dserver.password=<ADMIN_PASSWORD>
```

```
$SPLEBASE/product/apache-ant/bin/ant -buildfile deploy-soa_D7.xml
-Dserver.user=<ADMIN_USER> -Dserver.password=<ADMIN_PASSWORD>
```
#### **Windows:**

```
cd %SPLEBASE%\soaapp
```

```
%SPLEBASE%\product\apache-ant\bin\ant -buildfile 
deploy-soa_MDF.xml -Dserver.user=<ADMIN_USER> 
-Dserver.password=<ADMIN_PASSWORD>
```

```
%SPLEBASE%\product\apache-ant\bin\ant -buildfile deploy-soa_D7.xml
-Dserver.user=<ADMIN_USER> -Dserver.password=<ADMIN_PASSWORD>
```
8. Deploy the TestHarness SOA composites on the separate WebLogic instance.

#### **UNIX:**

```
cd $SPLEBASE/soaapp 
$SPLEBASE/product/apache-ant/bin/ant -buildfile deploy-soa_D7.xml 
deployTestHarness -Dserver.user=<ADMIN_USER> 
-Dserver.password=<ADMIN_PASSWORD>
```
#### **Windows:**

```
cd %SPLEBASE%\soaapp 
%SPLEBASE%\product\apache-ant\bin\ant -buildfile deploy-soa_D7.xml 
deployTestHarness -Dserver.user=<ADMIN_USER> 
-Dserver.password=<ADMIN_PASSWORD>
```
## **Configuring Security for the SOA System**

Security is managed through policies attached to the input and output points of each composite. More information on policies and their configuration can be found in the *Oracle Fusion Middleware Administrator's Guide for Oracle SOA Suite*, Chapter 10: Configuring Policies.

This section describes how to configure security credentials for the SOA system, including:

- [Configuring Security for the SOA System to Communicate with the Application Framework](#page-180-1)
- [Configuring Security for the SOA System to Communicate with the Head-End System](#page-180-0)

### <span id="page-180-1"></span>**Configuring Security for the SOA System to Communicate with the Application Framework**

Configuring security for the SOA system involves using Oracle Enterprise Manager to create the following security credentials:

- A Credential Map
- A Credential Key for the WebLogic Server.
- A Credential Key for the Oracle Utilities Application Framework

Use the following procedure to create the security credentials:

- 1. In Oracle Enterprise Manager, expand the WebLogic domain, right-click on the domain, and choose **Security, Credentials**.
- 2. On the **Credentials** page, click **Create Map.**
- 3. In the Create Map dialog, name the map **oracle.wsm.security,** then click **OK.**
- 4. Click **Create Key** and enter the following values:
	- Select Map: oracle.wsm.security
	- **Key:** sgg.d7.credentials
	- **Type:** Password
	- **Username:** A valid WebLogic user name
	- Password: A valid WebLogic password
- 5. Click **OK.**
- 6. Click **Create Key** again and enter the following values:
	- Select Map: oracle.wsm.security
	- **Key: s**gg.d7.ouaf.credentials
	- **Type:** Password
	- **Username:** A valid OUAF user name
	- Password: A valid OUAF password
- 7. Click **OK.**

### <span id="page-180-0"></span>**Configuring Security for the SOA System to Communicate with the Head-End System**

Configuring security for the SOA system involves creating the security credentials in Oracle Enterprise Manager and establishing a secure socket layer communications channel to the head end system. These configuration tasks are described in the following sections:

- [Creating the Security Credentials](#page-181-1)
- [Attaching Secure Socket Layer \(SSL\) Policies](#page-181-0)

#### <span id="page-181-1"></span>**Creating the Security Credentials**

Configuring security for the SOA system involves using Oracle Enterprise Manager to create the following security credentials:

- A Credential Map
- A Credential Key for the WebLogic Server.
- A Credential Key for the Oracle Utilities Application Framework

Use the following procedure to create the security credentials:

- 1. In Oracle Enterprise Manager, expand the WebLogic domain, right-click on the domain, and choose **Security, Credentials.**
- 2. On the **Credentials** page, click **Create Map.**
- 3. In the Create Map dialog, name the map **oracle.wsm.security,** then click **OK.**
- 4. Click **Create Key** and enter the following values:
	- Select Map: oracle.wsm.security
	- **Key:** sgg.d7.ssn.credentials
	- **Type:** Password
	- **Username:** A valid WebLogic user name
	- Password: A valid WebLogic password
- 5. Click OK.

#### <span id="page-181-0"></span>**Attaching Secure Socket Layer (SSL) Policies**

Silver Springs Networks accepts SSL transmissions to secure web service calls to their head-end system. Oracle web service references communicating with the head-end system include OWSM policies that implement HTTPS over SSL. The following services are all contained in the Common composite:

- JobManager
- DeviceManager
- DataAggregation
- DeviceResults

Each of these is configured to use the credential created above that uses the "sgg.d7.ssn.credentials" key.

### **Starting the Application**

The OSB WebLogic server instance should be up and running before starting the main application.

The first time you start Oracle Utilities Smart Grid Gateway, you need to log in to the WebLogic console and give system access to cisusers role. The WebLogic console application can be accessed through the following URL:

http://<hostname>:<portname>/console

1. Start up the environment. Run the following command:

**UNIX:** spl.sh start

**Windows:** spl.cmd start

Follow the messages on the screen along with the logs in \$SPLSYSTEMLOGS directory to ensure that the environment was started successfully.

If the startup failed, identify the problem by reviewing the logs. Resolve any issues before attempting to restart the environment.

You should postpone the startup process until you are done with postinstallation steps.

Use the following utility to stop the environment:

**UNIX:** spl.sh stop

**Windows:** spl.cmd stop

# **Operating the Application**

At this point your installation and custom integration process is complete. Be sure to read the *Oracle Utilities Smart Grid Gateway Server Administration Guide* for more information on further configuring and operating the system.

# **Chapter 8**

# **Additional Tasks**

`This section describes tasks that should be completed after installing Oracle Utilities Smart Grid Gateway, including:

- [WebLogic Production Server Considerations](#page-185-0)
- [Building Javadoc Indexes](#page-186-0)
- [Configuring the Environment for Batch Processing](#page-186-1)
- [Customizing the Logo](#page-186-2)
- [Generating the Application Viewer](#page-186-3)

# <span id="page-185-0"></span>**WebLogic Production Server Considerations**

By default, WebLogic Server is configured with two keystores, to be used for development only. These keystores should not be used in a production environment.

### **Configuring Identity and Trust**

Private keys, digital certificates, and trusted certificate authority certificates establish and verify identity and trust in the WebLogic Server environment. WebLogic Server is configured with a default identity keystore DemoIdentity.jks and a default trust keystore DemoTrust.jks. In addition, WebLogic Server trusts the certificate authorities in the cacerts file in the JDK. This default keystore configuration is appropriate for testing and development purposes. However, these keystores should not be used in a production environment.

To configure identity and trust for a server:

- 1. Obtain digital certificates, private keys, and trusted CA certificates from the CertGen utility, Sun Microsystem's keytool utility, or a reputable vendor such as Entrust or Verisign. You can also use the digital certificates, private keys, and trusted CA certificates provided by the WebLogic Server kit. The demonstration digital certificates, private keys, and trusted CA certificates should be used in a development environment only.
- 2. Store the private keys, digital certificates, and trusted CA certificates. Private keys and trusted CA certificates are stored in a keystore.
- 3. Configure the identity and trust keystores for a WebLogic Server instance on the Configuration: Keystores page.

By default, WebLogic Server is configured with two keystores, to be used for development only.

- DemoIdentity.jks: Contains a demonstration private key for WebLogic Server. This keystore establishes an identity for WebLogic Server.
- DemoTrust.jks: Contains a list of certificate authorities trusted by WebLogic Server. This keystore establishes trust for WebLogic Server.

These keystores are located in the WL\_HOME\server\lib directory and the JAVA\_HOME\jre\lib\security directory. For testing and development purposes, the keystore configuration is complete. Use the steps in this section to configure identity and trust keystores for production use.

Refer to the WebLogic documentation to configure identity and trust keystores for production use (Secure servers and resources > Configure identity and trust/Set up SSL)

**Note:** Depending on your choice of implementation you may need to change some configuration files. These files are managed by templates and will be overwritten if the procedures documented in "Customizing Configuration Files" are not followed.

# <span id="page-186-0"></span>**Building Javadoc Indexes**

The following script rebuilds the Javadocs indexes in the application viewer java module. This is necessary after customer modifications (CM) have been applied to an environment. You need to run this script only if the customer modification includes Java code.)

#### **Windows:**

%SPLEBASE%\bin\buildJavadocsIndex.cmd

#### **UNIX:**

ksh \$SPLEBASE/bin/buildJavadocsIndex.sh

# <span id="page-186-1"></span>**Configuring the Environment for Batch Processing**

See the *Batch Server Administration Guide* for information on configuring the environment for batch processing.

# <span id="page-186-2"></span>**Customizing the Logo**

To replace the Oracle Utilities logo on the main menu with another image, put the new image <customer\_logo\_file>.gif file into the directory \$SPLEBASE/etc/conf/root/cm and create a new "External" Navigation Key called CM\_logoImage. To do that, run the Oracle Utilities application from the browser with the parameters: http://<hostname>:<port>/ cis.jsp?utilities=true&tools=true. From the Admin menu, select Navigation Key. Add the above Navigation Key with its corresponding URL Override path. The syntax for the URL path is:

#### **Windows:**

http://<host name>:<port>/<Web Context>/cm/<customer\_logo\_file>.gif

#### **UNIX:**

http://<host name>:<port>/<Web Context>/cm/<customer\_logo\_file>.gif.

The root directory may be deployed in war file format for runtime environment (SPLApp.war). Use provided utilities to incorporate your cm directory into SPLApp.war file.

## <span id="page-186-3"></span>**Generating the Application Viewer**

You may extend Application Viewer capabilities within an environment by generating additional items. The additional items that can be generated include algorithm type and related algorithm information, maintenance object information and data dictionary information.

This section details the steps necessary to generate the additional items.

- 1. Shut down the environment.
- 2. Initialize a command shell:

The scripts that are provided with the system need to be run from a shell prompt on the machine that you installed the application on. Before such scripts can be run the shell must be "initialized" by running the splenviron script provided with the system.

#### **For Windows:**

The command window should be opened on the Windows server that you installed the application on.

In the below example you should replace the variables:

%SPLEBASE% with the Full directory name that you installed the application into

and

%SPLENVIRON% with the name you gave to the environment at installation time.

To initialize the environment type the following in your command prompt:

%SPLEBASE%\bin\splenviron.cmd -e %SPLENVIRON%

For example:

D:\ouaf\TEST\_ENVIRON1\bin\splenviron.cmd -e TEST\_ENVIRON1

#### **For Unix:**

You will need to logon to your UNIX box as the Oracle Utilities Administrator (default cissys) and open a shell prompt.

In the below example you should replace the variables

\$SPLEBASE with the Full directory name that you installed the application into

and

\$SPLENVIRON with the name you gave to the environment at installation time.

To initialize the environment type:

\$SPLEBASE/bin/splenviron.sh -e \$SPLENVIRON

For example:

/ouaf/TEST\_ENVIRON1/bin/splenviron.sh -e TEST\_ENVIRON1

3. Execute the script to generate all information

Execute the following command for your operating system

**UNIX:**

ksh \$SPLEBASE/bin/genappvieweritems.sh

#### **Windows:**

%SPLEBASE%\bin\genappvieweritems.cmd

4. Restart your application

# **Appendix A**

# **Installation Menu Functionality**

### **Installation Menu Functionality Overview**

The main configuration menu is structured so that related variables and/or options are grouped together and are associated by a menu item number. To access a particular group of variables and options, enter the menu item number associated with that group. Each option within that group is displayed in turn on the screen, along with a prompt so that you can type the desired value for the option, if it is not the same as the default or current value.

When performing the initial installation you need to go through all menu options. The menu options may have a default value, a list of valid values and a validation check.

On each option prompt you can keep the current value by simply leaving the input line empty. In order to erase a variable value you need to enter one dot ("."). The leading spaces will be trimmed out on each values entered.

**Note:** When working with the menu you will see the following:

- **Valid Values: [ALFANUM].** This indicates you will need to enter an alphanumeric value in the prompt.
- **Valid Values: [NUM].** This indicates you will need to enter an numeric value in the prompt.

When all options are set, type  $\leq P$  at the main menu prompt option. This will save the option values selected throughout the configuration.

During this processing the global variables are validated and the configuration file <SPLEBASE>/etc/ENVIRON.INI is created or updated. This file contains all the variables inputted and calculated. These are needed by the next part of the installation process.

To exit the configuration utility without saving any of the values entered, type <X> and 'Enter'

### **Installation Menu Functionality Details**

The Environment Installation Utility requires that Oracle Client Home is set in the path for the user performing the installation.

Prior to running the installation utility you will need to review the supported platforms document to ensure you have all of the Third Party software installed.

In this menu if the variables are set prior to execution, that value will be defaulted by the installation utility when performing the installation.

When the installation has been completed successfully, the values will be written to an ENVIRON.INI file. When splenviron.sh / cmd is executed, it will read from the ENVIRON.INI file to set the environment variables.

In the worksheets there are three different types of values given:

- Default Values are the values that will be defaulted when running the installation utility.
- Security Values denote values that should be changed when in production.
- Example Values are values that can be used for a default installation.

**Note:** The production environment should not be run with default values. See the *Server Administration Guide* specific to this product, for additional information about configuring these values.

When you enter passwords you will not see the password characters on the screen because they are entered in silent mode. Passwords are encrypted when the values are entered.

Install the Oracle Client software specified in the section **Supported Platforms** prior to running any of the installation utilities.

The following prompt will appear when executing the installation utility:

Enter Oracle Client Home Directory (<ENTER> quit):

**Note:** If the environmental variable ORACLE\_CLIENT\_HOME is set, the install script will validate the variable. If it passes the validation you will not be prompted for it. This is needed in order to run Perl installation utilities.

### **Encryption Methods**

When the application server choice is Oracle WebLogic, the Oracle Utilities Application Framework installation uses the WebLogic API to encrypt the User ID and password that perform admin functions for the WebLogic application servers. Please refer to the WebLogic documentation for further information about the encryption.

The Oracle Utilities Application Framework installation also uses industry standard cryptography to encrypt passwords that are prompted within the installation.

When the application server choice is IBM WebSphere Basic or IBM WebSphere Network Deployment, the Oracle Utilities Application Framework installation will use industry standard cryptography to encrypt passwords that are prompted within the installation.

In each case these password are entered in the command line but the inputted values are not reflected on the screen when performing the installation.

# **Appendix B**

# **Installation and Configuration Worksheets**

This section includes the following topics:

- [Application Framework Installation and Configuration Worksheets](#page-190-0)
- [Service and Measurement Data Foundation Installation and Configuration Worksheets](#page-217-0)
- [Smart Grid Gateway Installation and Configuration Worksheets](#page-227-0)
	- [For the Adapter Development Kit](#page-227-1)
	- [For the Adapter for Echelon](#page-229-0)
	- [For the Adapter for Itron OpenWay](#page-230-0)
	- [For the Adapter for Landis+Gyr](#page-232-0)
	- [For the Adapter for Sensus RNI](#page-233-0)
	- [For the Adapter for Silver Spring Networks](#page-234-0)

# <span id="page-190-0"></span>**Application Framework Installation and Configuration Worksheets**

During the installation and configuration of the application you will need to provide a variety of system values. These worksheets will assist you in providing that information. They should be completed before installing the application framework, as described in the Chapter 5**:** Installing the Application Server Component of Oracle Utilities Application Framework. No Customer Install Value fields should be left blank.

**Note:** Some web application server information will not be available until the software installation steps have been completed as described in the Chapter 6**:** Installing Application Server Prerequisite Software.

### **Third Party Software Configuration**

 \*\*\*\*\*\*\*\*\*\*\*\*\*\*\*\*\*\*\*\*\*\*\*\*\*\*\*\*\*\*\*\*\*\*\*\* \* Environment Installation Options \* \*\*\*\*\*\*\*\*\*\*\*\*\*\*\*\*\*\*\*\*\*\*\*\*\*\*\*\*\*\*\*\*\*\*\*\* 1. Third Party Software Configuration Oracle Client Home Directory: Web Java Home Directory: Child JVM Home Directory: COBOL Home Directory: Hibernate JAR Directory:

 ONS JAR Directory: Database Home Directory: Web Application Server Home Directory: ADF Home Directory: OIM OAM Enabled Environment:

### **Table 1:**

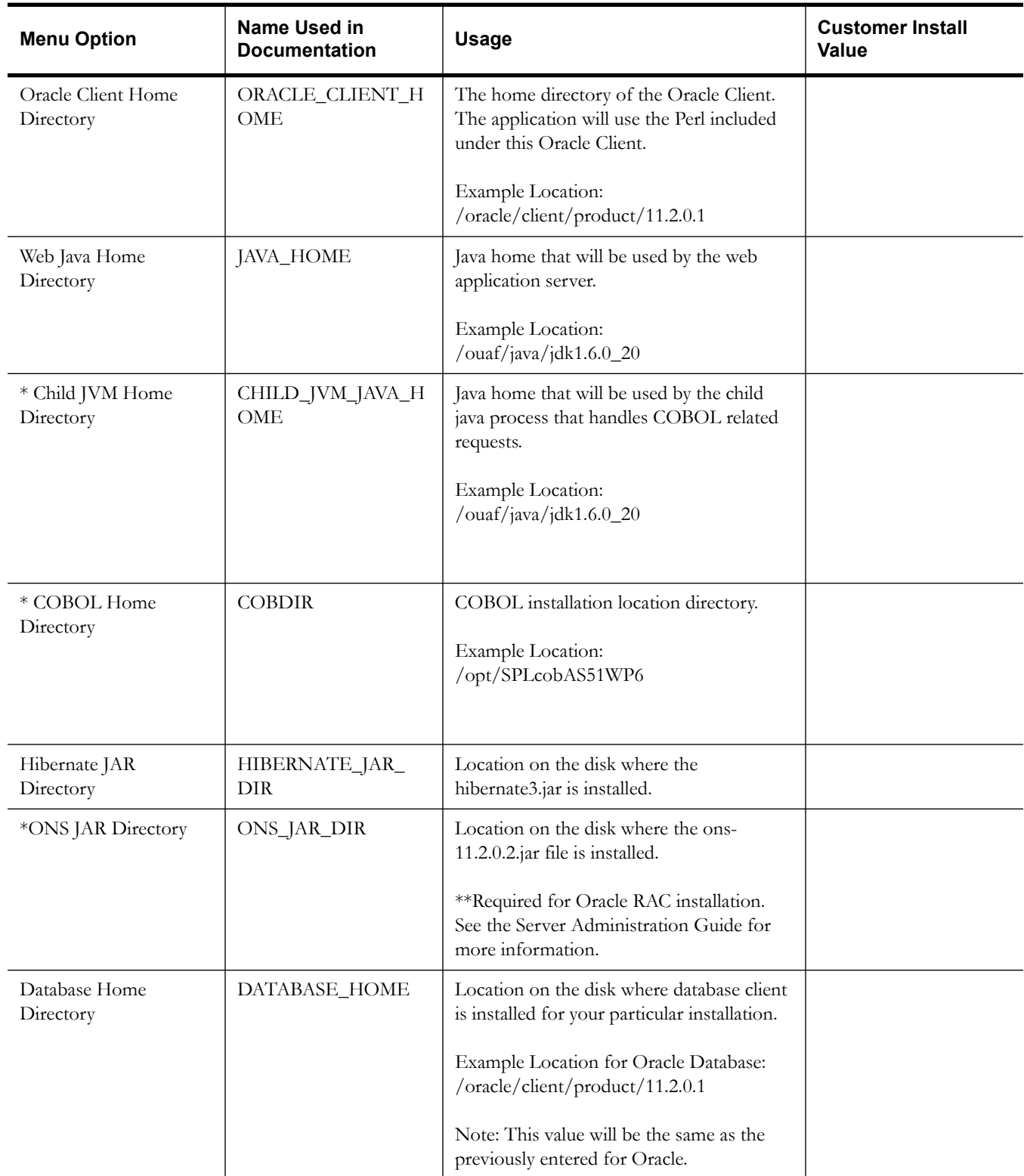

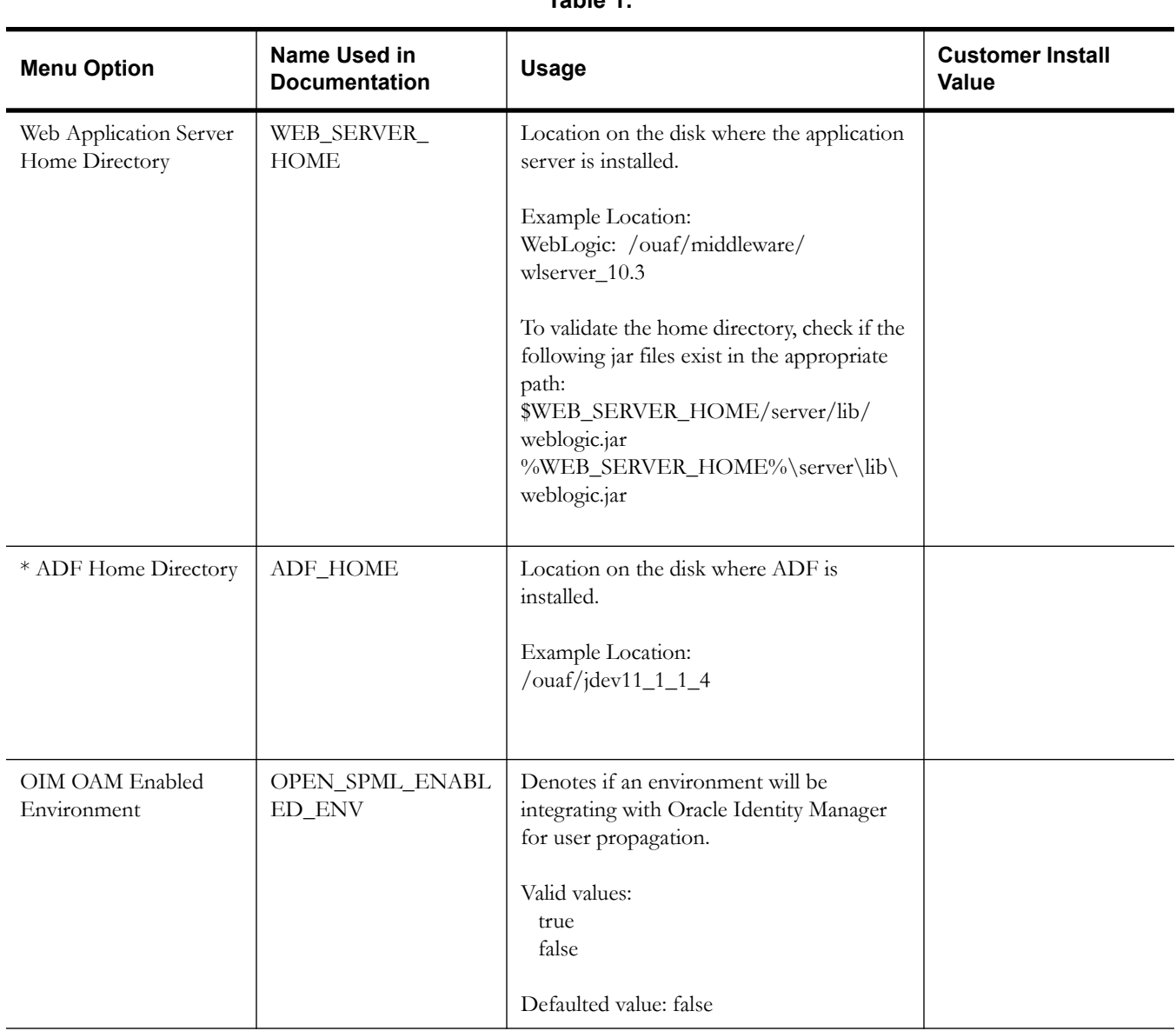

\* Denotes optional Menu Options that may be required for the product installation and variables.

\*\* In order to activate the RAC FCF, the application needs the external ons.jar file, version 11.2.0.2. This ons.jar is located under the Oracle Database Software 11.2.0.2, at the following path:

\$ORACLE\_HOME/opmn/lib/ons.jar

The ons.jar should be copied to the Application Server. During the OUAF installation the relevant option should be populated with the folder location of the ons.jar.

# **Environment Installation Options**

```
50. Environment Installation Options
  Environment Mount Point:
  Log Files Mount Point:
  Environment Name:
  Database Type: 
  Web Application Server Type: 
  Install Application Viewer Module:
```
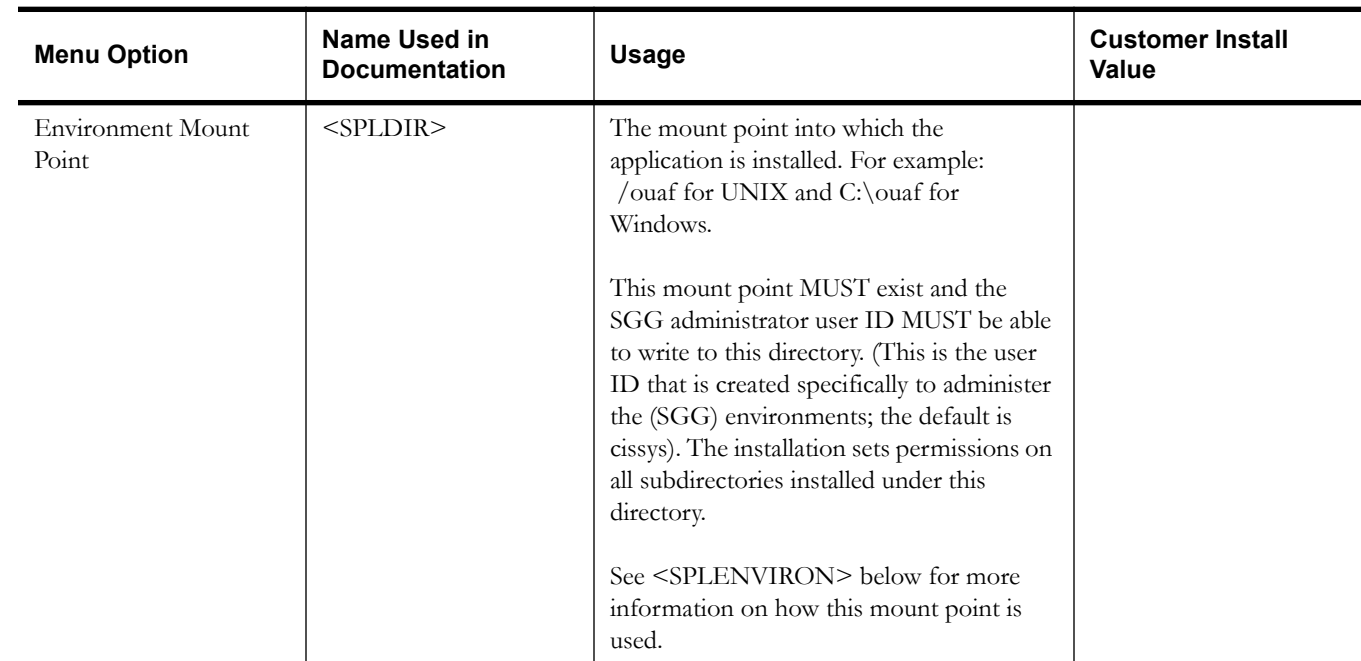

### **Table 2:**

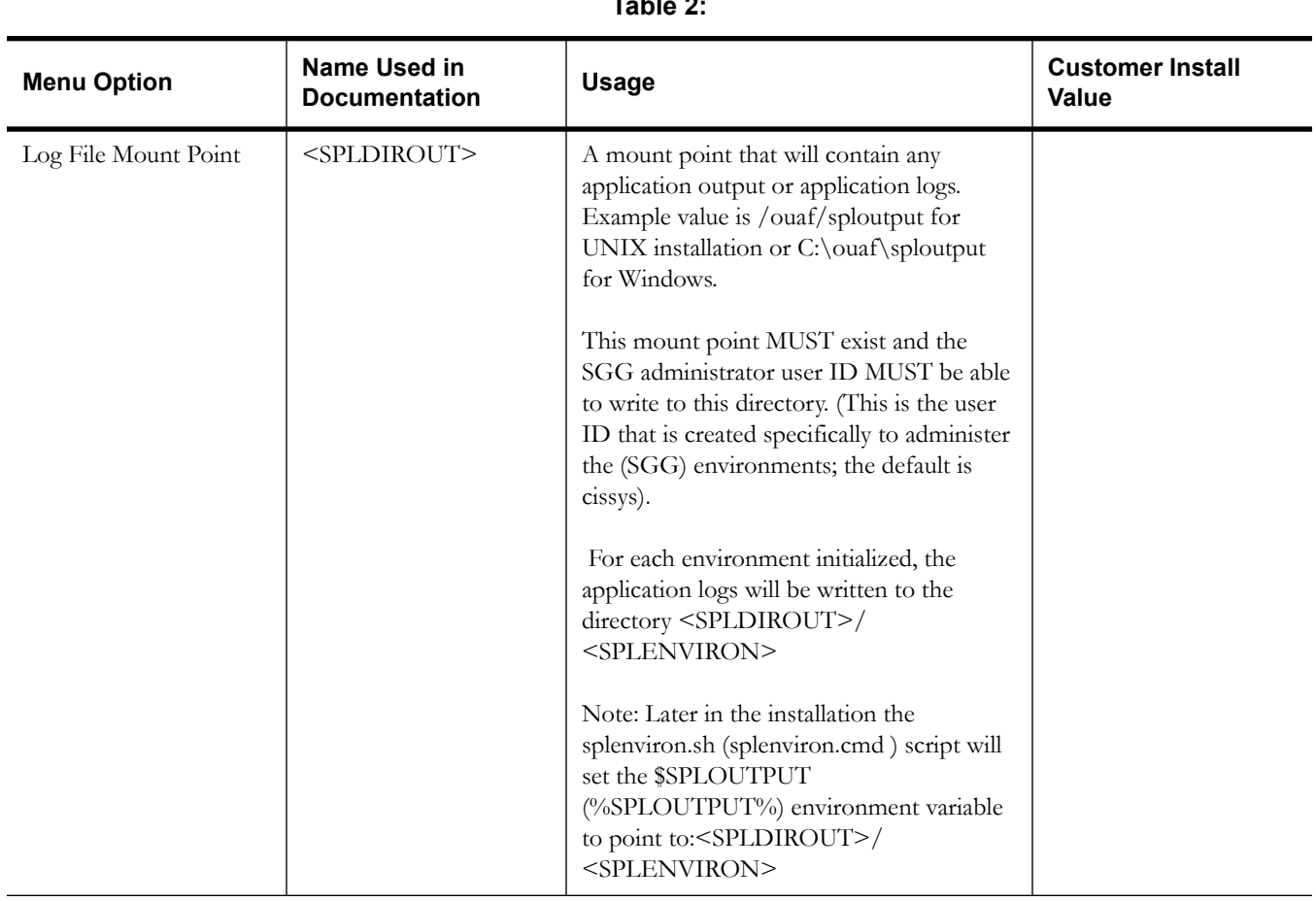

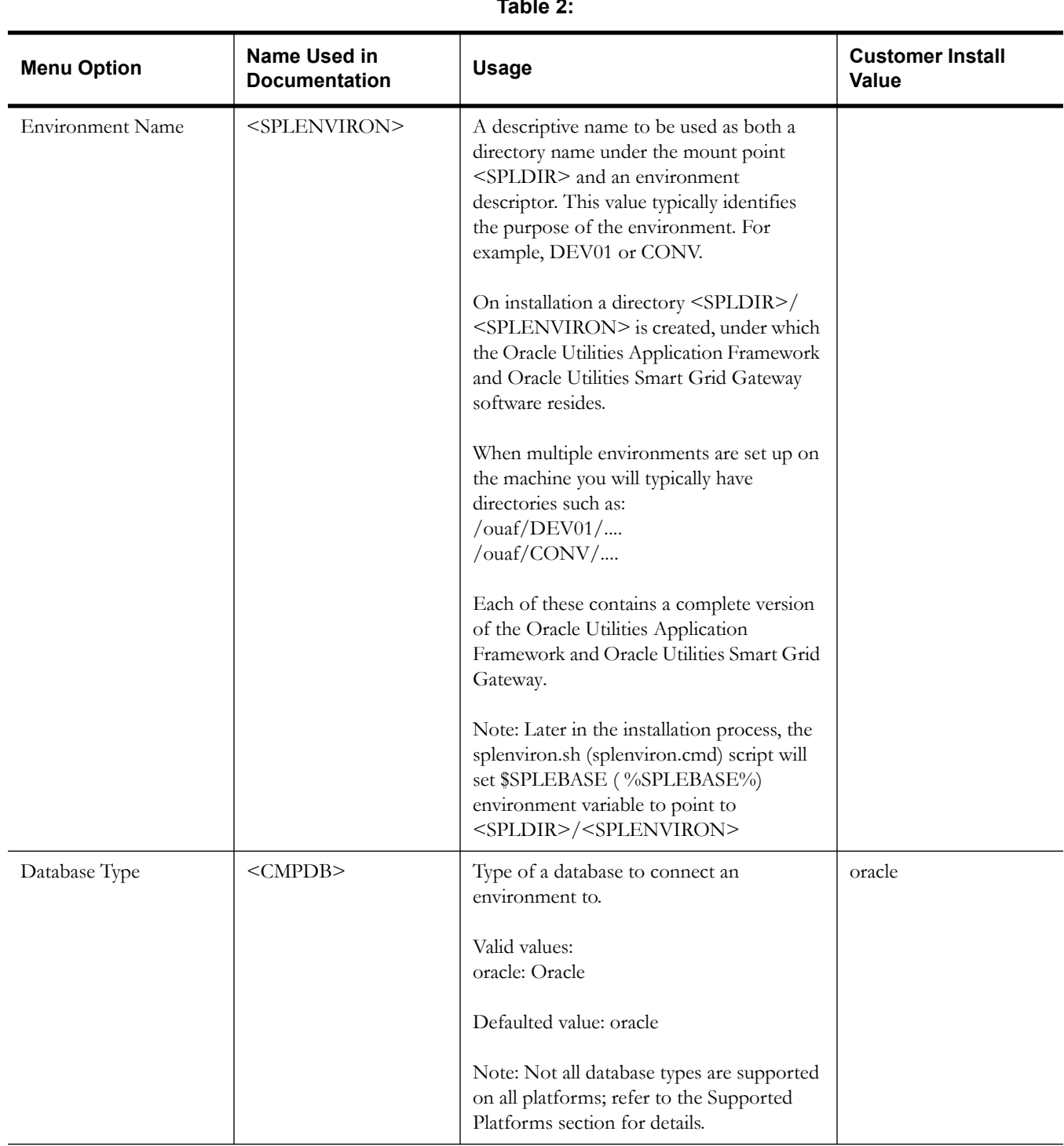

## **Table 2:**

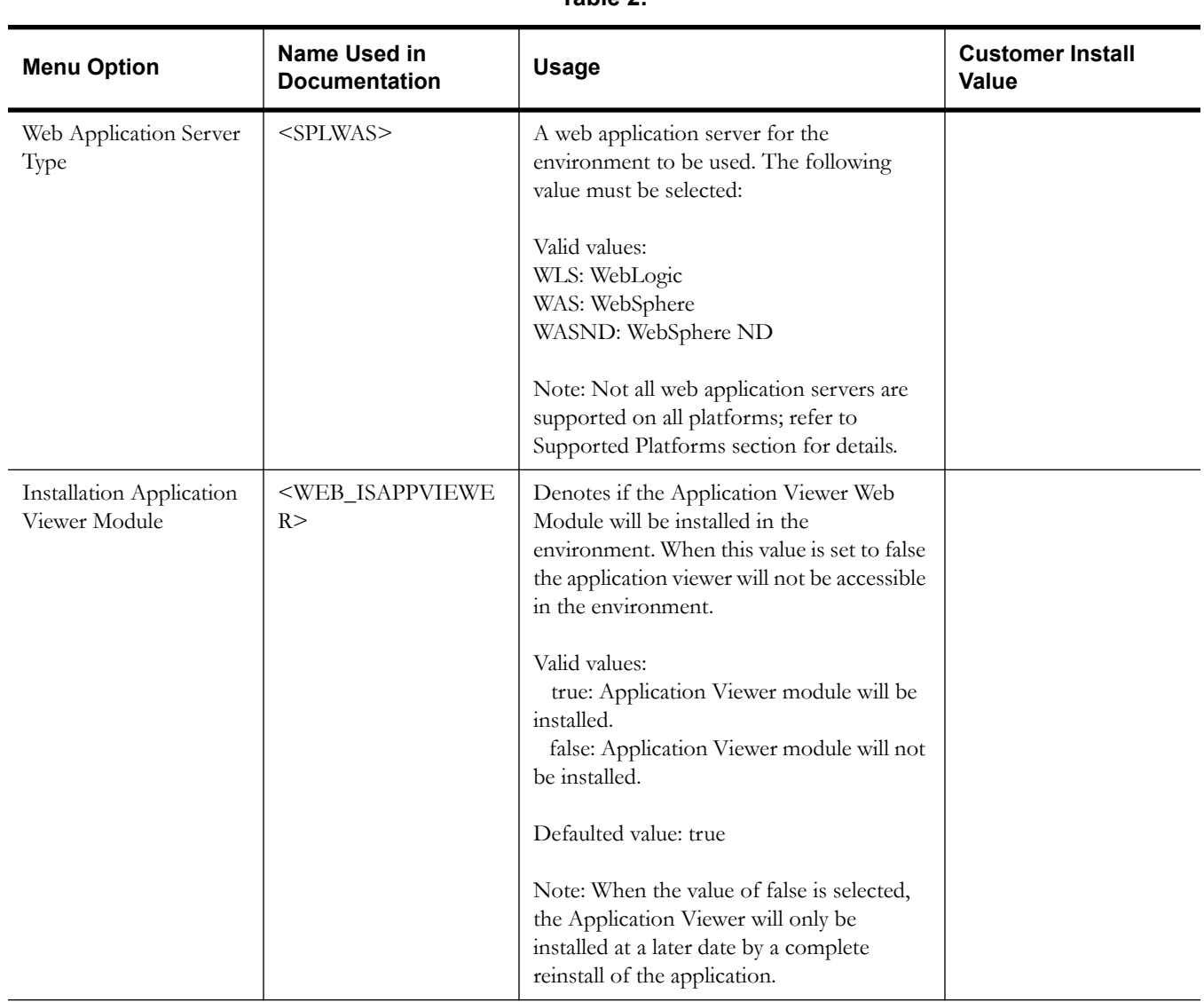

### **Table 2:**

# **Environment Description**

1. Environment Description Environment Description:

### **Table 3:**

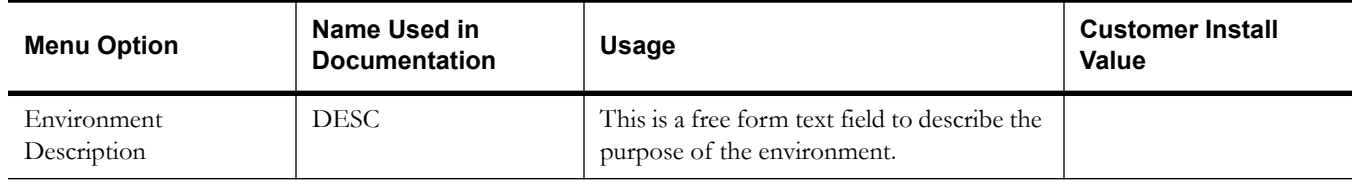

# **WebLogic Business Application Server Configuration**

The WebLogic parameters below and in the worksheet are for a WebLogic installation.

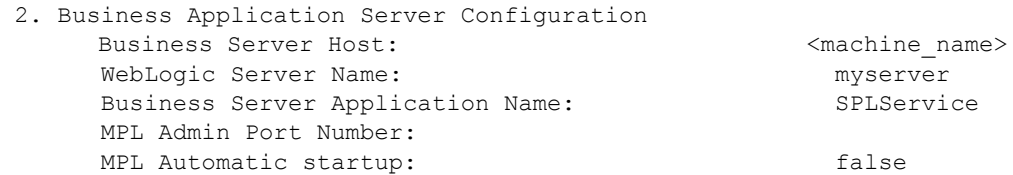

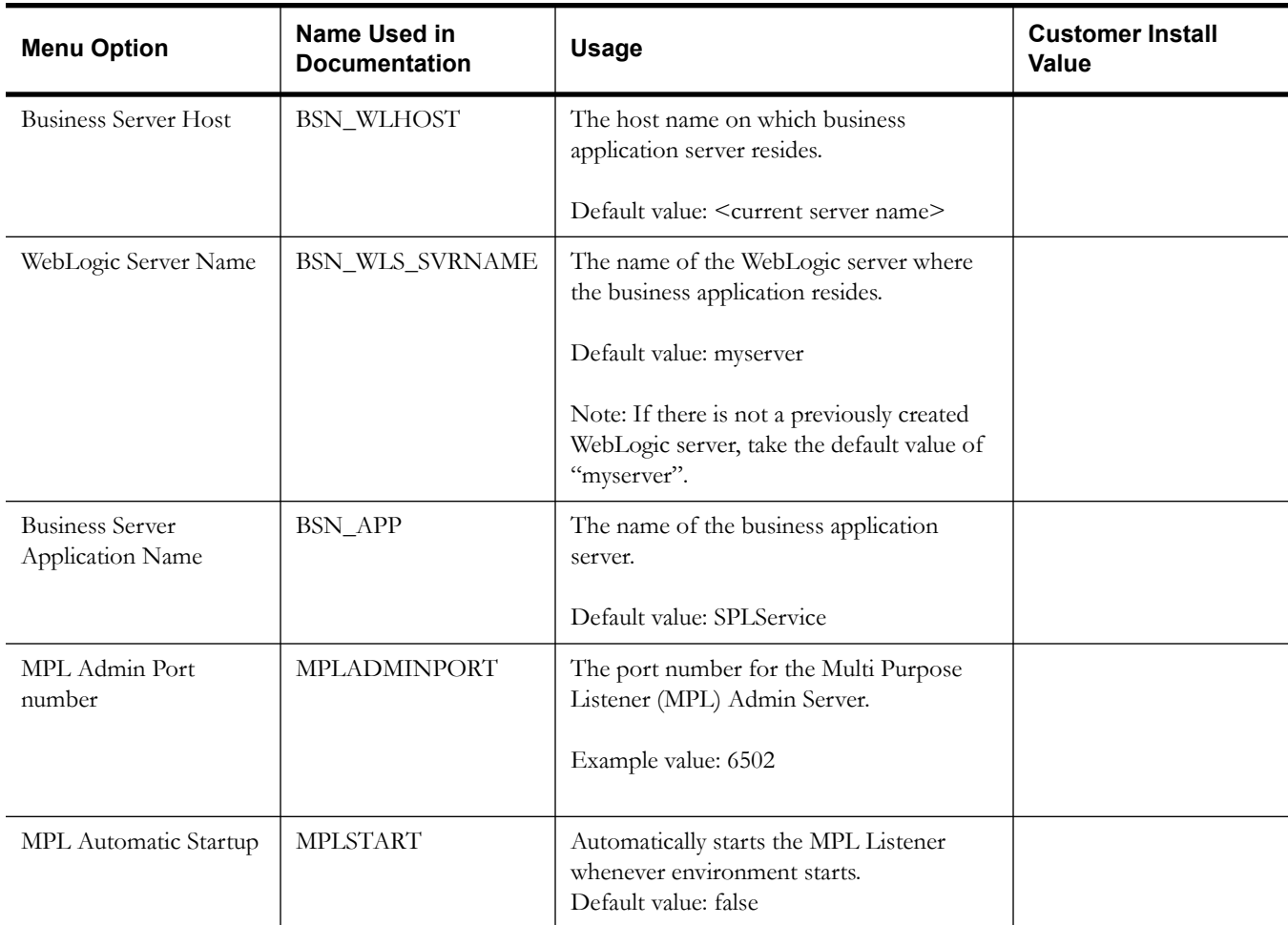

### **Table 4:**

# **WebLogic Web Application Server Configuration**

The WebLogic parameters below and in the worksheet are for a WebLogic installation.

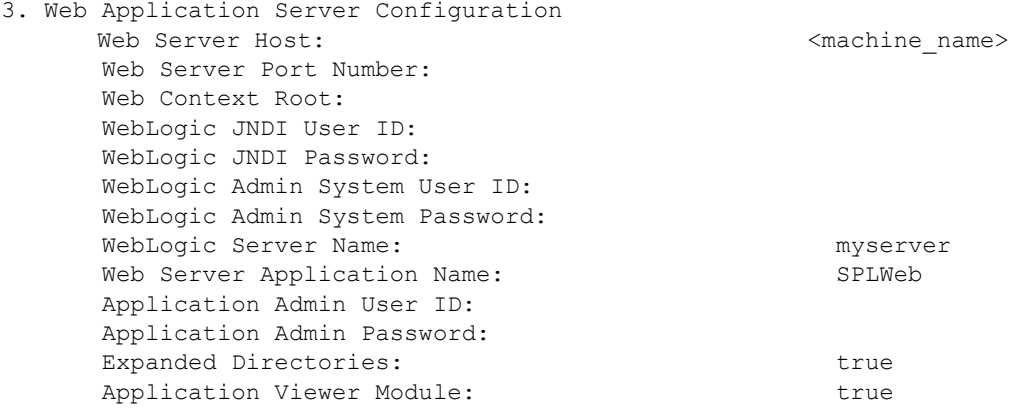

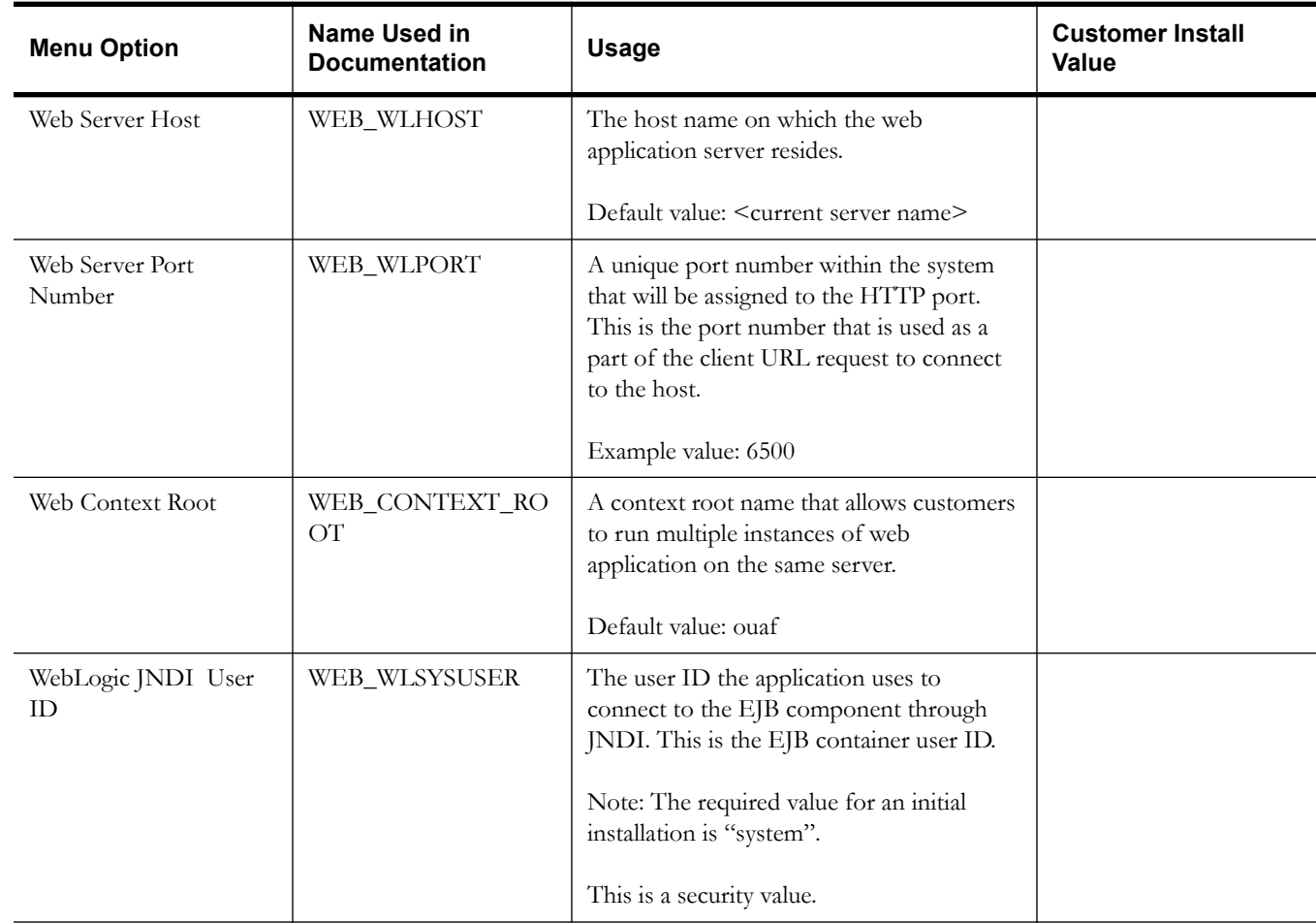

### **Table 5:**

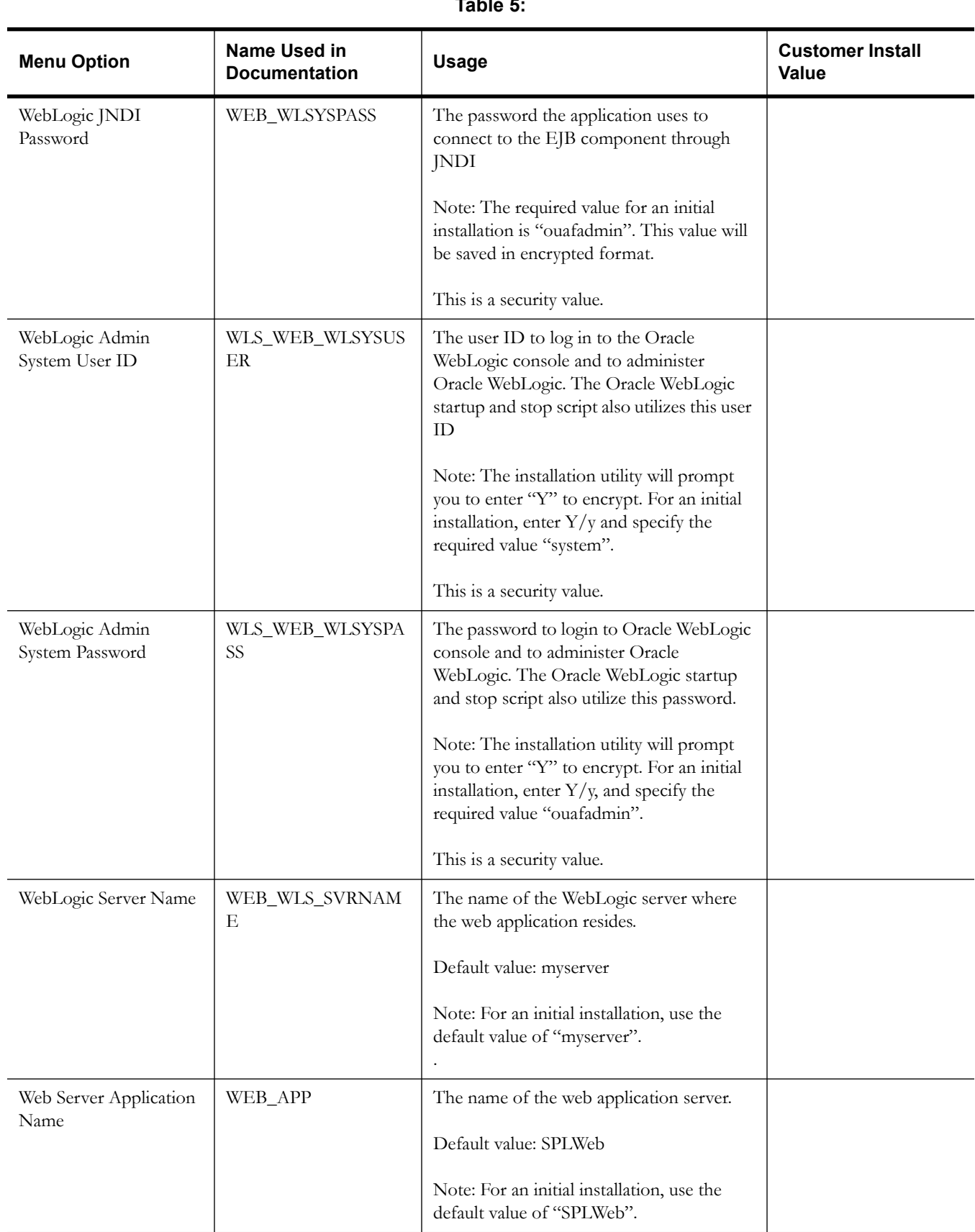

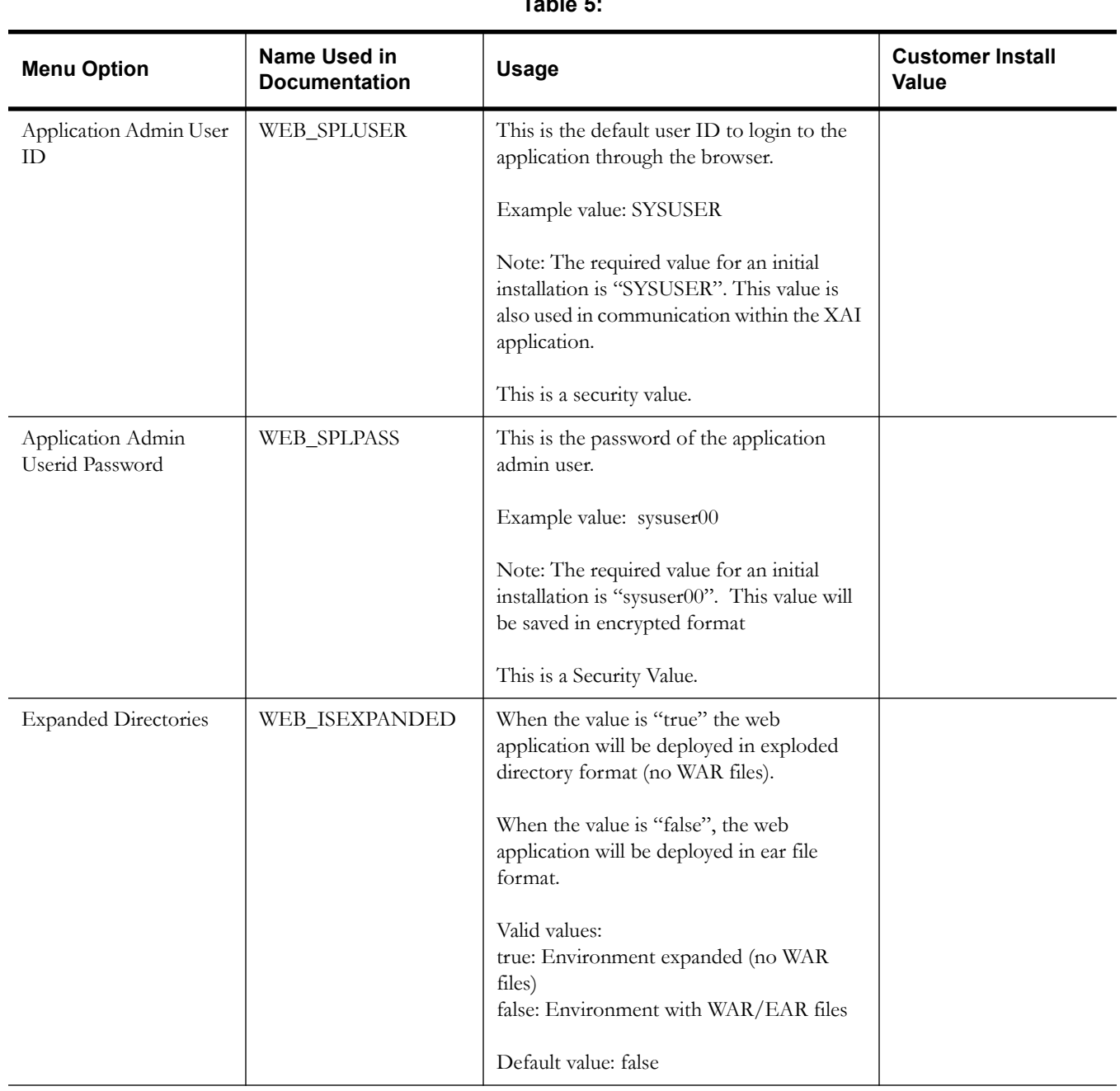

### **Table 5:**

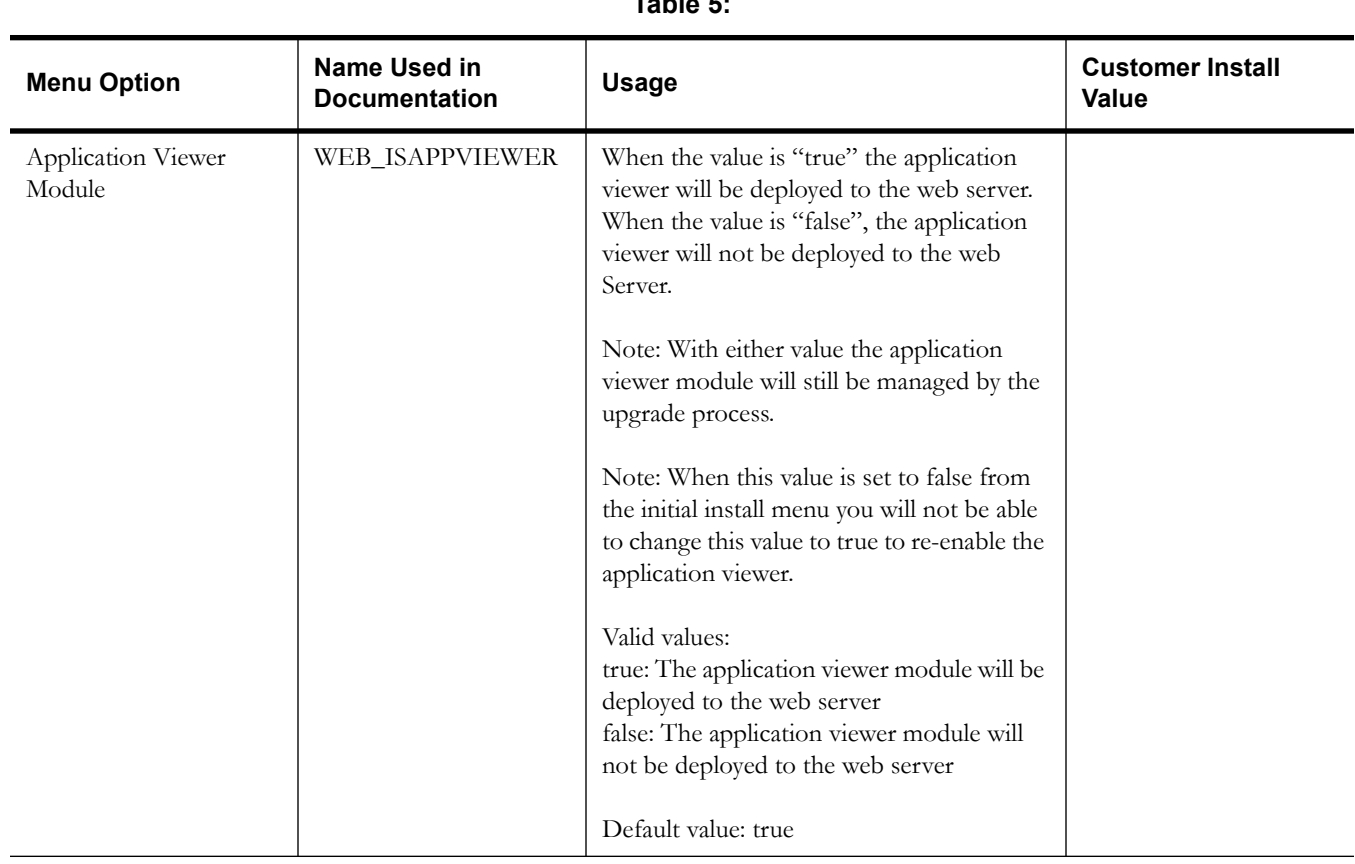

## **Table 5:**

# **Database Configuration**

```
4. Database Configuration
  Web Application Database User ID: 
  Web Application Database Password: 
  MPL Database User ID: 
  MPL Database Password: 
  XAI Database User ID: 
  XAI Database Password: 
  Batch Database User ID: 
  Batch Database Password: 
  Database Name 
  Database Server: 
  Database Port: 
  ONS Server Configuration:
  Database Override Connection String:
 Oracle Client Character Set NLS_LANG: AMERICAN_AMERICA.AL32UTF8
```
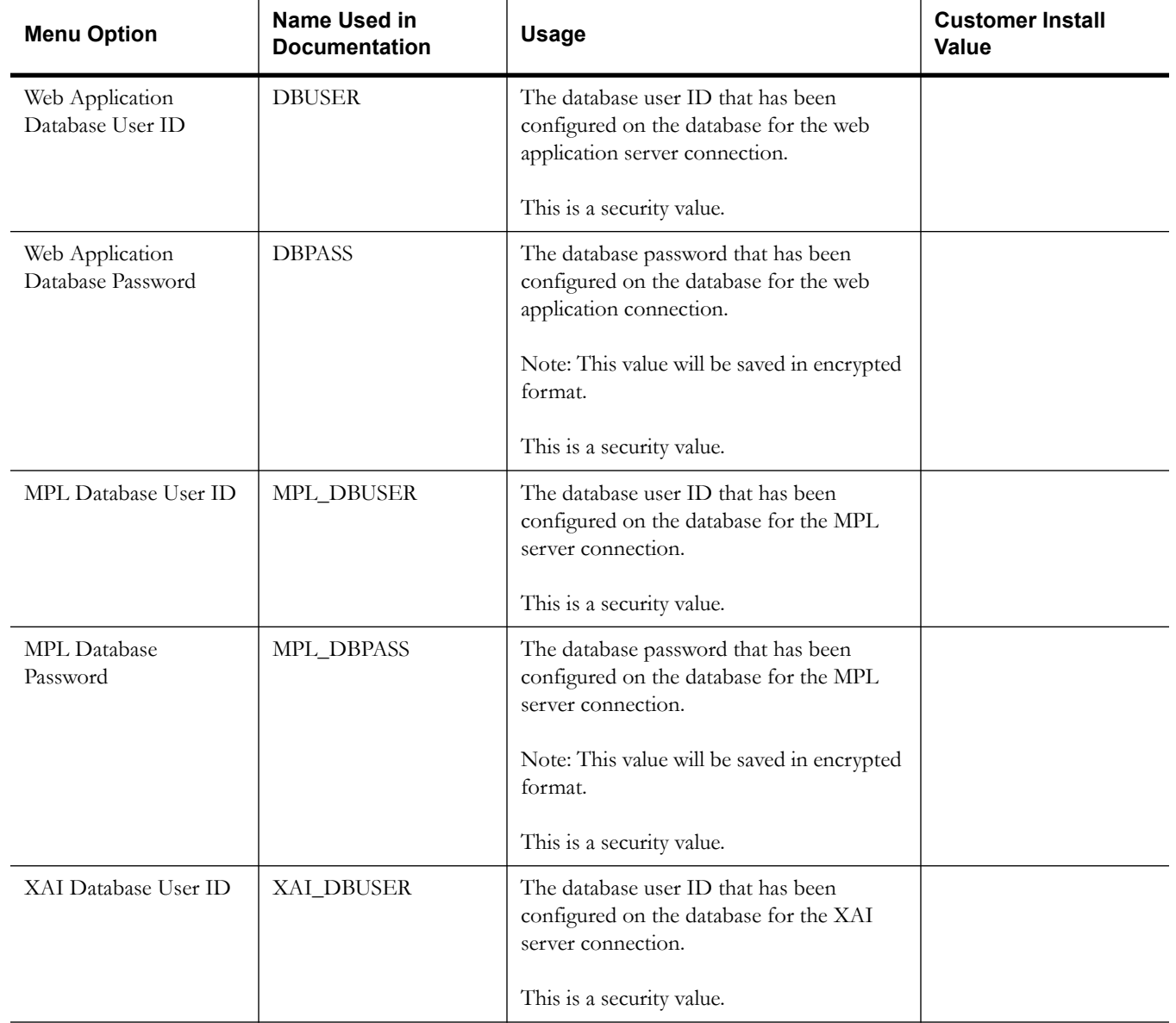

### **Table 6:**

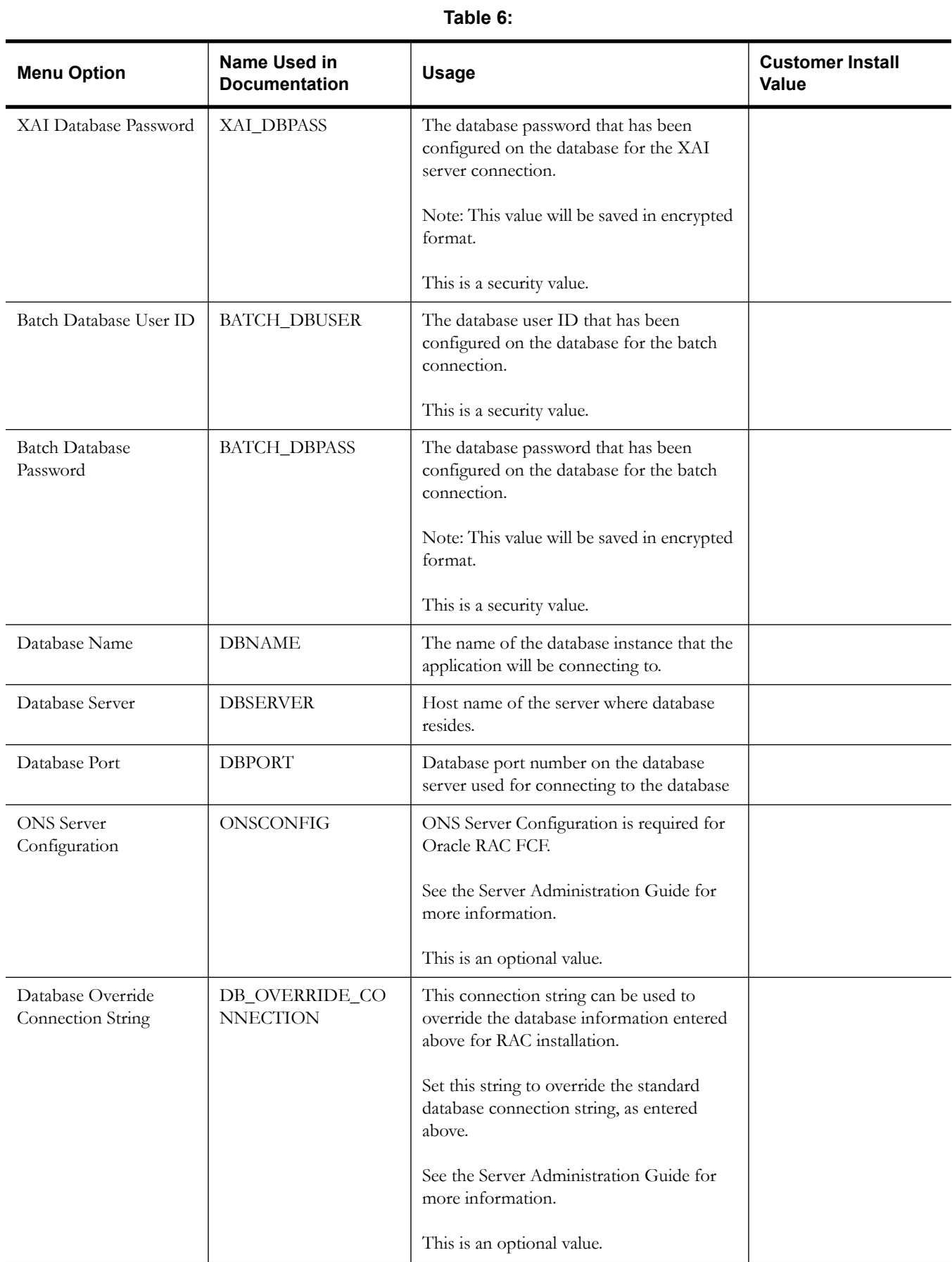

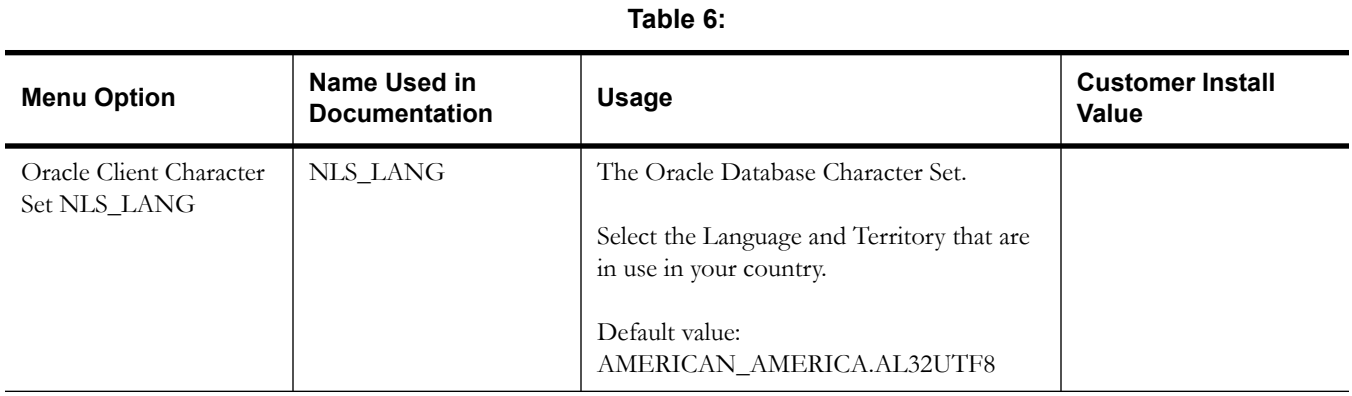

# **General Configuration Options**

**Note:** See the Oracle Utilities Smart Grid Gateway *Batch Server Administration Guide* for additional details on this configuration.

```
5. General Configuration Options
Batch RMI Port: 
Batch Mode: CLUSTERED
Coherence Cluster Name: 
Coherence Cluster Address: 
Coherence Cluster Port: 
Coherence Cluster Mode: dev
```
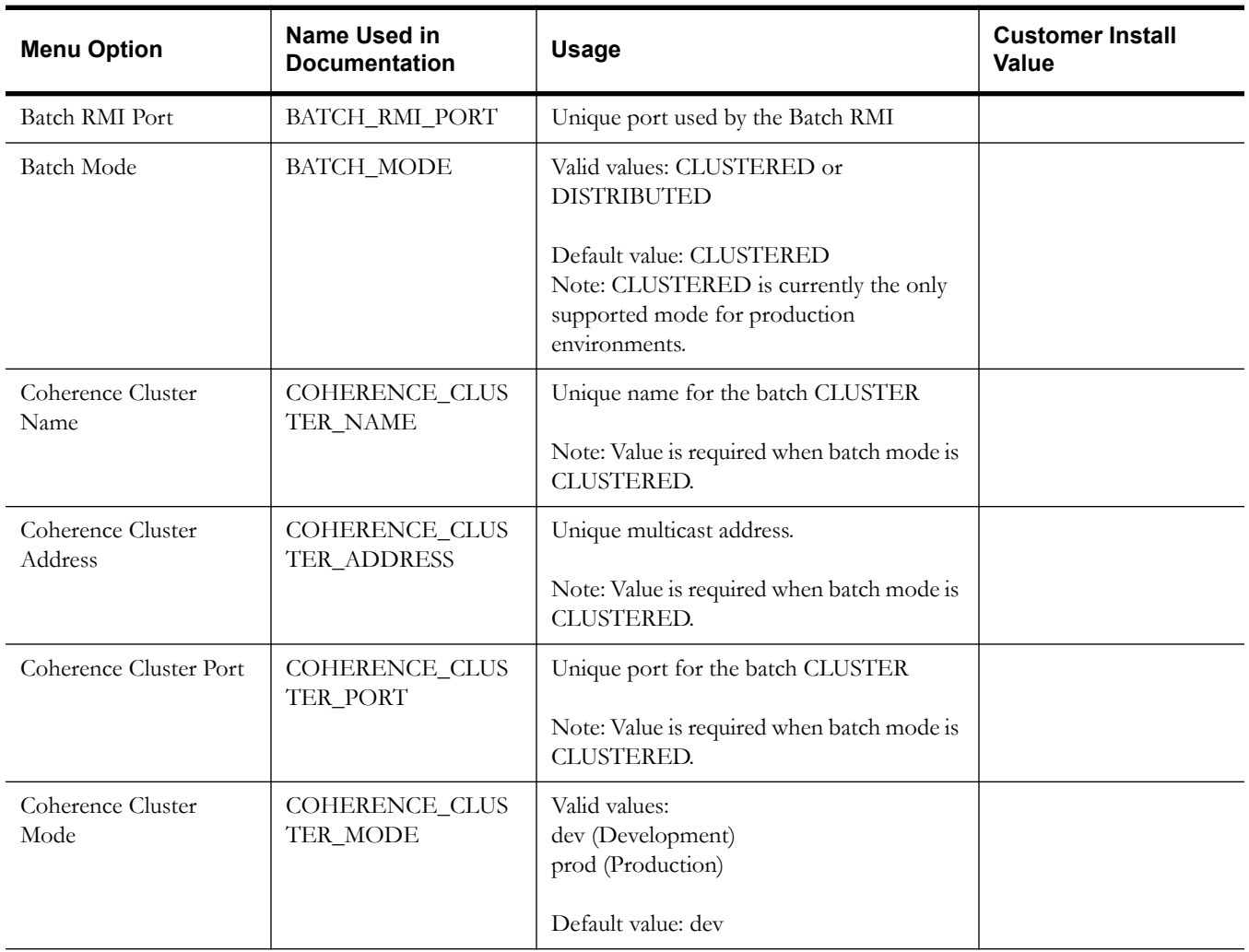

### **Table 7:**

# **Advanced Menu Options**

The advanced menu options are not available during installation. These options can be accessed after installation using the following commands:

### **Unix:**

\$SPLEBASE/bin/configureEnv.sh -a

### **Windows**

%SPLEBASE%\bin\configureEnv.cmd -a

### **Advanced Environment Miscellaneous Configuration**

| 50. Advanced Environment Miscellaneous Configuration |       |
|------------------------------------------------------|-------|
| Online JVM Batch Server Enabled:                     | false |
| Online JVM Batch Number of Threads:                  | 5     |
| Online JVM Batch Scheduler Daemon Enabled:           | false |
| JMX Enablement System User ID:                       |       |
| JMX Enablement System Password:                      |       |
| RMI Port number for JMX Business:                    |       |
| RMI Port number for JMX Web:                         |       |
| GIS Service Running on the same Web Server:          | true  |
| GIS Service URL:                                     |       |
| GIS WebLogic System User ID:                         |       |
| GIS WebLogic System Password:                        |       |
| Online Display Software Home:                        |       |

**Table 8:** 

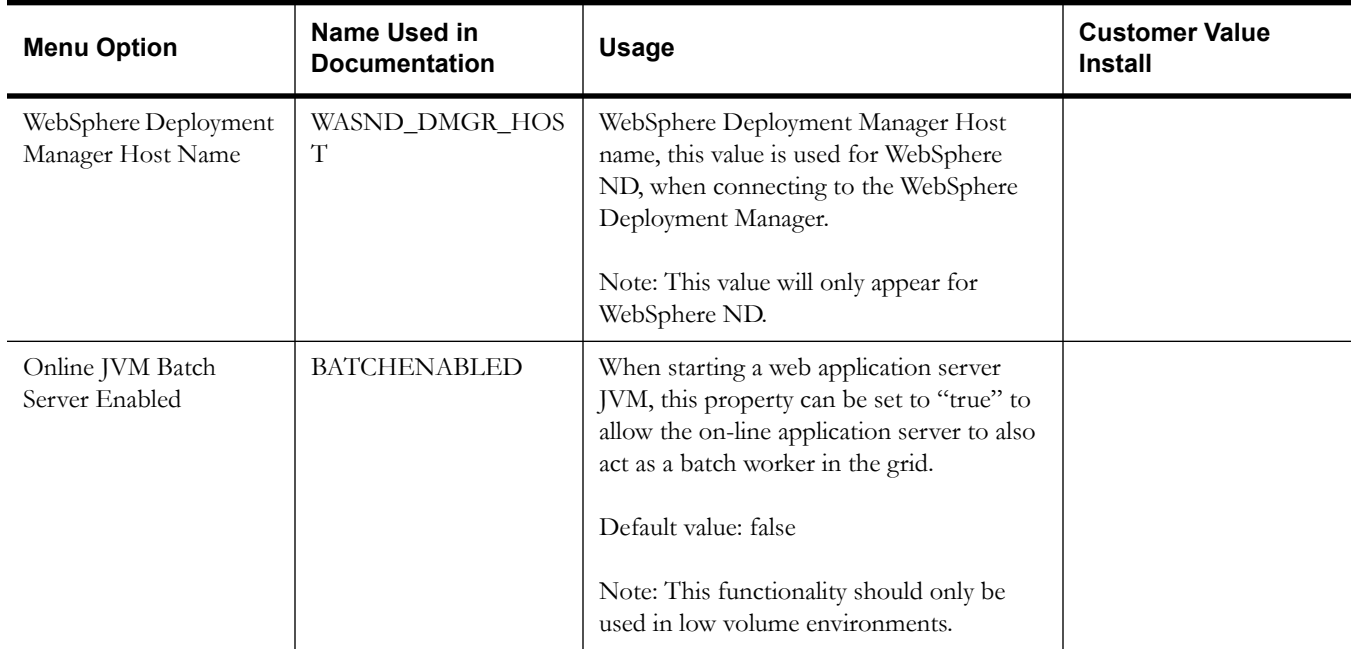

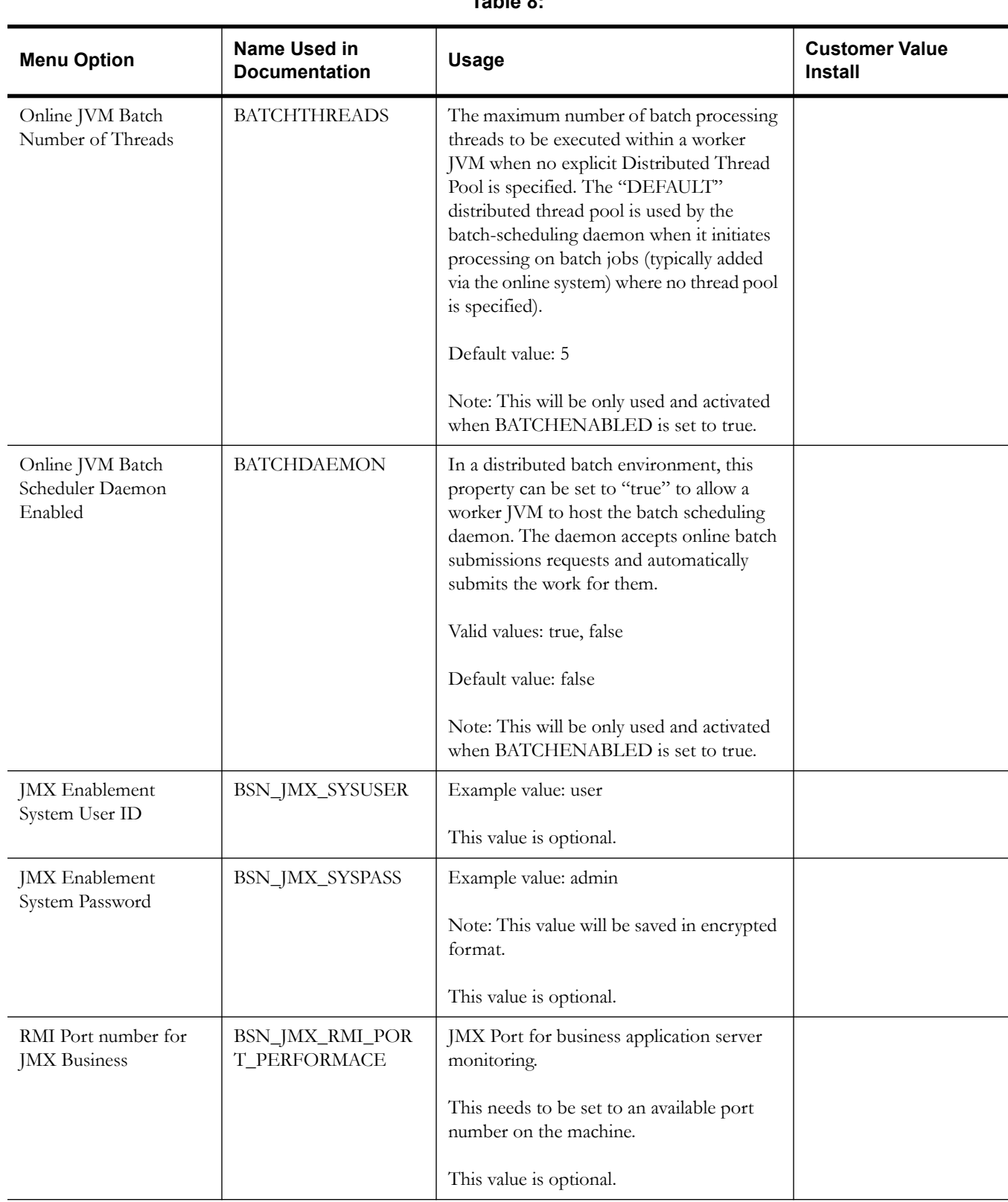

### **Table 8:**

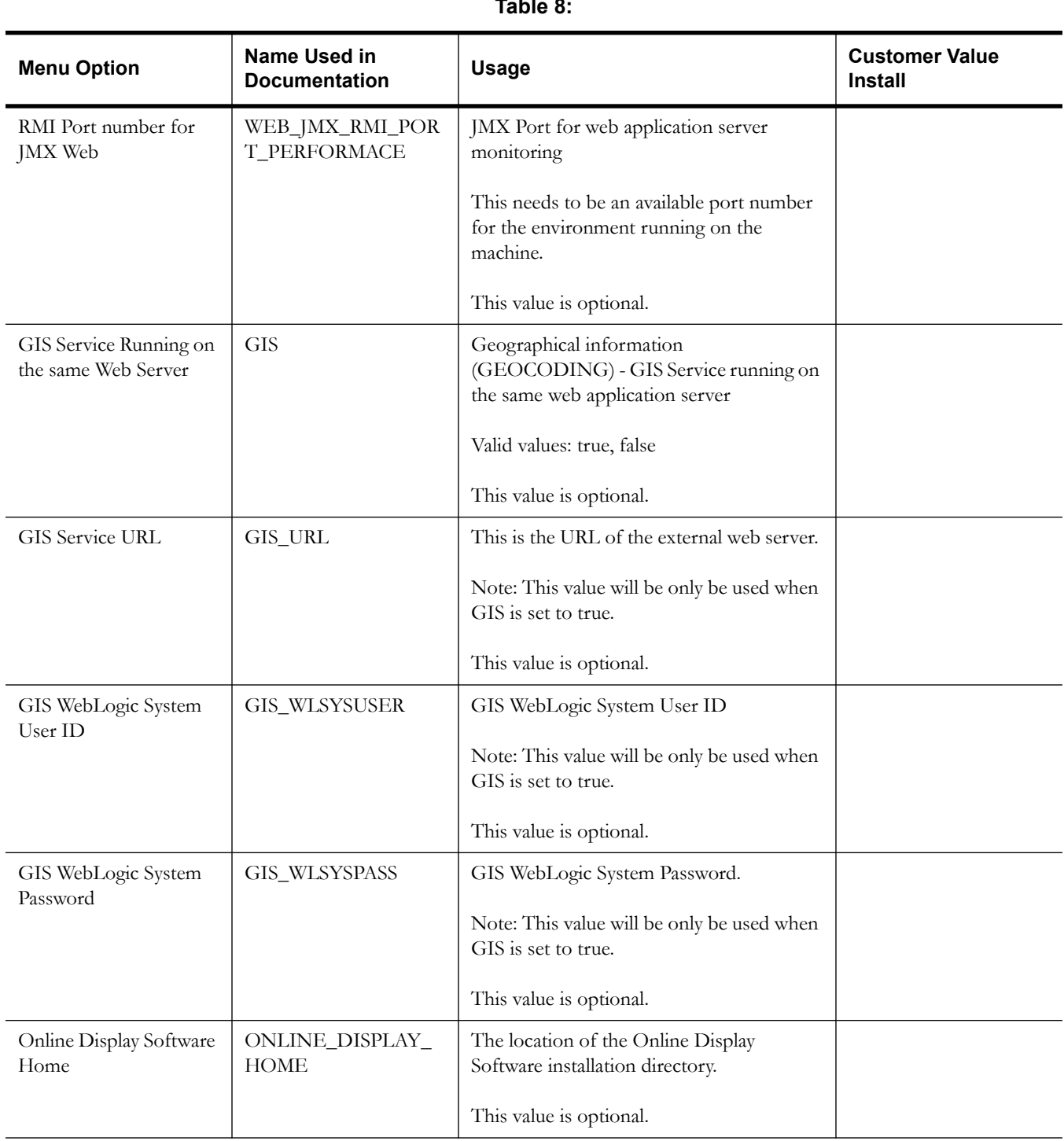

## **Table 8:**

# **Advanced Environment Memory Configuration**

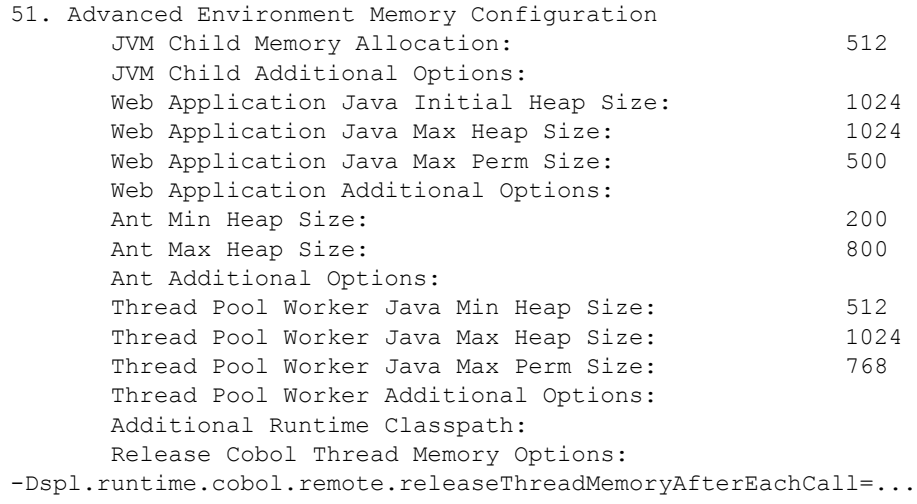

| <b>Menu Option</b>                        | Name Used in<br><b>Documentation</b> | <b>Usage</b>                                                | <b>Customer Install</b><br><b>Value</b> |
|-------------------------------------------|--------------------------------------|-------------------------------------------------------------|-----------------------------------------|
| JVM Child Memory<br>Allocation            | <b>JVMMEMORYARG</b>                  | Heap size for the JVM Child.<br>Default value: 512          |                                         |
|                                           |                                      |                                                             |                                         |
| JVM Child Additional<br>Options           | JVM_ADDITIONAL_<br>OPT               | Additional JVM options that are passed to<br>the Child JVM. |                                         |
|                                           |                                      | Note: For WebLogic installation only.                       |                                         |
| Web Application Java<br>Initial Heap Size | WEB_MEMORY_OPT<br>$\_$ MIN           | Initial heap size for the application server.               |                                         |
|                                           |                                      | Default value: 1024                                         |                                         |
|                                           |                                      | Note: For WebLogic installation only.                       |                                         |
| Web Application Java<br>Max Heap Size     | WEB_MEMORY_OPT<br>$\_MAX$            | Maximum heap size for the application<br>server.            |                                         |
|                                           |                                      | Default value: 1024                                         |                                         |
|                                           |                                      | Note: For WebLogic installation only.                       |                                         |
| Web Application Java<br>Max Perm Size     | WEB_MEMORY_OPT<br>_MAXPERMSIZE       | Maximum Perm Size for the application<br>server.            |                                         |
|                                           |                                      | Default value: 500MB (Linux, Solaris)<br>300MB (Windows)    |                                         |
|                                           |                                      | Note: For WebLogic installation only.                       |                                         |

**Table 9:** 

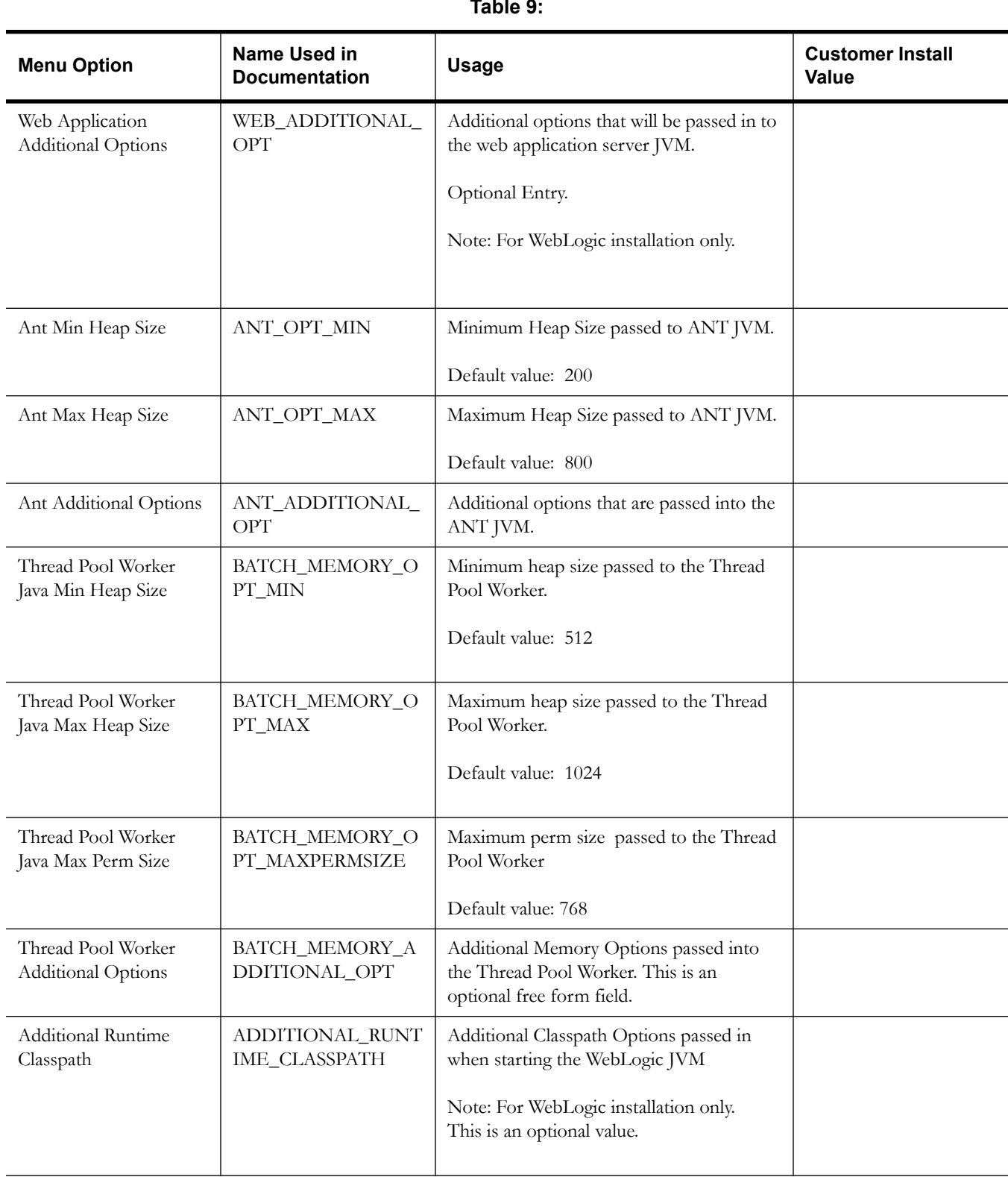

## **Table 9:**

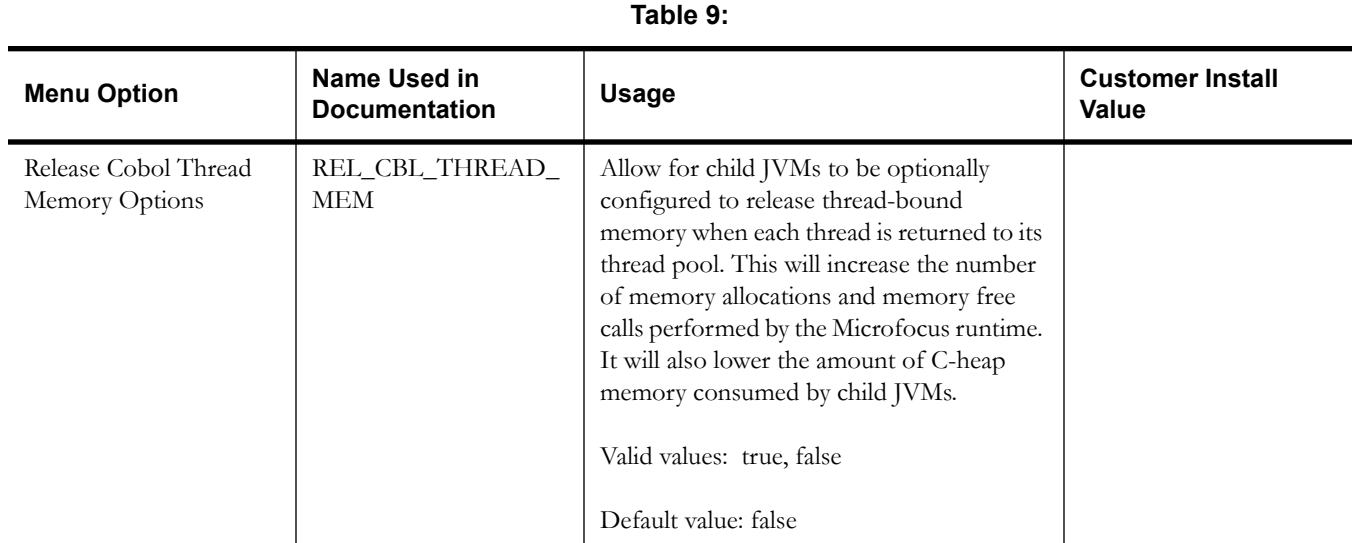

# **Advanced Web Application Configuration**

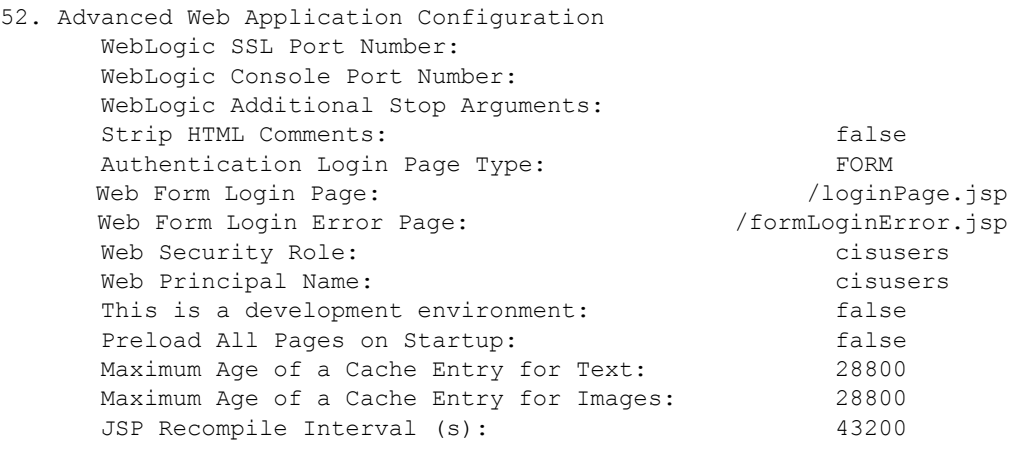

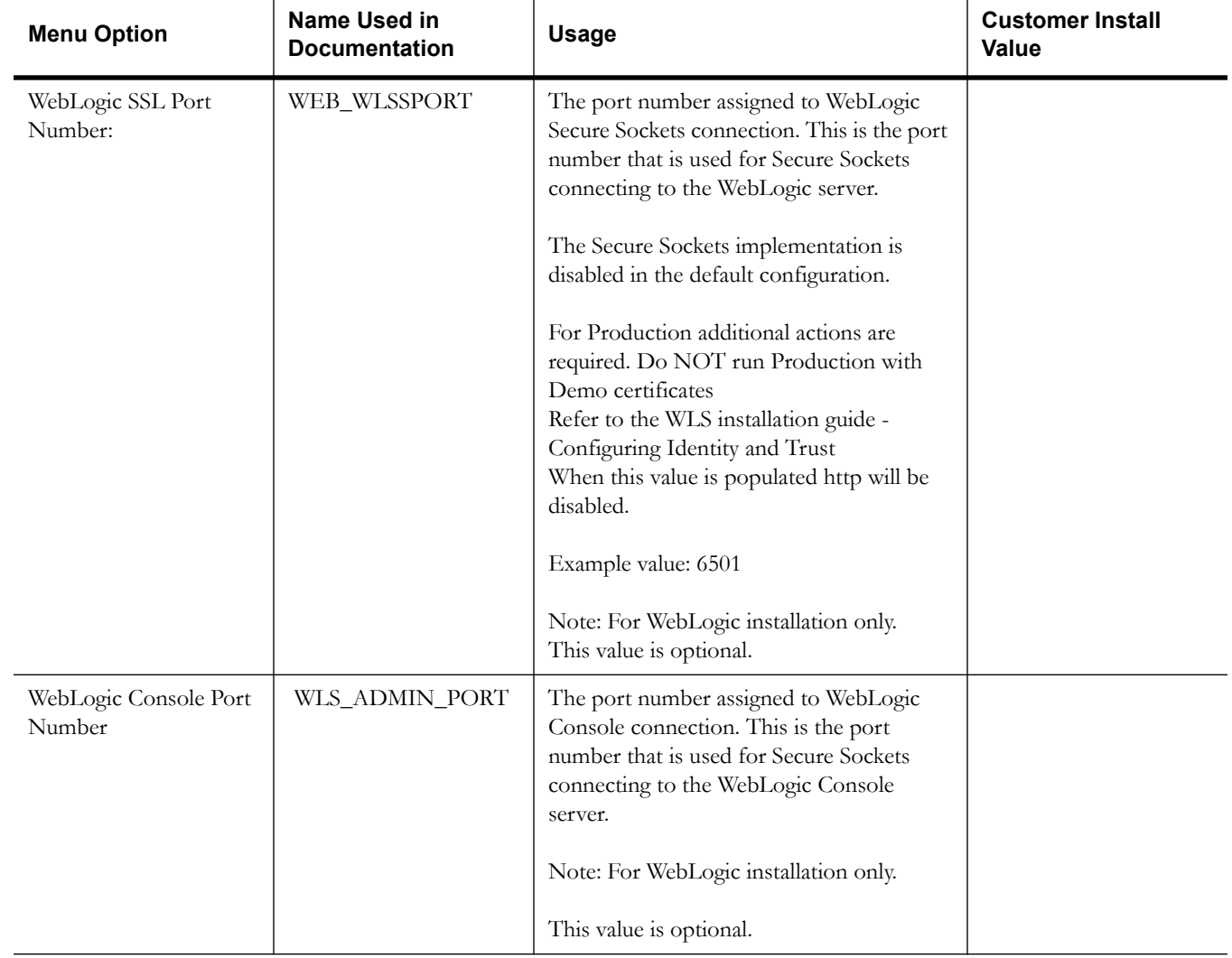

### **Table 10:**

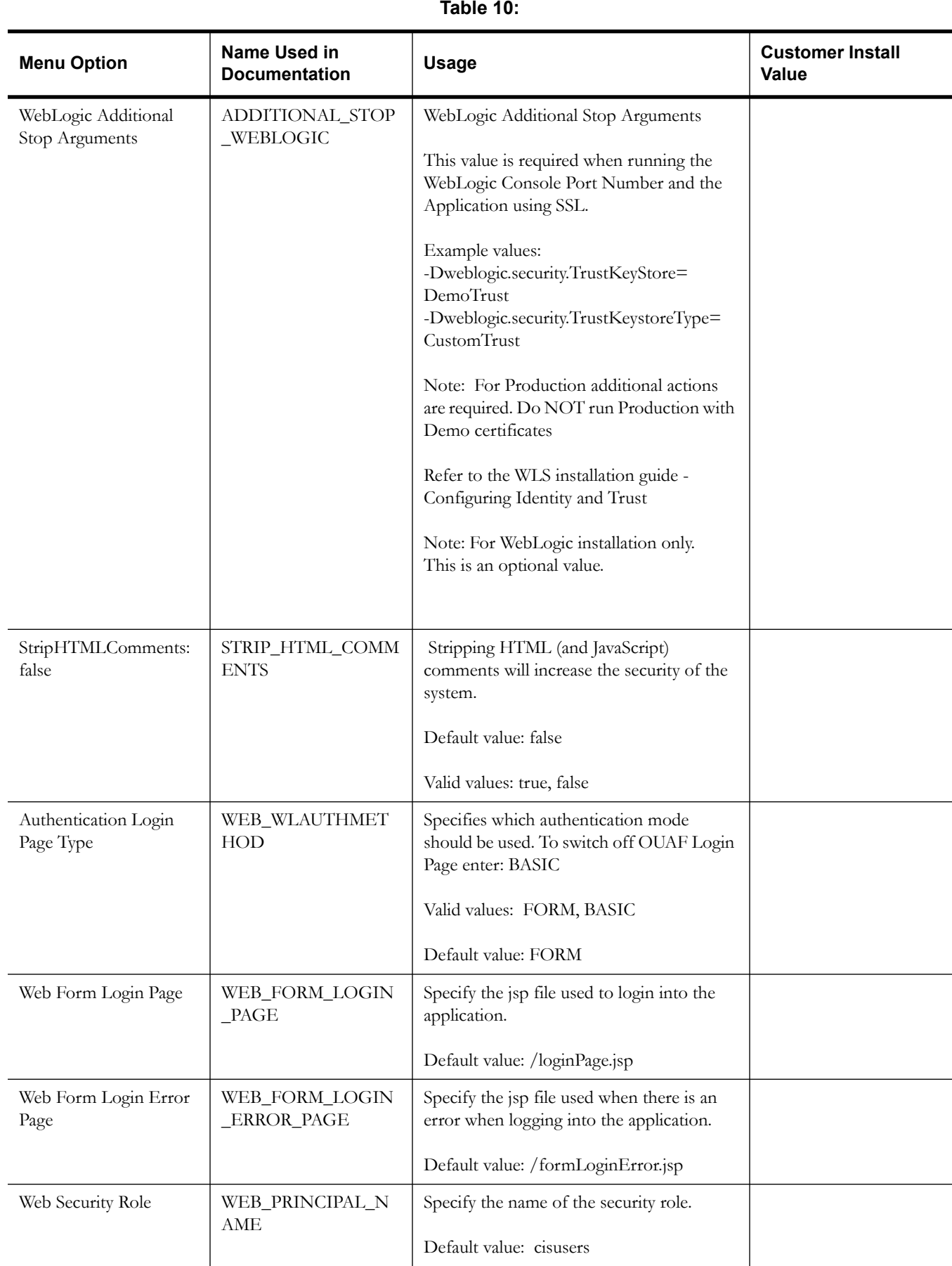

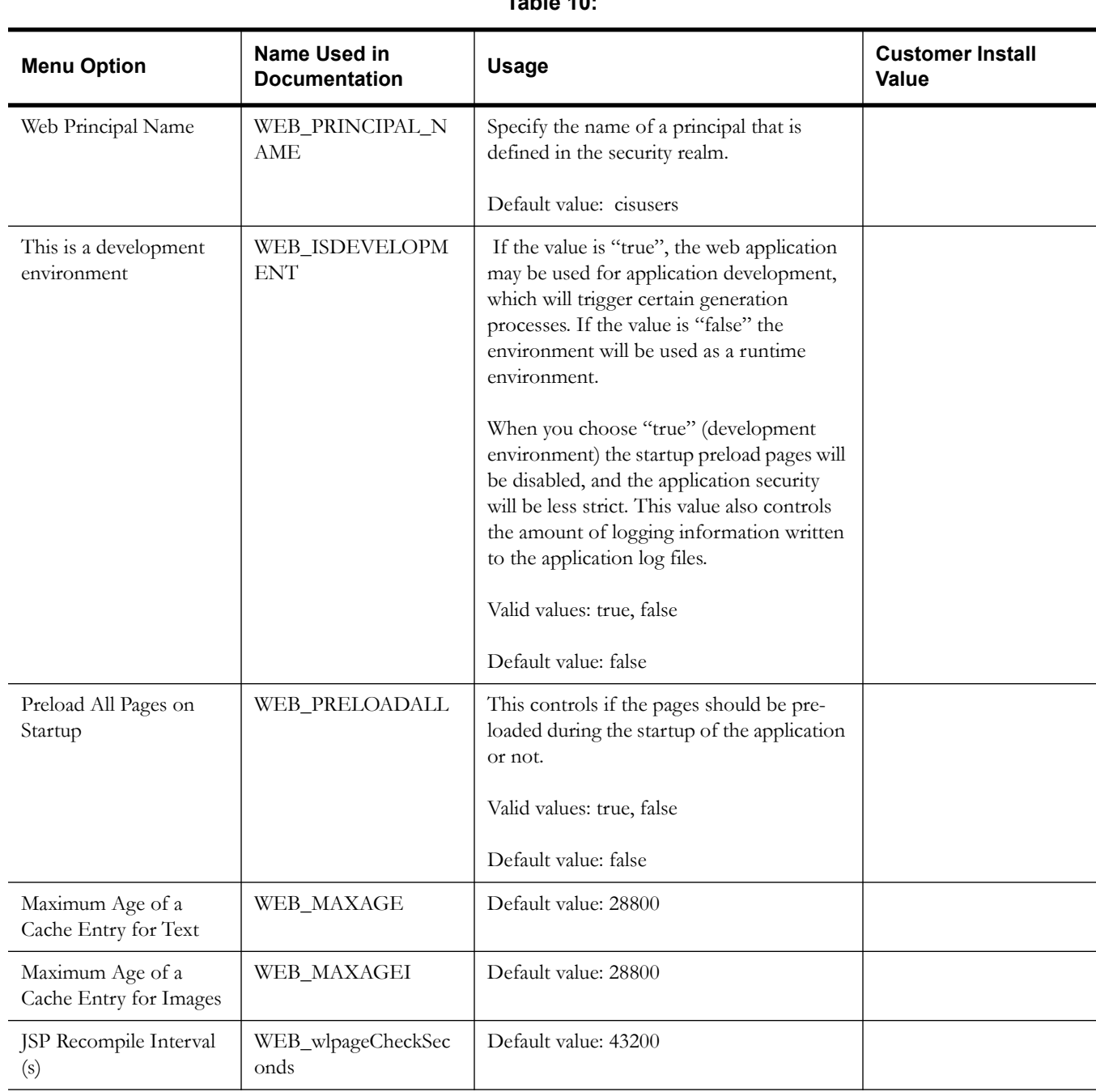

## **Table 10:**
### **Advanced Web Application Configuration**

53. OIM Configuration Settings SPML SOAP Trace Setting: false SPML IDM Schema Name: F1-IDMUser SPML OIM Name Space: http://xmlns.oracle.com/OIM/provisioning SPML OIM Enclosing Element: sOAPElement

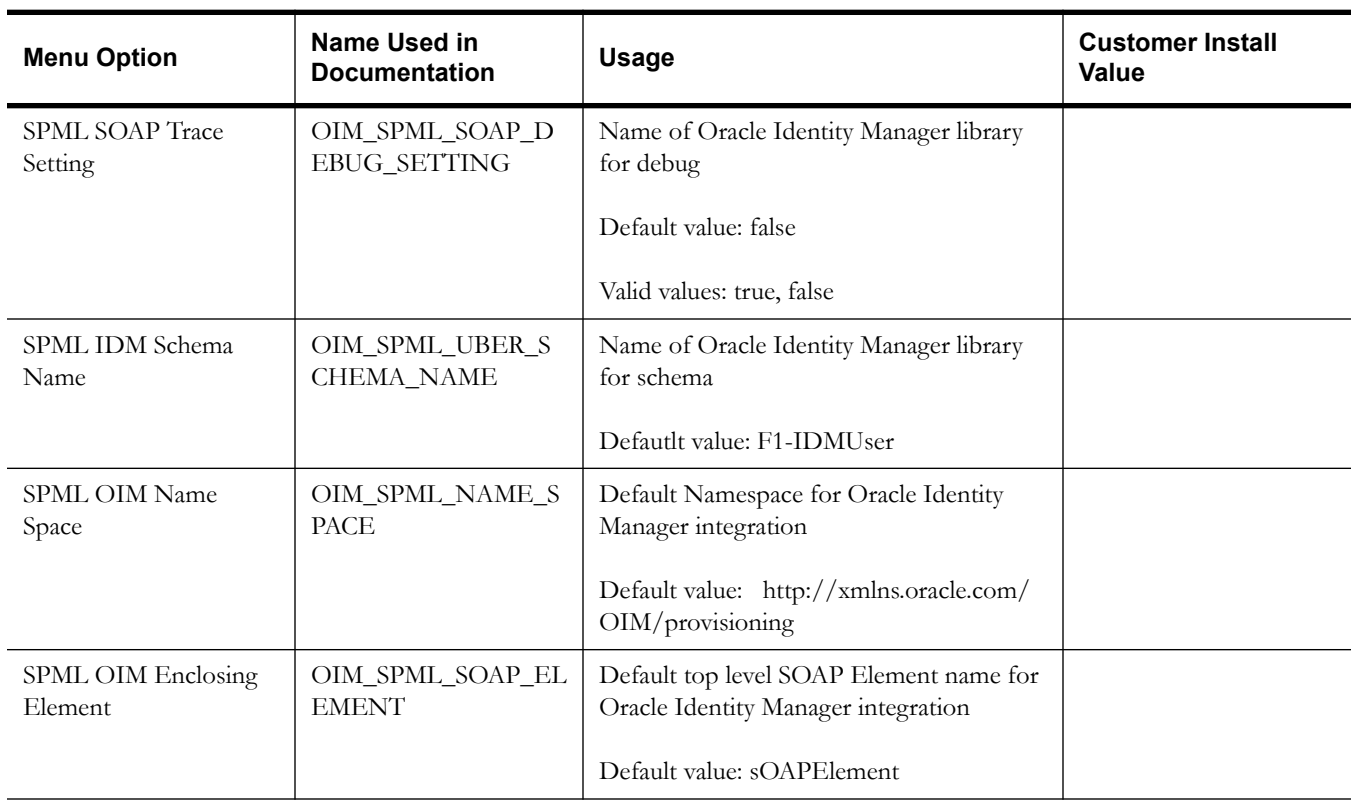

#### **Table 11:**

## **Service and Measurement Data Foundation Installation and Configuration Worksheets**

During the installation and configuration of the application you will need to provide a variety of system values. These worksheets will assist you in providing that information. They should be completed before installing the application framework, as described in Chapter 6**:** Installing the Application Server Component of Oracle Utilities Service and Measurement Data Foundation. No Customer Install Value fields should be left blank.

**Note:** Some web application server information will not be available until the software installation steps have been completed as described in Chapter 6**:** Installing Application Server Prerequisite Software.

**Note:** The OSB configuration and SOA configuration menus are optional for Oracle Utilities Meter Data Management and can be skipped. These configurations are required in case another product such as Oracle Utilities Smart Grid Gateway will also be installed on top of Oracle Utilities Service and Measurement Data Foundation.

### **WebLogic OSB Configuration**

 8. OSB Configuration OSB Home: OSB Host Server:  $\leq$   $\leq$  OSB Port Number: JDBC URL for database: Database User Name: Database Password: JNDI name for datasource: wlsbjmsrpDataSource Mount point for OSB files: /spl/sploutput/osb OSB Weblogic User Name: OSB Weblogic User Password:

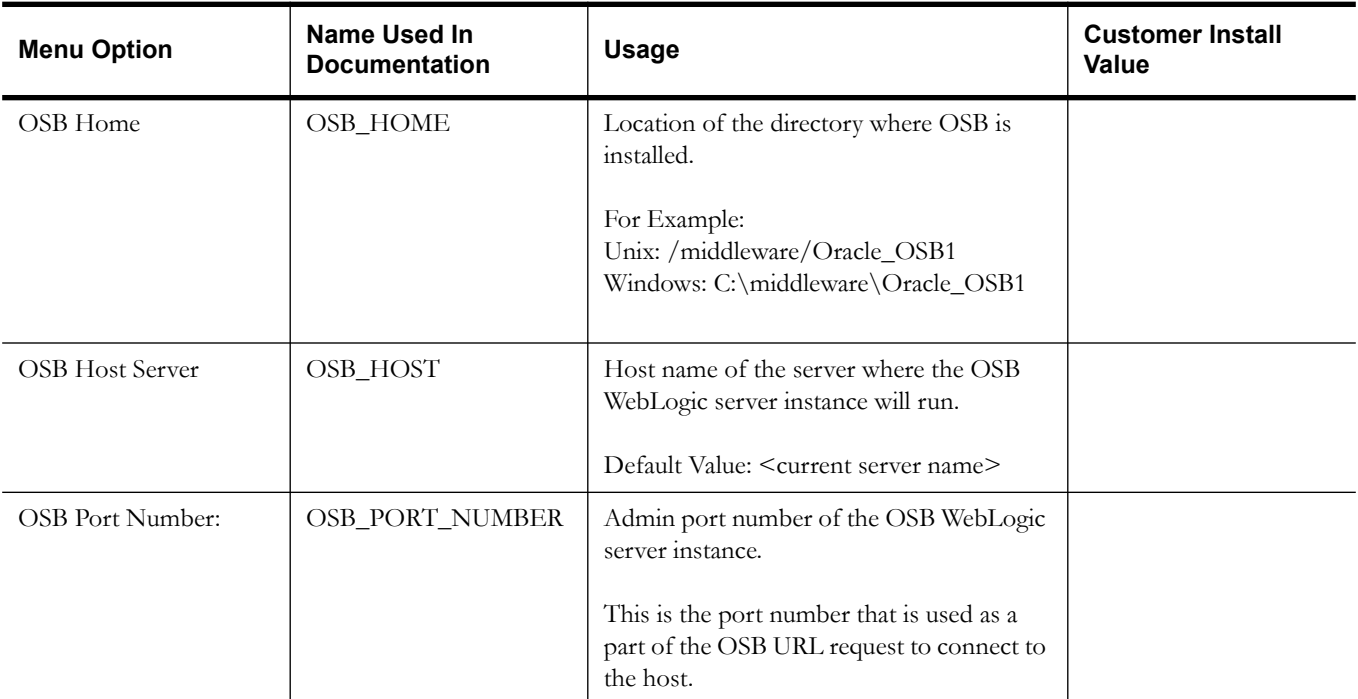

#### **Table 12:**

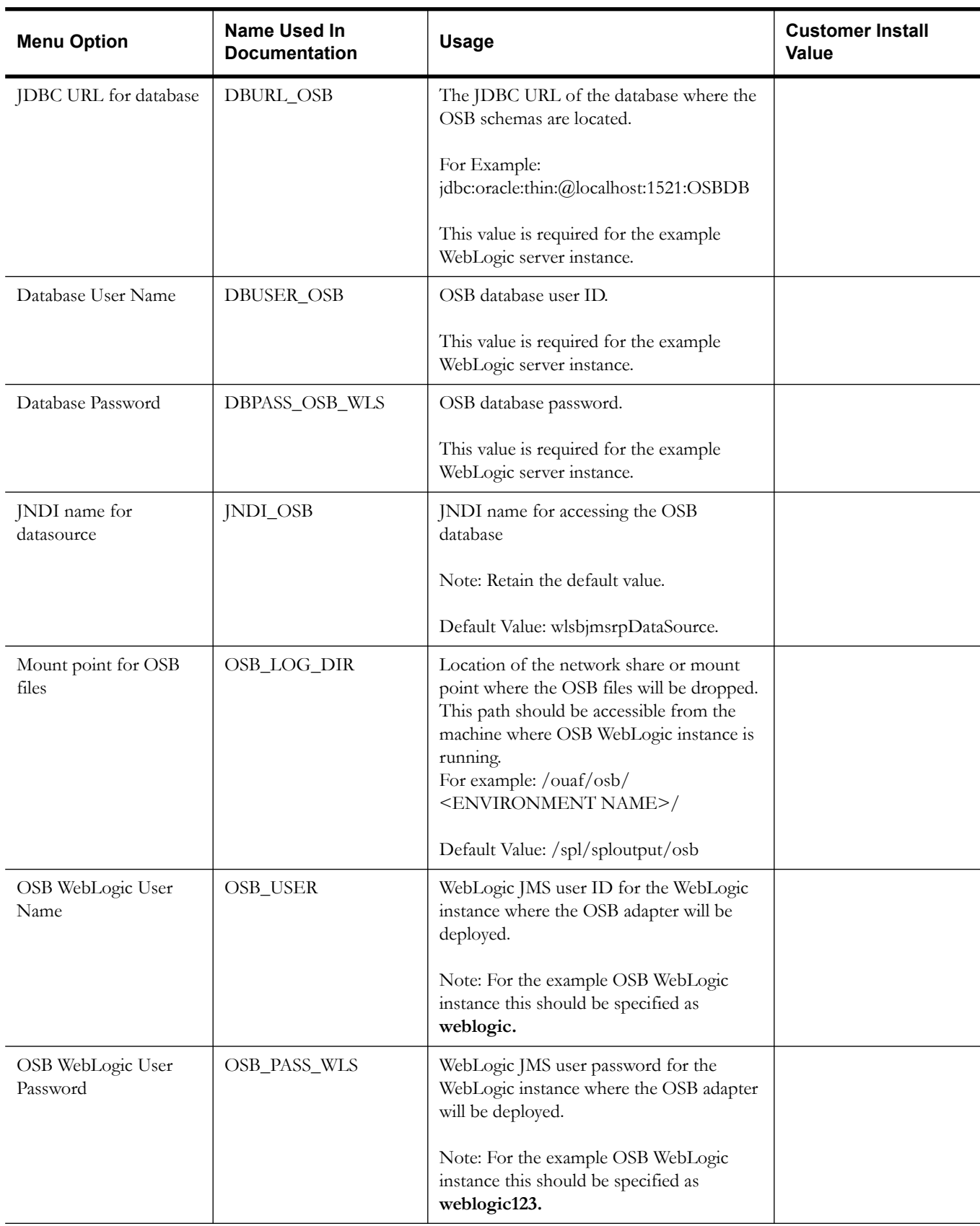

#### **Table 12:**

## **WebSphere OSB Configuration**

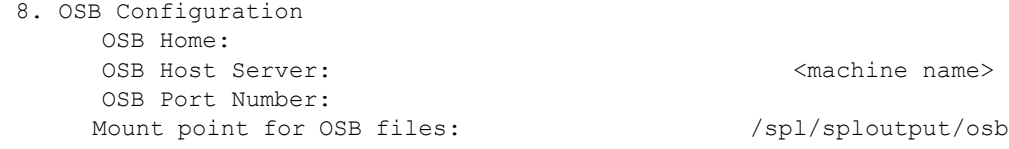

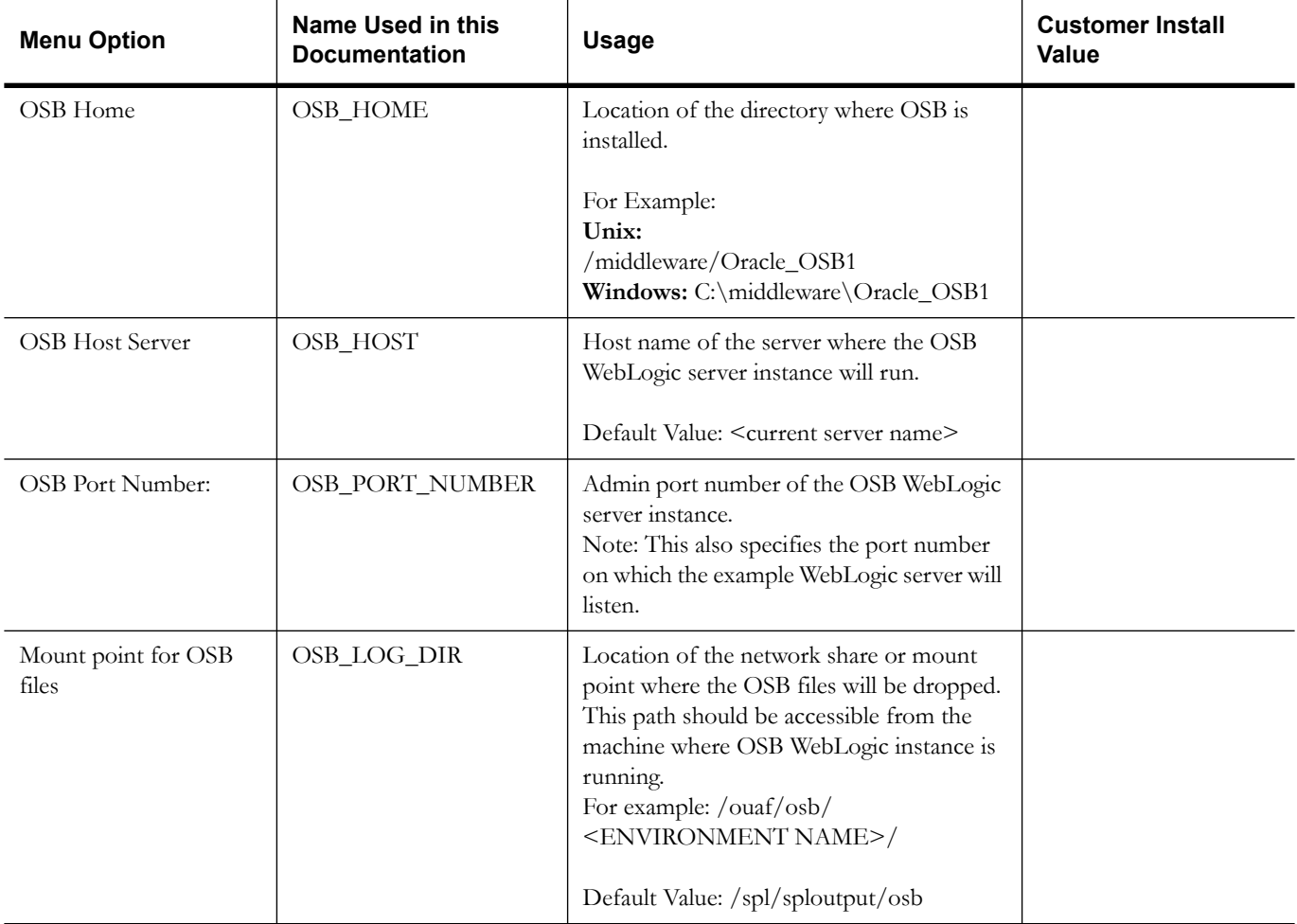

#### **Table 13:**

## **WebLogic SOA Configuration**

```
9. SOA Configuration
    SOA Home:
    SOA Host Server: <machine name>
    SOA Port Number:
     JDBC URL for database: 
     Database User Name (SOAINFRA):
    Database Password (SOAINFRA):
    Database User Name (MDS): 
    Database Password (MDS):
    Database User Name (ORASDPM):
    Database Password (ORASDPM):
```
#### **Table 14:**

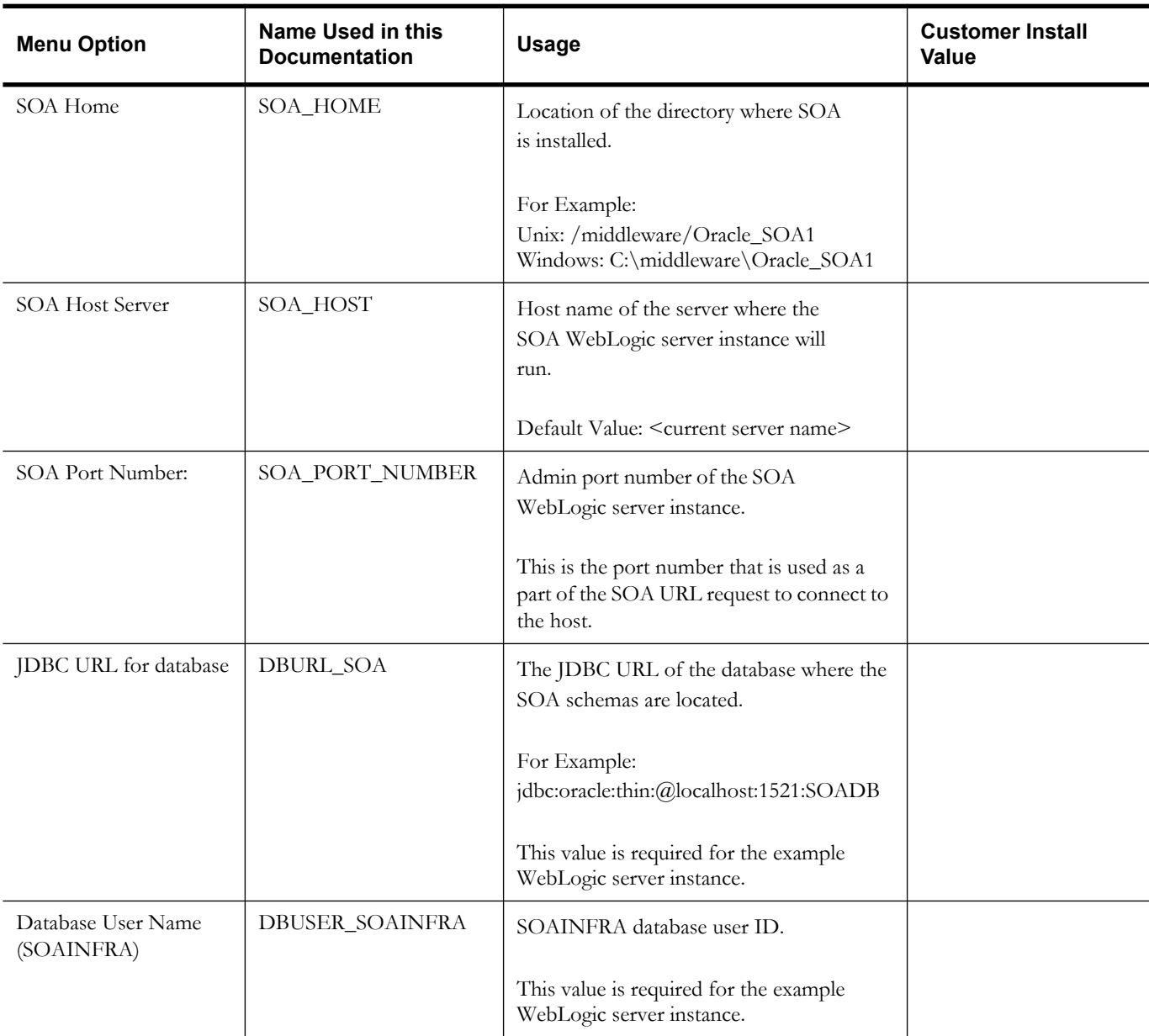

| <b>Menu Option</b>              | <b>Name Used in this</b><br><b>Documentation</b> | <b>Usage</b>                                                                                      | <b>Customer Install</b><br><b>Value</b> |
|---------------------------------|--------------------------------------------------|---------------------------------------------------------------------------------------------------|-----------------------------------------|
| Database Password<br>(SOAINFRA) | DBPASS_SOAINFRA                                  | SOAINFRA database password.                                                                       |                                         |
|                                 |                                                  | This value is required for the example<br>WebLogic server instance.                               |                                         |
| Database User Name<br>(MDS)     | DBUSER_MDS                                       | MDS database user ID.                                                                             |                                         |
|                                 |                                                  | This value is required for the example<br>WebLogic server instance.                               |                                         |
| Database Password<br>(MDS)      | DBPASS_MDS                                       | MDS database password.<br>This value is required for the example<br>WebLogic server instance.     |                                         |
| Database User Name<br>(ORASDPM) | DBUSER_ORASDPM                                   | ORASDPM database user ID.<br>This value is required for the example<br>WebLogic server instance.  |                                         |
| Database Password<br>(ORASDPM)  | DBPASS_ORASDPM                                   | ORASDPM database password.<br>This value is required for the example<br>WebLogic server instance. |                                         |

**Table 14:** 

## **WebSphere SOA Configuration**

9. SOA Configuration SOA Home: SOA Host Server: <machine name> SOA Port Number:

#### **Table 15:**

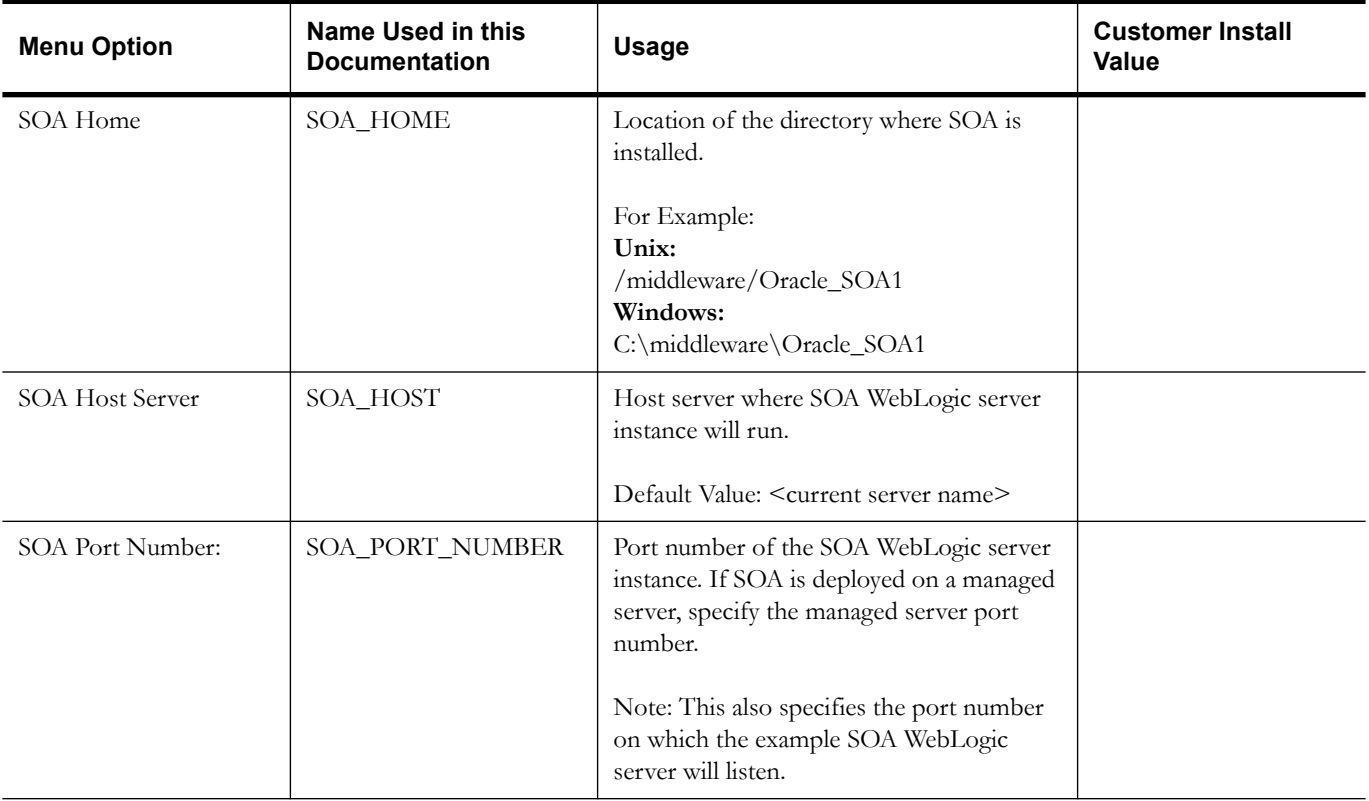

## **WebLogic SOA Configuration Plan**

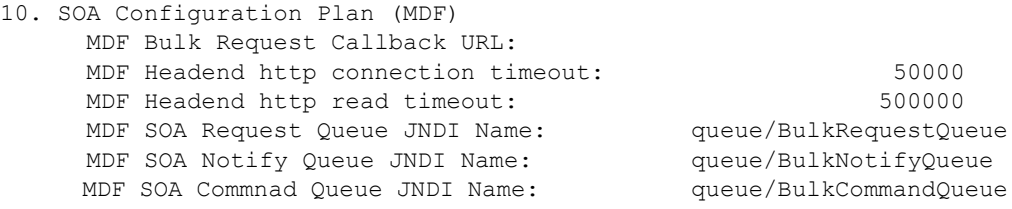

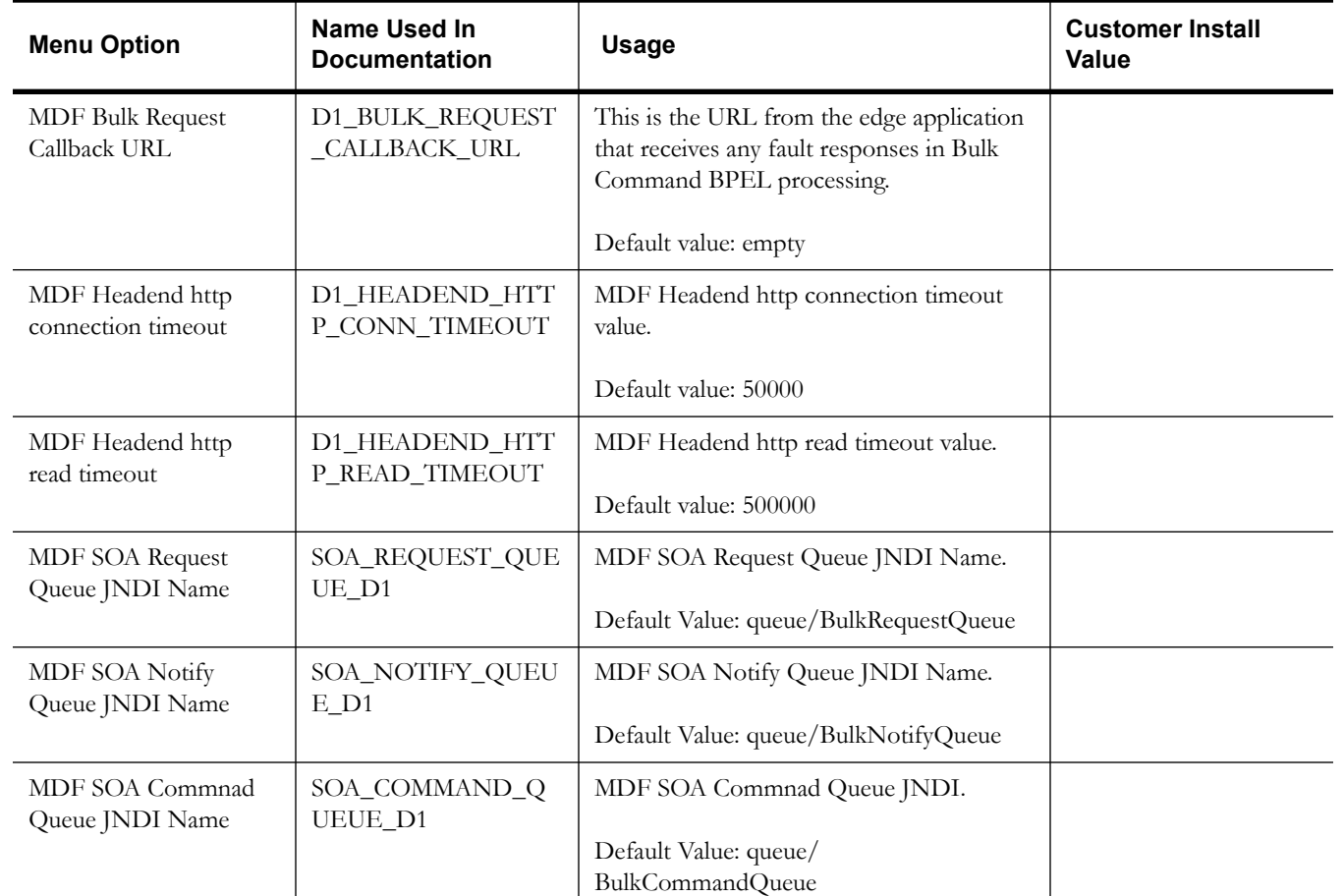

#### **Table 16:**

## **Advanced Menu Options**

The advanced menu options are not available during installation. These options can be accessed after installation using the following commands:

#### **Unix:**

```
$SPLEBASE/bin/configureEnv.sh -a
Windows
%SPLEBASE%\bin\configureEnv.cmd -a
```
#### **Advanced Environment Memory Configurations**

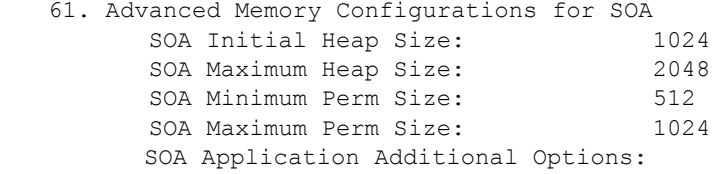

| <b>Menu Option</b>       | Name Used In<br><b>Documentation</b> | <b>Usage</b>                                                                                          | <b>Customer Install</b><br><b>Value</b> |
|--------------------------|--------------------------------------|----------------------------------------------------------------------------------------------------|-----------------------------------------|
| SOA Initial Heap Size    | SOA_MEMORY_OPT<br>$\_$ MIN           | Initial heap size for the SOA server.<br>Default value: 1024<br>Note: For WebLogic installation only. |                                         |
| SOA Maximum Heap<br>Size | SOA_MEMORY_OPT<br>$\_MAX$            | Maximum heap size for the SOA server.<br>Default value: 2048<br>Note: For WebLogic installation only. |                                         |
| SOA Minimum Perm<br>Size | SOA_MEMORY_OPT<br>_MINPERMSIZE       | Maximum Perm Size for the SOA server.<br>Default value: 512<br>Note: For WebLogic installation only.  |                                         |
| SOA Maximum Perm<br>Size | SOA_MEMORY_OPT<br>_MAXPERMSIZE       | Maximum Perm Size for the SOA server.<br>Default value: 1024<br>Note: For WebLogic installation only. |                                         |

**Table 17:** 

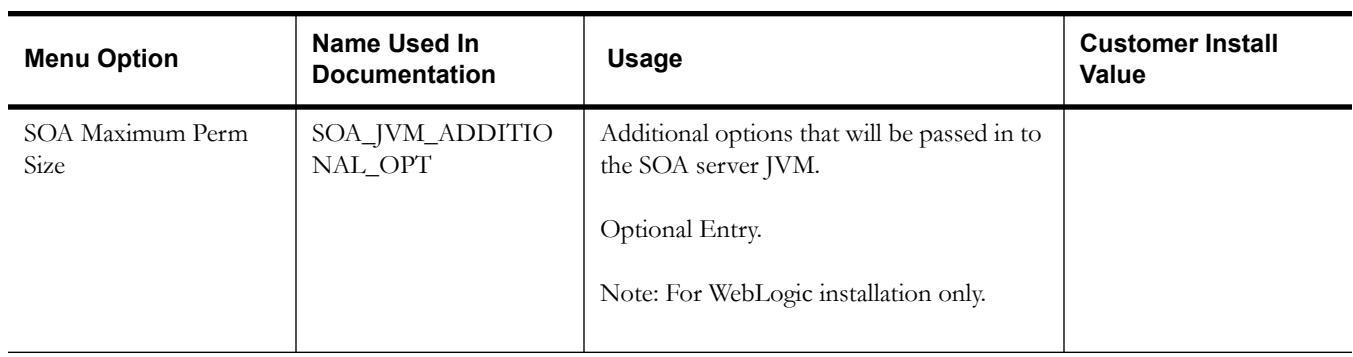

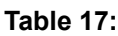

62. Advanced Memory Configurations for OSB OSB Initial Heap Size: 512 OSB Maximum Heap Size: 1024 OSB Minimum Perm Size: 512 OSB Maximum Perm Size: 1024 OSB Application Additional Options:

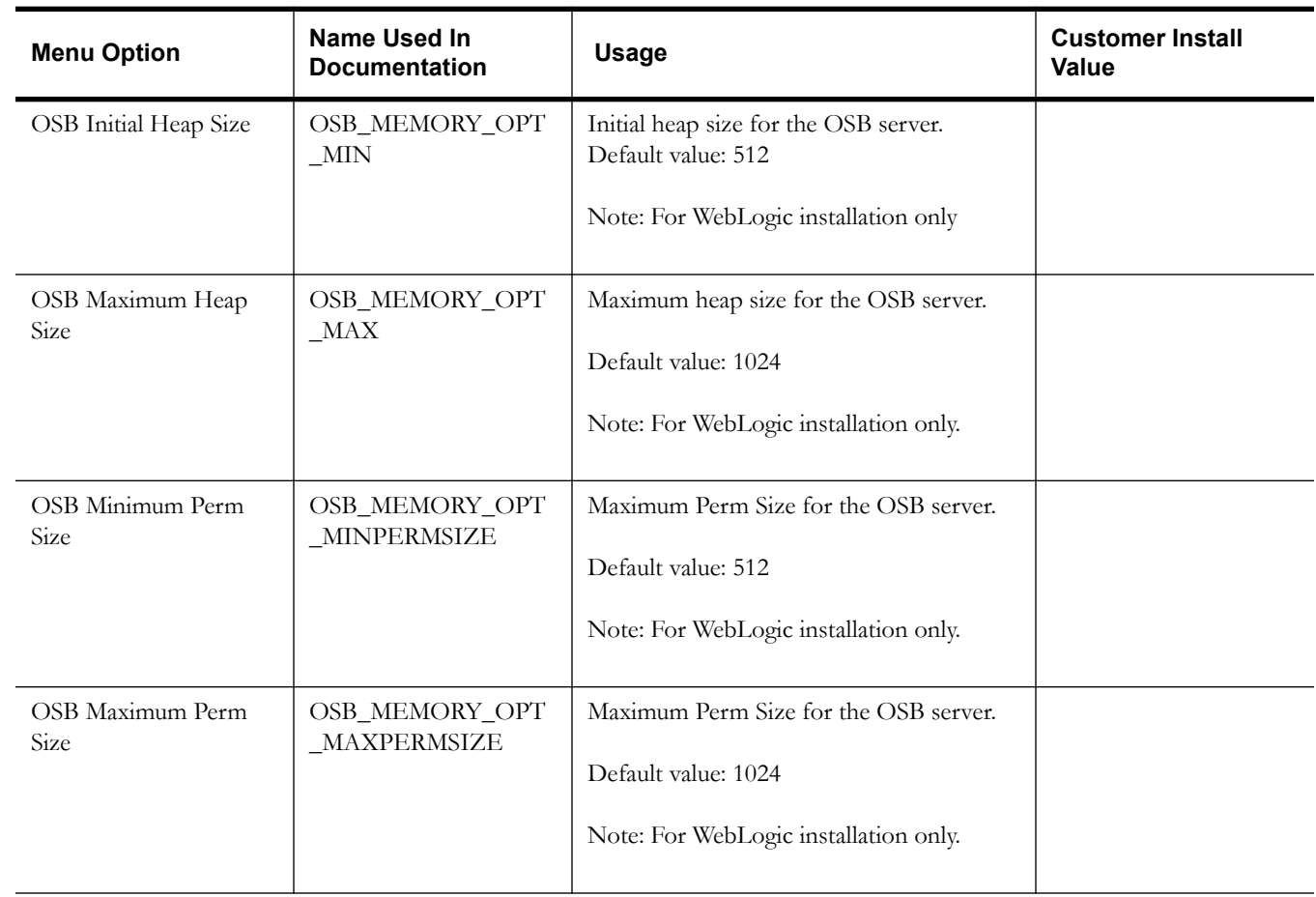

#### **Table 18:**

| <b>Menu Option</b>                           | Name Used In<br><b>Documentation</b> | <b>Usage</b>                                                        | <b>Customer Install</b><br><b>Value</b> |
|----------------------------------------------|--------------------------------------|---------------------------------------------------------------------|-----------------------------------------|
| OSB Application<br><b>Additional Options</b> | OSB_JVM_ADDITIO<br>NAL OPT           | Additional options that will be passed in to<br>the OSB server JVM. |                                         |
|                                              |                                      | Optional Entry.<br>Note: For WebLogic installation only.            |                                         |
|                                              |                                      |                                                                     |                                         |

**Table 18:** 

## **Smart Grid Gateway Installation and Configuration Worksheets**

During the installation and configuration of the application you will need to provide a variety of system values. These worksheets will assist you in providing that information. They should be completed before installing the application framework, as described in Chapter 6: Installing the Application Server Component of Oracle Utilities Service and Measurement Data Foundation. No Customer Install Value fields should be left blank.

**Note:** Some web application server information will not be available until the software installation steps have been completed as described in Chapter 6: Installing Application Server Prerequisite Software.

This section includes worksheets for the following adapters:

- [For the Adapter Development Kit](#page-227-0)
- [For the Adapter for Echelon](#page-229-0)
- [For the Adapter for Itron OpenWay](#page-230-0)
- [For the Adapter for Landis+Gyr](#page-232-0)
- [For the Adapter for Sensus RNI](#page-233-0)
- [For the Adapter for Silver Spring Networks](#page-234-0)

### <span id="page-227-0"></span>**For the Adapter Development Kit**

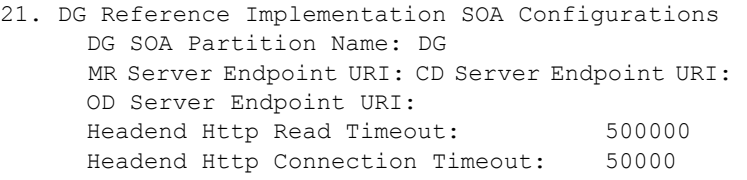

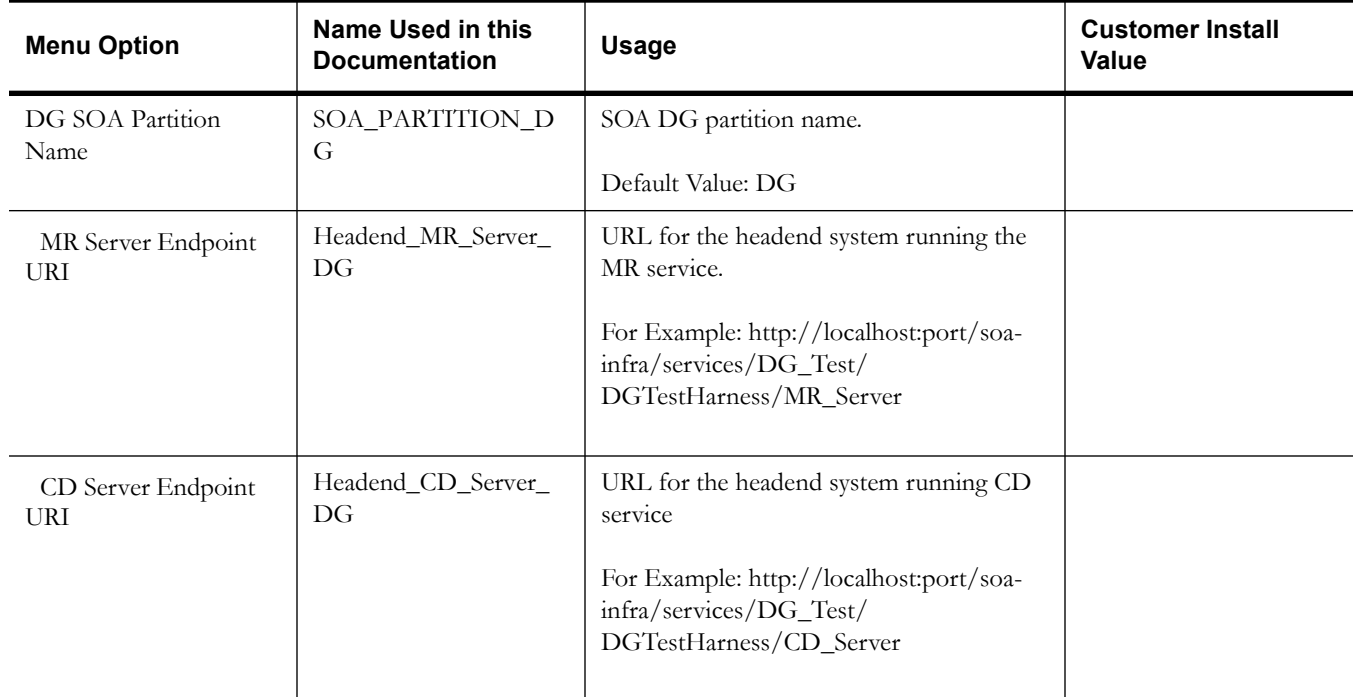

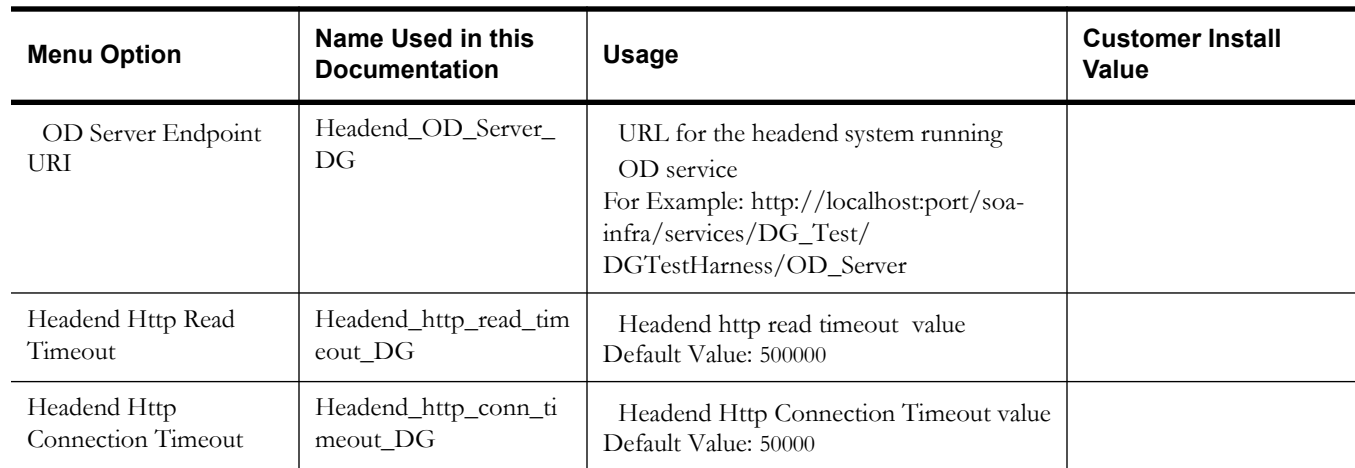

### <span id="page-229-0"></span>**For the Adapter for Echelon**

```
17. SOA Configuration Plan (Echelon) 
   NES endpoint URI: 
   SOA_PARTITION_D4: 
   HEADEND_EVENTMANAGER_D4: 
   HEADEND_GATEWAYMANAGER_D4: 
   HEADEND_DEVICEMANAGER_D4:
   HEADEND_SETTINGMANAGER_D4: 
   HEADEND_USERMANAGER_D4
```
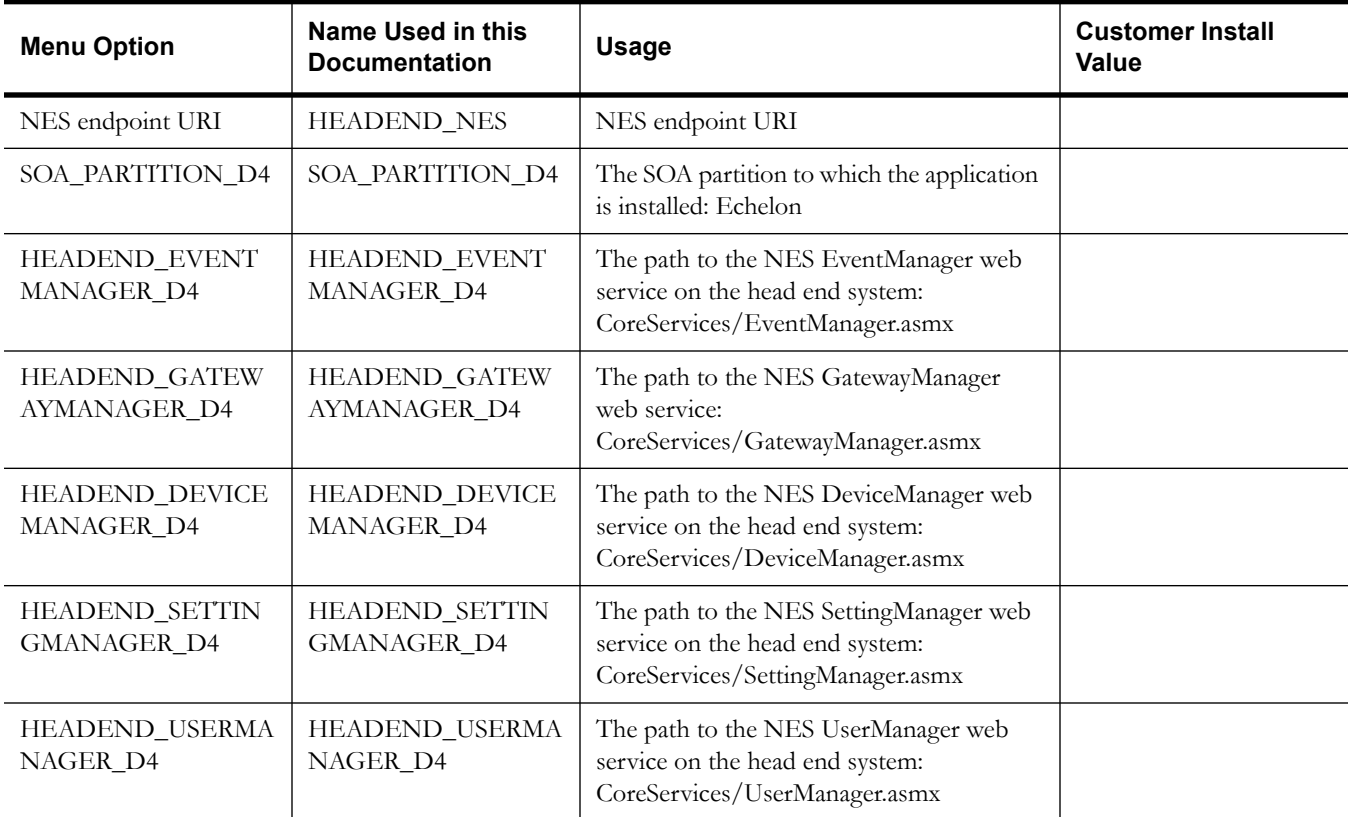

## <span id="page-230-0"></span>**For the Adapter for Itron OpenWay**

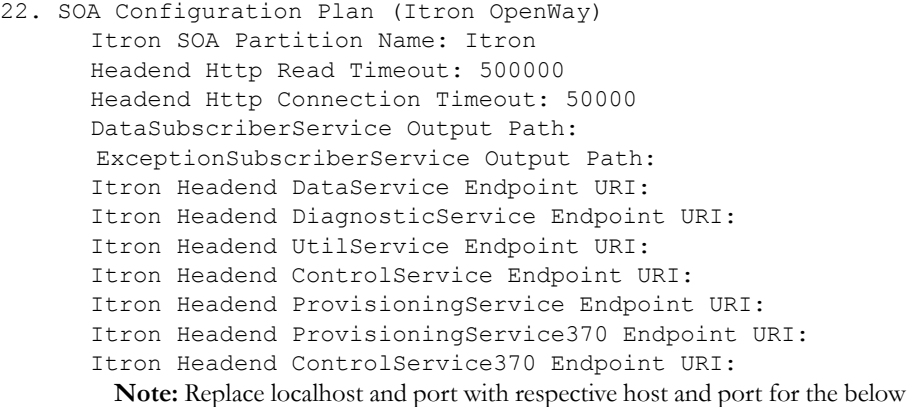

mentioned Endpoint URLs.

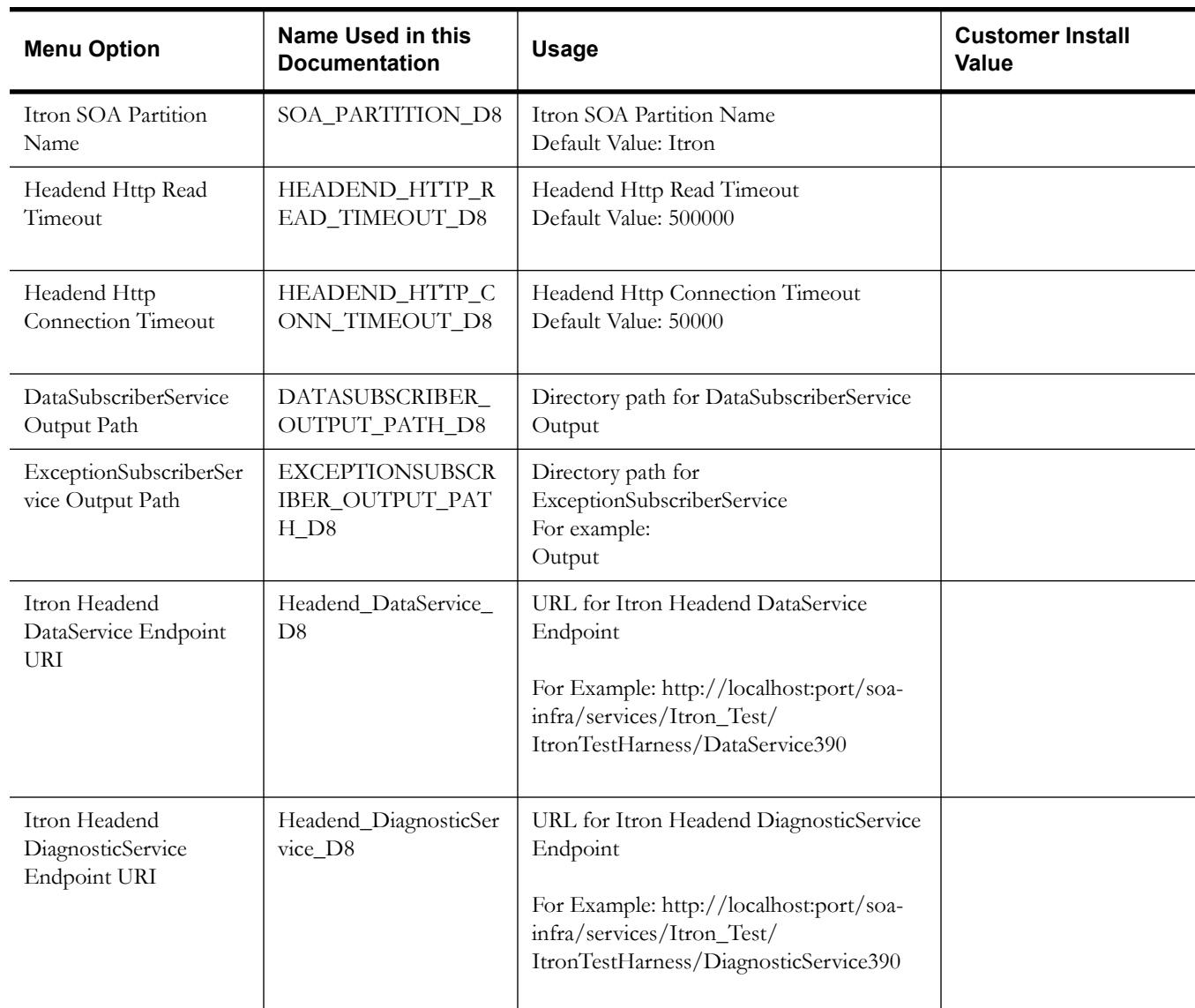

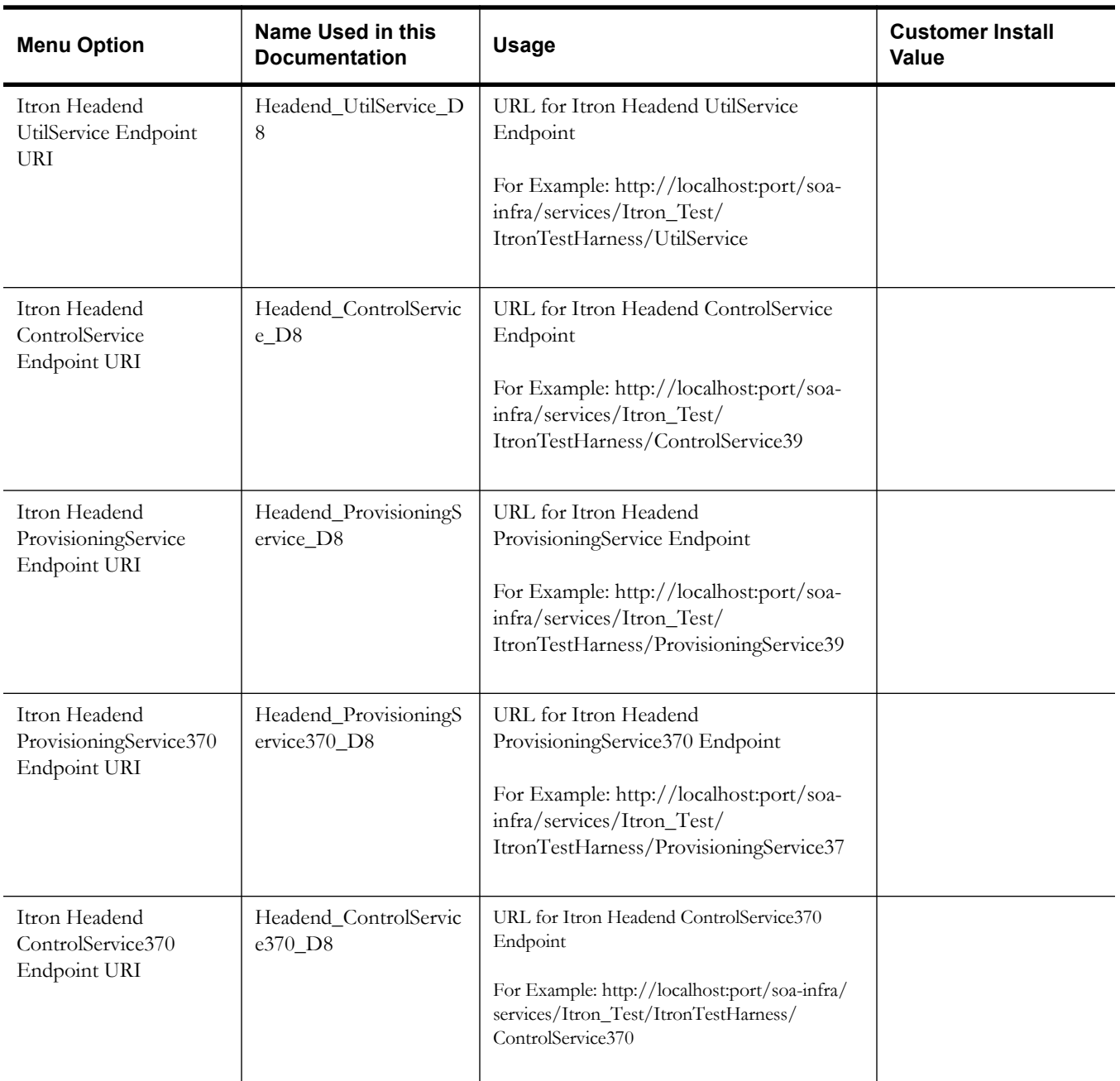

## <span id="page-232-0"></span>**For the Adapter for Landis+Gyr**

16. SOA Configuration Plan MR\_CB endpoint URI: CD\_CB endpoint URI: LG SOA Partition Name: LG SOA TestHarness Partition Name:

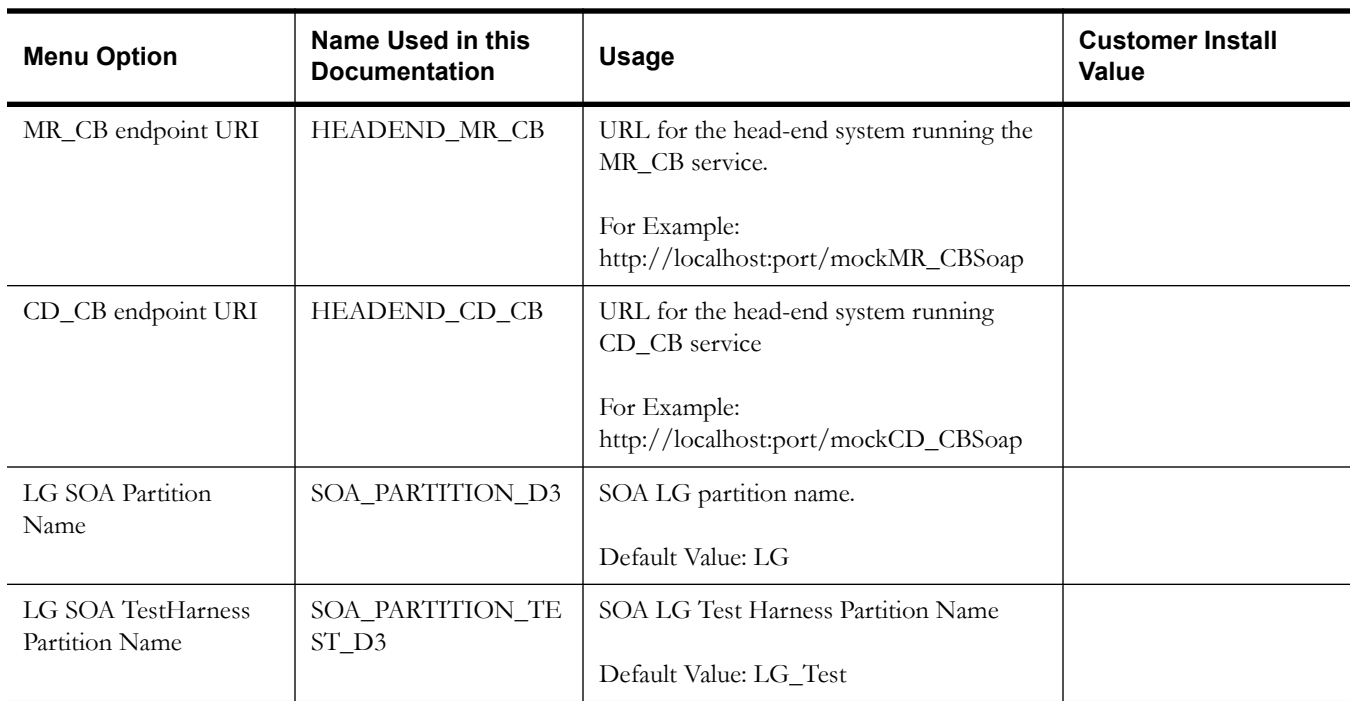

## <span id="page-233-0"></span>**For the Adapter for Sensus RNI**

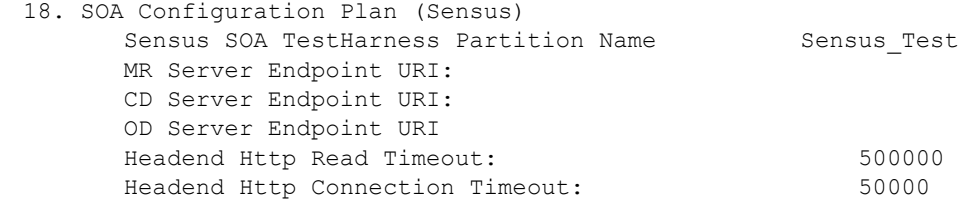

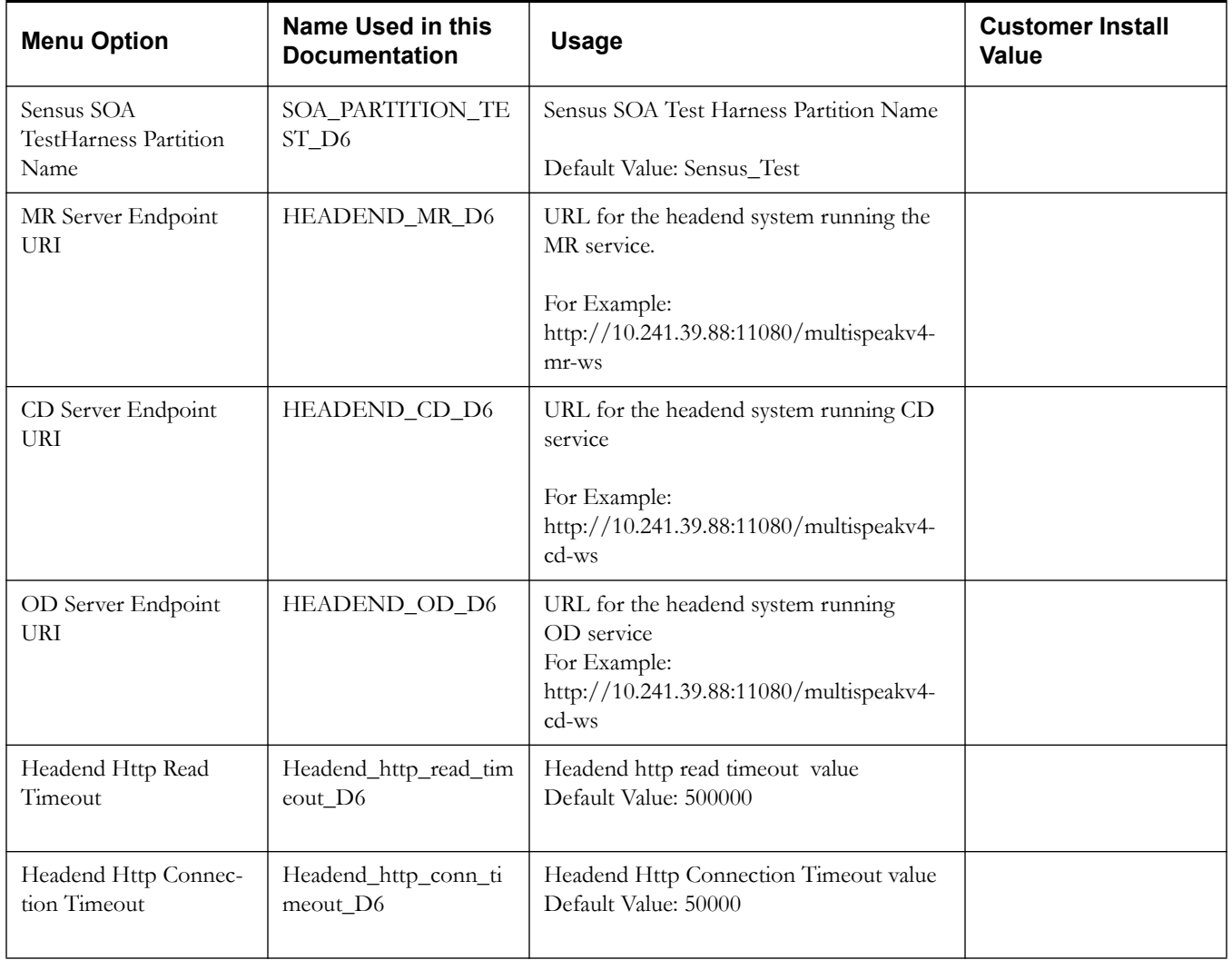

## <span id="page-234-0"></span>**For the Adapter for Silver Spring Networks**

## **SOA Configuration Plan (SSN)**<br>19. SOA Configuration

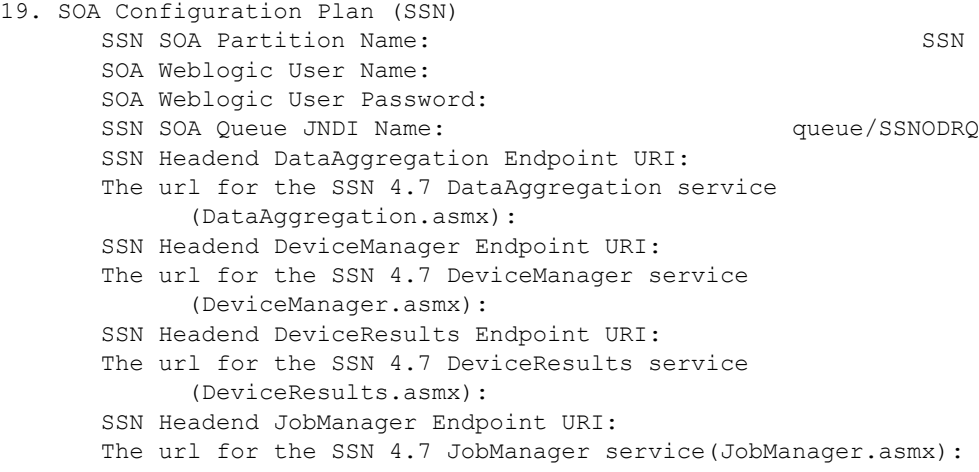

**Note:** Replace localhost and port with your respective host and port for the Endpoint URLs listed below.

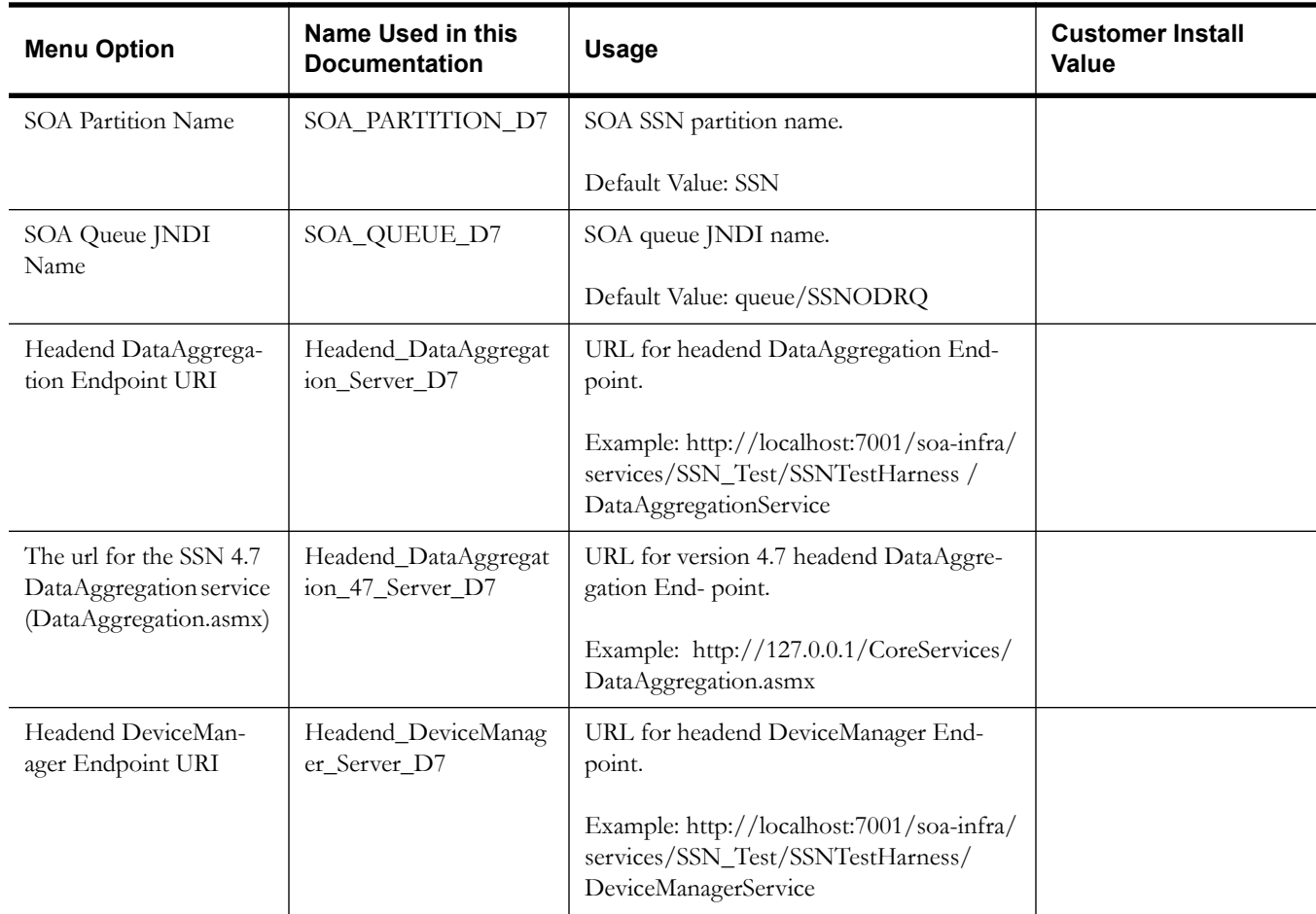

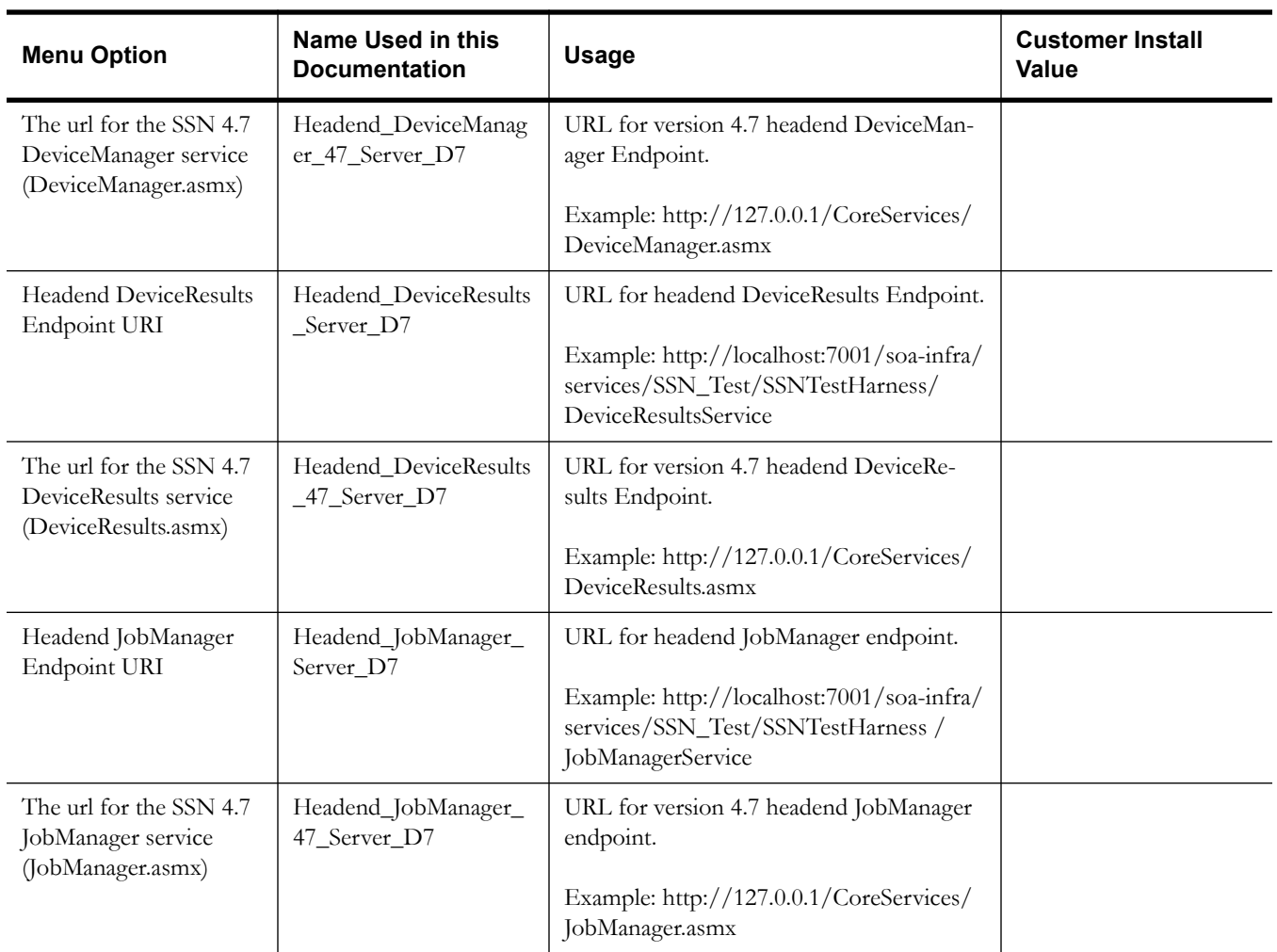

#### **SSN JMS Source Destination Bridge Configuration**

20. SSN JMS Source Destination Bridge Configuration SSN Bridge Destination Name: SSNTestHarnessBridgeDestination SSN Bridge Destination Additional Classpath: SSN Bridge Destination Connection URL: SSN Bridge Destination Initial Context Factory: weblogic.jndi.WLInitialContextFactory SSN Bridge Connection Factory JNDI Name: jms/SSNTestHarnessConnectionFactory SSN Bridge Destination Queue JNDI Name: queue/SSNTestSSNODRQ SSN Destination Bridge Username: SSN Destination Bridge Password:

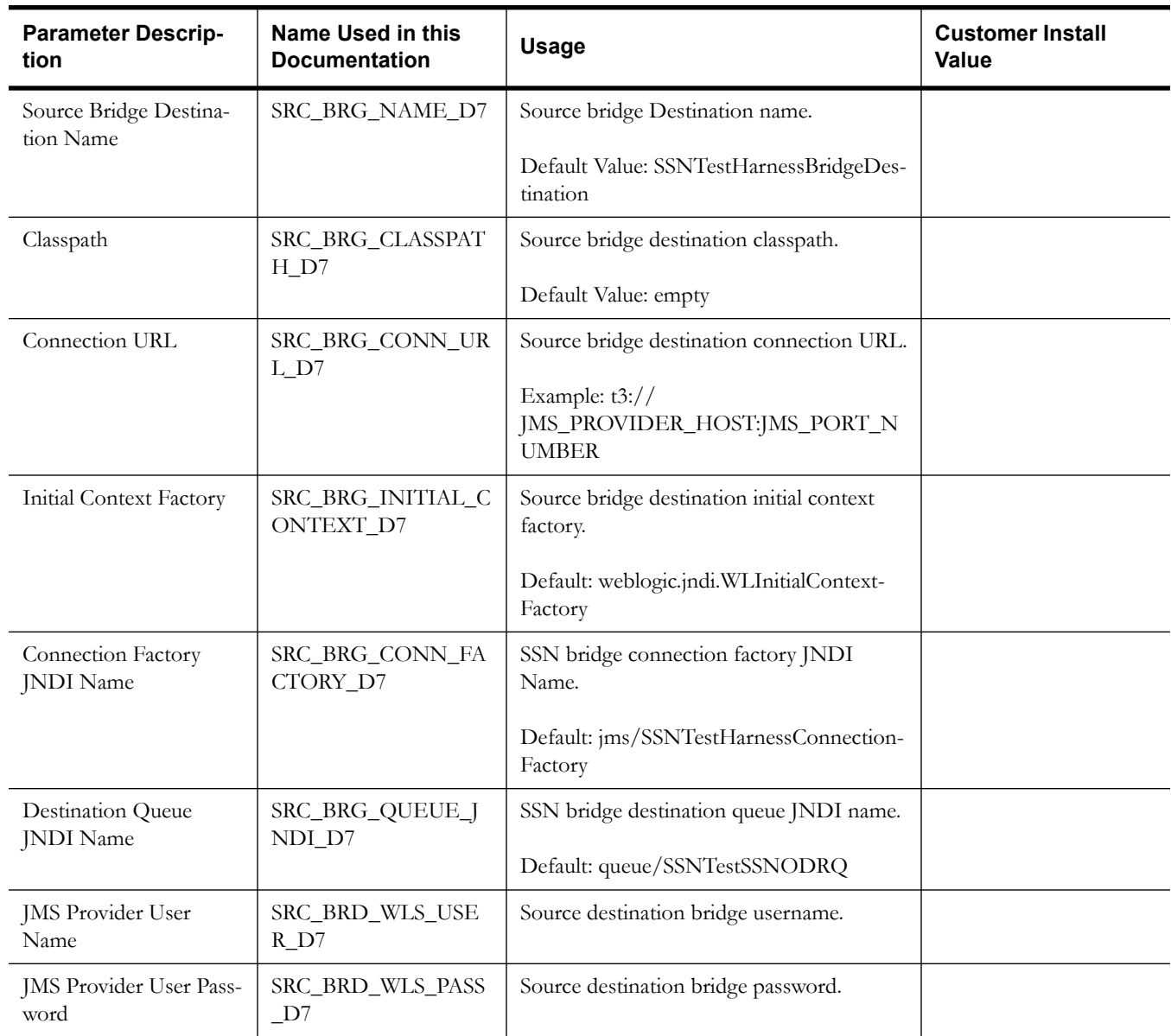

#### **Advance Menu Option for Test Harness Configuration**

The advanced menu options are not available during installation. These options can be accessed after installation using the following commands:

**Unix:**

\$SPLEBASE/bin/configureEnv.sh -a

#### **Windows**

%SPLEBASE%\bin\configureEnv.cmd -a

70. SSN SOA TestHarness Configurations SSN TestHarness SOA Host Server: SSN TestHarness SOA Port Number: SSN SOA TestHarness Partition Name: SSN Test SSN SOA TestHarness Queue JNDI Name: queue/SSNTestSSNODRQ

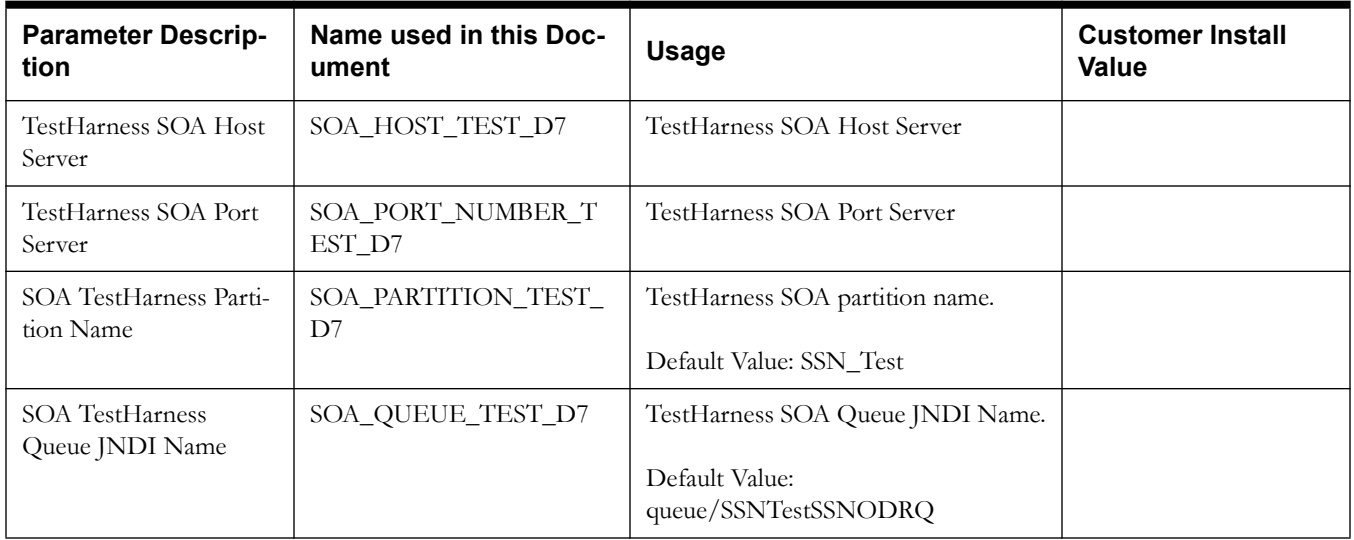

# **Appendix C**

## **Common Maintenance Activities**

This appendix lists frequently-used commands that you use to perform common maintenance activities, such as starting and stopping the environment and thread pool worker, modifying the configuration items.

Run the following commands to perform these common tasks:

#### **To Initialize the Environment**

- 1. Go the directory <install\_dir>/bin.
- 2. Run the following command:

#### **UNIX:**

./splenviron.sh -e <Env\_Name>

#### **Windows:**

splenviron.cmd -e <Env\_Name>

#### **To Start the WebLogic Server**

- 1. Initialize the environment.
- 2. Run the following command:

#### **UNIX:**

./spl.sh start

#### **Windows:**

spl.cmd start

#### **To Stop the WebLogic Server**

- 1. Initialize the environment.
- 2. Run the following command:

#### **UNIX:**

./spl.sh stop

#### **Windows:**

spl.cmd stop

#### **To Start the Thread Pool Worker**

- 1. Initialize the environment.
- 2. Run the following command:

#### **UNIX:**

./spl.sh -b start

#### **Windows:**

spl.cmd -b start

#### **To Stop the Thread Pool Worker**

- 1. Initialize the environment.
- 2. Run the following command:

**UNIX:**

./spl.sh -b stop

#### **Windows:**

spl.cmd -b stop

#### **To Modify the Configuration Values**

- 1. Initialize the environment.
- 2. Run the following command:

#### **UNIX:**

configureEnv.sh

#### **Windows:**

configureEnv.cmd

The configuration utility launches menu items. Select any Menu option.

- 3. Change the menu values.
- 4. After you change the menu values, press P to write the changes to the configuration file.
- 5. To apply the changes to the environment, run the initial setup script: initialSetup.sh

#### **To Modify the Advanced Menu Option Values**

1. Initialize the environment.

The configuration utility launches menu items.

2. Run the following command:

#### **UNIX:**

configureEnv.sh -a

#### **Windows:**

configureEnv.cmd -a

- 3. Select any menu option.
- 4. Change the menu values.
- 5. To apply the changes to the environment, run initial setup script:

initialSetup.sh

# **Appendix D**

## **Installing User Documentation as a Standalone Application**

This section describes the procedure for configuring the Oracle Utilities Smart Grid Gateway adapters. This section includes:

- [Installing User Documentation](#page-243-0)
- [Operating the Application](#page-244-0)

## <span id="page-243-0"></span>**Installing User Documentation**

This section provides instructions for installing the Oracle Utilities Smart Grid Gateway user documentation that is supplied with the system. The Oracle Utilities Smart Grid Gateway user documentation is provided in PDF format for printing.

The documentation is also provided in HTML format located inside the Oracle Utilities Smart Grid Gateway application server installation package. It is automatically installed and can be launched from the user interface. The files are under the applications directory packaged in the file named help.war. User documentation is provided in English (ENG). The documentation material is divided into the following subdirectories underneath the language directory:

- D1: Oracle Utilities Service and Measurement Data Foundation User Guide
- D3: Oracle Utilities Smart Grid Gateway Adapter for Landis+Gyr
- D4: Oracle Utilities Smart Grid Gateway Adapter for Echelon
- D5: Oracle Utilities Smart Grid Gateway for MV90 User Guide
- DG: Oracle Utilities Smart Grid Gateway Adapter Development Kit
- D6: Oracle Utilities Smart Grid Gateway Adapter for Sensus RNI
- D7: Oracle Utilities Smart Grid Gateway Adapter for Silver Spring Networks User Guide
- D8: Oracle Utilities Smart Grid Gateway Adapter for Itron OpenWay User Guide
- F1: Oracle Utilities Application Framework Administration and Business Process Guides

#### **Installing Standalone Online Help**

You can also use the Oracle Utilities Smart Grid Gateway online help in standalone mode (that is, you do not have to launch it from the Oracle Utilities Smart Grid Gateway application or access it on the application server).

To install the Oracle Utilities Smart Grid Gateway help for standalone operation, copy the help.war from the Oracle Utilities Smart Grid Gateway server (environment) or from the Oracle Utilities Smart Grid Gateway installation package to the server or machine on which you want to access the help. If you want to copy the file from any installed Oracle Utilities Smart Grid Gateway environment, you can locate the file in the \$SPLEBASE/splapp/applications directory on the server.

Unzip the help.war file to any directory on your machine. To launch the Oracle Utilities Smart Grid Gateway help in standalone mode, open the SPLHelp.html file (located inside the language directory that you wish to use).

**Note:** Do not change the subdirectory names. The documents use relative path names to link to other documents. Changing the subdirectory names will result in broken links.

#### **Customizing Help for Standalone Operation**

You can customize the SPLHelp.html file to open to the file and topic that you most frequently use. To do so, edit the SPLHelp.html file and change the DEFAULT\_BOOKMARK to the desired location. The default DEFAULT\_BOOKMARK is 'helpHome.html'.

#### **Installing Standalone Help Under Web Server**

You can also install Oracle Utilities Smart Grid Gateway online help as a standalone web application. You can use any web application server such as WebLogic. Configure the configuration file for your web application server to use web application help.

For example,

• For WebLogic, configure config.xml file for deployed application Name="help" with URI="help.war" and set WebServer DefaultWebApp="help"

Access the documentation from the browser by the following URL: http://<host name>:<port name>/<WebContext>/<Lang>/SPLHelp.html, where <hostname>:<portname> is the URL of the web server, <Web Context> is the root web context name specified during web application server configuration,  $\langle \text{Lang} \rangle$  is the name of the language directory, for example, ENG.

**Note:** Standalone online help files are not automatically updated when changes are made to the help files on the application server. You will have to re-install the standalone online help files.

## <span id="page-244-0"></span>**Operating the Application**

At this point your installation and custom integration process is complete.

Be sure to read the Oracle Utilities Smart Grid Gateway *Server Administration Guide* for more information on further configuring and operating the Oracle Utilities Smart Grid Gateway system.

# **Appendix E**

## **Oracle Utilities Application Framework 4.2.0 Service Pack 2 (4.2.0.2.0) Fixes**

The following table lists the Oracle Utilities Application Framework 4.2.0 Service Pack 2 (4.2.0.2.0) fixes included in this release.

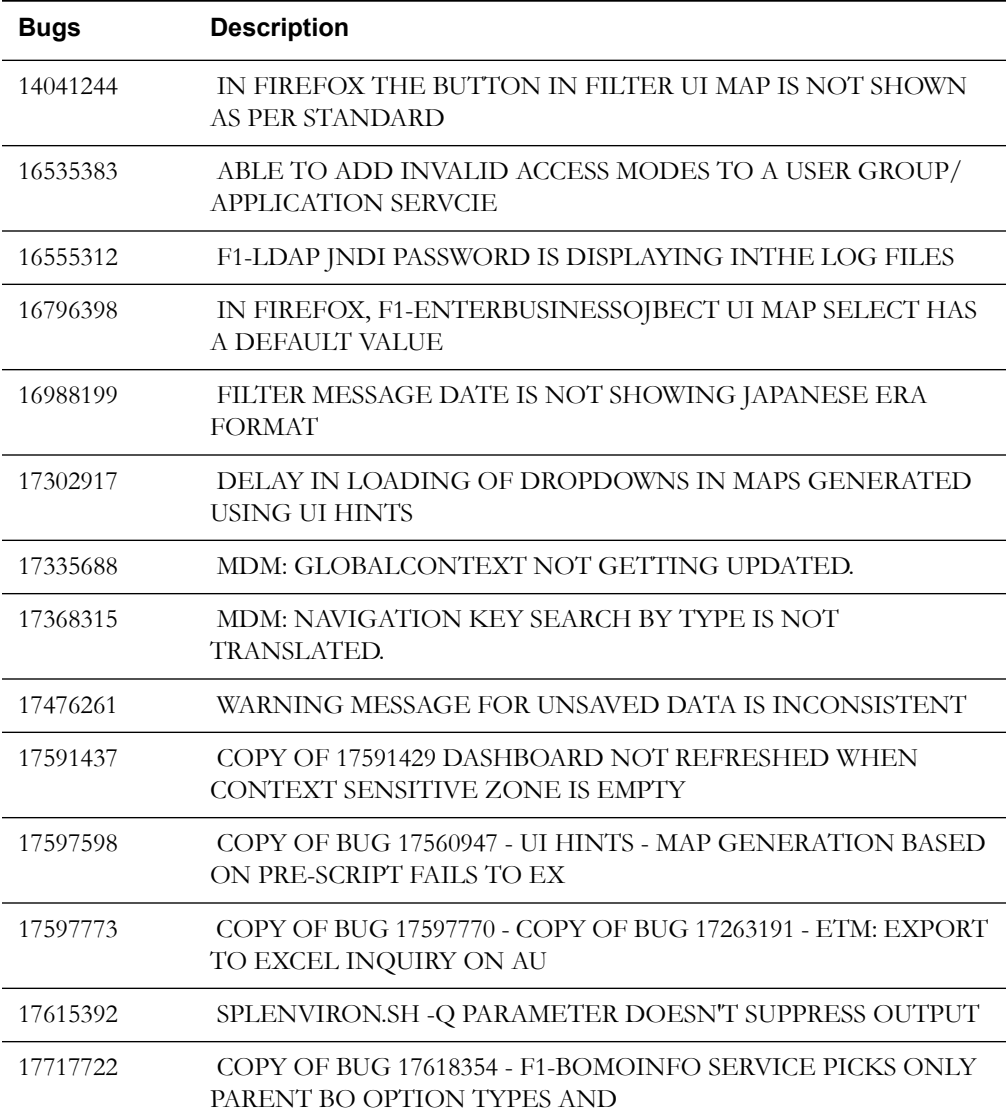

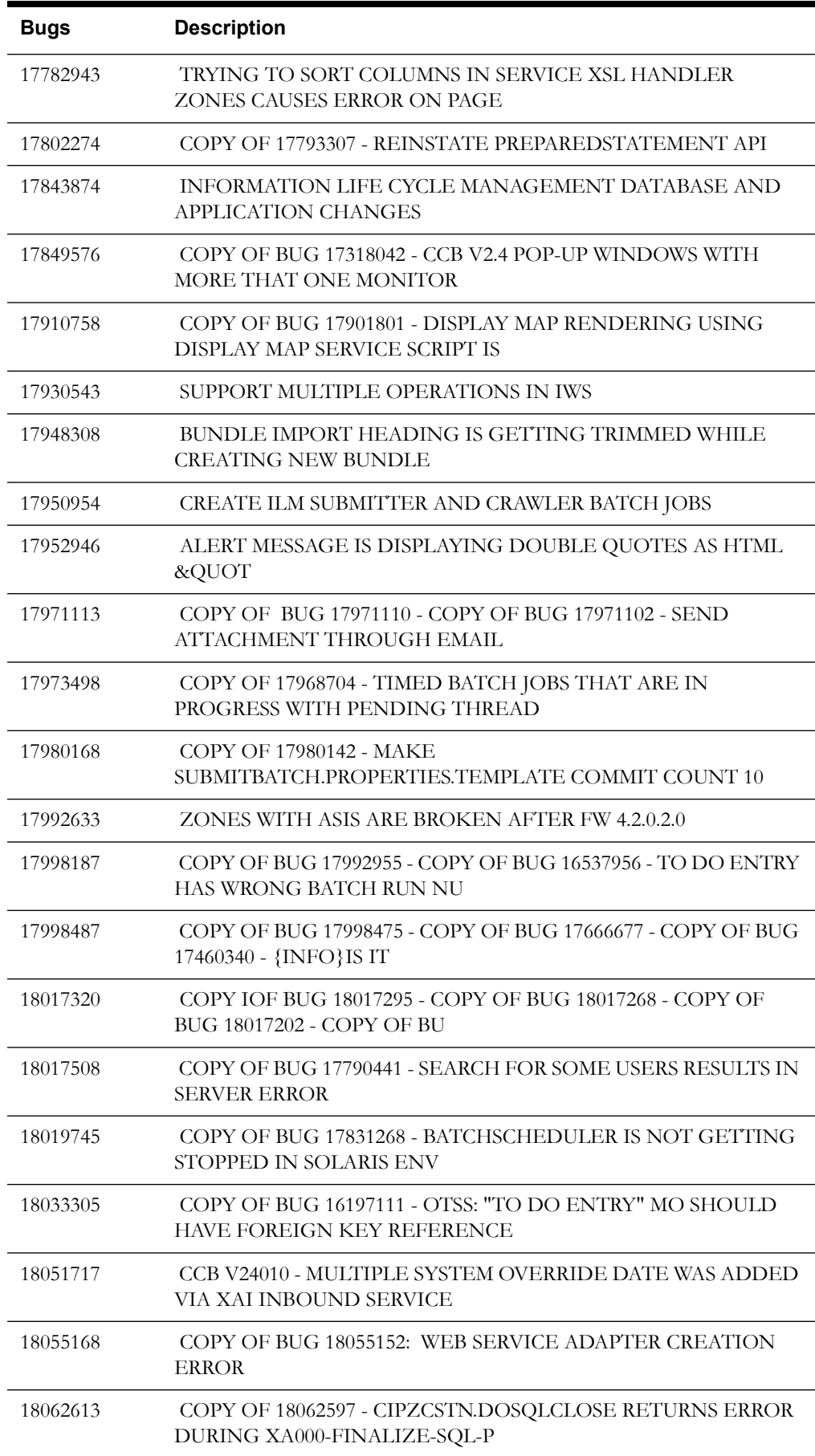

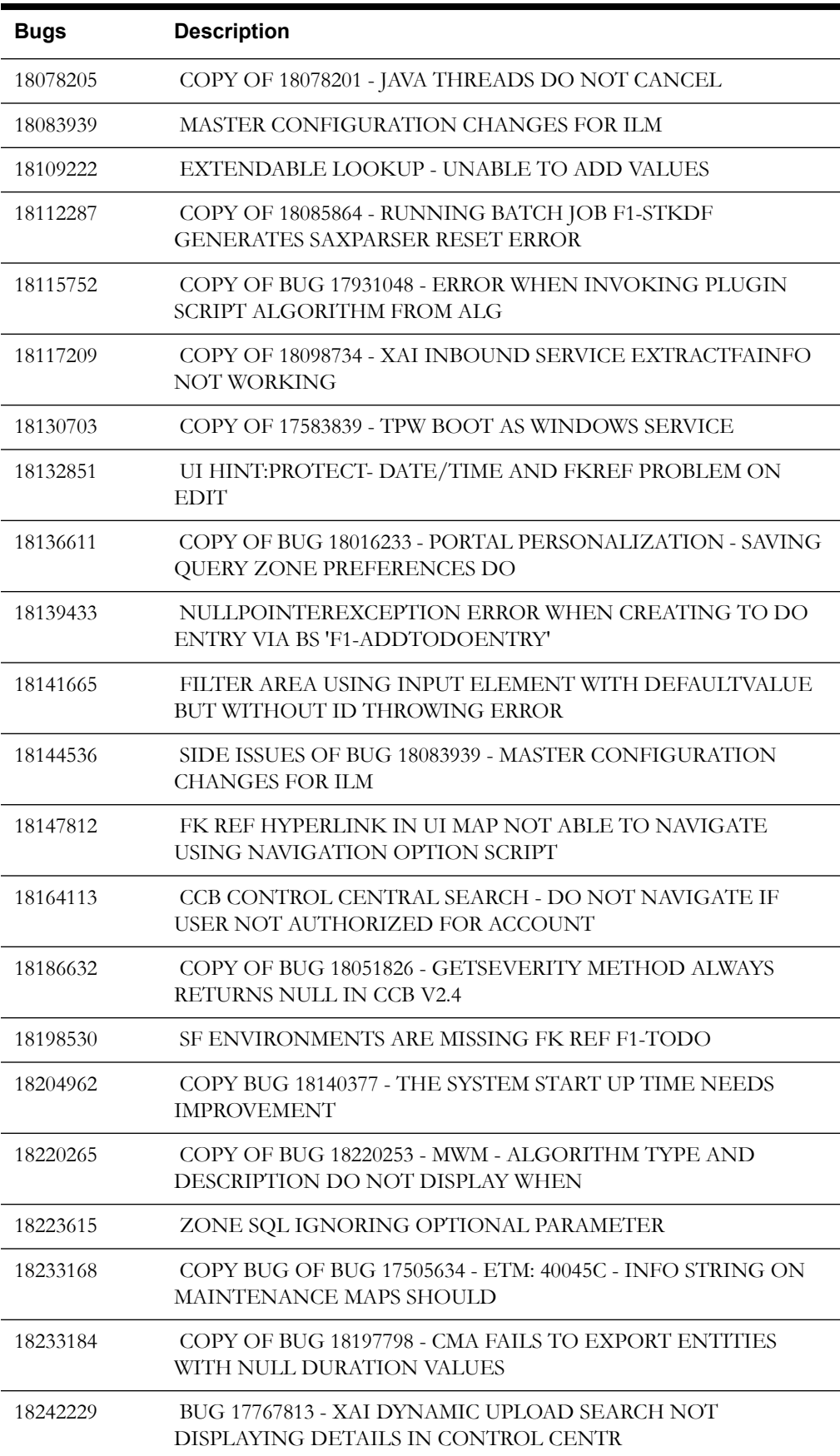

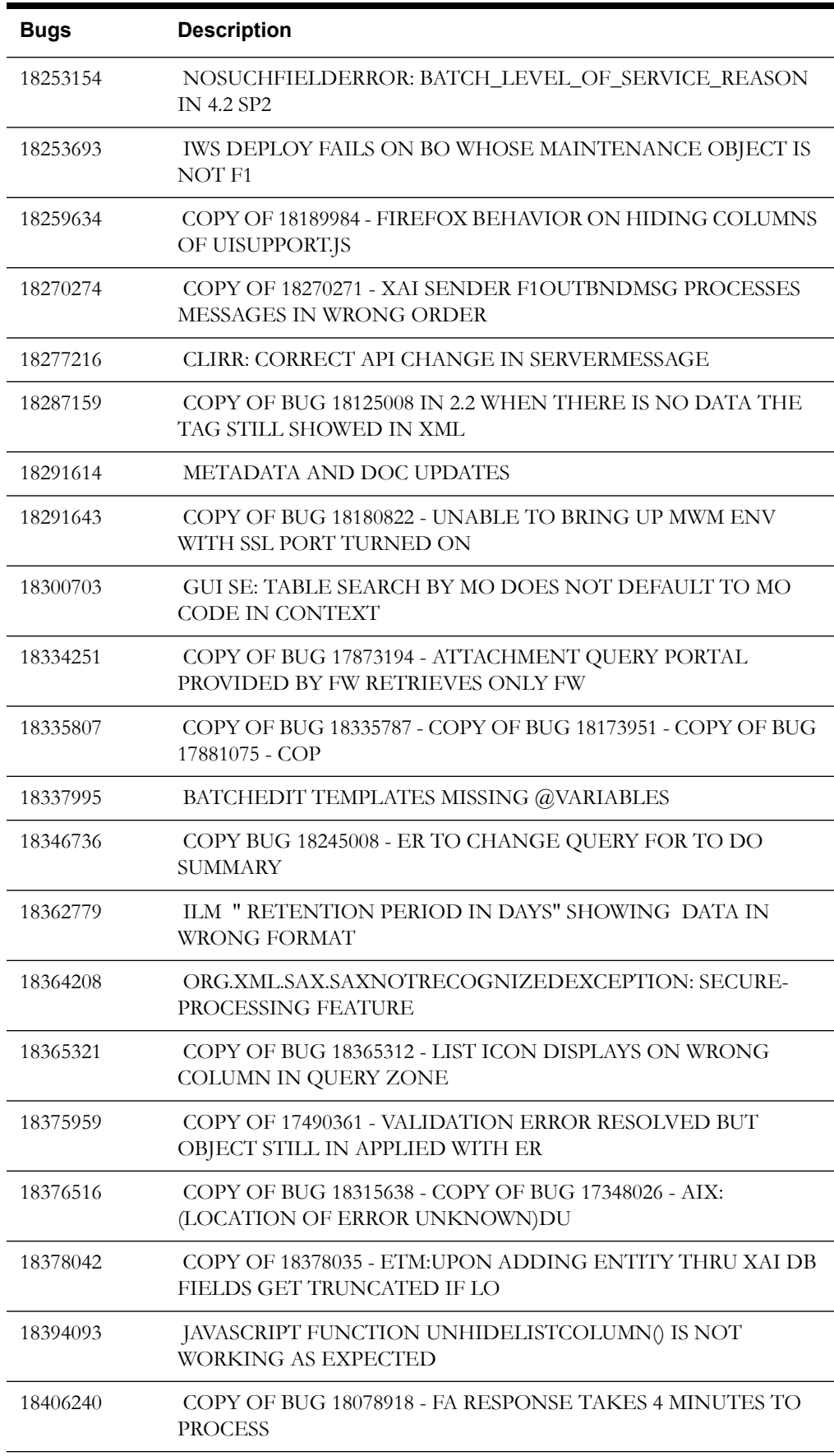

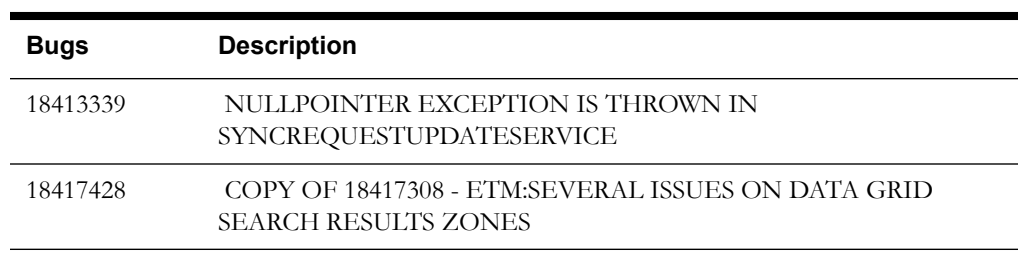
# **Appendix F**

# **Oracle Utilities Service and Measurement Data Foundation Fixes**

The following table lists the Oracle Utilities Service and Measurement Data Foundation fixes included in this release.

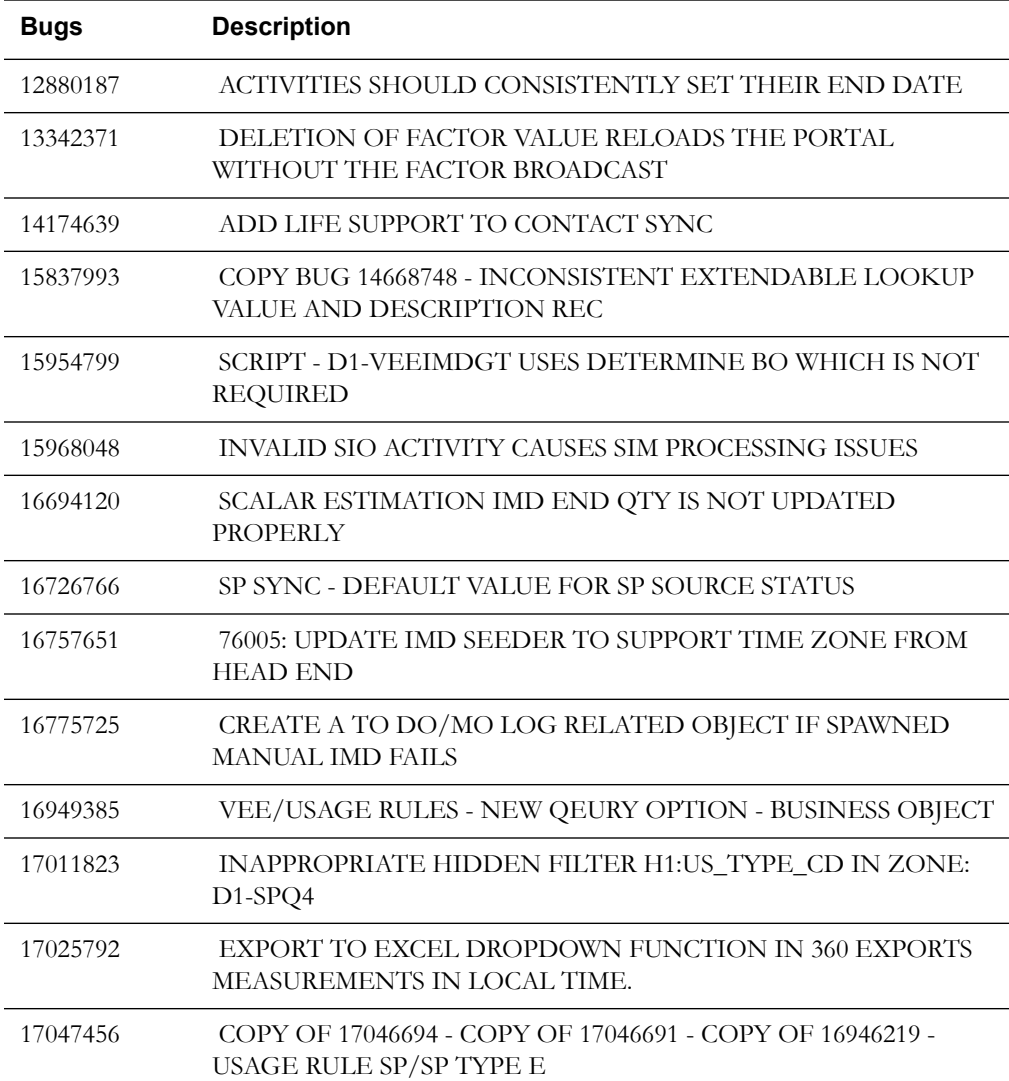

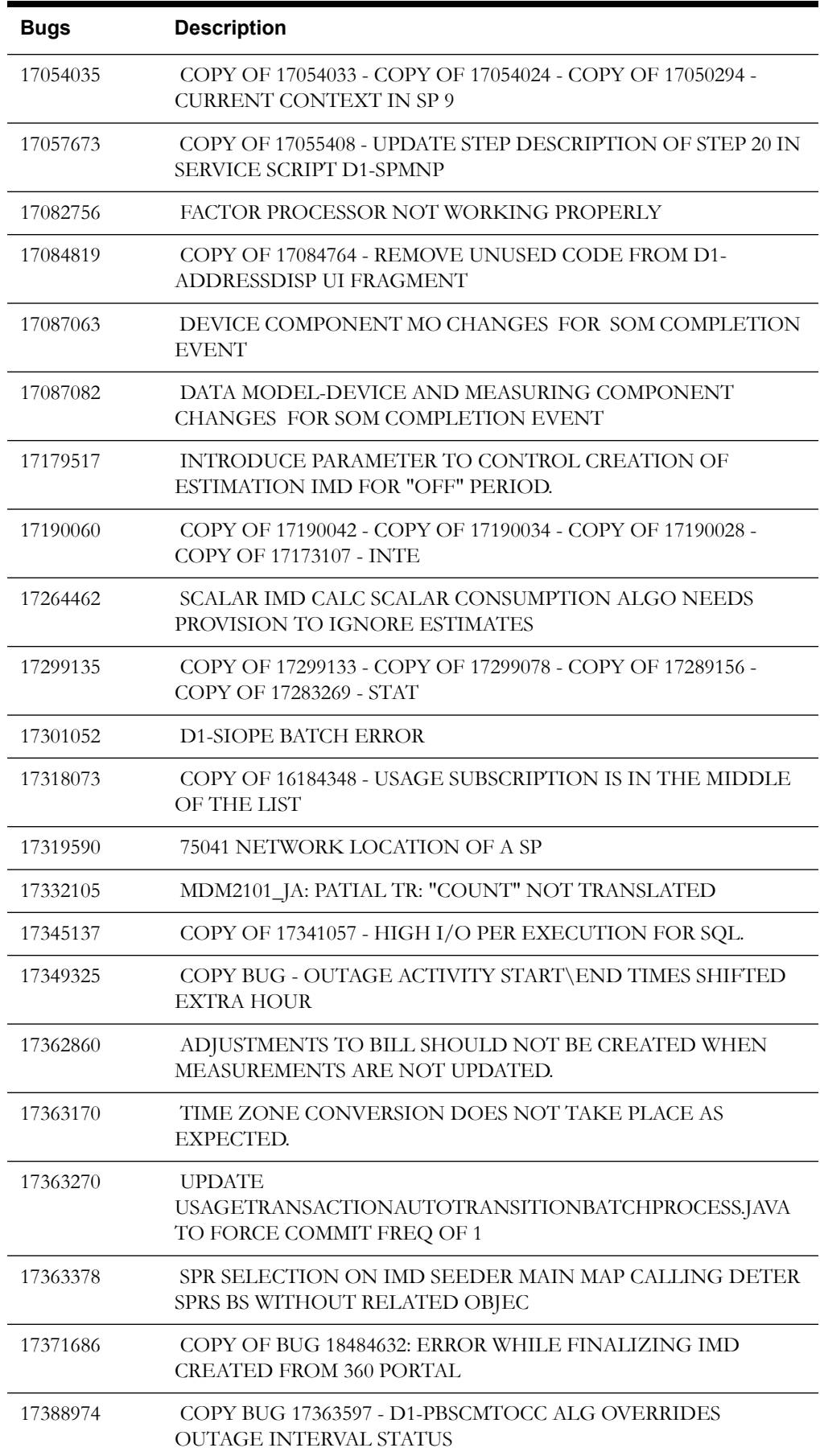

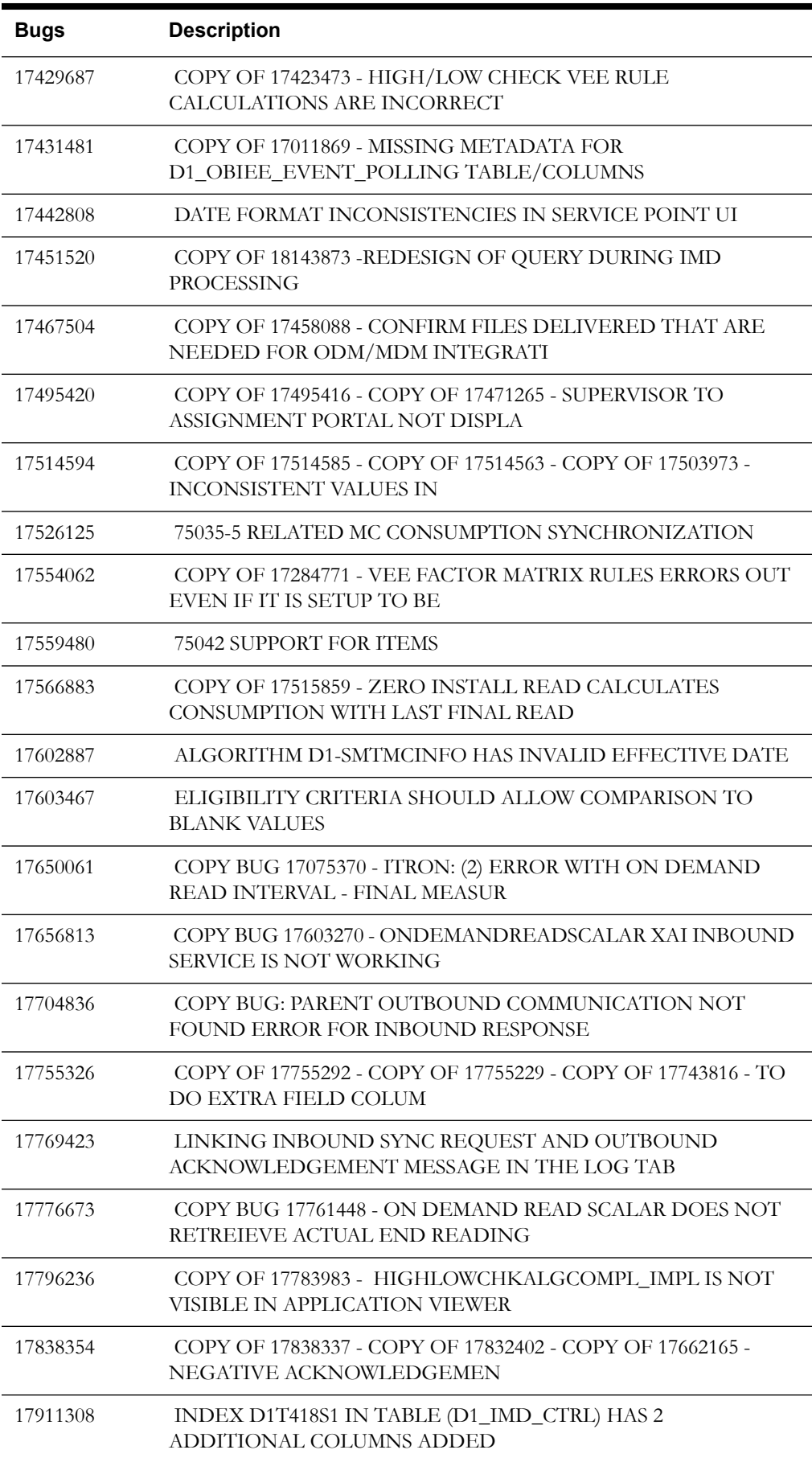

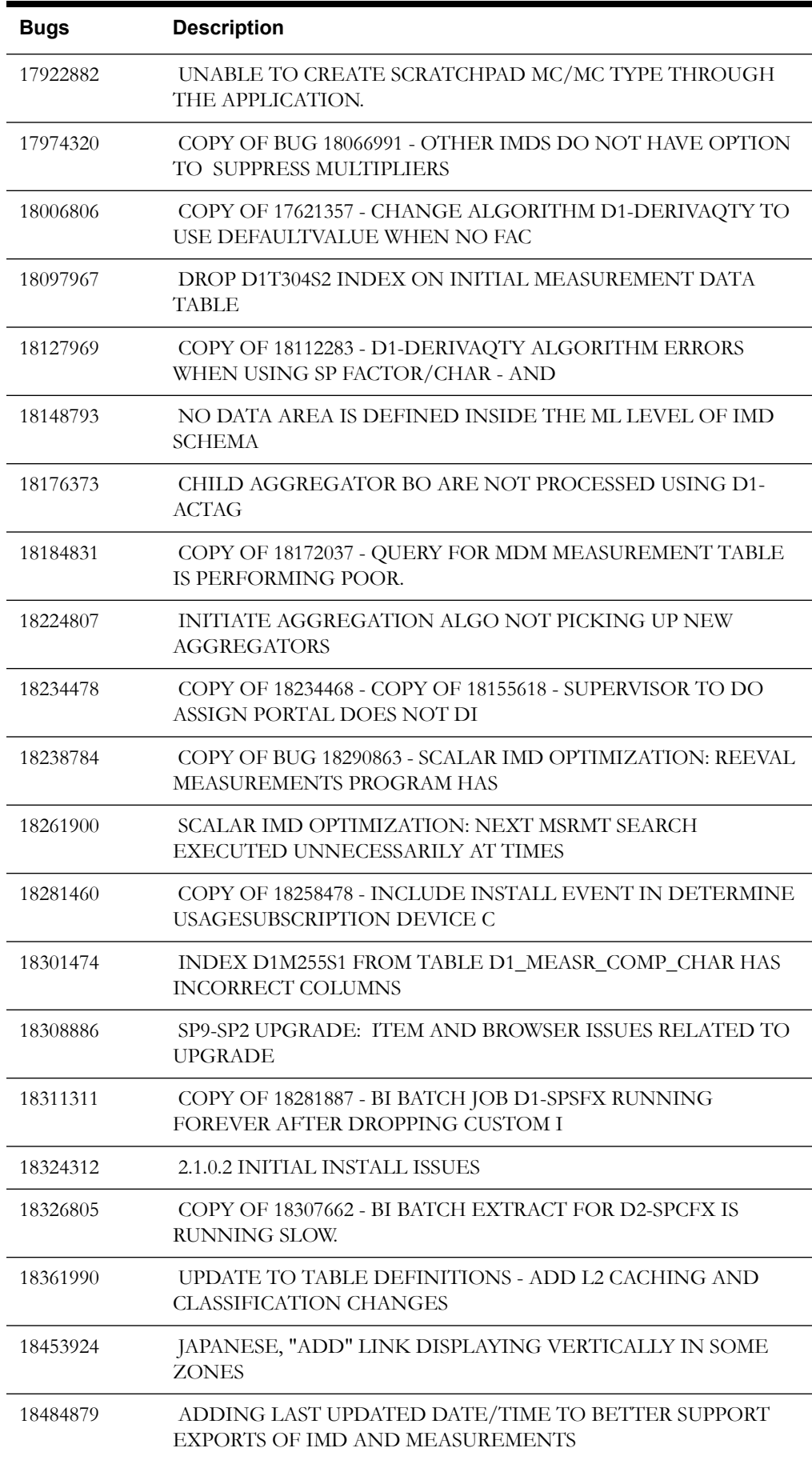

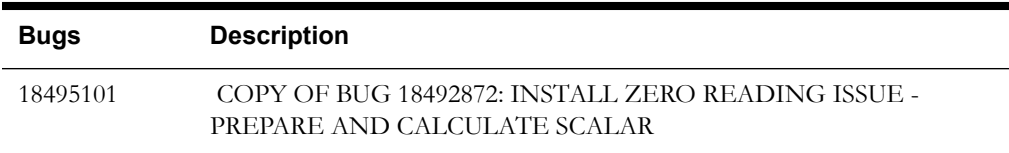

# **Appendix G**

# **Smart Grid Gateway Fixes**

The following tables lists the Smart Grid Gateway fixes included in this release.

#### **Adapter for Landis+Gyr (D3) Fixes included in this service pack release:**

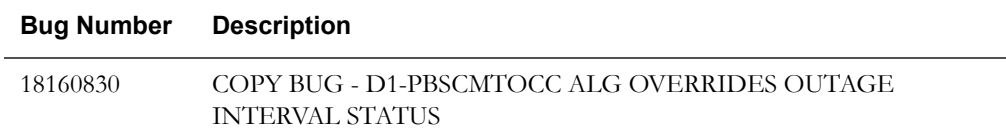

#### **MV-90 Adapter for Itron (D5) Fixes included in this service pack release:**

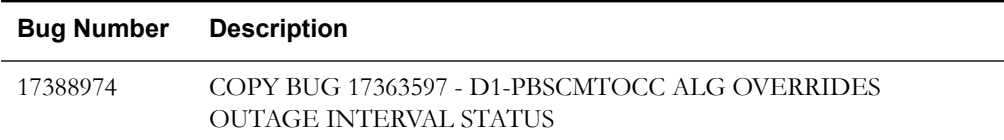

#### **Adapter for Itron OpenWay (D8) Fixes included in this service pack release:**

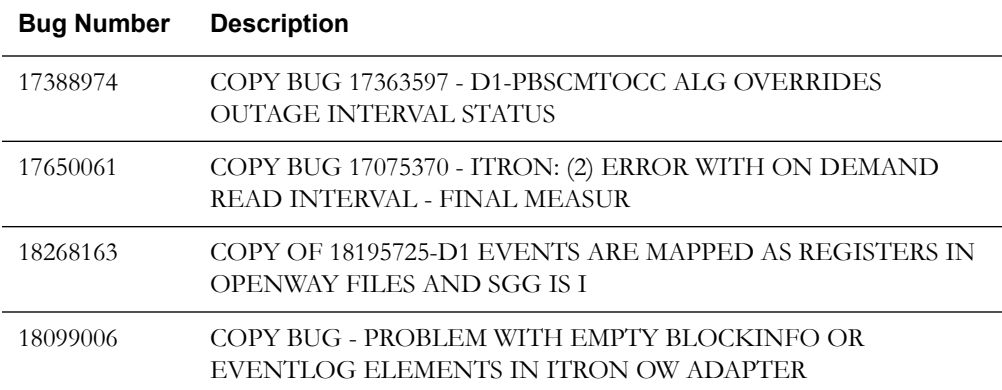

# **Appendix H**

# **License and Copyright Notices**

This section provides license and copyright information for the associated products. This includes the following:

- [Notice Concerning Usage of ANTLR](#page-261-0)
- [Notice Concerning Usage of Apache Software](#page-261-1)
- [Notice Concerning Usage of ASM](#page-264-0)
- [Notice Concerning Usage of Concurrent](#page-265-0)
- [Notice Concerning Usage of DOM4J](#page-265-1)
- [Notice Concerning Usage of International Components for Unicode \(ICU4J\)](#page-265-2)
- [Notice Concerning Usage of Jaxen](#page-266-0)
- [Notice Concerning Usage of JCIP Annotations](#page-266-1)
- [Notice Concerning Usage of SLF4J](#page-270-0)
- [Notice Concerning Usage of Staxmate](#page-270-1)
- [Notice Concerning Usage of XMLPULL](#page-271-0)
- [Notice Concerning Usage of XMLUnit](#page-271-1)
- [Notice Concerning Usage of XStream](#page-271-2)
- [Notice Concerning Usage of YUI](#page-272-0)

# **Third-Party Products**

The following sections provide notices and information about the third party products indicated.

# <span id="page-261-0"></span>**Notice Concerning Usage of ANTLR**

[The BSD License]

Copyright (c) 2010 Terence Parr

All rights reserved.

Redistribution and use in source and binary forms, with or without modification, are permitted provided that the following conditions are met:

Redistributions of source code must retain the above copyright notice, this list of conditions and the following disclaimer.

Redistributions in binary form must reproduce the above copyright notice, this list of conditions and the following disclaimer in the documentation and/or other materials provided with the distribution.

Neither the name of the author nor the names of its contributors may be used to endorse or promote products derived from this software without specific prior written permission.

\THIS SOFTWARE IS PROVIDED BY THE COPYRIGHT HOLDERS AND CONTRIBUTORS "AS IS" AND ANY EXPRESS OR IMPLIED WARRANTIES, INCLUDING, BUT NOT LIMITED TO, THE IMPLIED WARRANTIES OF MERCHANTABILITY AND FITNESS FOR A PARTICULAR PURPOSE ARE DISCLAIMED. IN NO EVENT SHALL THE COPYRIGHT OWNER OR CONTRIBUTORS BE LIABLE FOR ANY DIRECT, INDIRECT, INCIDENTAL, SPECIAL, EXEMPLARY, OR CONSEQUENTIAL DAMAGES (INCLUDING, BUT NOT LIMITED TO, PROCUREMENT OF SUBSTITUTE GOODS OR SERVICES; LOSS OF USE, DATA, OR PROFITS; OR BUSINESS INTERRUPTION) HOWEVER CAUSED AND ON ANY THEORY OF LIABILITY, WHETHER IN CONTRACT, STRICT LIABILITY, OR TORT (INCLUDING NEGLIGENCE OR OTHERWISE) ARISING IN ANY WAY OUT OF THE USE OF THIS SOFTWARE, EVEN IF ADVISED OF THE POSSIBILITY OF SUCH DAMAGE.

## <span id="page-261-1"></span>**Notice Concerning Usage of Apache Software**

The following files are covered under the Apache 2.0 license:

- $bsf-2.4.0.$ jar
- castor-1.3.2-core.jar
- castor-1.3.2-xml-schema.jar
- castor-1.3.2-xml.jar
- cglib-2.2.jar
- commonj-3.7.1.jar
- commons-beanutils-core-1.8.3.jar
- commons-cli-1.1.jar
- commons-codec-1.6.jar
- commons-collections-3.2.1.jar
- commons-fileupload-1.2.2.jar
- commons-httpclient-3.0.1.jar
- commons-io-1.3.2.jar
- commons-lang-2.2.jar
- log4j-1.2.17.jar
- serializer-2.7.1.jar
- $star2-2.1.$ jar
- stax2-api-3.0.4.jar
- wstx-asl-3.2.7.jar
- xalan-mod-2.7.1.jar
- xmlparserv2-11.1.1.3.0.jar

#### **Apache License**

Version 2.0, January 2004

http://www.apache.org/licenses/

#### TERMS AND CONDITIONS FOR USE, REPRODUCTION, AND DISTRIBUTION

1. Definitions.

"License" shall mean the terms and conditions for use, reproduction, and distribution as defined by Sections 1 through 9 of this document.

"Licensor" shall mean the copyright owner or entity authorized by the copyright owner that is granting the License.

"Legal Entity" shall mean the union of the acting entity and all other entities that control, are controlled by, or are under common control with that entity. For the purposes of this definition, "control" means (i) the power, direct or indirect, to cause the direction or management of such entity, whether by contract or otherwise, or (ii) ownership of fifty percent (50%) or more of the outstanding shares, or (iii) beneficial ownership of such entity.

"You" (or "Your") shall mean an individual or Legal Entity exercising permissions granted by this License.

"Source" form shall mean the preferred form for making modifications, including but not limited to software source code, documentation source, and configuration files.

"Object" form shall mean any form resulting from mechanical transformation or translation of a Source form, including but not limited to compiled object code, generated documentation, and conversions to other media types.

"Work" shall mean the work of authorship, whether in Source or Object form, made available under the License, as indicated by a copyright notice that is included in or attached to the work (an example is provided in the Appendix below).

"Derivative Works" shall mean any work, whether in Source or Object form, that is based on (or derived from) the Work and for which the editorial revisions, annotations, elaborations, or other modifications represent, as a whole, an original work of authorship. For the purposes of this License, Derivative Works shall not include works that remain separable from, or merely link (or bind by name) to the interfaces of, the Work and Derivative Works thereof.

"Contribution" shall mean any work of authorship, including the original version of the Work and any modifications or additions to that Work or Derivative Works thereof, that is intentionally submitted to Licensor for inclusion in the Work by the copyright owner or by an individual or Legal Entity authorized to submit on behalf of the copyright owner. For the purposes of this definition, "submitted" means any form of electronic, verbal, or written communication sent to the Licensor or its representatives, including but not limited to communication on electronic mailing lists, source code control systems, and issue tracking systems that are managed by, or on

behalf of, the Licensor for the purpose of discussing and improving the Work, but excluding communication that is conspicuously marked or otherwise designated in writing by the copyright owner as "Not a Contribution."

"Contributor" shall mean Licensor and any individual or Legal Entity on behalf of whom a Contribution has been received by Licensor and subsequently incorporated within the Work.

2. Grant of Copyright License. Subject to the terms and conditions of this License, each Contributor hereby grants to You a perpetual, worldwide, non-exclusive, no-charge, royalty-free, irrevocable copyright license to reproduce, prepare Derivative Works of, publicly display, publicly perform, sublicense, and distribute the Work and such Derivative Works in Source or Object form.

3. Grant of Patent License. Subject to the terms and conditions of this License, each Contributor hereby grants to You a perpetual, worldwide, non-exclusive, no-charge, royalty-free, irrevocable (except as stated in this section) patent license to make, have made, use, offer to sell, sell, import, and otherwise transfer the Work, where such license applies only to those patent claims licensable by such Contributor that are necessarily infringed by their Contribution(s) alone or by combination of their Contribution(s) with the Work to which such Contribution(s) was submitted. If You institute patent litigation against any entity (including a cross-claim or counterclaim in a lawsuit) alleging that the Work or a Contribution incorporated within the Work constitutes direct or contributory patent infringement, then any patent licenses granted to You under this License for that Work shall terminate as of the date such litigation is filed.

4. Redistribution. You may reproduce and distribute copies of the Work or Derivative Works thereof in any medium, with or without modifications, and in Source or Object form, provided that You meet the following conditions:

You must give any other recipients of the Work or Derivative Works a copy of this License; and

You must cause any modified files to carry prominent notices stating that You changed the files; and

You must retain, in the Source form of any Derivative Works that You distribute, all copyright, patent, trademark, and attribution notices from the Source form of the Work, excluding those notices that do not pertain to any part of the Derivative Works; and

If the Work includes a "NOTICE" text file as part of its distribution, then any Derivative Works that You distribute must include a readable copy of the attribution notices contained within such NOTICE file, excluding those notices that do not pertain to any part of the Derivative Works, in at least one of the following places: within a NOTICE text file distributed as part of the Derivative Works; within the Source form or documentation, if provided along with the Derivative Works; or, within a display generated by the Derivative Works, if and wherever such third-party notices normally appear. The contents of the NOTICE file are for informational purposes only and do not modify the License. You may add Your own attribution notices within Derivative Works that You distribute, alongside or as an addendum to the NOTICE text from the Work, provided that such additional attribution notices cannot be construed as modifying the License. You may add Your own copyright statement to Your modifications and may provide additional or different license terms and conditions for use, reproduction, or distribution of Your modifications, or for any such Derivative Works as a whole, provided Your use, reproduction, and distribution of the Work otherwise complies with the conditions stated in this License.

5. Submission of Contributions. Unless You explicitly state otherwise, any Contribution intentionally submitted for inclusion in the Work by You to the Licensor shall be under the terms and conditions of this License, without any additional terms or conditions. Notwithstanding the above, nothing herein shall supersede or modify the terms of any separate license agreement you may have executed with Licensor regarding such Contributions.

6. Trademarks. This License does not grant permission to use the trade names, trademarks, service marks, or product names of the Licensor, except as required for reasonable and customary use in describing the origin of the Work and reproducing the content of the NOTICE file.

7. Disclaimer of Warranty. Unless required by applicable law or agreed to in writing, Licensor provides the Work (and each Contributor provides its Contributions) on an "AS IS" BASIS, WITHOUT WARRANTIES OR CONDITIONS OF ANY KIND, either express or implied, including, without limitation, any warranties or conditions of TITLE, NON-INFRINGEMENT, MERCHANTABILITY, or FITNESS FOR A PARTICULAR PURPOSE. You are solely responsible for determining the appropriateness of using or redistributing the Work and assume any risks associated with Your exercise of permissions under this License.

8. Limitation of Liability. In no event and under no legal theory, whether in tort (including negligence), contract, or otherwise, unless required by applicable law (such as deliberate and grossly negligent acts) or agreed to in writing, shall any Contributor be liable to You for damages, including any direct, indirect, special, incidental, or consequential damages of any character arising as a result of this License or out of the use or inability to use the Work (including but not limited to damages for loss of goodwill, work stoppage, computer failure or malfunction, or any and all other commercial damages or losses), even if such Contributor has been advised of the possibility of such damages.

9. Accepting Warranty or Additional Liability. While redistributing the Work or Derivative Works thereof, You may choose to offer, and charge a fee for, acceptance of support, warranty, indemnity, or other liability obligations and/or rights consistent with this License. However, in accepting such obligations, You may act only on Your own behalf and on Your sole responsibility, not on behalf of any other Contributor, and only if You agree to indemnify, defend, and hold each Contributor harmless for any liability incurred by, or claims asserted against, such Contributor by reason of your accepting any such warranty or additional liability.

END OF TERMS AND CONDITIONS

### <span id="page-264-0"></span>**Notice Concerning Usage of ASM**

Copyright (c) 2000-2005 INRIA, France Telecom

All rights reserved.

Redistribution and use in source and binary forms, with or without modification, are permitted provided that the following conditions are met:

1. Redistributions of source code must retain the above copyright notice, this list of conditions and the following disclaimer.

2. Redistributions in binary form must reproduce the above copyright notice, this list of conditions and the following disclaimer in the documentation and/or other materials provided with the distribution.

3. Neither the name of the copyright holders nor the names of its contributors may be used to endorse or promote products derived from this software without specific prior written permission.

THIS SOFTWARE IS PROVIDED BY THE COPYRIGHT HOLDERS AND CONTRIBUTORS "AS IS" AND ANY EXPRESS OR IMPLIED WARRANTIES, INCLUDING, BUT NOT LIMITED TO, THE IMPLIED WARRANTIES OF MERCHANTABILITY AND FITNESS FOR A PARTICULAR PURPOSE ARE DISCLAIMED. IN NO EVENT SHALL THE COPYRIGHT OWNER OR CONTRIBUTORS BE LIABLE FOR ANY DIRECT, INDIRECT, INCIDENTAL, SPECIAL, EXEMPLARY, OR CONSEQUENTIAL DAMAGES (INCLUDING, BUT NOT LIMITED TO, PROCUREMENT OF SUBSTITUTE GOODS OR SERVICES; LOSS OF USE, DATA, OR PROFITS; OR BUSINESS INTERRUPTION) HOWEVER CAUSED AND ON ANY THEORY OF LIABILITY, WHETHER IN CONTRACT, STRICT LIABILITY, OR TORT (INCLUDING NEGLIGENCE OR OTHERWISE)

ARISING IN ANY WAY OUT OF THE USE OF THIS SOFTWARE, EVEN IF ADVISED OF THE POSSIBILITY OF SUCH DAMAGE.

### <span id="page-265-0"></span>**Notice Concerning Usage of Concurrent**

All classes are released to the public domain and may be used for any purpose whatsoever without permission or acknowledgment. http://g.oswego.edu/dl/classes/EDU/oswego/cs/dl/util/ concurrent/intro.html

# <span id="page-265-1"></span>**Notice Concerning Usage of DOM4J**

Copyright 2001-2010 (C) MetaStuff, Ltd. All Rights Reserved.

Redistribution and use of this software and associated documentation ("Software"), with or without modification, are permitted provided that the following conditions are met:

1. Redistributions of source code must retain copyright statements and notices. Redistributions must also contain a copy of this document.

2. Redistributions in binary form must reproduce the above copyright notice, this list of conditions and the following disclaimer in the documentation and/or other materials provided with the distribution.

3. The name "DOM4J" must not be used to endorse or promote products derived from this Software without prior written permission of MetaStuff, Ltd. For written permission, please contact dom4j-info@metastuff.com.

4. Products derived from this Software may not be called "DOM4J" nor may "DOM4J" appear in their names without prior written permission of MetaStuff, Ltd. DOM4J is a registered trademark of MetaStuff, Ltd.

5. Due credit should be given to the DOM4J Project - http://dom4j.sourceforge.net

THIS SOFTWARE IS PROVIDED BY METASTUFF, LTD. AND CONTRIBUTORS

``AS IS'' AND ANY EXPRESSED OR IMPLIED WARRANTIES, INCLUDING, BUT

NOT LIMITED TO, THE IMPLIED WARRANTIES OF MERCHANTABILITY AND

FITNESS FOR A PARTICULAR PURPOSE ARE DISCLAIMED. IN NO EVENT SHALL METASTUFF, LTD. OR ITS CONTRIBUTORS BE LIABLE FOR ANY DIRECT, INDIRECT, INCIDENTAL, SPECIAL, EXEMPLARY, OR CONSEQUENTIAL DAMAGES (INCLUDING, BUT NOT LIMITED TO, PROCUREMENT OF SUBSTITUTE GOODS OR SERVICES; LOSS OF USE, DATA, OR PROFITS; OR BUSINESS INTERRUPTION) HOWEVER CAUSED AND ON ANY THEORY OF LIABILITY, WHETHER IN CONTRACT, STRICT LIABILITY, OR TORT (INCLUDING NEGLIGENCE OR OTHERWISE) ARISING IN ANY WAY OUT OF THE USE OF THIS SOFTWARE, EVEN IF ADVISED OF THE POSSIBILITY OF SUCH DAMAGE.

# <span id="page-265-2"></span>**Notice Concerning Usage of International Components for Unicode (ICU4J)**

COPYRIGHT AND PERMISSION NOTICE

Copyright (c) 1995-2010 International Business Machines Corporation and others

All rights reserved.

Permission is hereby granted, free of charge, to any person obtaining a copy of this software and associated documentation files (the "Software"), to deal in the Software without restriction, including without limitation the rights to use, copy, modify, merge, publish, distribute, and/or sell copies of the Software, and to permit persons to whom the Software is furnished to do so, provided that the above copyright notice(s) and this permission notice appear in all copies of the Software and that both the above copyright notice(s) and this permission notice appear in supporting documentation.

THE SOFTWARE IS PROVIDED "AS IS", WITHOUT WARRANTY OF ANY KIND, EXPRESS OR IMPLIED, INCLUDING BUT NOT LIMITED TO THE WARRANTIES OF MERCHANTABILITY, FITNESS FOR A PARTICULAR PURPOSE AND

NONINFRINGEMENT OF THIRD PARTY RIGHTS. IN NO EVENT SHALL THE COPYRIGHT HOLDER OR HOLDERS INCLUDED IN THIS NOTICE BE LIABLE FOR ANY CLAIM, OR ANY SPECIAL INDIRECT OR CONSEQUENTIAL DAMAGES, OR ANY DAMAGES WHATSOEVER RESULTING FROM LOSS OF USE, DATA OR PROFITS, WHETHER IN AN ACTION OF CONTRACT, NEGLIGENCE OR OTHER TORTIOUS ACTION, ARISING OUT OF OR IN CONNECTION WITH THE USE OR PERFORMANCE OF THIS SOFTWARE.

Except as contained in this notice, the name of a copyright holder shall not be used in advertising or otherwise to promote the sale, use or other dealings in this Software without prior written authorization of the copyright holder.

### <span id="page-266-0"></span>**Notice Concerning Usage of Jaxen**

Copyright 2003-2006 The Werken Company. All Rights Reserved.

Redistribution and use in source and binary forms, with or without modification, are permitted provided that the following conditions are met:

 \* Redistributions of source code must retain the above copyright notice, this list of conditions and the following disclaimer.

 \* Redistributions in binary form must reproduce the above copyright notice, this list of conditions and the following disclaimer in the documentation and/or other materials provided with the distribution.

 \* Neither the name of the Jaxen Project nor the names of its contributors may be used to endorse or promote products derived from this software without specific prior written permission.

THIS SOFTWARE IS PROVIDED BY THE COPYRIGHT HOLDERS AND CONTRIBUTORS "AS IS" AND ANY EXPRESS OR IMPLIED WARRANTIES, INCLUDING, BUT NOT LIMITED TO, THE IMPLIED WARRANTIES OF MERCHANTABILITY AND FITNESS FOR A PARTICULAR PURPOSE ARE DISCLAIMED. IN NO EVENT SHALL THE COPYRIGHT OWNER OR CONTRIBUTORS BE LIABLE FOR ANY DIRECT, INDIRECT, INCIDENTAL, SPECIAL, EXEMPLARY, OR CONSEQUENTIAL DAMAGES (INCLUDING, BUT NOT LIMITED TO, PROCUREMENT OF SUBSTITUTE GOODS OR SERVICES; LOSS OF USE, DATA, OR PROFITS; OR BUSINESS INTERRUPTION) HOWEVER CAUSED AND ON ANY THEORY OF LIABILITY, WHETHER IN CONTRACT, STRICT LIABILITY, OR TORT (INCLUDING NEGLIGENCE OR OTHERWISE) ARISING IN ANY WAY OUT OF THE USE OF THIS SOFTWARE, EVEN IF ADVISED OF THE POSSIBILITY OF SUCH DAMAGE.

### <span id="page-266-1"></span>**Notice Concerning Usage of JCIP Annotations**

#### Attribution 2.5

CREATIVE COMMONS CORPORATION IS NOT A LAW FIRM AND DOES NOT PROVIDE LEGAL SERVICES. DISTRIBUTION OF THIS LICENSE DOES NOT CREATE AN ATTORNEY-CLIENT RELATIONSHIP. CREATIVE COMMONS PROVIDES THIS INFORMATION ON AN "AS-IS" BASIS. CREATIVE COMMONS MAKES NO WARRANTIES REGARDING THE INFORMATION PROVIDED, AND DISCLAIMS LIABILITY FOR DAMAGES RESULTING FROM ITS USE.

#### License

THE WORK (AS DEFINED BELOW) IS PROVIDED UNDER THE TERMS OF THIS CREATIVE COMMONS PUBLIC LICENSE ("CCPL" OR "LICENSE"). THE WORK IS PROTECTED BY COPYRIGHT AND/OR OTHER APPLICABLE LAW. ANY USE OF THE WORK OTHER THAN AS AUTHORIZED UNDER THIS LICENSE OR COPYRIGHT LAW IS PROHIBITED.

#### BY EXERCISING ANY RIGHTS TO THE WORK PROVIDED HERE, YOU ACCEPT AND AGREE TO BE BOUND BY THE TERMS OF THIS LICENSE. THE LICENSOR GRANTS YOU THE RIGHTS CONTAINED HERE IN CONSIDERATION OF YOUR ACCEPTANCE OF SUCH TERMS AND CONDITIONS.

#### 1. Definitions

1. "Collective Work" means a work, such as a periodical issue, anthology or encyclopedia, in which the Work in its entirety in unmodified form, along with a number of other contributions, constituting separate and independent works in themselves, are assembled into a collective whole. A work that constitutes a Collective Work will not be considered a Derivative Work (as defined below) for the purposes of this License.

2. "Derivative Work" means a work based upon the Work or upon the Work and other preexisting works, such as a translation, musical arrangement, dramatization, fictionalization, motion picture version, sound recording, art reproduction, abridgment, condensation, or any other form in which the Work may be recast, transformed, or adapted, except that a work that constitutes a Collective Work will not be considered a Derivative Work for the purpose of this License. For the avoidance of doubt, where the Work is a musical composition or sound recording, the synchronization of the Work in timed-relation with a moving image ("synching") will be considered a Derivative Work for the purpose of this License.

 3. "Licensor" means the individual or entity that offers the Work under the terms of this License.

4. "Original Author" means the individual or entity who created the Work.

 5. "Work" means the copyrightable work of authorship offered under the terms of this License.

 6. "You" means an individual or entity exercising rights under this License who has not previously violated the terms of this License with respect to the Work, or who has received express permission from the Licensor to exercise rights under this License despite a previous violation.

2. Fair Use Rights. Nothing in this license is intended to reduce, limit, or restrict any rights arising from fair use, first sale or other limitations on the exclusive rights of the copyright owner under copyright law or other applicable laws.

3. License Grant. Subject to the terms and conditions of this License, Licensor hereby grants You a worldwide, royalty-free, non-exclusive, perpetual (for the duration of the applicable copyright) license to exercise the rights in the Work as stated below:

 1. to reproduce the Work, to incorporate the Work into one or more Collective Works, and to reproduce the Work as incorporated in the Collective Works;

2. to create and reproduce Derivative Works;

 3. to distribute copies or phonorecords of, display publicly, perform publicly, and perform publicly by means of a digital audio transmission the Work including as incorporated in Collective Works;

 4. to distribute copies or phonorecords of, display publicly, perform publicly, and perform publicly by means of a digital audio transmission Derivative Works.

5.

For the avoidance of doubt, where the work is a musical composition:

 1. Performance Royalties Under Blanket Licenses. Licensor waives the exclusive right to collect, whether individually or via a performance rights society (e.g. ASCAP, BMI, SESAC), royalties for the public performance or public digital performance (e.g. webcast) of the Work.

 2. Mechanical Rights and Statutory Royalties. Licensor waives the exclusive right to collect, whether individually or via a music rights agency or designated agent (e.g. Harry Fox Agency), royalties for any phonorecord You create from the Work ("cover version") and distribute, subject to the compulsory license created by 17 USC Section 115 of the US Copyright Act (or the equivalent in other jurisdictions).

 6. Webcasting Rights and Statutory Royalties. For the avoidance of doubt, where the Work is a sound recording, Licensor waives the exclusive right to collect, whether individually or via a performance-rights society (e.g. SoundExchange), royalties for the public digital performance (e.g. webcast) of the Work, subject to the compulsory license created by 17 USC Section 114 of the US Copyright Act (or the equivalent in other jurisdictions).

The above rights may be exercised in all media and formats whether now known or hereafter devised. The above rights include the right to make such modifications as are technically necessary to exercise the rights in other media and formats. All rights not expressly granted by Licensor are hereby reserved.

4. Restrictions.The license granted in Section 3 above is expressly made subject to and limited by the following restrictions:

 1. You may distribute, publicly display, publicly perform, or publicly digitally perform the Work only under the terms of this License, and You must include a copy of, or the Uniform Resource Identifier for, this License with every copy or phonorecord of the Work You distribute, publicly display, publicly perform, or publicly digitally perform. You may not offer or impose any terms on the Work that alter or restrict the terms of this License or the recipients' exercise of the rights granted hereunder. You may not sublicense the Work. You must keep intact all notices that refer to this License and to the disclaimer of warranties. You may not distribute, publicly display, publicly perform, or publicly digitally perform the Work with any technological measures that control access or use of the Work in a manner inconsistent with the terms of this License Agreement. The above applies to the Work as incorporated in a Collective Work, but this does not require the Collective Work apart from the Work itself to be made subject to the terms of this License. If You create a Collective Work, upon notice from any Licensor You must, to the extent practicable, remove from the Collective Work any credit as required by clause 4(b), as requested. If You create a Derivative Work, upon notice from any Licensor You must, to the extent practicable, remove from the Derivative Work any credit as required by clause 4(b), as requested.

 2. If you distribute, publicly display, publicly perform, or publicly digitally perform the Work or any Derivative Works or Collective Works, You must keep intact all copyright notices for the Work and provide, reasonable to the medium or means You are utilizing: (i) the name of the Original Author (or pseudonym, if applicable) if supplied, and/or (ii) if the Original Author and/or Licensor designate another party or parties (e.g. a sponsor institute, publishing entity, journal) for attribution in Licensor's copyright notice, terms of service or by other reasonable means, the name of such party or parties; the title of the Work if supplied; to the extent reasonably practicable, the Uniform Resource Identifier, if any, that Licensor specifies to be associated with the Work, unless such URI does not refer to the copyright notice or licensing information for the Work; and in the case of a Derivative Work, a credit identifying the use of the Work in the Derivative Work (e.g., "French translation of the Work by Original Author," or "Screenplay based on original Work by Original Author"). Such credit may be implemented in any reasonable manner; provided, however, that in the case of a Derivative Work or Collective Work, at a minimum such credit will appear where any other comparable authorship credit appears and in a manner at least as prominent as such other comparable authorship credit.

5. Representations, Warranties and Disclaimer

UNLESS OTHERWISE MUTUALLY AGREED TO BY THE PARTIES IN WRITING, LICENSOR OFFERS THE WORK AS-IS AND MAKES NO REPRESENTATIONS OR WARRANTIES OF ANY KIND CONCERNING THE WORK, EXPRESS, IMPLIED, STATUTORY OR OTHERWISE, INCLUDING, WITHOUT LIMITATION, WARRANTIES OF TITLE, MERCHANTIBILITY, FITNESS FOR A PARTICULAR PURPOSE, NONINFRINGEMENT, OR THE ABSENCE OF LATENT OR OTHER DEFECTS, ACCURACY, OR THE PRESENCE OF ABSENCE OF ERRORS, WHETHER OR NOT DISCOVERABLE. SOME JURISDICTIONS DO NOT ALLOW THE EXCLUSION OF IMPLIED WARRANTIES, SO SUCH EXCLUSION MAY NOT APPLY TO YOU.

6. Limitation on Liability. EXCEPT TO THE EXTENT REQUIRED BY APPLICABLE LAW, IN NO EVENT WILL LICENSOR BE LIABLE TO YOU ON ANY LEGAL THEORY FOR ANY SPECIAL, INCIDENTAL, CONSEQUENTIAL, PUNITIVE OR EXEMPLARY DAMAGES ARISING OUT OF THIS LICENSE OR THE USE OF THE WORK, EVEN IF LICENSOR HAS BEEN ADVISED OF THE POSSIBILITY OF SUCH DAMAGES.

#### 7. Termination

 1. This License and the rights granted hereunder will terminate automatically upon any breach by You of the terms of this License. Individuals or entities who have received Derivative Works or Collective Works from You under this License, however, will not have their licenses terminated provided such individuals or entities remain in full compliance with those licenses. Sections 1, 2, 5, 6, 7, and 8 will survive any termination of this License.

 2. Subject to the above terms and conditions, the license granted here is perpetual (for the duration of the applicable copyright in the Work). Notwithstanding the above, Licensor reserves the right to release the Work under different license terms or to stop distributing the Work at any time; provided, however that any such election will not serve to withdraw this License (or any other license that has been, or is required to be, granted under the terms of this License), and this License will continue in full force and effect unless terminated as stated above.

#### 8. Miscellaneous

 1. Each time You distribute or publicly digitally perform the Work or a Collective Work, the Licensor offers to the recipient a license to the Work on the same terms and conditions as the license granted to You under this License.

 2. Each time You distribute or publicly digitally perform a Derivative Work, Licensor offers to the recipient a license to the original Work on the same terms and conditions as the license granted to You under this License.

 3. If any provision of this License is invalid or unenforceable under applicable law, it shall not affect the validity or enforceability of the remainder of the terms of this License, and without further action by the parties to this agreement, such provision shall be reformed to the minimum extent necessary to make such provision valid and enforceable.

 4. No term or provision of this License shall be deemed waived and no breach consented to unless such waiver or consent shall be in writing and signed by the party to be charged with such waiver or consent.

 5. This License constitutes the entire agreement between the parties with respect to the Work licensed here. There are no understandings, agreements or representations with respect to the Work not specified here. Licensor shall not be bound by any additional provisions that may appear in any communication from You. This License may not be modified without the mutual written agreement of the Licensor and You.

Creative Commons is not a party to this License, and makes no warranty whatsoever in connection with the Work. Creative Commons will not be liable to You or any party on any legal theory for any damages whatsoever, including without limitation any general, special, incidental or consequential damages arising in connection to this license. Notwithstanding the foregoing two (2) sentences, if Creative Commons has expressly identified itself as the Licensor hereunder, it shall have all rights and obligations of Licensor.

Except for the limited purpose of indicating to the public that the Work is licensed under the CCPL, neither party will use the trademark "Creative Commons" or any related trademark or logo of Creative Commons without the prior written consent of Creative Commons. Any permitted use will be in compliance with Creative Commons' then-current trademark usage guidelines, as may be published on its website or otherwise made available upon request from time to time.

Creative Commons may be contacted at http://creativecommons.org/.

## <span id="page-270-0"></span>**Notice Concerning Usage of SLF4J**

SLF4J source code and binaries are distributed under the MIT license.

Copyright (c) 2004-2008 QOS.ch

All rights reserved.

Permission is hereby granted, free of charge, to any person obtaining a copy of this software and associated documentation files (the "Software"), to deal in the Software without restriction, including without limitation the rights to use, copy, modify, merge, publish, distribute, sublicense, and/or sell copies of the Software, and to permit persons to whom the Software is furnished to do so, subject to the following conditions:

 The above copyright notice and this permission notice shall be included in all copies or substantial portions of the Software.

THE SOFTWARE IS PROVIDE "AS IS", WITHOUT WARRANTY OF ANY KIND, EXPRESS OR IMPLIED, INCLUDING BUT NOT LIMITED TO THE WARRANTIES OF MERCHANTABILITY, FITNESS FOR A PARTICULAR PURPOSE AND NONINFRINGEMENT. IN NO EVENT SHALL THE AUTHORS OR COPYRIGHT HOLDERS BE LIABLE FOR ANY CLAIM, DAMAGES OR OTHER LIABILITY, WHETHER IN AN ACTION OF CONTRACT, TORT OR OTHERWISE, ARISING FROM, OUT OF OR IN CONNECTION WITH THE SOFTWARE OR THE USE OR OTHER DEALINGS IN THE SOFTWARE.

## <span id="page-270-1"></span>**Notice Concerning Usage of Staxmate**

Copyright (c) 2007, Tatu Saloranta

All rights reserved.

Redistribution and use in source and binary forms, with or without modification, are permitted provided that the following conditions are met:

 \* Redistributions of source code must retain the above copyright notice, this list of conditions and the following disclaimer.

\* Redistributions in binary form must reproduce the above copyright notice, this list of conditions and the following disclaimer in the documentation and/or other materials provided with the distribution.

\* Neither the name of the <organization> nor the names of its contributors may be used to endorse or promote products derived from this software without specific prior written permission.

THIS SOFTWARE IS PROVIDED BY <copyright holder> ``AS IS'' AND ANY EXPRESS OR IMPLIED WARRANTIES, INCLUDING, BUT NOT LIMITED TO, THE IMPLIED WARRANTIES OF MERCHANTABILITY AND FITNESS FOR A PARTICULAR PURPOSE ARE DISCLAIMED. IN NO EVENT SHALL <copyright holder> BE LIABLE FOR ANY DIRECT, INDIRECT, INCIDENTAL, SPECIAL, EXEMPLARY, OR CONSEQUENTIAL DAMAGES (INCLUDING, BUT NOT LIMITED TO, PROCUREMENT OF SUBSTITUTE GOODS OR SERVICES; LOSS OF USE, DATA, OR PROFITS; OR BUSINESS INTERRUPTION) HOWEVER CAUSED AND ON ANY THEORY OF LIABILITY, WHETHER IN CONTRACT, STRICT LIABILITY, OR TORT (INCLUDING NEGLIGENCE OR OTHERWISE) ARISING IN ANY WAY OUT OF THE USE OF THIS SOFTWARE, EVEN IF ADVISED OF THE POSSIBILITY OF SUCH DAMAGE.

### <span id="page-271-0"></span>**Notice Concerning Usage of XMLPULL**

XMLPULL API IS FREE

All of the XMLPULL API source code, compiled code, and documentation contained in this distribution \*except\* for tests (see separate LICENSE\_TESTS.txt) are in the Public Domain.

XMLPULL API comes with NO WARRANTY or guarantee of fitness for any purpose.

Initial authors: Stefan Haustein and Aleksander Slominski

2001-12-12

#### <span id="page-271-1"></span>**Notice Concerning Usage of XMLUnit**

Copyright (c) 2001-2007, Jeff Martin, Tim Bacon

All rights reserved.

Redistribution and use in source and binary forms, with or without modification, are permitted provided that the following conditions are met:

\* Redistributions of source code must retain the above copyright notice, this list of conditions and the following disclaimer.

\* Redistributions in binary form must reproduce the above copyright notice, this list of conditions and the following disclaimer in the documentation and/or other materials provided with the distribution.

\* Neither the name of the xmlunit.sourceforge.net nor the names of its contributors may be used to endorse or promote products derived from this software without specific prior written permission.

THIS SOFTWARE IS PROVIDED BY THE COPYRIGHT HOLDERS AND CONTRIBUTORS "AS IS" AND ANY EXPRESS OR IMPLIED WARRANTIES, INCLUDING, BUT NOT LIMITED TO, THE IMPLIED WARRANTIES OF MERCHANTABILITY AND FITNESS FOR A PARTICULAR PURPOSE ARE DISCLAIMED. IN NO EVENT SHALL THE COPYRIGHT OWNER OR CONTRIBUTORS BE LIABLE FOR ANY DIRECT, INDIRECT, INCIDENTAL, SPECIAL, EXEMPLARY, OR CONSEQUENTIAL DAMAGES (INCLUDING, BUT NOT LIMITED TO, PROCUREMENT OF SUBSTITUTE GOODS OR SERVICES; LOSS OF USE, DATA, OR PROFITS; OR BUSINESS INTERRUPTION) HOWEVER CAUSED AND ON ANY THEORY OF LIABILITY, WHETHER IN CONTRACT, STRICT LIABILITY, OR TORT (INCLUDING NEGLIGENCE OR OTHERWISE) ARISING IN ANY WAY OUT OF THE USE OF THIS SOFTWARE, EVEN IF ADVISED OF THE POSSIBILITY OF SUCH DAMAGE.

### <span id="page-271-2"></span>**Notice Concerning Usage of XStream**

Copyright (c) 2003-2006, Joe Walnes

Copyright (c) 2006-2007, XStream Committers

All rights reserved.

Redistribution and use in source and binary forms, with or without modification, are permitted provided that the following conditions are met:

Redistributions of source code must retain the above copyright notice, this list of

conditions and the following disclaimer. Redistributions in binary form must reproduce

the above copyright notice, this list of conditions and the following disclaimer in the documentation and/or other materials provided with the distribution.

Neither the name of XStream nor the names of its contributors may be used to endorse or promote products derived from this software without specific prior written permission.

THIS SOFTWARE IS PROVIDED BY THE COPYRIGHT HOLDERS AND CONTRIBUTORS "AS IS" AND ANY EXPRESS OR IMPLIED WARRANTIES, INCLUDING, BUT NOT LIMITED TO, THE IMPLIED WARRANTIES OF MERCHANTABILITY AND FITNESS FOR A PARTICULAR PURPOSE ARE DISCLAIMED. IN NO EVENT SHALL THE COPYRIGHT OWNER OR CONTRIBUTORS BE LIABLE FOR ANY DIRE CT, INDIRECT, INCIDENTAL, SPECIAL, EXEMPLARY, OR CONSEQUENTIAL DAMAGES (INCLUDING, BUT NOT LIMITED TO, PROCUREMENT OF SUBSTITUTE GOODS OR SERVICES; LOSS OF USE, DATA, OR PROFITS; OR BUSINESS INTERRUPTION) HOWEVER CAUSED AND ON ANY THEORY OF LIABILITY, WHETHER IN CONTRACT, STRICT LIABILITY, OR TORT (INCLUDING NEGLIGENCE OR OTHERWISE) ARISING IN ANY WAY OUT OF THE USE OF THIS SOFTWARE, EVEN IF ADVISED OF THE POSSIBILITY OF SUCH DAMAGE.

# <span id="page-272-0"></span>**Notice Concerning Usage of YUI**

Copyright © 2012 Yahoo! Inc. All rights reserved.

Redistribution and use of this software in source and binary forms, with or without modification, are permitted provided that the following conditions are met:

\* Redistributions of source code must retain the above copyright notice, this list of conditions and the following disclaimer.

\* Redistributions in binary form must reproduce the above copyright notice, this list of conditions and the following disclaimer in the documentation and/or other materials provided with the distribution.

\* Neither the name of Yahoo! Inc. nor the names of YUI's contributors may be used to endorse or promote products derived from this software without specific prior written permission of Yahoo! Inc.

THIS SOFTWARE IS PROVIDED BY THE COPYRIGHT HOLDERS AND CONTRIBUTORS "AS IS" AND ANY EXPRESS OR IMPLIED WARRANTIES, INCLUDING, BUT NOT LIMITED TO, THE IMPLIED WARRANTIES OF MERCHANTABILITY AND FITNESS FOR A PARTICULAR PURPOSE ARE DISCLAIMED. IN NO EVENT SHALL THE COPYRIGHT OWNER OR CONTRIBUTORS BE LIABLE FOR ANY DIRECT, INDIRECT, INCIDENTAL, SPECIAL, EXEMPLARY, OR CONSEQUENTIAL DAMAGES (INCLUDING, BUT NOT LIMITED TO, PROCUREMENT OF SUBSTITUTE GOODS OR SERVICES; LOSS OF USE, DATA, OR PROFITS; OR BUSINESS INTERRUPTION) HOWEVER CAUSED AND ON ANY THEORY OF LIABILITY, WHETHER IN CONTRACT, STRICT LIABILITY, OR TORT (INCLUDING NEGLIGENCE OR OTHERWISE) ARISING IN ANY WAY OUT OF THE USE OF THIS SOFTWARE, EVEN IF ADVISED OF THE POSSIBILITY OF SUCH DAMAGE.